# Oracle FLEXCUBE Direct Banking Release 12.0.0 Corporate Trade Finance User Manual

ORACLE' FINANCIAL SERVICES

Part No. E52305-01

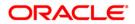

# **Table of Contents**

| 1.  | Transaction Host Integration Matrix |     |
|-----|-------------------------------------|-----|
| 2.  | Introduction                        | 5   |
| 3.  | Initiate LC                         | 6   |
| 4.  | LC Amendment Initiate               | 20  |
| 5.  | View Import LC                      | 32  |
| 6.  | View Export LC                      | 55  |
| 7.  | View Import Bills                   |     |
| 8.  | View Export Bills                   |     |
| 9.  | Direct Collection                   |     |
| 10. | Export Collection                   | 124 |
| 11. | Export Bills Under LC               | 135 |
| 12. | Line Limit Details                  | 146 |
| 13. | Initiate Outward Guarantee          |     |
| 14. | Outward Guarantee Amendment         |     |
| 15. | View Outward Guarantee              | 169 |
| 16. | Customer Acceptance                 | 187 |
| 17. | Attach Documents                    | 196 |
| 18. | Lookup Maintenance                  | 204 |

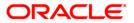

# **1. Transaction Host Integration Matrix**

| NH | No Host Interface Required.                  |
|----|----------------------------------------------|
| *  | Host Interface to be developed separately.   |
| ~  | Pre integrated Host interface available.     |
| ×  | Pre integrated Host interface not available. |

| Transaction Name       | FLEXCUBE UBS | Third Party Host System |
|------------------------|--------------|-------------------------|
| View Import LC         | ×            | *                       |
| View Export LC         | ×            | *                       |
| View Import Bills      | ×            | *                       |
| View Export Bills      | ×            | *                       |
| View Outward Guarantee | ×            | *                       |
| Direct Collections     | ×            | *                       |
| Export Collections     | ×            | *                       |
| Export Bills Under LC  | ×            | *                       |
| Initiate LC            | ✓            | *                       |

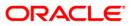

| Transaction Name               | FLEXCUBE UBS | Third Party Host System |
|--------------------------------|--------------|-------------------------|
| LC Amendment Initiate          | ×            | *                       |
| Initiate BG                    | ×            | *                       |
| Line Limit Details             | ✓            | *                       |
| Lookup maintenance             | NH           | NH                      |
| Attach document                | NH           | *                       |
| Customer Acceptance            | ×            | *                       |
| Outward Guarantee<br>Amendment | *            | *                       |
| View Attached Documents        | NH           | *                       |

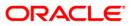

# 2. Introduction

Trade Finance Module allows you to initiate an (LC) Letter of Credits. This module allows you to view initiated LC, view Bills, view and Amend Guarantees, Initiate BG. The LC is divided into import and Export, Bills is divided into export and Import Bill. Collections into Direct collections and Export collections.

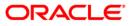

# 3. Initiate LC

The **Initiate LC** option enables you to apply for an Import LC. For the LC application, the user should input data in the four tabs available in this option viz. **Main**, **Shipment**, **Documents** and **Instructions**.

#### To initiate a new LC application

1. Navigate through **Trade Finance > Letter Of Credit > Initiate LC**. The system displays the **Letter of Credit Initiation** screen. By default, the **Main** tab is displayed.

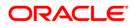

## Letter of Credit Initiation - Main tab

| Customer Ref. No.: USA3534NY5<br>Date of Expiry*: 31-03-2011<br>Place of Expiry*: USA<br>Applicant*:                                                                                         | Isance Revolving-Advance p | eriodic-LC | LC Amount *:                                         | Above (+):                                                 | <b>v</b> ] |
|----------------------------------------------------------------------------------------------------|----------------------------|------------|------------------------------------------------------|------------------------------------------------------------|------------|
| Customer Id*: QT2001776<br>Date of Application*: 31-03-2011<br>Product*: Import LC U<br>Customer Ref. No.: USA3534NY5<br>Date of Expiry*: 31-03-2011<br>Place of Expiry*: USA<br>Applicant*: | Jsance Revolving-Advance p |            | LC Amount *:<br>Y - QTR2<br>Tolerance:<br>Under (-): | USD         \$500000           About            Above (+): | <b></b> ]  |
| Date of Application*: 31-03-2011<br>Product*: Import LC U<br>Customer Ref. No.: USA3534NY5<br>Date of Expiry*: 31-03-2011<br>Place of Expiry*: USA<br>Applicant*:                            | Jsance Revolving-Advance p |            | LC Amount *:<br>Y - QTR2<br>Tolerance:<br>Under (-): | USD         \$500000           About            Above (+): | <b>v</b>   |
| Product*: Import LC U<br>Customer Ref. No.: USA3534NY5<br>Date of Expiry*: 31-03-2011<br>Place of Expiry*: USA<br>Applicant*:                                                                | 567                        | eriodic-LC | Y - QTR2 V<br>Tolerance:<br>Under (-):               | About  Above (+):                                          | ]          |
| Customer Ref. No.: USA3534NY5<br>Date of Expiry*: 31-03-2011<br>Place of Expiry*: USA<br>Applicant*:                                                                                         | 567                        | eriodic-LC | Tolerance:<br>Under (-):                             | Above (+):                                                 | <i></i>    |
| Date of Expiry*: 31-03-2011 Place of Expiry*: USA Applicant*:                                                                                                    |                            |            | Under (-):                                           | Above (+):                                                 |            |
| Place of Expiry*: USA Applicant*:                                                                                                    |                            |            |                                                      | ABOVE (+).                                                 |            |
| Applicant*:                                                                                                    | and Assoc                  |            | Total Exposure:                                      |                                                            |            |
|                                                                                                    | and Assoc                  |            |                                                      | USD 5000000                                                |            |
|                                                                                                    | and Assoc                  |            | Beneficiary *:                                       |                                                            |            |
| Name: Eric Derzie a                                                                                                    |                            |            | Name*:                                               | ABC Inc                                                    |            |
| Address*: SWISCH78                                                                                                    |                            |            | Address*:                                            | Wall Street                                                |            |
| 5th Ave                                                                                                    |                            |            |                                                      | New York                                                   |            |
| New York                                                                                                    |                            |            |                                                      |                                                            |            |
| Country: US                                                                                                    |                            |            | Country*:                                            | UNITED STATES                                              | *          |
|                                                                                                    |                            |            | Drafts:                                              | 1                                                          | Add Remove |
| Transferable*: 💿 Yes 🔘                                                                                                    | No                         |            | Tenor (In Days):*                                    | 150                                                        |            |
|                                                                                                    |                            |            | Credit Days From:*                                   | Invoice Date 💙 01-03-2011                                  |            |
| By*: Acceptance                                                                                                    | ~                          |            | Draft Amount:*                                       | 200000                                                     |            |
| Template Access Type: Select 💙                                                                                                    |                            |            | Specify Others:                                      |                                                            |            |
|                                                                                                    |                            |            | Drawee Bank:*                                        | <sup>6</sup> Bank of America                               |            |
|                                                                                                    |                            |            |                                                      |                                                            | Accep      |
|                                                                                                    |                            |            |                                                      |                                                            |            |
|                                                                                                    |                            |            |                                                      |                                                            |            |
|                                                                                                    |                            |            | Save as Template                                     | Save as Draft Prev                                         |            |

| Field Name             | Description                                                                                                    |
|------------------------|----------------------------------------------------------------------------------------------------|
| Main                   |                                                                                                    |
| Customer Id            | [Mandatory, Drop-Down]                                                                                                    |
|                        | Select the applicant name from the drop-down list. The list displays the country, the primary and secondary customer ID and the applicant name as per the mapping.   |
| Branch                 | [Display]<br>This field displays the branch where the customer ID is created.                                                                                        |
| Date of<br>Application | [Display]<br>Select the date of LC application from the pick list.                                                                                                   |
| LC Amount              | [Mandatory, Drop-Down Numeric, 15]                                                                                                    |
|                        | Select the currency under which the LC can be issued from the dropdown list and Type the LC amount. This field is adjacent to the <b>LC Currency</b> drop-down list. |
|                        | The decimal position depends on the selected LC currency.                                                                                                    |

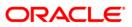

| Field Name                            | Description                                                                                                    |
|---------------------------------------|----------------------------------------------------------------------------------------------------|
| Product                               | [Mandatory, Drop-Down]<br>Select the import LC product under which the LC application is<br>created from the drop-down list.                                                                                                    |
| Customer Ref. No.                     | [Optional, Alphanumeric, 13]<br>Type the customer reference number.                                                                                                    |
| Date of Expiry                        | [Mandatory, Pick List]<br>Select the expiry date of the LC from the pick list.<br>The Expiry Date should be later than the Issue Date.                                                                                                    |
| Tolerance Under (-<br>) and Above (+) | [Optional, Numeric, Seven]<br>Type the tolerance amount as a percentage plus and/or minus<br>relative to the LC amount.                                                                                                    |
| Place of Expiry                       | [Mandatory, Alphanumeric, 30]<br>Type the place of LC expiry.                                                                                                    |
| Total Exposure                        | [Display]<br>This field displays the total LC amount including the positive tolerance.                                                                                                    |
| Applicant                             |                                                                                                    |
| Name                                  | [Display]<br>This field displays the primary/secondary applicant name<br>depending on the customer ID selected.                                                                                                    |
| Address                               | [Display]<br>This field displays the applicant address.                                                                                                    |
| Country                               | [Display]<br>This field displays the country of the applicant.                                                                                                    |
| Beneficiary                           |                                                                                                    |
| Name                                  | <ul> <li>[Mandatory, Alphanumeric, 35]</li> <li>Type the name of the beneficiary.</li> <li>Alternatively, you can pick up the beneficiary name from the Beneficiary Look Up icon, if present.</li> <li>Note: Whether the user can input or only select the beneficiary details from the Beneficiary Maintenance, depends on the Flag in the Customer Profile.</li> </ul> |

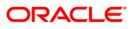

| Field Name                   | Description                                                                                                    |
|------------------------------|----------------------------------------------------------------------------------------------------|
| Address                      | [Mandatory, Alphanumeric, 35]                                                                                                    |
|                              | Type the address of the beneficiary. Alternatively beneficiary address details can be picked up from the Beneficiary Look Up icon, if present.                                                                       |
| Country                      | [Mandatory, Drop-Down]                                                                                                    |
|                              | Select the country of the beneficiary from the drop-down list.                                                                                                    |
| Transferable                 | [Mandatory, Radio Button]                                                                                                    |
|                              | Select <b>Yes</b> or <b>No</b> to specify whether the LC is transferable or not.                                                                                                    |
| Ву                           | [Mandatory, Drop-Down]                                                                                                    |
|                              | Select the value from the drop down list to identify the bank<br>authorized to pay, accept, negotiate or incur a deferred payment<br>undertaking for the credit and an indication of how the credit is<br>available. |
|                              | The options available are:                                                                                                    |
|                              | Negotiation                                                                                                    |
|                              | Def Payment                                                                                                    |
|                              | Mixed Payment                                                                                                    |
|                              | Payment                                                                                                    |
|                              | Acceptance                                                                                                    |
| Template access              | [Optional, Drop-Down]                                                                                                    |
| type                         | Select the type of access for the template from the dropdown.                                                                                                    |
|                              | The options are                                                                                                    |
|                              | Public                                                                                                    |
|                              | Private                                                                                                    |
| Drafts                       | [Optional, Drop-Down]                                                                                                    |
|                              | Select <b>Not Required</b> from the drop-down list if you do not want to associate any drafts to the LC application                                                                                                  |
| 2. Click the <b>Ad</b><br>OR | d button to add drafts to the LC application                                                                                                    |
| ÷                            | <b>move</b> button to remove any previously added draft.                                                                                                    |
|                              |                                                                                                    |

### Select

This section appears if **Add** is selected on drafts. Once the draft entry is complete, click the **Accept** button.

| Tenor (In Days) | [Mandatory, Numeric, Four]                                                                           |
|-----------------|----------------------------------------------------------------------------------------------------|
|                 | Type the number of days to specify the tenor of the drafts to be drawn under the documentary credit. |

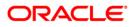

| Field Name                       | Description                                                                                                    |
|----------------------------------|----------------------------------------------------------------------------------------------------|
| Credit Days From                 | [Mandatory, Drop-Down]                                                                                                    |
|                                  | Select the date type from the drop-down list to specify the date type from when the draft tenor will be counted.                                     |
|                                  | The options are:                                                                                                    |
|                                  | Invoice Date                                                                                                    |
|                                  | B/L Date                                                                                                    |
|                                  | Others                                                                                                    |
| Credit Days From                 | [Mandatory, Pick List]                                                                                                    |
|                                  | Select the date from the pick list, from when the draft tenor will be counted. This field is adjacent to the <b>Credit Days From</b> drop-down list. |
| Draft Amount                     | [Mandatory, Numeric, 15]                                                                                                    |
|                                  | Type the draft amount.                                                                                                    |
| Specify Others                   | [Conditional, Alphanumeric, 50]                                                                                                    |
|                                  | Type a value.                                                                                                    |
|                                  | This field is enabled only if <b>Others</b> is selected from the <b>Credit Days From</b> drop-down list.                                             |
| Drawee Bank                      | [Mandatory, Alphanumeric, 50]                                                                                                    |
|                                  | Type the drawee bank of the LC. The system defaults to SWIFT ID of the bank, depending on the country selected.                                      |
| 3. Click the <b>Next</b> I<br>OR | button or the <b>Shipment</b> tab. The system displays the <b>Shipment</b> tab.                                                                      |
| -                                | e button or the system displays the Verify screen after initiation.                                                                                  |
| - · ·                            | ous button. The system displays the previous Tab.                                                                                                    |
| Click the <b>Save</b><br>OR      | As Draft, the system saves the transaction as a draft for future use.                                                                                |

OR Click the **Save As Template**. The system saves the transaction as a template for future use.

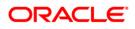

## Letter of Credit Initiation

| Letter Of Credit Initiatio | etter Of Credit Initiation 31-03-2011 13:00:00 GMT +053 |  |  |
|----------------------------|---------------------------------------------------------|--|--|
| Main Shipment Document     | Instructions                                            |  |  |
| Shipment                   |                                                         |  |  |
| Partial Shipment*:         | Not Allowed                                             |  |  |
| Shipment Period:           |                                                         |  |  |
|                            |                                                         |  |  |
|                            |                                                         |  |  |
|                            |                                                         |  |  |
|                            |                                                         |  |  |
|                            |                                                         |  |  |
| Transshipment*:            | Not Allowed                                             |  |  |
| Latest Shipment Date*:     | 01-03-2011 💌                                            |  |  |
| Shipment From*:            | San Fransisco                                           |  |  |
| Shipment To*:              |                                                         |  |  |
| Port of Loading*:          |                                                         |  |  |
| Port of Discharge*:        |                                                         |  |  |
| Description of Goods*:     | Spare Parts                                             |  |  |
|                            |                                                         |  |  |
|                            |                                                         |  |  |
|                            |                                                         |  |  |
|                            |                                                         |  |  |
|                            |                                                         |  |  |
|                            | Save as Template Save as Draft Previous Next Initiate   |  |  |

| Field Name       | Description                                                                                                    |
|------------------|----------------------------------------------------------------------------------------------------|
| Shipment         |                                                                                                    |
| Partial Shipment | [Mandatory, Drop-Down]                                                                                               |
|                  | Select the option from the drop-down list to indicate whether or not the partial shipments are allowed under the LC. |
|                  | The options are:                                                                                                    |
|                  | Allowed                                                                                                    |
|                  | Not allowed                                                                                                    |
| Shipment Period  | [Conditional, Alphanumeric,390]                                                                                      |
| p                | Type the period of shipment during which the goods are to be loaded on board/dispatched/taken in charge.             |
|                  | This field is enabled if <b>Allowed</b> is selected from the <b>Partial</b><br><b>Shipment</b> drop-down list.       |
| Transshipment    | [Mandatory, Drop-Down]                                                                                               |
|                  | Select the option from the drop-down list to specify whether or not the transshipments are allowed under the LC.     |
|                  | The options are:                                                                                                    |
|                  | Allowed                                                                                                    |
|                  | Not allowed                                                                                                    |

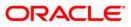

| Field Name        | Description                                                                                                    |
|-------------------|----------------------------------------------------------------------------------------------------|
| Latest Shipment   | [Mandatory, Pick List]                                                                                                    |
| Date              | Select the latest shipment date from the pick list. This is the date for loading goods on board/dispatch/taking in charge. |
|                   | The Latest Shipment Date should not be later than the LC Expiry Date.                                                      |
| Shipment from     | [Mandatory, Alphanumeric, 25]                                                                                              |
| -                 | Type the place where the goods will be received .                                                                          |
| Shipment To       | [Mandatory, Alphanumeric, 25]                                                                                              |
|                   | Type the place of delivery of goods.                                                                                       |
| Port of Loading   | [Mandatory, Alphanumeric, 25]                                                                                              |
|                   | Type the port of dispatch or taking in charge of the goods or loading on board.                                            |
| Port of Discharge | [Mandatory, Alphanumeric, 25]                                                                                              |
|                   | Type the port of discharge of the goods.                                                                                   |
| Description of    | [Mandatory, Alphanumeric, 100]                                                                                             |
| Goods             | Type the description of the goods traded under the LC.                                                                     |

4. Click the **Next** button or the **Documents** tab. The system displays the **Documents** tab.

## Letter of Credit Initiation-Documents

| Letter Of Cred      | lit Initiation                                             |                                   |                                                    |           |                  | 31-           | -03-2011 13:00:00 GMT +0530 |
|---------------------|------------------------------------------------------------|-----------------------------------|----------------------------------------------------|-----------|------------------|---------------|-----------------------------|
| Main Shipment       | Documents                                                  | Instructions                      |                                                    |           |                  |               |                             |
| Documents           |                                                            |                                   |                                                    |           |                  |               |                             |
| Inco                | term*: Select                                              |                                   |                                                    | *         |                  |               |                             |
| Documents Require   | ed                                                         |                                   |                                                    |           |                  |               |                             |
|                     | Complete List                                              |                                   | Selected*                                          | Original* | Copies*          |               |                             |
| Documents:          | Singed commerci<br>BOL<br>DOCUMENT FOR<br>NVOICE DOCUME    | >>                                | Air Way<br>Invoice<br>Sea Way<br>Other             | 1         | 2                |               |                             |
| Clause:             | Clause List<br>AIRWAYBILL<br>AWBCL1<br>BILLAD<br>BILLOFLAD | >>                                | Selected*<br>AWB<br>CMRSENDCOPY                    |           |                  |               |                             |
| Clause Description: | CLEAN AIR WAYBI<br>COLLECT / INDICA                        | LLS CONSIGNED 1<br>TING THIS CRED | TO APPLICANT, NOTIFY APP<br>IT NUMBER.<br>Edit Des |           | e Cancel         |               |                             |
|                     |                                                            |                                   |                                                    |           | Save as Template | Save as Draft | Previous Next Initiate      |

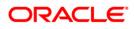

| Field Name        | Description                                                                                                    |
|-------------------|----------------------------------------------------------------------------------------------------|
| Documents         |                                                                                                    |
| document details. | the Inco terms (International Commercial Terms) and required<br>The lists on this tab are populated on the selection of a product from the<br>n list on the <b>Main</b> tab. |
| Inco term         | [Mandatory, Drop-Down]                                                                                                    |
|                   | Select the Inco term from the drop-down list.                                                                                                    |
| Documents Requ    | ired                                                                                                    |
| Documents         |                                                                                                    |
| Complete List     | [Display]                                                                                                    |
|                   | This list displays the documents maintained in the FLEXCUBE DIRECT BANKING for the selected product.                                                                         |
|                   | Select the documents from the list and click >>>>>>>>>>>>>>>>>>>>>>>>>>>>>>>>>>>>                                                                                            |
| Selected          | [Mandatory, List Box]                                                                                                    |
|                   | This list displays the documents selected by the user from the <b>Complete List</b> . The selected documents will be part of the initiated LC.                               |
|                   | Select the documents from the list and click to move back the selected documents to the <b>Complete List</b> . At least one document must be selected.                       |
| Original          | [Mandatory, Numeric, Two]                                                                                                    |
|                   | Type the desired number of originals required for the selected document.                                                                                                    |
| Copies            | [Mandatory, Numeric, Two]                                                                                                    |
|                   | Type the desired number of copies required for the selected document.                                                                                                    |
| Clause            |                                                                                                    |
| Clause List       | [Display]                                                                                                    |
|                   | This list displays the clauses maintained in the FLEXCUBE<br>DIRECT BANKING for each of the document. A document can<br>have multiple clauses under it.                      |
|                   | Select the clauses from the list and click to move the selected clauses to the <b>Selected</b> list.                                                                         |

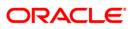

| Field Name            | Description                                                                                                    |
|-----------------------|----------------------------------------------------------------------------------------------------|
| Selected              | [Mandatory, List Box]                                                                                                    |
|                       | This list displays the clauses selected by the user from the <b>Clause</b><br><b>List</b> . The selected clauses will be attached to the selected<br>document. |
|                       | Select the clauses from the list and click to move back the selected clauses to the <b>Clause List</b> .                                                       |
|                       | At least one clause must be selected.                                                                                                    |
| Clause<br>Description | [Mandatory, Alphanumeric, 100]                                                                                                    |
|                       | This field, by default, displays the description for the selected clause.                                                                                      |
|                       | The user has the option to modify the text and save it as part of the LC application.                                                                          |
|                       | To modify the clause description, click the <b>Edit Description</b> button. To save or cancel the modification, click the <b>Done</b> or <b>Cancel</b> button. |

5. Click the **Next** button or the **Instructions** tab. The system displays the **Instructions** tab.

| ter Of Credit Initiatio | n                                                 | 31-03-2011 13:00:00 GMT +                                                                                       |
|-------------------------|---------------------------------------------------|----------------------------------------------------------------------------------------------------|
| ain Shipment Documents  | s Instructions                                    |                                                                                                    |
| dvising Through Bank    |                                                   | Confirmation Instruction                                                                                        |
| SWIFT ID:               | AMERUS39                                          | None 💿                                                                                                    |
| Name:                   | BANK OF AMERICA                                   | Confirm - Charge by Applicant 🔘                                                                                 |
| Address:                | US                                                | Confirm - Charge by Beneficiary                                                                                 |
| Country:                | UNITED STATES                                     |                                                                                                    |
|                         | Period of Presentation                            | Documents to be presented "Within/Beyond" days after the date of shipme but within the validity of this credit. |
|                         | Charges Account                                   | t Select                                                                                                    |
|                         | Instructions to the Bank (not forming part of LC) |                                                                                                    |

Attach Documents Uploaded Attachments:

## Le

## **Field Description**

**Field Name** 

Description

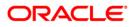

Save as Template Save as Draft Previous Next Initiate

Field Name Description

#### Instructions

This tab captures the miscellaneous information like Charges, Advising Through Bank, Period of Presentation, Confirmation Instructions, Debit Account Number and Currency and Instructions to the Bank. It also allows the user to attach the scanned copies of supporting documents. The user to attach more than one document. The system supports the file types such as DOC, XLS, CSV, PDF, TXT, ZIP, RAR, TIF and JPG.

#### **Advising Through Bank**

This section provides the Advising Through Bank Look Up icon to search the Advising Through Bank details. The Look Up icon allows you to view all the SWIFT ID, Bank Name and Address maintained in the Database. The user can either type the Advising Through Bank details or select the same using the Look Up function for maintaining the details.

| SWIFT ID | [Optional, Alphanumeric, 11]                                                         |
|----------|--------------------------------------------------------------------------------------|
|          | Select the advising bank details using the Advising Through Bank Look Up icon.       |
|          | Alternatively, you can also type the advising bank SWIFT ID.                         |
| Name     | [Optional, Alphanumeric, 35]                                                         |
|          | Select the advising bank details using the Advising Through Bank Look Up icon.       |
|          | Alternatively, the user can also put the advising bank name.                         |
| Address  | [Optional, Alphanumeric, 35]                                                         |
|          | Select the advising bank details using the Advising Through Bank Look Up icon.       |
|          | Alternatively, the user can also type the advising bank address.                     |
| Country  | [Optional, <mark>Dropdown]</mark>                                                    |
|          | Select the advising bank details using the Advising Through Bank Look Up icon.       |
|          | Alternatively, the user can select the advising bank country name from the dropdown. |

#### **Confirmation Instruction**

This section contains confirmation instructions for the Receiver.

| None /                                                                   | [Optional, Radio Button]                                                                                                   |
|--------------------------------------------------------------------------|----------------------------------------------------------------------------------------------------|
| Confirm - Charge<br>by Applicant /<br>Confirm - Charge<br>by Beneficiary | Select either None, Confirm - Charge by Applicant or Confirm - Charge by Beneficiary to set the confirmation instructions. |

**Period of Presentation** 

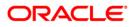

| Field Name                       | Description                                                                                                    |
|----------------------------------|----------------------------------------------------------------------------------------------------|
| Days                             | [Optional, Numeric, Three]                                                                                                    |
|                                  | Type the number of days to specify the period of time after the date of shipment within/beyond which the documents must be presented for payment, acceptance or negotiation. |
| Charges Account                  | [Optional, dropdown]                                                                                                    |
|                                  | Select the account form which charges will be deducted from the dropdown.                                                                                                    |
| Instructions to the              | [Optional, Alphanumeric,1000]                                                                                                    |
| Bank (not forming<br>part of LC) | Type any additional instructions which the user wishes to send to the bank.                                                                                                  |

6. Click the **Attach Documents** button to attach supporting documents. The system displays the **Attachments** pop-up screen.

#### Attachments

| Attachments                      | 26-08-2010 02:45:48 GMT -0600 |
|----------------------------------|-------------------------------|
| Select Document to Attach Browse |                               |
|                                  | Attach Add Another            |

7. Click the **Browse** button. They system displays the **Choose File** pop-up dialog screen.

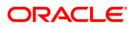

## **Choose File**

| Choose file                                                      |                                                                                                    | ? 🗙          |
|------------------------------------------------------------------|----------------------------------------------------------------------------------------------------|--------------|
| Look jn:                                                         | 🎦 New Folder 💽 🗲 🗈 💣 🎫 🗸                                                                                                    |              |
| My Recent<br>Documents<br>Desktop<br>My Documents<br>My Computer | <ul> <li>Oracle _FCDB_Reports_Design.doc</li> <li>Oracle _FCDB_Reports_Design.pdf</li> <li>Oracle _FCDB_Bank_Reports_Definition.doc</li> <li>Oracle _FCDB_Bank_Reports_Definition.pdf</li> <li>Oracle _FCDB_Customer_Reports_Definition.doc</li> <li>Oracle _FCDB_Customer_Reports_Definition.pdf</li> <li>Oracle _FCDB_Reporting_Features_WhitePaper.doc</li> <li>Oracle _FCDB_Reports_Setup_and_Configuration.pdf</li> <li>Oracle _FCDB_Reports_Setup_and_Configuration.pdf</li> <li>Oracle _FCDB_Reports_Setup_and_Configuration.pdf</li> <li>Oracle _FCDB_Reports_WhitePaper.doc</li> <li>Oracle _FCDB_Reports_Setup_and_Configuration.pdf</li> <li>Oracle _FCDB_Reports_WhitePaper.doc</li> <li>Oracle _FCDB_Reports_WhitePaper.doc</li> </ul> |              |
| My Network<br>Places                                             |                                                                                                    | <u>]</u> pen |
|                                                                  | Files of type: All Files (*.*)                                                                                                    |              |

- 8. Navigate to the desired location to select the document, and click the **Open** button.
- 9. Click the **Done** button. The system closes the pop-up screen and returns to the **Letter of Credit Initiation** screen.
- Click the Initiate button to initiate the LC application. The system displays the LC Initiate Verify screen. OR

Click the **Previous** or **Next** button to navigate to the previous or next tab on the screen, respectively.

- 11. Click on **Save as Draft** Button to save the transaction as a draft for future Use.
- 12. Click on **Save as a Template** to save the transaction as a template for future use.

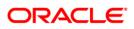

## LC Initiate - Verify

| lain Shipment Documents Instructions                                |                                           |
|---------------------------------------------------------------------|-------------------------------------------|
| in                                                                  |                                           |
| Customer Id: QT2001776                                              | Branch: QT1-QT1-LONDON                    |
| Date of Application: 31-03-2011                                     | LC Amount : USD 5000000                   |
| Customer Ref. No.: USA3534NY567                                     |                                           |
| Product: Import LC Usance Revolving-Advance periodic-<br>LCY - QTR2 | Tolerance: About                          |
| Date of Expiry: 31-03-2011                                          | Under (-): Above (+):                     |
| Place of Expiry: USA                                                | Total Exposure: USD 5000000               |
| pplicant                                                            | Beneficiary                               |
| Name: Eric Derzie and Assoc                                         | Name: ABC Inc                             |
| Address1:                                                           | Address1: Wall Street                     |
| Address2: 5th Ave                                                   | Address2: New York                        |
| Address3: New York                                                  | Address3:                                 |
| Country: US                                                         | Country: UNITED STATES                    |
|                                                                     | Draft Serial No: 1 🗸                      |
| Transferable: Yes                                                   | Draft Details                             |
|                                                                     | Tenor (In Days): 150                      |
|                                                                     | Credit Days From: Invoice Date 01-03-2011 |
| By: Acceptance                                                      | Draft Amount: 2000000                     |
|                                                                     | Others: _                                 |
|                                                                     | Drawee: Bank of America                   |
|                                                                     |                                           |

13. Click the **Confirm** button. The system displays the **LC Initiate - Confirm** screen with the status message.

OR

Click the **Back** button to change the LC application details.

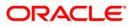

### LC Initiate – Confirm

| Transaction submitted for Initiate LC having reference 816032440370191 has t | peen Initiated                                                                               |          |
|------------------------------------------------------------------------------|----------------------------------------------------------------------------------------------|----------|
| LC Initiate - Confirm                                                        | 31-03-2011 13:00:00 GM                                                                       | 4T +0530 |
| Main Shipment Documents Instructions                                         |                                                                                              |          |
| Customer Id: QT2001776                                                       | Branch: QT1-QT1-LONDON                                                                       |          |
| Date of Application: 31-03-2011                                              | LC Amount : USD 5000000                                                                      |          |
| Customer Ref. No.: USA3534NY567                                              |                                                                                              |          |
| Product: Import LC Usance Revolving-Advance periodic-<br>LCY - QTR2          | Tolerance: About                                                                             |          |
| Date of Expiry: 31-03-2011                                                   | Under (-): Above (+):                                                                        |          |
| Place of Expiry: USA                                                         | Total Exposure: USD 5000000                                                                  |          |
| Applicant                                                                    | Beneficiary                                                                                  |          |
| Name: Eric Derzie and Assoc                                                  | Name: ABC Inc                                                                                |          |
| Address1:                                                                    | Address1: Wall Street                                                                        |          |
| Address2: 5th Ave                                                            | Address2: New York                                                                           |          |
| Address3: New York                                                           | Address3:                                                                                    |          |
| Country: US                                                                  | Country: UNITED STATES                                                                       |          |
|                                                                              | Draft Serial No: 1 💌                                                                         |          |
| Transferable: Yes                                                            | Draft Details       Tenor (In Days): 150       Credit Days From: Invoice Date     01-03-2011 |          |
| By: Acceptance                                                               | Draft Amount: 2000000<br>Others: -<br>Drawee: Bank of America                                |          |
|                                                                              |                                                                                              | Another  |

14. Click the Another button. The system displays the initial Letter of Credit Initiation screen.

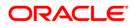

# 4. LC Amendment Initiate

The **LC Amendment Initiate** option allows you to apply for LC amendment. You cannot make any amendment unless it has got acceptance from the beneficiary. The search criteria allow the user to search the desired LC to which the LC amendment is to be applied. Based on the search criteria, the system displays the list of LCs.

You can download the LC list in various formats.

You can also attach the scanned copies of the supporting documents. You can attach more than one document. The total size of the documents allowed is 5 MB. The system supports the file types such as DOC, XLS, CSV, PDF, TXT, ZIP, RAR, TIF and JPG.

Note: The user can create or initiate import LCs in the system using the Initiate LC option.

#### To initiate LC amendment

1. Navigate through **Trade Finance > Letter Of Credit > LC Amendment Initiate**. The system displays the **LC Amendment Initiation** screen.

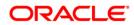

# LC Amendment Initiation

| Amendment Initiatio        | n                                 |                          | 31-03-2011 13:00:00 GMT + |
|----------------------------|-----------------------------------|--------------------------|---------------------------|
|                            |                                   |                          |                           |
| LC Number:                 |                                   |                          |                           |
| Customer Ref. No.:         |                                   |                          |                           |
| Applicant Name*:           | QT2001776 (Eric Derzie and Assoc) | ~                        |                           |
| Beneficiary Name:          |                                   |                          |                           |
| LC Drawings Status:        | Select 🗸                          |                          |                           |
| LC Currency:               | Select 🗸                          |                          |                           |
| LC Amount From:            |                                   | LC Amount To:            |                           |
| Issue Date From:           |                                   | Issue Date To:           |                           |
| Expiry Date From:          |                                   | Expiry Date To:          |                           |
| Latest Shipment Date From: |                                   | Latest Shipment Date To: |                           |
|                            |                                   |                          |                           |
|                            |                                   |                          | Clear Sea                 |

| Field Name        | Description                                                                                                    |  |  |  |
|-------------------|----------------------------------------------------------------------------------------------------|--|--|--|
| LC Number         | [Optional, Numeric, 20]                                                                                                    |  |  |  |
|                   | Type the LC number to be used as a parameter in the search criteria.                                                                                                    |  |  |  |
| Customer Ref. No. | [Optional, Numeric, 20]                                                                                                    |  |  |  |
|                   | Type the customer reference number to be used as a parameter in the search criteria.                                                                                                    |  |  |  |
| Applicant Name    | [Mandatory, Drop-Down]                                                                                                    |  |  |  |
|                   | Select the applicant name from the drop-down list, to be used as a parameter in the search criteria. The list displays the country, the primary and secondary customer ID and the applicant name. |  |  |  |
| Beneficiary Name  | [Optional, Alphanumeric, 20]                                                                                                    |  |  |  |
|                   | Type the name of the beneficiary to be used as a parameter in the search criteria. Partial search is allowed.                                                                                     |  |  |  |
| LC Drawings       | [Optional, Drop-Down]                                                                                                    |  |  |  |
| Status            | Select the LC drawing status from the drop-down list, to be used as a parameter in the search criteria.                                                                                           |  |  |  |
|                   | The options are:                                                                                                    |  |  |  |
|                   | Partially Drawn                                                                                                    |  |  |  |
|                   | Fully Drawn                                                                                                    |  |  |  |
|                   | Undrawn                                                                                                    |  |  |  |
|                   | Expired                                                                                                    |  |  |  |
| LC Currency       | [Optional, Drop-Down]                                                                                                    |  |  |  |
|                   | Select the LC currency from the drop-down list, to be used as a parameter in the search criteria.                                                                                                 |  |  |  |

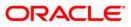

| [Optional, Numeric, 10]<br>Type the LC start amount in the amount range to be used as a<br>parameter in the search criteria. |
|----------------------------------------------------------------------------------------------------|
|                                                                                                    |
|                                                                                                    |
| [Optional, Numeric, 10]                                                                                                    |
| Type the LC end amount in the amount range to be used as a parameter in the search criteria.                                 |
| [Optional, Pick List]                                                                                                    |
| Select the issue start date from the pick list, to be used as a parameter in the search criteria.                            |
| [Optional, Pick List]                                                                                                    |
| Select the issue end date from the pick list, to be used as a parameter in the search criteria.                              |
| [Optional, Pick List]                                                                                                    |
| Select the expiry start date from the pick list, to be used as a parameter in the search criteria.                           |
| [Optional, Pick List]                                                                                                    |
| Select the expiry end date from the pick list, to be used as a parameter in the search criteria.                             |
| [Optional, Pick List]                                                                                                    |
| Select the latest shipment start date from the pick list, to be used as a parameter in the search criteria.                  |
| [Optional, Pick List]                                                                                                    |
| Select the latest shipment end date from the pick list, to be used as a parameter in the search criteria.                    |
|                                                                                                    |

OR

Click the **Clear** button to clear the fields and re-enter the search criteria.

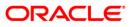

## **LC Amendment Initiation**

| Amendmen      | t Initiatio  | n                       |             |               |                       |                  | 31-03-2011 13      | 00:00 GMT + |
|---------------|--------------|-------------------------|-------------|---------------|-----------------------|------------------|--------------------|-------------|
|               |              |                         |             |               |                       |                  |                    |             |
|               | LC Number    | :                       |             |               |                       |                  |                    |             |
| Custo         | mer Ref. No. | :                       |             |               |                       |                  |                    |             |
| App           | licant Name* | QT2001776 (Eric Derzie  | and Assoc)  | *             |                       |                  |                    |             |
| Bene          | ficiary Name | :                       |             |               |                       |                  |                    |             |
| LC Dra        | wings Status | Select 🗸                |             |               |                       |                  |                    |             |
|               | LC Currency  | Select                  | *           |               |                       |                  |                    |             |
| LC /          | Amount From  | :                       |             |               | LC Amount             | To:              |                    |             |
| Issu          | ue Date From | :                       |             |               | Issue Date            | To:              |                    |             |
| Expi          | ry Date From | :                       |             |               | Expiry Date           | To:              |                    |             |
| Latest Shipme | nt Date From |                         |             |               | Latest Shipment Date  | To:              |                    |             |
|               |              |                         |             |               |                       |                  |                    | Clear Se    |
|               |              |                         |             |               |                       |                  |                    | Ciear       |
|               |              |                         |             |               |                       |                  |                    |             |
|               |              |                         |             |               |                       |                  | _                  | _           |
| ▶⊨₽           |              |                         |             |               |                       | Records 1 to 1 ( | of 1 🔜 << Page     | 1 of 1 🏊    |
| Number        | Issue Date   | Beneficiary Name        | LC Currency | LC Amount     | Outstanding LC Amount | Date of Expiry   | LC Drawings Status | Expiry Sta  |
|               |              | Oxy Trading Inc Changed |             | GBP 18,000.00 | GBP 19,800.00         |                  | Undrawn            | Not Expired |

### **Field Description**

| Field Name               | Description                                                                                                    |
|--------------------------|----------------------------------------------------------------------------------------------------|
| LC Number                | [Display]<br>This column displays the LC number.<br>Click the desired LC number link to view the corresponding LC |
|                          | details for amendment.                                                                                            |
| Issue Date               | [Display]<br>This column displays the LC issue date.                                                              |
| Beneficiary Name         | [Display]<br>This column displays the name of the beneficiary.                                                    |
| LC Currency              | [Display]<br>This column displays the LC currency.                                                                |
| LC Amount                | [Display]<br>This column displays the LC amount.                                                                  |
| Outstanding LC<br>Amount | [Display]<br>This column displays the LC outstanding amount.                                                      |
| Date of Expiry           | [Display]<br>This column displays the LC expiry date.                                                             |

 Click the column heading (link) to sort the records in the ascending or descending order of the selected column heading. For example, click <u>Issue Date</u> to sort the records in the ascending/descending order of the LC issue date.

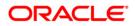

OR Click and an average of the next of previous page in the list, respectively.
Click and a constraint of the columns of select the columns that appear in the list.
Click download a constraint of the data.
Click on Edit column to edit the number of columns.

## **LC Amendment Initiate**

| LC Amendment Initiate                            | 26-08-2010 02:44:29 GMT -0600                                                                                     |
|--------------------------------------------------|----------------------------------------------------------------------------------------------------|
| Download Type Page Layout 💌<br>File Format PDF 💌 |                                                                                                    |
|                                                  | LC Number<br>Issue Date<br>Beneficiary Name<br>LC Currency<br>LC Amount<br>Outstanding LC Amoun<br>Date of Expiry |
|                                                  | Download Close                                                                                                    |

| Field Name    | Description                                                 |  |  |  |
|---------------|-------------------------------------------------------------|--|--|--|
| Download Type | [Mandatory, Drop-Down]                                      |  |  |  |
|               | Select the appropriate report type from the drop-down list. |  |  |  |
|               | The options are:                                            |  |  |  |
|               | Pre-defined                                                 |  |  |  |
|               | Page Layout                                                 |  |  |  |
|               |                                                             |  |  |  |

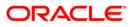

| Description                                                                                                    |  |  |  |
|----------------------------------------------------------------------------------------------------|--|--|--|
| [Conditional, Drop-Down]                                                                                                    |  |  |  |
| Select the appropriate type of file format from the drop-down list.<br>This option is enabled if <b>Page Layout option is selected</b> from the<br><b>Download Type</b> drop-down list.                                            |  |  |  |
| [Display]                                                                                                    |  |  |  |
| This box lists all the fields that will be included in the report. Select                                                                                                    |  |  |  |
| the fields to be included from the <b>Excluded</b> box and click the button. The <b>Included</b> box appears on the right-side of the dialog box. All the fields are, by default, selected and included.                           |  |  |  |
| [Display]                                                                                                    |  |  |  |
| This box lists all the fields to be excluded from the report. Select the fields that you want to exclude from the <b>Included</b> box and click the $$ button. The <b>Excluded</b> box appears on the left-side of the dialog box. |  |  |  |
|                                                                                                    |  |  |  |

 Click the Download button. The system displays the File Download dialog box. OR Click the Cancel button to cancel the download and close the pop-up dialog screen.

#### File Download

| File Dow | rnload 🔀                                                                                                    |
|----------|----------------------------------------------------------------------------------------------------|
| Do you   | ı want to open or save this file?                                                                                                    |
|          | Name: 3627_SRReport_1231328441556.pdf<br>Type: Adobe Acrobat Document, 2.51 KB<br>From: 10.180.81.245<br>Open Save Cancel                                                                |
| 1        | While files from the Internet can be useful, some files can potentially<br>harm your computer. If you do not trust the source, do not open or<br>save this file. <u>What's the risk?</u> |

10. Click the **Save** button to save the file. The system displays the **Save As** dialog box. OR

Click the **Open** button to open the file. The system displays the file in the desired format.

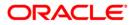

Save As

| Save As                |                                               |                                              |   |    |      | ? 🛛            |
|------------------------|-----------------------------------------------|----------------------------------------------|---|----|------|----------------|
| Save in:               | 🞯 Desktop                                     |                                              | ~ | 00 | 10 📖 | •              |
| My Recent<br>Documents | My Documents<br>My Computer<br>My Network Pla |                                              |   |    |      |                |
| My Documents           |                                               |                                              |   |    |      |                |
| My Computer            |                                               |                                              |   |    |      |                |
| My Network             | File name:<br>Save as type:                   | 13787_122255390650<br>Adobe Acrobat Document |   |    | *    | Save<br>Cancel |

- 11. Navigate to the desired location where to save the file, and click the **Save** button. The system saves the file in the specified location.
- 12. Click the required link in the LC Number column to view the details of a particular LC for amendment. The system displays the LC Amendment Initiation screen with the selected LC details including the last amendment, if any.

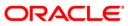

# LC Amendment Initiation

| C Amendment Initiation       | 1                     | 31-03-2011 13:00:00 GMT +05               |
|------------------------------|-----------------------|-------------------------------------------|
| FCDB Reference Number:       |                       | Beneficiary : Oxy Trading Inc Changed     |
| Applicant:                   | Eric Derzie and Assoc | Customer Ref. No.:                        |
| LC Number:                   | QT2ILUR110620001      |                                           |
| Issue Date:                  | 03-03-2011            |                                           |
| New Expiry Date:             |                       | Old Expiry Date: 10-04-2011               |
| LC Amount :                  |                       |                                           |
| Increase/Decrease:           | Decrease 💌            |                                           |
| Increase/Decrease Amount:    | GBP 1000              |                                           |
| New LC Amount :              | GBP 17000             | Old LC Amount : GBP 18000.00              |
| Tolerance Under (-)          | Above (+)             | Tolerance Under (-) 10.00 Above (+) 10.00 |
| Exposure Amount:             | GBP 17000             |                                           |
| New Shipment Date:           |                       | Old Shipment Date:                        |
| Charges Paid By:             | Shared 🗸              | Narrative:                                |
| Debit Amendment Charges A/C: | Select                |                                           |
|                              |                       | Attach Documents                          |
| Uploaded Attachments:        |                       |                                           |
|                              |                       | Back Initial                              |

| Field Name               | Description                                                                                            |
|--------------------------|----------------------------------------------------------------------------------------------------|
| FCDB Reference<br>Number | [Display]<br>This field displays the FCDB Reference Number for the LCs<br>initiated from the Internet. |
| Beneficiary              | [Display]<br>This field displays the name of the beneficiary under the LC.                             |
| Applicant                | [Display]<br>This field displays the name of the LC applicant.                                         |
| Customer Ref. No.        | [Display]<br>This field displays the customer reference number.                                        |
| LC Number                | [Display]<br>This field displays the LC number.                                                        |
| Issue Date               | [Display]<br>This field displays the LC issue date.                                                    |
| New Expiry Date          | [Optional, Pick List]<br>Select the new expiry date of LC from the pick list.                          |
| Old Expiry Date          | [Display]<br>This field displays the old expiry date, as per the LC or last<br>amendment.              |

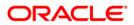

| Field Name                            | Description                                                                                                    |
|---------------------------------------|----------------------------------------------------------------------------------------------------|
| LC Amount                             |                                                                                                    |
| Increase/Decrease                     | [Optional, Drop-Down]<br>Select <b>Increase</b> or <b>Decrease</b> from the drop-down list, to increase<br>or decrease the LC amount.                                                                            |
| Increase/Decrease<br>Amount           | [Optional, Numeric, 20]<br>Type the amount by which the old LC amount is to be increased or<br>decreased.                                                                                                    |
| New LC Amount                         | [Display]<br>This field displays the new amended LC amount after<br>increasing/decreasing the amount (as specified in the<br><b>Increase/Decrease Amount</b> field) from the old LC amount.                      |
| Old LC Amount                         | [Display]<br>This field displays the old LC amount, as per the LC or last<br>amendment.                                                                                                    |
| Tolerance Under (-<br>) and Above (+) | [Optional, Numeric, Three]<br>Type the new lower and upper limits of the tolerance.                                                                                                    |
| Tolerance Under (-<br>) and Above (+) | [Display]<br>This field displays the old lower and upper limits of the tolerance.                                                                                                    |
| New Shipment<br>Date                  | [Optional, Pick List]<br>Select the date to specify the new LC shipment date from the pick<br>list.                                                                                                    |
| Old Shipment Date                     | [Display]<br>This field displays the old shipment date, as per the LC or last<br>amendment.                                                                                                    |
| Charges Paid By                       | [Optional, Drop-Down]<br>Select the party from the drop-down list. This party will pay the LC<br>amendment issuing charges, if any.<br>The options are:<br>Beneficiary<br>Applicant<br>Shared                    |
| Narrative                             | [Optional, Alphanumeric, 35]<br>Type the remarks to be associated with the LC amendment. For<br>example, you can specify the amendments to the documentary<br>credit for which there is no other specific field. |

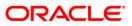

| Field Name                     | Description                                                                                                    |  |
|--------------------------------|----------------------------------------------------------------------------------------------------|--|
| Debit Amendment<br>Charges A/C | [Conditional, Drop-Down]                                                                                                    |  |
|                                | Select the CASA account to debit the LC amendment issuance charge from the drop-down list. The system displays the CASA accounts belonging to the selected customer ID. |  |
|                                | This field is enabled only if you select <b>Applicant</b> from the <b>Charges Paid By</b> drop-down list.                                                               |  |
| Uploaded<br>attachments        | [Display]<br>This field displays the uploaded attachments to the LC .                                                                                                   |  |

13. Click the **Attach Documents** button to attach supporting documents. The system displays the **Attachments** pop-up screen.

#### Attachments

| Attachments                      | 26-08-2010 02:45:48 GMT -0600 |
|----------------------------------|-------------------------------|
| Select Document to Attach Browse |                               |
|                                  | Attach Add Another            |

- 14. Click the **Browse** button. They system displays the **Choose File** pop-up dialog screen.
- 15. Click the **Attach** button to attach the selected file. OR

Click the Add another button to add another file to attach.

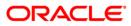

| <b>Choose File</b> | • |
|--------------------|---|
|--------------------|---|

| Choose file                                                                  |                                                                                                    | <b>S</b>               |
|------------------------------------------------------------------------------|----------------------------------------------------------------------------------------------------|------------------------|
| Look jn:<br>My Recent<br>Documents<br>Desktop<br>My Documents<br>My Computer | <ul> <li>New Folder</li> <li>New Folder</li> <li>Oracle _FCDB_Reports_Design.doc</li> <li>Oracle _FCDB_Reports_Design.pdf</li> <li>Oracle _FCDB_Bank_Reports_Definition.doc</li> <li>Oracle _FCDB_Bank_Reports_Definition.pdf</li> <li>Oracle _FCDB_Customer_Reports_Definition.doc</li> <li>Oracle _FCDB_Customer_Reports_Definition.pdf</li> <li>Oracle _FCDB_Reporting_Features_WhitePaper.doc</li> <li>Oracle _FCDB_Reports_Setup_and_Configuration.doc</li> <li>Oracle _FCDB_Reports_Setup_and_Configuration.pdf</li> <li>Oracle _FCDB_Reports_Setup_and_Configuration.pdf</li> <li>Oracle _FCDB_Reports_WhitePaper.doc</li> <li>Oracle _FCDB_Reports_WhitePaper.doc</li> <li>Oracle _FCDB_Reports_WhitePaper.doc</li> <li>Oracle _FCDB_Reports_WhitePaper.doc</li> <li>Oracle _FCDB_Reports_WhitePaper.doc</li> <li>Oracle _FCDB_Reports_WhitePaper.doc</li> <li>Oracle _FCDB_Reports_WhitePaper.doc</li> <li>Oracle _FCDB_Reports_WhitePaper.doc</li> <li>Oracle _FCDB_Reports_WhitePaper.doc</li> <li>Oracle _FCDB_Reports_WhitePaper.doc</li> <li>Oracle _FCDB_Reports_WhitePaper.doc</li> <li>Oracle _FCDB_Reports_WhitePaper.doc</li> </ul> |                        |
| My Network<br>Places                                                         |                                                                                                    | <u>O</u> pen<br>Cancel |

- 16. Navigate to the desired location to select the document, and click the **Open** button.
- 17. Click the **Done** button. The system closes the pop-up screen and returns to the **LC Amendment Initiation** screen.
- Click the Initiate button to initiate the LC amendment. The system displays the LC Amend - Verify screen. OR

Click the **Back** button. The system displays the initial **LC Amendment Initiation** screen.

#### LC Amend - Verify

| LC Number: QT2ILUR110620001       |                              |  |
|-----------------------------------|------------------------------|--|
| Issue Date: 03-03-2011            |                              |  |
| Old Expiry Date: 10-04-2011       | New Expiry Date:             |  |
| Amount                            |                              |  |
| Increase/Decrease Amount: 1000.00 | Exposure Amount: 17000.00    |  |
| Old LC Amount : 18000.00          | New LC Amount : 17000.00     |  |
| Tolerance:                        | Tolerance:                   |  |
| Under (-): 10.00                  | Under (-):                   |  |
| Above (+): 10.00                  | Above                        |  |
| Old Shipment Date:                | New Shipment Date:           |  |
|                                   | Debit Amendment Charges A/C: |  |
| Charges Paid By: Shared           | Narrative:                   |  |

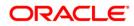

 Click the Confirm button. The system displays the LC Amend - Confirm screen with the status message. OR

Click the **Back** button to change the LC amendment details.

## LC Amend-Confirm

| mend - Confirm                    |                              | 31-03-2011 13:00:00 GMT |
|-----------------------------------|------------------------------|-------------------------|
| LC Number: QTZILUR110620001       |                              |                         |
| Issue Date: 03-03-2011            |                              |                         |
| Old Expiry Date: 10-04-2011       | New Expiry Date:             |                         |
| Amount                            |                              |                         |
| Increase/Decrease Amount: 1000.00 | Exposure Amount: 17000.00    |                         |
| Old LC Amount : 18000.00          | New LC Amount : 17000.00     |                         |
| Tolerance:                        | Tolerance:                   |                         |
| Under (-): 10.00                  | Under (-):                   |                         |
| Above (+): 10.00                  | Above                        |                         |
| Old Shipment Date:                | New Shipment Date:           |                         |
|                                   | Debit Amendment Charges A/C: |                         |
| Charges Paid By: Shared           | Narrative:                   |                         |

20. Click the **Another** button. The system displays the initial **LC Amendment Initiation** screen.

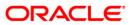

# 5. View Import LC

This option allows you to view the details of the authorized Import Letter Of Credits (LC) The details can be viewed for import LCs initiated from the Internet as well as the Branch. You can perform search on the basis of LC number, LC customer reference number, applicant name etc., and view the details of an individual import LC. The individual import LC details are shown under various tabs. The system provides import LC details, the details that are shown are LC amount, outstanding, date of issue, date of expiry, parties to the LC, bank details, payment terms, shipment/goods/documents details, etc. You can also view the advised Import Amendment details and the Bills presented under the LC.

Note: You can create or initiate import LCs in the system using the Initiate LC option.

#### To view import LC

1. Navigate through **Trade Finance > Letter Of Credit > View Import LC**. The system displays the **View Import LC** screen.

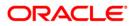

# View Import LC

| View Import LC             |          |   |                          | 31-03 | -2011 13:00:00 GMT +0530 |
|----------------------------|----------|---|--------------------------|-------|--------------------------|
|                            |          |   |                          |       |                          |
| LC Number:                 |          |   |                          |       |                          |
| Customer Ref. No.:         |          |   |                          |       |                          |
| Applicant Name*:           | Select   | * |                          |       |                          |
| Beneficiary Name:          |          |   |                          |       |                          |
| LC Status:                 | Select 🗸 |   |                          |       |                          |
| LC Drawings Status:        | Select 🗸 |   |                          |       |                          |
| Expiry Status:             | Select 🗸 |   |                          |       |                          |
| LC Currency:               | Select   | ~ |                          |       |                          |
| LC Amount From:            |          |   | LC Amount To:            |       |                          |
| Issue Date From:           |          |   | Issue Date To:           |       |                          |
| Expiry Date From:          |          |   | Expiry Date To:          |       |                          |
| Latest Shipment Date From: |          |   | Latest Shipment Date To: |       |                          |
|                            |          |   |                          |       | Clear Search             |

# **Field Description**

| Field Name        | Description                                                                                                    |  |  |
|-------------------|----------------------------------------------------------------------------------------------------|--|--|
| LC Number         | [Optional, Numeric, 20]                                                                                                    |  |  |
|                   | Type the LC number to be used as a parameter in the search criteria.                                                                                                    |  |  |
| Customer Ref. No. | [Optional, Numeric, 20]                                                                                                    |  |  |
|                   | Type the customer reference number, to be used as a parameter in the search criteria.                                                                                                    |  |  |
| Applicant Name    | [Mandatory, Drop-Down]                                                                                                    |  |  |
|                   | Select the applicant name from the drop-down list, to be used as a parameter in the search criteria. The list displays the country, the primary and secondary customer ID and the applicant name. |  |  |
| Beneficiary Name  | [Optional, Alphanumeric, 20]                                                                                                    |  |  |
|                   | Type the name of the beneficiary, to be used as a parameter in the search criteria. Partial search is allowed.                                                                                    |  |  |
| LC Status         | [Optional, Drop-Down]                                                                                                    |  |  |
|                   | Select the LC status from the drop-down list, to be used as a parameter in the search criteria.                                                                                                   |  |  |
|                   | The options are:                                                                                                    |  |  |
|                   | • Hold                                                                                                    |  |  |
|                   | Reversed                                                                                                    |  |  |
|                   | Active                                                                                                    |  |  |
|                   | Closed                                                                                                    |  |  |
|                   | One selled                                                                                                    |  |  |

Cancelled

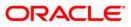

| Field Name       | Description                                                                                             |  |
|------------------|----------------------------------------------------------------------------------------------------|--|
| LC Drawings      | [Optional, Drop-Down]                                                                                   |  |
| Status           | Select the LC drawing status from the drop-down list, to be used as a parameter in the search criteria. |  |
|                  | The options are:                                                                                        |  |
|                  | Partially Drawn                                                                                         |  |
|                  | Fully Drawn                                                                                             |  |
|                  | Undrawn                                                                                                 |  |
|                  | Expired                                                                                                 |  |
| Expiry Status    | [Optional, Dropdown]                                                                                    |  |
|                  | Select the Status of the Expiry of the LC from the dropdown list.                                       |  |
|                  | The options available are                                                                               |  |
|                  | Expired                                                                                                 |  |
|                  | Not Expired.                                                                                            |  |
| LC Currency      | [Optional, Drop-Down]                                                                                   |  |
|                  | Select the LC currency from the drop-down list, to be used as a parameter in the search criteria.       |  |
| LC Amount From   | [Optional, Numeric, 10]                                                                                 |  |
|                  | Type the LC start amount in the amount range, to be used as a parameter in the search criteria.         |  |
| LC Amount To     | [Optional, Numeric, 10]                                                                                 |  |
|                  | Type the LC end amount in the amount range, to be used as a parameter in the search criteria.           |  |
| Issue Date From  | [Optional, Pick List]                                                                                   |  |
|                  | Select the issue start date from the pick list, to be used as a parameter in the search criteria.       |  |
| Issue Date To    | [Optional, Pick List]                                                                                   |  |
|                  | Select the issue end date from the pick list, to be used as a parameter in the search criteria.         |  |
| Expiry Date From | [Optional, Pick List]                                                                                   |  |
|                  | Select the expiry start date from the pick list, to be used as a parameter in the search criteria.      |  |
| Expiry Date To   | [Optional, Pick List]                                                                                   |  |
|                  | Select the expiry end date from the pick list, to be used as a parameter in the search criteria.        |  |

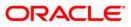

| Field Name                 | Description                                                                                                 |
|----------------------------|----------------------------------------------------------------------------------------------------|
| Latest Shipment            | [Optional, Pick List]                                                                                       |
| Date From                  | Select the latest shipment start date from the pick list, to be used as a parameter in the search criteria. |
| Latest Shipment<br>Date To | [Optional, Pick List]                                                                                       |
|                            | Select the latest shipment end date from the pick list, to be used as a parameter in the search criteria.   |
| 2. Click the Sear          | ch button. The system displays the View Import LC screen with the                                           |

 Click the Search button. The system displays the View Import LC screen with the search results. OR

Click the **Clear** button to clear the fields and re-enter the search criteria.

#### View Import LC

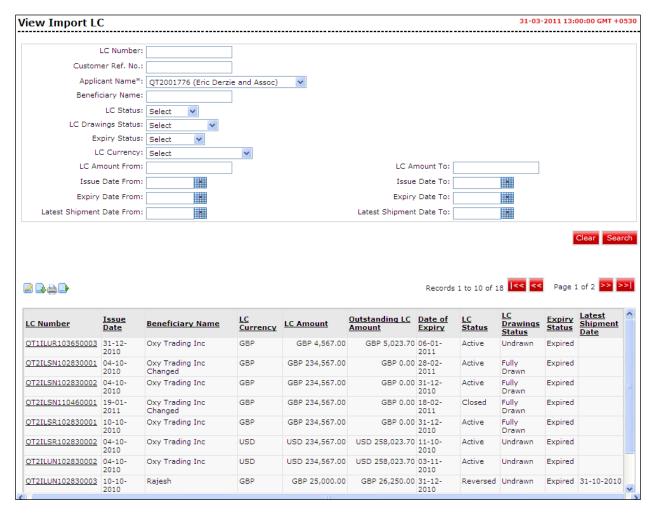

| Field Name               | Description                                                           |
|--------------------------|-----------------------------------------------------------------------|
| LC Number                | [Display]<br>This column displays the import LC number.               |
| Issue Date               | [Display]<br>This column displays the import LC issue date.           |
| Beneficiary Name         | [Display]<br>This column displays the name of the beneficiary.        |
| LC Currency              | [Display]<br>This column displays the import LC currency.             |
| LC Amount                | [Display]<br>This column displays the import LC amount.               |
| Outstanding LC<br>Amount | [Display]<br>This column displays the import LC outstanding amount.   |
| Date of Expiry           | [Display]<br>This column displays the import LC expiry date.          |
| LC Status                | [Display]<br>This column displays the import LC status.               |
| LC Drawings<br>Status    | [Display]<br>This column displays the import LC drawings status.      |
| Expiry Status            | [Display]<br>This column displays the Expiry status of the LC.        |
| Latest Shipment<br>Date  | [Display]<br>This column displays the latest shipment date of the LC. |

- Click the column heading (link) to sort the records in the ascending or descending order of the selected column heading. For example, click <u>Issue Date</u> to sort the records in the ascending/descending order of the LC issue date.
- 4. Click and to navigate to the next or previous page in the list, respectively.
- 5. Click local to navigate to the first or last page in the list, respectively.
- 6. Click to reorder the columns.
- 7. Click the **download** button to download Import LC

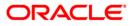

- 8. Click the **Print** button to Print the data.
- 9. Click the **Edit** button to edit the number of columns.

# Import LC Downloading

| View Import LC                                   | 31-03-2011 13:00:00 GMT +0530 |
|--------------------------------------------------|-------------------------------|
| Download Type Page Layout 💙<br>File Format PDF 👽 |                               |
| Product <<                                       | Beneficiary Name =            |
|                                                  | Download Close                |

| Field Name    | Description                                                                                                    |
|---------------|----------------------------------------------------------------------------------------------------|
| Download Type | [Mandatory, Drop-Down]<br>Select the appropriate report type from the drop-down list.<br>The options are:<br>Page Layout                                                                                                    |
| File Format   | [Conditional, Drop-Down]<br>Select the appropriate type of file format from the drop-down list.<br>The options available are<br>PDF<br>XLS<br>HTML<br>RTF                                                                                                    |
| Included      | [Display]<br>This box lists all the fields that will be included in the report. Select<br>the fields that are to be included from the <b>Excluded</b> box and click<br>the button. The <b>Included</b> box appears on the right-side of<br>the dialog box. All the fields are, by default, selected and included. |

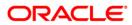

| Field Name | Description                                                                                                    |  |
|------------|----------------------------------------------------------------------------------------------------|--|
| Excluded   | [Display]                                                                                                    |  |
|            | This box lists all the fields that are to be excluded from the report.<br>Select the fields that you want to exclude from the <b>Included</b> box<br>and click the source button. The <b>Excluded</b> box appears on the left- |  |
|            | side of the dialog box.                                                                                                    |  |

10. Click the **Download** button. The system displays the **File Download** dialog box. OR

Click the **Close** button to cancel the download and close the pop-up dialog screen.

#### **File Download**

| File Dow       | rnload 🛛 🔀                                                                                                    |
|----------------|----------------------------------------------------------------------------------------------------|
| <b>Do yo</b> u | ı want to open or save this file?                                                                                                    |
| POF            | Name: 2293_SRReport_1268141497070.pdf<br>Type: Adobe Acrobat Document, 10 bytes<br>From: 10.180.83.181<br><u>O</u> pen <u>S</u> ave Cancel                                               |
| 0              | While files from the Internet can be useful, some files can potentially<br>harm your computer. If you do not trust the source, do not open or<br>save this file. <u>What's the risk?</u> |

11. Click the **Save** button to save the file. The system displays the **Save As** dialog box. OR

Click the **Open** button to open the file. The system displays the file in the desired format OR

Click the Cancel button to cancel the saving or opening of the file.

12. Click the required link in the **LC Number** column to view the details of a particular import LC. The system displays the **View Import LC** screen with the details of the selected import LC.

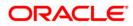

# View Import LC

| Form of LC: NON-TRANSFERABLE Au                        | SWIFT Message<br>Advice<br>ing Details<br>tomatic | e: 31-Dec-2010<br>e: LC_INSTRUM V<br>e: Cash Collate: V |      |
|--------------------------------------------------------|---------------------------------------------------|---------------------------------------------------------|------|
| General Type: IRREVOCABLE Form of LC: NON-TRANSFERABLE | tomatic                                           |                                                         |      |
| Form of LC: NON-TRANSFERABLE                           | tomatic                                           |                                                         |      |
| Form of LC: NON-TRANSFERABLE                           | tomatic                                           |                                                         |      |
| LC Amount : GBP 4,567.00                               |                                                   |                                                         | time |
|                                                        | instatement                                       | Revolves in T                                           | ine  |
| LC Outstanding Balance: GBP 5,023.70                   | mulative Frequency                                | <ul> <li>Revolves in<br/>Value</li> </ul>               |      |
| Tolerance: None                                        | indiante rrequency                                |                                                         |      |
| Under(-): 10.00% Above(+): 10.00%                      | Frequency                                         | 2                                                       |      |
| Issue Date: 31-Dec-2010                                |                                                   |                                                         |      |
| Date of Expiry: 06-Jan-2011                            | Next Reinstatement Date 02-Jan-2011               |                                                         |      |
| Place of Expiry: BNH                                   |                                                   |                                                         |      |
| Available With: GNH                                    |                                                   |                                                         |      |
| By: Sight Payment                                      |                                                   |                                                         |      |

| Field Name                   | Description                                                                           |
|------------------------------|---------------------------------------------------------------------------------------|
| LC Number                    | [Display]<br>This field displays the LC Contract Number                               |
| Date of Issue                | [Display]<br>This field displays the Date of issue of the LC                          |
| Customer<br>Reference Number | [Display]<br>This field displays the Reference number for the Customer                |
| Swift message                | [Display]<br>This field displays the Select the Swift message generated for<br>view   |
| Advice                       | [Display]<br>This field displays the Select the advice generated for view             |
| General                      |                                                                                       |
| Туре                         | [Display]<br>This field displays whether the LC is Revocable/ Irrevocable             |
| Form of LC                   | [Display]<br>This field displays whether the LC is Transferable/ Non-<br>transferable |
| LC Amount                    | [Display]<br>This field displays the LC Currency and LC Amount                        |

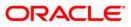

| Field Name                                                                               | Description                                                                                                    |  |  |
|------------------------------------------------------------------------------------------|----------------------------------------------------------------------------------------------------|--|--|
| C Outstanding[Display]calanceThis field displays the Outstanding LC Currency and Balance |                                                                                                    |  |  |
| Tolerance                                                                                | [Display]<br>This field displays Whether tolerance is allowed                                                                                                    |  |  |
| Under                                                                                    | [Display]<br>This field displays the lower limit of the Tolerance                                                                                                    |  |  |
| Above                                                                                    | [Display]<br>This field displays the upper limit of the Tolerance                                                                                                    |  |  |
| Issue Date                                                                               | [Display]<br>This field displays the Date of LC issue                                                                                                    |  |  |
| Date of Expiry                                                                           | [Display]<br>This field displays the Date of LC expiry                                                                                                    |  |  |
| Place of Expiry                                                                          | [Display]<br>This field displays the Place of LC expiry                                                                                                    |  |  |
| Available with                                                                           | [Display]<br>This field displays the bank authorized to pay, accept, negotiate<br>incur a deferred payment undertaking for the credit and an<br>indication of how the credit is available. |  |  |
| Ву                                                                                       | [Display]<br>This field displays the Payment condition.                                                                                                    |  |  |
| Revolving Details<br>This field displays the<br>only if the LC is revol                  | e details of the revolving LC. These details will be displayed ving type.                                                                                                    |  |  |
| Automatic<br>Reinstatement                                                               | [Display]<br>This field displays if the Contract reinstatement is automatic.                                                                                                    |  |  |
| Cummulative<br>Frequency                                                                 | [Display]<br>This field displays if the frequency is cumulative.                                                                                                    |  |  |
| Frequency                                                                                | [Display]<br>This field displays the frequency of the contract                                                                                                    |  |  |
| Next Reinstatement<br>Date                                                               | [Display]<br>This field displays the Next installment date of the contract.                                                                                                    |  |  |
| Revolves in Time                                                                         | [Display, Radio Button]                                                                                                    |  |  |

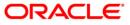

| Field Name        | Description                                            |  |
|-------------------|--------------------------------------------------------|--|
| Revolves in Value | [Display, Radio Button]                                |  |
|                   | This field displays if the contract revolves in value. |  |

13. Click the **Parties** tab. The system displays the **View Import LC-parties** screen.

# **View Import LC**

| View Import L  | С             |                              |                           | 31-03-2011 22:00:00 GMT +0530    |
|----------------|---------------|------------------------------|---------------------------|----------------------------------|
|                | LC Number:    | QT1ILUR103650003             | Date of Issue:            | : 31-Dec-2010                    |
| Custon         | ner Ref. No.: |                              | SWIFT Message:            | LC_INSTRUM View                  |
|                |               |                              | Advice:                   | Cash Collater                    |
| General Partie | s Banks       | Payment Terms Shipment Goods | Documents                 |                                  |
| Applicant      |               |                              | Beneficiary               |                                  |
|                | Name:         | Eric Derzie & Assoc          | Name:                     | Oxy Trading Inc                  |
|                | Address:      | 501                          | Address:                  | 396                              |
|                |               | 5th Ave                      |                           | Broadway Rm 201                  |
|                |               | New York                     |                           | New York                         |
|                | Country:      | US                           | Country:                  | US                               |
|                |               | Back Amendments              | Document Status View Atta | ched Documents Guarantee Charges |

## **Field Description**

| Field Name             | Description                                                                  |
|------------------------|------------------------------------------------------------------------------|
| Applicant Name         | [Display]<br>This field displays the Name of the applicant                   |
| Applicant Address      | [Display]<br>This field displays the Displays the Address of the Applicant   |
| Applicant Country      | [Display]<br>This field displays the Displays the Country of the Applicant   |
| Beneficiary Name       | [Display]<br>This field displays the Name of the beneficiary                 |
| Beneficiary<br>Address | [Display]<br>This field displays the Displays the Address of the Beneficiary |
| Beneficiary<br>Country | [Display]<br>This field displays the Displays the Country of the Beneficiary |

14. Click the Banks tab. The system displays the View import LC-banks detail screen

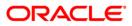

# View Import LC

| ew Import LC          |                            | 31-03-2011 22:00:00 GMT +        |
|-----------------------|----------------------------|----------------------------------|
| LC Number:            | QT1ILUR103650003           | Date of Issue: 31-Dec-2010       |
| Customer Ref. No.:    |                            | SWIFT Message: LC_INSTRUM 🗸 View |
|                       |                            | Advice: Cash Collater View       |
| General Parties Banks | Payment Terms Shipment Goo | ds Documents                     |
| dvising Bank          |                            | Reimbursing Bank                 |
| SWIFT:                | SWISCH78                   | SWIFT:                           |
| Name:                 | Swiss Bank                 | Name:                            |
| Address:              | Swiss Bank                 | Address:                         |
|                       | Switzerland                |                                  |
| Country:              | SWITZERLAND                | Country:                         |
| lvice through Bank    |                            | Confirming Bank                  |
| SWIFT:                |                            | SWIFT:                           |
| Name:                 |                            | Name:                            |
| Address:              |                            | Address:                         |
| Country:              |                            | Country:                         |
|                       |                            |                                  |

| Field Name          | e Description                                               |  |  |
|---------------------|-------------------------------------------------------------|--|--|
| Advising Bank       |                                                             |  |  |
| Advising Bank       | [Display]                                                   |  |  |
| SWIFT ID            | This field displays the SWIFT Id of the Advising Bank       |  |  |
| Advising Bank       | [Display]                                                   |  |  |
| Name                | This field displays the Name of the Advising Bank           |  |  |
| Advising Bank       | [Display]                                                   |  |  |
| Address             | This field displays the address of the Advising Bank        |  |  |
| Advising Bank       | [Display]                                                   |  |  |
| Country             | This field displays the country of the Advising Bank        |  |  |
| Advice Through Bank |                                                             |  |  |
| Advice Through      | [Display]                                                   |  |  |
| Bank SWIFT ID       | This field displays the SWIFT Id of the Advice Through Bank |  |  |
| Advice Through      | [Display]                                                   |  |  |
| Bank Name           | This field displays the Name of the Advice Through Bank     |  |  |
| Advice Through      | [Display]                                                   |  |  |
| Bank Address        | This field displays the address of the Advice Through Bank  |  |  |

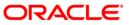

| Field Name       | Description                                                |  |
|------------------|------------------------------------------------------------|--|
| Advice Through   | [Display]                                                  |  |
| Bank Country     | This field displays the country of the Advice Through Bank |  |
| Reimbursing Bank |                                                            |  |
| Reimbursing Bank | [Display]                                                  |  |
| SWIFT Id         | This field displays the SWIFT Id of the Reimbursing Bank   |  |
| Reimbursing Bank | [Display]                                                  |  |
| Name             | This field displays the Name of the Reimbursing Bank       |  |
| Reimbursing Bank | [Display]                                                  |  |
| Address          | This field displays the address of the Reimbursing Bank    |  |
| Reimbursing Bank | [Display]                                                  |  |
| Country          | This field displays the country of the Reimbursing Bank    |  |
| Confirming Bank  |                                                            |  |
| Confirming Bank  | [Display]                                                  |  |
| SWIFT ID         | This field displays the SWIFT Id of the Confirming Bank    |  |
| Confirming Bank  | [Display]                                                  |  |
| Name             | This field displays the Name of the Confirming Bank        |  |
| Confirming Bank  | [Display]                                                  |  |
| Address          | This field displays the address of the Confirming Bank     |  |
| Confirming Bank  | [Display]                                                  |  |
| Country          | This field displays the country of the Confirming Bank     |  |

15. Click the **Payment Terms** tab. The system displays the **View import LC-payments** terms screen

# View Import LC

| iew Import LC                                | 31-03-2011 22:00:00 GMT +053                                  |
|----------------------------------------------|---------------------------------------------------------------|
| LC Number: QT1ILUR103650003                  | Date of Issue: 31-Dec-2010                                    |
| Customer Ref. No.:                           | SWIFT Message: LC_INSTRUM View                                |
|                                              | Advice: Cash Collater 🗸 View                                  |
| General Parties Banks Payment Terms Shipment | Goods Documents                                               |
| Payment Details:                             |                                                               |
| raft Details                                 |                                                               |
| No Drafts Available                          |                                                               |
| Back Amendmen                                | nts Document Status View Attached Documents Guarantee Charges |

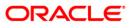

## **Field Description**

| Field Name      | Description                                                       |
|-----------------|-------------------------------------------------------------------|
| Payment terms   |                                                                   |
| Payment details | [Display]<br>This field displays the Details of payments.         |
| Draft Details   | [Display]<br>This field displays the Details of the Draft issued. |

16. Click the **Shipment** tab. The system displays the **View Import LC-Shipment** screen.

| /iew Import LC                            | 31-03-2011 22:00:00 GMT +05      |
|-------------------------------------------|----------------------------------|
|                                           |                                  |
| LC Number: QT1ILUR103650003               | Date of Issue: 31-Dec-2010       |
| Customer Ref. No.:                        | SWIFT Message: LC_INSTRUM 🗸 View |
|                                           | Advice: Cash Collater View       |
|                                           |                                  |
| General Parties Banks Payment Terms Shipm | nt Goods Documents               |
| Shipment                                  |                                  |
| Partial Shipment: Not Allowed             |                                  |
| Transshipment: Not Allowed                |                                  |
| Latest Shipment Date:                     |                                  |
| Shipment From:                            |                                  |
| Shipment To:                              |                                  |
| Port of Loading:                          |                                  |
| Port of Discharge:                        |                                  |
| Shipment Period:                          |                                  |
|                                           |                                  |
|                                           |                                  |
|                                           |                                  |
| Presentation Period: 21                   |                                  |
|                                           |                                  |

| Field Name       | Description                                                                               |
|------------------|-------------------------------------------------------------------------------------------|
| Partial Shipment | [Display]<br>This field displays whether or not partial shipments are allowed             |
|                  | under the documentary credit.                                                             |
| Transshipment    | [Display]                                                                                 |
|                  | This field displays whether or not transshipment is allowed under the documentary credit. |
| Latest Shipment  | [Display]                                                                                 |
| Date             | This field displays the latest date for loading on board/ dispatch/ taken in charge.      |
| Shipment From    | [Display]                                                                                 |
|                  | This field displays the Location from which the shipment is shipped                       |

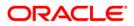

| Field Name             | Description                                                                                                    |
|------------------------|----------------------------------------------------------------------------------------------------|
| Port of Loading        | [Display]<br>This field displays the Port of loading of goods                                                                                                    |
| Port of Discharge      | [Display]<br>This field displays the Port of unloading of goods                                                                                                    |
| Ship To                | [Display]<br>This field displays the Location to which the shipment will be<br>shipped                                                                                      |
| Shipment Period        | [Display]<br>This field displays the period of time during which the goods are to<br>be loaded on board/dispatched/taken in charge.                                         |
| Presentation<br>Period | [Display]<br>This field specifies the period of time after the date of shipment<br>within which the documents must be presented for payment -<br>Acceptance or negotiation. |

17. Click the Goods tab. The system displays the View Import LC-goods screen

# **View Import LC**

| View Import LC                      |                                      | 31-03-2011 22:00:00 GMT +0530    |
|-------------------------------------|--------------------------------------|----------------------------------|
|                                     |                                      |                                  |
| LC Number: QT1ILUR103650003         | Date of Issue:                       | 31-Dec-2010                      |
| Customer Ref. No.:                  | SWIFT Message:                       | LC_INSTRUM View                  |
|                                     | Advice:                              | Cash Collater 🗸 View             |
|                                     |                                      |                                  |
| General Parties Banks Payment Terms | hipment Goods Documents              |                                  |
| Goods                               |                                      |                                  |
|                                     |                                      |                                  |
|                                     |                                      |                                  |
|                                     |                                      |                                  |
|                                     |                                      |                                  |
|                                     |                                      |                                  |
| Back                                | Amendments Document Status View Atta | ched Documents Guarantee Charges |

## **Field Description**

| Field Name     | Description                                                       |
|----------------|-------------------------------------------------------------------|
| Description of | [Display]                                                         |
| Goods          | This field displays the description of the goods and/or services. |

18. Click the **Documents** tab. The system displays the **View Import LC –Document** screen.

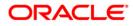

# View Import LC

| iew Import LC         |                                                                               | 31-03-2011 22:00:00 GMT +05                                                                                                    |
|-----------------------|-------------------------------------------------------------------------------|----------------------------------------------------------------------------------------------------|
| LC Number             | r: OT1ILUR103650003                                                           | Date of Issue: 31-Dec-2010                                                                                                    |
| Customer Ref. No      |                                                                               | SWIFT Message: LC INSTRUM V View                                                                                                    |
| Customer Ren No       | ••                                                                            | Advice: Cash Collater View                                                                                                    |
|                       |                                                                               |                                                                                                    |
| General Parties Banks | Payment Terms Shipment Goods C                                                | Documents                                                                                                    |
|                       | : CIF ( Cost, Insurance and Freight (named                                    |                                                                                                    |
| Document Title        | Clause                                                                        | port or destination) )                                                                                                    |
|                       |                                                                               | LICANT, NOTIFY APPLICANT, MARKED 'FREIGHT COLLECT / PREPAID' INDICATING                                                                                                    |
| AT                    | R AIRWAY BILL                                                                 |                                                                                                    |
|                       | R + SET OF CLEAN ON BOARD BILLS OF LADIN                                      | IG MADE OUT TO THE ORDER OF CHINATRUST COMMERCIAL BANK LTD / TO ORDER<br>MARKED 'FREIGHT COLLECT / PREPAID' INDICATING THIS CREDIT NUMBER.                                                                                                    |
| AIRDO                 | C CLEAN AIR WAYBILLS CONSIGNED TO APPLI<br>NUMBER.                            | ICANT, NOTIFY APPLICANT, MARKED F73 COLLECT / INDICATING THIS CREDIT                                                                                                    |
| AIRDO                 | C SET of Clauses for CIF                                                      |                                                                                                    |
| AIRDO                 | C Sender's copy of international consignment n                                | ote for road transport, indicating consignee:                                                                                                    |
| BC                    | )L                                                                            |                                                                                                    |
| INSDO                 | C Insurance Policy/Certificate issued for 110 pe                              | ercent of invoice-value, duly endorsed, covering x                                                                                                    |
| INSDO                 |                                                                               | ORSED IN BLANK FOR NOT LESS THAN 110PCT INVOICE VALUE, STIPULATING THAT<br>HE SAME CURRENCY OF THE DRAFTS COVERING INSTITUTE CARGO CLAUSES (Å),<br>STIT                                                                                                    |
| INVDO                 | C Commercial invoice, duly signed                                             |                                                                                                    |
| MARDO                 | NATIONALITY ETA, AND ETD, TOTAL AMOUN<br>WORKING DAYS AFTER SHIPMENT DATE SET | PARTICULARS OF SHIPMENT INCLUDING B/L NO. AND THE DATE, VESSEL NAME AND<br>T OF CONLCBCT, LOADING PORT AND DISCHARGE PORT, SHIPMENT DATE WITHIN<br>OF CLEAN ON BOARD BILLS OF LADING MADE OUT TO THE ORDER OF CHINATRUS<br>LANK ENDORSED, NOTIFY APPLICANT, MARKED 'FREIGHT COLLECT / PREPAID' |
| MARDO                 | C SET of Clauses for CIF                                                      |                                                                                                    |
| MARDO                 | C Sender's copy of international consignment n                                | ote for road transport, indicating consignee:                                                                                                    |
| MARDO                 | C CLEAN SEA WAYBILLS CONSIGNED TO APPL<br>THIS CREDIT NUMBER.                 | ICANT, NOTIFY APPLICANT, MARKED 'FREIGHT COLLECT / PREPAID' INDICATING                                                                                                    |
| OTHERDO               | C Beneficiary's declaration stating that 1/3 orig<br>notify                   | inal Bill of Lading has been sent simultaneously with despatch of goods by DHL to                                                                                                    |
| PACKINGLIS            | T                                                                             |                                                                                                    |

| Field Name                      | Description                                                                                            |  |  |
|---------------------------------|----------------------------------------------------------------------------------------------------|--|--|
| Documents                       |                                                                                                    |  |  |
| Document Title                  | [Display]                                                                                              |  |  |
|                                 | This column displays the Document title e.g. Airway Bill, Bill of Lading, Insurance, Packing List etc. |  |  |
| Clause                          | [Display]                                                                                              |  |  |
|                                 | This column displays the Document clause mentioning the number of copies and other conditions etc.     |  |  |
| 19. Click the <b>Back</b><br>OR | 19. Click the <b>Back</b> button to Go back to the previous screen                                     |  |  |
| Click the Amen<br>OR            | idments button to view the amendments made to the LC                                                   |  |  |
| •••                             | ment Status button to view the status of the document                                                  |  |  |
|                                 | ntee button to view the shipping guarantee for the LC                                                  |  |  |

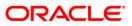

OR

Click the **Charges button** to view the Charges applicable to the LC.

20. Click the View button on swift messages to view the swift messages. OR

Click the View button on Advices to view the advices.

#### **Issued Amendments**

| LC Ref. No       | Amendment No. | Issue Date  | New Expiry Date | New LC Amount | Latest Shipment Date |
|------------------|---------------|-------------|-----------------|---------------|----------------------|
| QT2ILUR110310002 | 1             | 31-Jan-2011 | 28-Feb-2011     | GBP 352.00    | 15-Feb-2011          |
| QT2ILUR110310002 | 2             | 31-Jan-2011 | 28-Feb-2011     | GBP 377.00    | 15-Feb-2011          |
| QT2ILUR110310002 | 3             | 31-Jan-2011 | 28-Feb-2011     | GBP 377.00    | 15-Feb-2011          |
| QT2ILUR110310002 | <u>4</u>      | 31-Jan-2011 | 28-Feb-2011     | GBP 377.00    | 15-Feb-2011          |
| QT2ILUR110310002 | 5             | 31-Jan-2011 | 31-Mar-2011     | GBP 397.00    | 15-Feb-2011          |

#### **Field Description**

| Field Name              | Description                                                                                                    |
|-------------------------|----------------------------------------------------------------------------------------------------|
| LC Ref No               | [Display]<br>This field displays the LC Reference number                                                                                                    |
| Amendment No            | [Display]<br>This field displays the amendment number of the LC                                                                                                    |
| Issue Date              | [Display]<br>This field displays the issue date of the LC.                                                                                                    |
| New Expiry Date         | [Display]<br>This field displays the new expiry date of the LC.                                                                                                    |
| New LC amount           | [Display]<br>This field displays the new LC amount.                                                                                                    |
| Latest shipment<br>date | [Display]<br>This field displays the latest shipment date.                                                                                                    |
|                         | a decrease for the Part of the state of the state of the task of the state of the state of the s |

 Click the Amendment No link, the system displays the Issued Amendments detail screen. OR
 Click the Back button to return to the previous screen.

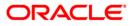

#### **Issued Amendment details**

| sued Amendment                          |                  | 15-02-2011 13:00:00 GMT +053 |
|-----------------------------------------|------------------|------------------------------|
| Sender's Reference :                    | QT2ILUR110310002 |                              |
| Amendment No. :                         | 3                |                              |
| Date of Issue :                         | 31-Jan-2011      |                              |
| Date of Amendment :                     | 31-Jan-2011      |                              |
| Expiry Date :                           | 28-Feb-2011      |                              |
| Amount                                  | GBP 377.00       |                              |
| Percentage Credit Amount<br>Tolerance : | About            |                              |
| Under(-) 0.00%                          | Above(+) 0.00%   |                              |
| Additional Amount Covered :             |                  |                              |
| Port of Loading :                       | china            |                              |
| Port of Discharge :                     | china            |                              |
| Shipment Period :                       |                  |                              |
| Narrative :                             |                  |                              |
|                                         |                  | В                            |

| Field Name                            | Description                                                                                         |
|---------------------------------------|----------------------------------------------------------------------------------------------------|
| Senders reference                     | [Display]<br>This field displays the LC Reference number                                            |
| Amendment No                          | [Display]<br>This field displays the amendment number of the LC                                     |
| Date of Issue                         | [Display]<br>This field displays the issue date of the LC.                                          |
| Date of amendment                     | [Display]<br>This field displays the new expiry date of the LC.                                     |
| Expiry date                           | [Display]<br>This field displays the new LC amount.                                                 |
| Amount                                | [Display]<br>This field displays the latest shipment date.                                          |
| Percentage credit<br>amount tolerance | [Display]<br>This field displays the type of tolerance<br>And Under (-) and Above (+) in percentage |

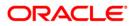

| Field Name                | Description                                                             |
|---------------------------|-------------------------------------------------------------------------|
| Additional amount covered | [Display]<br>This field displays the additional amount covered under LC |
| Port of loading           | [Display]<br>This field displays the port of loading of goods           |
| Port of discharge         | [Display]<br>This field displays the port of discharge of goods         |
| Shipment period           | [Display]<br>This field displays the shipment period of goods           |
| Narrative                 | [Display]<br>This field displays the narrative if any                   |

22. Click the **Back** button to return to the View import LC detail screen.

#### **Document status**

| Inward Bill Number | Date Received | Bill Currency and Amount |  |
|--------------------|---------------|--------------------------|--|
| QT2IUCL110310006   | 31-Jan-2011   | GBP 53,500.00            |  |
| QT2IUCL102830005   | 10-Oct-2010   | GBP 258,023.70           |  |
| QT2IUCL110310005   | 31-Jan-2011   | GBP 52,500.00            |  |
| QT2IUCL110310003   | 31-Jan-2011   | GBP 58,000.00            |  |
| QT2IUCL110310004   | 31-Jan-2011   | GBP 51,500.00            |  |
| QT2IUCL110310007   | 31-Jan-2011   | GBP 52,500.00            |  |

| Field Name               | Description                                                                                                    |
|--------------------------|----------------------------------------------------------------------------------------------------|
| Inward bill number       | [display, hyperlink]<br>This field displays the bill number attached, click the hyperlink to<br>view the bill details. |
| Date received            | [Display]<br>This field displays the date of receipt of goods                                                          |
| Bill currency and amount | [Display]<br>This field displays the bill currency and amount for LC                                                   |

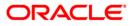

23. Click the **View Attached Documents** screen to view the attached documents. OR

Click the **Back** button to return to the previous screen.

#### **View Attached Documents**

| Page 1 of 1 ⋗ > |
|-----------------|
| Notes           |
|                 |
|                 |
|                 |
|                 |

#### **Field Description**

| Field Name                      | Description                                                                         |
|---------------------------------|-------------------------------------------------------------------------------------|
| Customer id                     | [Display]<br>This field displays the customer id.                                   |
| Product                         | [Display]<br>This field displays the name of the product.                           |
| Transaction type                | [Display]<br>This field displays the type of the transaction.                       |
| File Name                       | [display, hyperlink]<br>This column displays the file name of the attached document |
| Date of attachment              | [Display]<br>This column displays the date of attachment of the document            |
| Notes                           | [Display]<br>This column displays the notes if any                                  |
| 24. Click the <b>View</b><br>OR | All button to view all the attached documents together                              |

Click the **Back** buton to return to the previous screen.

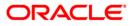

| 'iew Attached Documents                                                                            | 01-03-2011 13:00:00 GMT +0530 |
|----------------------------------------------------------------------------------------------------|-------------------------------|
| Upload Images                                                                                      |                               |
| TOKEN N0900035                                                                                     | <u>^</u>                      |
|                                                                                                    |                               |
|                                                                                                    |                               |
| 1+1                                                                                                |                               |
| 235<br>RETUSER2/rETUSER2                                                                           |                               |
|                                                                                                    |                               |
| \\10.22.84.100\Webscarab                                                                           |                               |
| For Normal Settings<br>Open Internat Explorer >>Tools>>Internat Options>>Connections>>LAN Settings |                               |
| Address proxywest.i-flex.com<br>Port 8080                                                          |                               |
| Advanced>Exceptions *.i-flex.com;*.iflex.com;10.*;192.168.*;202.46.217.*                           |                               |
| For WebScarab Settings                                                                             |                               |
| Open Internat Explorer >>Tools>>Internat Options>>Connections>>LAN Settings<br>Address 127.0.0.1   |                               |
| Port 8008<br>Advanced>Exceptions (Keep it blank)                                                   | <b>•</b>                      |
|                                                                                                    | >                             |

25. Click the **Print** button to print the attcahed document OE Clickt the **Download** button to download the attached document OR

Click the **back** button to return to the previous screen.

#### Guarantee

| Guarantee 15-02-2011 13:00:00 GMT +0530 |                   |        |                  |
|-----------------------------------------|-------------------|--------|------------------|
| Guarantee Reference Number              | Date of Guarantee | Amount | B/L (AWB) Number |
| QT2SGLC110310003                        |                   | 377.00 |                  |

| Field Name                    | Description                                                                     |
|-------------------------------|---------------------------------------------------------------------------------|
| Guarantee<br>Reference number | [Display]<br>This field displays the reference number of the guarantee attached |
| Date of guarantee             | [Display]<br>This field displays the date of guarantee                          |

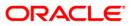

| Field Name | Description                                                                            |
|------------|----------------------------------------------------------------------------------------|
| Amount     | [Display]<br>This field displays the amount and currency of the guarantee              |
| B/L Number | [Display]<br>This field displays the Bill of Lading / Air Way Bill Reference<br>number |

26. Click the **Back** button to return to the previous screen.

# Charges

| Commission:                                               |                       |
|-----------------------------------------------------------|-----------------------|
| LC issuance Commission 1.25%<br>(Commitment)-Non periodic |                       |
| Total Charges:                                            |                       |
| LC Courier Charge: 100.00 GBP                             | Account : QT200177601 |
| LC SWIFT Charge for amendment: 100.00 GBP                 | Account : QT200177601 |
| C Courier Charge for amendment: 50.00 GBP                 | Account : QT200178104 |
| C Courier Charge for amendment: 50.00 GBP                 | Account : QT200178104 |
| C Courier Charge for amendment: 50.00 GBP                 | Account : QT200178104 |
| C Courier Charge for amendment: 50.00 GBP                 | Account : QT200178104 |
| LC SWIFT Charge for amendment: 50.00 GBP                  | Account : QT200178104 |
| LC SWIFT Charge for amendment: 50.00 GBP                  | Account : QT200178104 |
| LC SWIFT Charge for amendment: 50.00 GBP                  | Account : QT200178104 |
| LC SWIFT Charge for amendment: 50.00 GBP                  | Account : QT200178104 |
| Other Bank charges: 50.00 GBP                             | Account : QT200177601 |
| Total(Without VAT): 650.00                                |                       |

| Field Name                                                  | Description                                                                    |
|-------------------------------------------------------------|--------------------------------------------------------------------------------|
| LC issuance<br>commission<br>(commitment) –<br>Non Periodic | [Display]<br>This field displays the Commission charges in terms of percentage |
| Total charges                                               | [Display]<br>This field displays the Total charges applicable                  |
| LC Swift charge                                             | [Display]<br>This field displays the Swift charges for LC                      |
| Account                                                     | [Display]<br>This field displays the account number for LC Swift charges       |

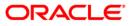

| Field Name                      | Description                                                                                                    |
|---------------------------------|----------------------------------------------------------------------------------------------------|
| LC Courier charge for amendment | [Display]<br>This field displays the LC courier charges for amendment                                                        |
| Account                         | [Display]<br>This field displays the account number for LC courier charges for<br>amendment                                  |
| LC Courier charge for amendment | [Display]<br>This field displays the LC courier charges for amendment                                                        |
| Account                         | [Display]<br>This field displays the account number for LC courier charges for<br>amendment                                  |
| Other bank<br>charges           | [Display]<br>This field displays the other bank charges                                                                      |
| Account                         | [Display]<br>This field displays the account number for other bank charges                                                   |
| Total(without VAT)              | [Display]<br>This field displays the Total charges overall applicable(sum of LC<br>courier, LC swift and other bank charges) |

27. Click the **Back** button to return to the previous screen.

| View S | Swift Mess | ages |
|--------|------------|------|
|--------|------------|------|

| iew Swift Message                                                                                                    | 15-02-2011 13:00:00 GMT +053 |
|----------------------------------------------------------------------------------------------------|------------------------------|
| Event Date : 31-Dec-2010                                                                                                    |                              |
| Event Description L/C instrument                                                                                                    |                              |
| <pre>{1:F01LONDGBBRAQT1111111111} {2:I700SWISCH78XXXXN} {2:G1MSOG1036500NM}} {4: :27:1/1 :40A:IRREVOCABLE :20:QT11LUR103650003 :31C:101231 :40E:UCP LATEST VERSION :31D:11016BNH :50:ERIC DERZIE ASSOC 501 5TH AVE NEW YORK :59:OXY TRADING INC 396 BROADWAY RM 201</pre> |                              |
| NEW YORK                                                                                                    |                              |
| :32B:GBP4567,<br>:39A:10/10                                                                                                    |                              |
| :41D:GNH                                                                                                    | ~                            |
| BY PAYMENT                                                                                                    |                              |
| :43P:ALLOWED                                                                                                    | //                           |
| Export To : 📴 Please Select 💽                                                                                                    | Export                       |
| Please Select<br>Raw Text Format<br>Portable Doc Format                                                                                                    |                              |

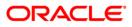

#### **View Advices**

|                                             | 15-02-2011 13                 | :00:00 GMT +053 |
|---------------------------------------------|-------------------------------|-----------------|
| Event Date : 10-Oct-2010                    | )                             |                 |
| Event Description Pre Advice T<br>:         | Felex                         |                 |
| 10-OCT-10                                   | PAGE: 1                       | ^               |
| Rajesh                                      |                               |                 |
| New york                                    | PAGE: 1                       |                 |
| PRE-ADVICE                                  | OF LETTER OF CREDIT           |                 |
| WE HEREBY PRE-ADVICE THE F                  | FOLLOWING DOCUMENTARY CREDIT: |                 |
| IRREVOCABLE<br>DOCUMENTARY CREDIT           |                               |                 |
| DOCUMENTARY CREDIT REF NO                   | D : QT2ILUN102830003          |                 |
| EXPIRY DATE : 31-DEC-10                     |                               |                 |
| EXPIRY PLACE : Mumbai                       |                               | ~               |
| APPLICANT : Frie Derzie & As                | soc                           |                 |
| Export To :Please Sel                       |                               |                 |
| Please Sele<br>Raw Text For<br>Portable Doc | rmat                          |                 |

# **Field Description**

| Field Name   | Description                                                       |
|--------------|-------------------------------------------------------------------|
| Export to    | [Optional, Dropdown]<br>Select the format to export the document. |
| Swift fields | [Display]<br>This field displays the Swift details                |

28. Click the **Export** link to export the messages in the desired formats.

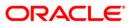

# 6. View Export LC

This option allows you to view the details of the authorized export LCs. You can perform search on the LC number, LC advising reference number, applicant name etc. and view the details of an individual export LC. The individual export LC details are shown under various tabs. The system provides export LC details such as LC amount outstanding, date of issue, date of expiry, parties to the LC, bank details, payment terms, shipment/goods/documents details, etc. You can also view the advised Export Amendment details and the Bills presented under the LC by selecting the appropriate option.

You can also download the export LC list in various formats.

#### To view export LC

1. Navigate through **Trade Finance > Letter Of Credit > View Export LC**. The system displays the **View Export LC** screen.

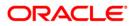

# View Export LC

| /iew Export LC             |          |   |                   |          | 31-03 | -2011 13:00:00 | GMT +0530 |
|----------------------------|----------|---|-------------------|----------|-------|----------------|-----------|
| LC Number:                 |          |   |                   |          |       |                |           |
| Customer Ref. No.:         |          |   |                   |          |       |                |           |
| Applicant Name:            |          |   |                   |          |       |                |           |
| Beneficiary Name*:         | Select   | ~ |                   |          |       |                |           |
| LC Status:                 | Select 🗸 |   |                   |          |       |                |           |
| LC Drawings Status:        | Select 🗸 |   |                   |          |       |                |           |
| LC Currency:               | Select   | * |                   |          |       |                |           |
| LC Amount From:            |          |   | LC Amo            | ount To: |       |                |           |
| Issue Date From:           |          |   | Issue D           | ate To:  |       |                |           |
| Expiry Date From:          |          |   | Expiry D          | ate To:  |       |                |           |
| Latest Shipment Date From: |          |   | Latest Shipment D | ate To:  |       |                |           |
| Latest Shipment Date From: |          |   | Latest Shipment D | oate Io: |       | Clear          | Searc     |

| Field Name        | Description                                                                                                    |  |  |  |  |
|-------------------|----------------------------------------------------------------------------------------------------|--|--|--|--|
| LC Number         | [Optional, Numeric, 20]                                                                                                    |  |  |  |  |
|                   | Type the LC number to be used as a parameter in the search criteria.                                                                                                    |  |  |  |  |
| Customer Ref. No. | [Optional, Numeric, 20]                                                                                                    |  |  |  |  |
|                   | Type the bank advising reference number to be used as a parameter in the search criteria.                                                                                                    |  |  |  |  |
| Applicant Name    | [Optional, Alphanumeric, 20]                                                                                                    |  |  |  |  |
|                   | Type the name of the applicant, to be used as a parameter in the search criteria. Partial search is allowed.                                                                                                |  |  |  |  |
| Beneficiary Name  | [Mandatory, Drop-Down]                                                                                                    |  |  |  |  |
|                   | Select the beneficiary name from the drop-down list, to be used as<br>a parameter in the search criteria. The list displays the country, the<br>primary and secondary customer ID and the beneficiary name. |  |  |  |  |
| LC Status         | [Optional, Drop-Down]                                                                                                    |  |  |  |  |
|                   | Select the LC status from the drop-down list, to be used as a parameter in the search criteria.                                                                                                    |  |  |  |  |
|                   | The available options are options are:                                                                                                    |  |  |  |  |
|                   | Hold                                                                                                    |  |  |  |  |
|                   | Reversed                                                                                                    |  |  |  |  |
|                   | Active                                                                                                    |  |  |  |  |
|                   | Closed                                                                                                    |  |  |  |  |
|                   | Cancelled                                                                                                    |  |  |  |  |

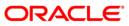

| Field Name            | Description                                                                                                    |
|-----------------------|----------------------------------------------------------------------------------------------------|
| LC Drawings<br>Status | [Optional, Drop-Down]<br>Select the LC drawing status from the drop-down list, to be used                                                                                                  |
|                       | as a parameter in the search criteria.                                                                                                    |
|                       | The available options are options are:                                                                                                    |
|                       | Partially Drawn                                                                                                    |
|                       | Fully Drawn                                                                                                    |
|                       | Undrawn                                                                                                    |
|                       | Expired                                                                                                    |
| LC Currency           | [Optional, Drop-Down]                                                                                                    |
|                       | Select the LC currency from the drop-down list, to be used as a parameter in the search criteria. The system displays the transaction currency list as per the country of the beneficiary. |
| LC Amount From        | [Optional, Numeric, 10]                                                                                                    |
|                       | Type the LC start amount in the amount range, to be used as a parameter in the search criteria.                                                                                            |
| LC Amount To          | [Optional, Numeric, 10]                                                                                                    |
|                       | Type the LC end amount in the amount range to be used as a parameter in the search criteria.                                                                                               |
| Issue Date From       | [Optional, Pick List]                                                                                                    |
|                       | Select the issue start date from the pick list, to be used as a parameter in the search criteria.                                                                                          |
| Issue Date To         | [Optional, Pick List]                                                                                                    |
|                       | Select the issue end date from the pick list, to be used as a parameter in the search criteria.                                                                                            |
| Expiry Date From      | [Optional, Pick List]                                                                                                    |
|                       | Select the expiry start date from the pick list, to be used as a parameter in the search criteria.                                                                                         |
| Expiry Date To        | [Optional, Pick List]                                                                                                    |
|                       | Select the expiry end date from the pick list, to be used as a parameter in the search criteria.                                                                                           |
| Latest Shipment       | [Optional, Pick List]                                                                                                    |
| Date From             | Select the latest shipment start date from the pick list, to be used as a parameter in the search criteria.                                                                                |
| Latest Shipment       | [Optional, Pick List]                                                                                                    |
| Date To               | Select the latest shipment end date from the pick list, to be used as a parameter in the search criteria.                                                                                  |

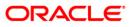

 Click the Search button. The system displays the View Export LC screen with the search results. OR

Click the **Clear** button to clear the fields and re-enter the search criteria.

# View Export LC

| ew Export LC      |             |                       |                       |                |                                        |                          |                     | 31-03-                          | 2011 13:00:                        | 00 GMT +053                      |
|-------------------|-------------|-----------------------|-----------------------|----------------|----------------------------------------|--------------------------|---------------------|---------------------------------|------------------------------------|----------------------------------|
| L                 | C Number:   |                       |                       |                |                                        |                          |                     |                                 |                                    |                                  |
| Custome           | r Ref. No.: |                       |                       |                |                                        |                          |                     |                                 |                                    |                                  |
| Applic            | ant Name:   |                       |                       |                |                                        |                          |                     |                                 |                                    |                                  |
| Beneficia         | ry Name*:   | QT2001774 (Oxy Tradin | ig Inc Change         | ed) 💌          |                                        |                          |                     |                                 |                                    |                                  |
|                   | LC Status:  | Select 🔽              |                       |                |                                        |                          |                     |                                 |                                    |                                  |
| LC Drawin         | gs Status:  | Select 💌              |                       |                |                                        |                          |                     |                                 |                                    |                                  |
| LC                | Currency:   | Select                | *                     |                |                                        |                          |                     |                                 |                                    |                                  |
| LC Ame            | ount From:  |                       |                       |                | LC Am                                  | ount To:                 |                     |                                 |                                    |                                  |
| Issue [           | Date From:  |                       |                       |                | Issue                                  | Date To:                 |                     |                                 |                                    |                                  |
| Expiry [          | Date From:  |                       |                       |                | Expiry                                 | Date To:                 |                     |                                 |                                    |                                  |
| Latest Shipment [ | Date From:  |                       |                       |                | Latest Shipment I                      | Date To:                 |                     |                                 |                                    |                                  |
|                   |             |                       |                       |                |                                        |                          |                     |                                 | Cle                                | ar Searc                         |
| 2 <b>D D D</b>    |             |                       |                       |                |                                        | Records                  | 1 to 1 of           | 1  << <<                        | Page 1 of                          | 1 >> >>                          |
| <u>C Number</u>   | Issue Date  | Applicant Name        | <u>LC</u><br>Currency | LC Amount      | <u>Outstanding LC</u><br><u>Amount</u> | <u>Date of</u><br>Expiry | <u>LC</u><br>Status | <u>LC</u><br>Drawings<br>Status | <u>Customer</u><br><u>Ref. No.</u> | <u>Latest</u><br>Shipmen<br>Date |
|                   |             | Eric Derzie and Assoc | USD                   | USD 240,000.00 | USD 240,000.00                         |                          | Active              | Undrawn                         |                                    |                                  |

| Field Name     | Description                                                                          |
|----------------|--------------------------------------------------------------------------------------|
| LC Number      | [Display]                                                                            |
|                | This column displays the export LC number.                                           |
|                | Click the desired export LC number link to view the corresponding export LC details. |
| Issue Date     | [Display]                                                                            |
|                | This column displays the export LC issue date.                                       |
| Applicant Name | [Display]                                                                            |
|                | This column displays the name of the applicant.                                      |
| LC Currency    | [Display]                                                                            |
|                | This column displays the export LC currency.                                         |
| LC Amount      | [Display]                                                                            |
|                | This column displays the export LC amount.                                           |

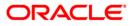

| Field Name               | Description                                                                                                    |
|--------------------------|----------------------------------------------------------------------------------------------------|
| Outstanding LC<br>Amount | [Display]<br>This column displays the export LC outstanding amount.                                                                                                    |
| Date of Expiry           | [Display]<br>This column displays the export LC expiry date.                                                                                                    |
| LC Status                | [Display]<br>This column displays the export LC status.                                                                                                    |
| LC Drawings<br>Status    | [Display]<br>This column displays the export LC drawings status.                                                                                                    |
| Customer Ref<br>Number   | [Display]<br>This column displays the Contract reference number.                                                                                                    |
| Latest Shipment<br>date  | [Display]<br>This column displays the latest shipment date of the contract.                                                                                                    |
| of the selected          | n heading (link) to sort the records in the ascending or descending order column heading. For example, click Issue Date to sort the records in the cending order of the LC issue date. |
| Click >>> or             | to navigate to the next or previous page in the list, respectively.                                                                                                    |
| 4. Click Iss or OR       | to navigate to the first or last page in the list, respectively.                                                                                                    |
| Click b re               | eorder the columns or select the columns that appear in the list.                                                                                                    |

- 5. Click the **Download** button to download the export LC list. The system displays the View Export LC pop-up dialog screen.
- 6. Click the **Print** button to Print the data.
- 7. Click the **Edit** button to edit the number of columns.

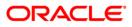

#### **View Export LC**

| View Export LC                             | 25-08-2010 16:55:45 GMT +0530                                                                                                    |
|--------------------------------------------|----------------------------------------------------------------------------------------------------|
| Download Type Page Layout  File Format PDF |                                                                                                    |
| Product<br>Issue Date                      | <ul> <li>LC Number</li> <li>Applicant Name</li> <li>LC Currency</li> <li>LC Amount</li> <li>Outstanding LC Amoun</li> <li>Date of Expiry</li> <li>LC Status</li> </ul> |
|                                            | Download Close                                                                                                    |

#### **Field Description**

| Field Name         | Description                                                                                                    |  |
|--------------------|----------------------------------------------------------------------------------------------------|--|
| Download Type      | [Mandatory, Drop-Down]                                                                                                    |  |
|                    | Select the appropriate report type from the drop-down list.                                                                                                    |  |
|                    | The options are:                                                                                                    |  |
|                    | Pre-defined                                                                                                    |  |
|                    | Page Layout                                                                                                    |  |
| File Format        | [Conditional, Drop-Down]                                                                                                    |  |
|                    | Select the appropriate type of file format from the drop-down list.<br>This option is enabled if <b>Page Layout</b> option is selected from the<br><b>Download Type</b> drop-down list. |  |
| Included           | [Display]                                                                                                    |  |
|                    | This box lists all the fields that will be included in the report.                                                                                                    |  |
| Excluded           | [Display]                                                                                                    |  |
|                    | This box lists all the fields that will be excluded from the report.                                                                                                    |  |
| 8 Select the field | ds that are to be included from the <b>Excluded</b> box and click the                                                                                                    |  |

- 8. Select the fields that are to be included from the **Excluded** box and click the **button**. The **Included** box appears on the right-side of the dialog box. All the fields are, by default, selected and included.
- 9. Select the fields that are to be excluded from the **Included** box and click the button. The **Excluded** box appears on the left-side of the dialog box.

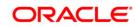

<<

10. Click the **Download** button. The system displays the **File Download** dialog box. OR

Click the **Cancel** button to cancel the download and close the pop-up dialog screen.

## File Download

| File Dow | rnload 🛛 🔀                                                                                                    |
|----------|----------------------------------------------------------------------------------------------------|
| Do you   | want to open or save this file?                                                                                                    |
|          | Name: 1233_SRReport_1231321253811.xls<br>Type: Microsoft Office Excel 97-2003 Worksheet<br>From: 10.180.81.245<br>Open Save Cancel                                                       |
| 1        | While files from the Internet can be useful, some files can potentially<br>harm your computer. If you do not trust the source, do not open or<br>save this file. <u>What's the risk?</u> |

11. Click the **Save** button to save the file. The system displays the Save As dialog box. OR

Click the **Open** button to open the file. The system displays the file in the desired format.

| Save As                |                                                                           | ? 🔀    |
|------------------------|---------------------------------------------------------------------------|--------|
| Save in:               | 🞯 Desktop 💽 🕜 🤌 📴 🛄 🗸                                                     |        |
| My Recent<br>Documents | My Documents<br>My Computer<br>My Network Places<br>M 15500_1221485736969 |        |
| Desktop                |                                                                           |        |
| My Documents           |                                                                           |        |
| My Computer            |                                                                           |        |
|                        | File name: 15491_1222066743791                                            | Save   |
| My Network             | Save as type: Microsoft Office Excel Comma Separated Value                | Cancel |

#### Save As

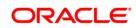

- 12. Navigate to the desired location where you want to save the file, and click the **Save** button. The system saves the file in the specified location.
- 13. To view the details of a particular export LC, click the appropriate link in the LC Number column. The system displays the View Export LC screen with the details of the export LC. For more information on the fields that can viewed in the export LC details, refer to Initiate LC.

#### View Export LC

| ew Export LC            |                                        |                |        | 31-03-2011 13:00:00 GMT +05 |
|-------------------------|----------------------------------------|----------------|--------|-----------------------------|
|                         |                                        |                |        |                             |
|                         | QT2ELNR110620001                       | Date of Issue: |        |                             |
| Customer Ref. No.:      |                                        | SWIFT Message: | Select | View                        |
|                         |                                        | Advice:        | Select | View                        |
| General Parties Banks   | Payment Terms Shipment Goods Documents |                |        |                             |
| General                 |                                        |                |        |                             |
| Type:                   | IRREVOCABLE                            |                |        |                             |
| Form of LC:             | NON-TRANSFERABLE                       |                |        |                             |
| LC Amount :             | USD 240,000.00                         |                |        |                             |
| LC Outstanding Balance: | USD 240,000.00                         |                |        |                             |
| Tolerance:              | None                                   |                |        |                             |
| Under(-):               | 0.00% Above(+): 0.00%                  |                |        |                             |
| Issue Date:             | 03-Mar-2011                            |                |        |                             |
| Date of Expiry:         | 30-May-2011                            |                |        |                             |
| Place of Expiry:        | bng                                    |                |        |                             |
| Available With:         | bng                                    |                |        |                             |
| Bv:                     | Sight Payment                          |                |        |                             |

| Field Name             | Description                                                                    |
|------------------------|--------------------------------------------------------------------------------|
| LC Number              | [Display]<br>This field displays the LC Number                                 |
| Customer Ref<br>Number | [Display]<br>This field displays the Reference Number of the customer          |
| Date of Issue          | [Display]<br>This field displays the Issue Date                                |
| Туре                   | [Display]<br>This field displays the type of LC Revocable/ Irrevocable         |
| Form of LC             | [Display]<br>This field displays the form of LC Transferable/ Non-transferable |
| LC Amount              | [Display]<br>This field Specifies the LC Currency and LC Amount                |

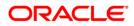

| Field Name                | Description                                                                                                    |
|---------------------------|----------------------------------------------------------------------------------------------------|
| LC Outstanding<br>Balance | [Display]<br>This field Specifies the Outstanding LC Balance                                                                                                    |
| Tolerance Under           | [Display]<br>This field displays the lower limit of the Tolerance                                                                                                    |
| Tolerance Above           | [Display]<br>This field displays the upper limit of the Tolerance                                                                                                    |
| Issue Date                | [Display]<br>This field displays the Date of LC issue                                                                                                    |
| Date of Expiry            | [Display]<br>This field displays the Date of LC expiry                                                                                                    |
| Place of Expiry           | [Display]<br>This field displays the Place of LC expiry                                                                                                    |
| Available with            | [Display]<br>This field displays the field identified by the bank authorized to<br>pay, accept, negotiate or incur a deferred payment undertaking for<br>the credit and an indication of how the credit is available. |
| Ву                        | [Display]<br>This field displays the clause by which the LC will be accepted by                                                                                                    |

14. Click the Parties tab the system displays the view export LC parties screen

# View Export LC

|          | LC Number: (   | QT2ELNR110620001      | Date of Issue: | 03-Mar-2011             |
|----------|----------------|-----------------------|----------------|-------------------------|
| Custo    | mer Ref. No.:  | 2122244110020001      | SWIFT Message: |                         |
| Custo    | omer ker, No.: |                       |                |                         |
|          |                |                       | Advice:        | Select View             |
| pplicant | Namer          | Frie Derzie and Acces | Beneficiary    | Ovy Trading Inc Changed |
|          | Name:          | Eric Derzie and Assoc | Name:          | Oxy Trading Inc Changed |
|          | Address:       | SWISCH78              | Address:       | 396                     |
|          |                | 5th Ave               |                | Broadway Rm 201         |
|          |                | New York              |                | New York                |
|          | Country:       | us                    | Country:       | us                      |

# **Field Description**

**Field Name** 

Description

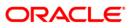

| Field Name       | Description                                                     |
|------------------|-----------------------------------------------------------------|
| Applicant        |                                                                 |
| Name             | [Display]<br>This field displays the Name of the applicant      |
| Address          | [Display]<br>This field displays the Address of the Applicant   |
| Country          | [Display]<br>This field displays the Country of the Applicant   |
| Beneficiary Name | [Display]<br>This field displays the Name of the beneficiary    |
| Beneficiary      |                                                                 |
| Name             | [Display]<br>This field displays the Name of the Beneficiary    |
| Address          | [Display]<br>This field displays the Address of the Beneficiary |
| Country          | [Display]<br>This field displays the Country of the Beneficiary |

15. Click the **Banks** tab the system displays the **view export LC Banks** screen.

# View Export LC

| View Export LC                                           |                          | 31-03-2011 13:00:00 GMT +0530   |
|----------------------------------------------------------|--------------------------|---------------------------------|
| LC Number: QT2ELNR110620001                              | Date of Issue: 0         | 3-Mar-2011                      |
| Customer Ref. No.:                                       | SWIFT Message:           |                                 |
|                                                          |                          |                                 |
|                                                          | Advice:                  | Select View                     |
| General Parties Banks Payment Terms Shipment Goods Banks | Documents                |                                 |
| Issuing Bank                                             | Reimbursing Bank         |                                 |
| SWIFT: SWISCH78                                          | SWIFT:                   |                                 |
| Name: Swiss Bank                                         | Name:                    |                                 |
| Address: SWISCH78                                        | Address:                 |                                 |
| Switzerland                                              |                          |                                 |
| Country: SWITZERLAND                                     | Country:                 |                                 |
| Confirming Bank                                          |                          |                                 |
| -<br>SWIFT:                                              |                          |                                 |
| Name:                                                    |                          |                                 |
| Address:                                                 |                          |                                 |
| Country:                                                 |                          |                                 |
| Back Am                                                  | endments Document Status | View Attached Documents Charges |

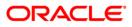

# **Field Description**

| Field Name       | Description                                                           |
|------------------|-----------------------------------------------------------------------|
| Issuing Bank     |                                                                       |
| SWIFT            | [Display]<br>This field displays the SWIFT Id of the Issuing Bank     |
| Name             | [Display]<br>This field displays the Name of the Issuing Bank         |
| Address          | [Display]<br>This field displays the address of the Issuing Bank      |
| Country          | [Display]<br>This field displays the country of the Issuing Bank      |
| Reimbursing Bank |                                                                       |
| SWIFT Id         | [Display]<br>This field displays the SWIFT Id of the Reimbursing Bank |
| Name             | [Display]<br>This field displays the Name of the Reimbursing Bank     |
| Address          | [Display]<br>This field displays the address of the Reimbursing Bank  |
| Country          | [Display]<br>This field displays the country of the Reimbursing Bank  |
| Confirming Bank  |                                                                       |
| SWIFT Id         | [Display]<br>This field displays the SWIFT Id of the Confirming Bank  |
| Name             | [Display]<br>This field displays the Name of the Confirming Bank      |
| Address          | [Display]<br>This field displays the address of the Confirming Bank   |
| Country          | [Display]<br>This field displays the country of the Confirming Bank   |
| 16 Click Payment | Terms tab. the system displays the view export I C navment terms      |

16. Click **Payment Terms** tab, the system displays the **view export LC payment terms** screen.

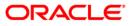

## View Export LC

| View Export LC                                                           | 31-03-2011 13:00:00 GMT +0530                             |
|--------------------------------------------------------------------------|-----------------------------------------------------------|
| LC Number: QT2ELNR110620001                                              | Date of Issue: 03-Mar-2011                                |
| Customer Ref. No.:                                                       | SWIFT Message: Select View                                |
|                                                                          | Advice: Select View                                       |
| General Parties Banks Payment Terms Goods Payment Terms Payment Details: | Documents                                                 |
| Draft Details                                                            |                                                           |
| No Drafts Available                                                      |                                                           |
| Back An                                                                  | nendments Document Status View Attached Documents Charges |

# **Field Description**

| Field Name      | Description                                                                                                    |
|-----------------|----------------------------------------------------------------------------------------------------|
| Payment Terms   |                                                                                                    |
| Payment Details | [Display]<br>This Field displays the Text box describing some additional details<br>related to payment under the LC |
| Draft Details   | [Display]<br>This Field displays the details of the draft issued.                                                   |

17. Click the **Shipment** tab, the system displays the **view export LC shipment** screen.

# View Export LC

| v Export LC                                    | 31-03-2011 13:00:00 GMT +                               |
|------------------------------------------------|---------------------------------------------------------|
| LC Number: QT2ELNR110620001                    | Date of Issue: 03-Mar-2011                              |
| Customer Ref. No.:                             | SWIFT Message: Select View                              |
|                                                |                                                         |
|                                                | Advice: Select View                                     |
| eneral Parties Banks Payment Terms Shipment Go | ods Documents                                           |
| pment                                          |                                                         |
| Partial Shipment: Not Allowed                  |                                                         |
| Transshipment: Not Allowed                     |                                                         |
| Latest Shipment Date:                          |                                                         |
| Shipment From:                                 |                                                         |
| Shipment To:                                   |                                                         |
| Port of Loading:                               |                                                         |
| Port of Discharge:                             |                                                         |
| Shipment Period:                               |                                                         |
|                                                |                                                         |
|                                                |                                                         |
|                                                |                                                         |
| Presentation Period:                           |                                                         |
|                                                |                                                         |
| Back                                           | Amendments Document Status View Attached Documents Char |

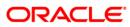

# **Field Description**

| Field Name        | Description                                                                                                    |
|-------------------|----------------------------------------------------------------------------------------------------|
| Partial Shipment  | [Display]                                                                                                    |
|                   | This field displays whether or not partial shipments are allowed under the documentary credit.                              |
| Transshipment     | [Display]                                                                                                    |
|                   | This field displays whether or not transshipment is allowed under the documentary credit.                                   |
| Latest Shipment   | [Display]                                                                                                    |
| Date              | This field displays the This field specifies the latest date for loading on board/ dispatch/ taking in charge.              |
| Shipment from     | [Display]                                                                                                    |
|                   | This field displays the Place where the goods will be received                                                              |
| Port of Loading   | [Display]                                                                                                    |
|                   | This field displays the Port of loading of goods                                                                            |
| Port of Discharge | [Display]                                                                                                    |
|                   | This field displays the Port of unloading of goods                                                                          |
| Shipment To       | [Display]                                                                                                    |
|                   | This field displays the Place where goods will be delivered                                                                 |
| Shipment Period   | [Display]                                                                                                    |
|                   | This field displays the period of time during which the goods are to be loaded on board/dispatched/taken in charge.         |
| Presentation      | [Display]                                                                                                    |
| Period            | This field displays the period of time after the date of shipment within which the documents must be presented for payment, |
|                   | Acceptance or negotiation.                                                                                                  |
|                   |                                                                                                    |

18. Click the **Goods** tab, the system displays the **view export LC goods** screen.

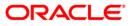

## View Export LC

| View Export LC                                       |                                         | 31-03-2011 13:00:00 GMT +0530 |
|------------------------------------------------------|-----------------------------------------|-------------------------------|
| LC Number: QT2ELNR110620001                          | Date of Issue: 03-Mar-2011              |                               |
| Customer Ref. No.:                                   | SWIFT Message: Select                   | View                          |
|                                                      | Advice: Select                          | View                          |
| General Parties Banks Payment Terms Shipmen<br>Goods | t Goods Documents                       |                               |
|                                                      | Back Amendments Document Status View At | tached Documents Charges      |

## **Field Description**

| Field Name     | Description                                                       |
|----------------|-------------------------------------------------------------------|
| Description of | [Display]                                                         |
| Goods          | This field displays the description of the goods and/or services. |

19. Click the **Documents** tab, the system displays the **view export LC documents** screen.

## **View Export LC**

| View Export LC        | 31-03-2011 13:00:00 GMT +0530                                                                                                    |
|-----------------------|----------------------------------------------------------------------------------------------------|
|                       |                                                                                                    |
| LC Number:            | QT2ELNR110620001 Date of Issue: 03-Mar-2011                                                                                                    |
| Customer Ref. No.:    | SWIFT Message: Select View                                                                                                    |
|                       | Advice: Select View                                                                                                    |
|                       |                                                                                                    |
|                       |                                                                                                    |
| General Parties Banks | Payment Terms Shipment Goods Documents                                                                                                    |
|                       |                                                                                                    |
| Document Title        | CIF ( Cost, Insurance and Freight (named port of destination) ) Clause                                                                                                    |
|                       |                                                                                                    |
| AIR                   | +CLEAN AIR WAYBILLS CONSIGNED TO APPLICANT, NOTIFY APPLICANT, MARKED 'FREIGHT COLLECT / PREPAID' INDICATING<br>THIS CREDIT NUMBER.                                                                                                    |
| AIR                   | AIRWAY BILL                                                                                                    |
| AIR                   | + SET OF CLEAN ON BOARD BILLS OF LADING MADE OUT TO THE ORDER OF CHINATRUST COMMERCIAL BANK LTD / TO ORDER<br>AND BLANK ENDORSED, NOTIFY APPLICANT, MARKED 'FREIGHT COLLECT / PREPAID' INDICATING THIS CREDIT NUMBER.                                                                                                    |
| AIRDOC                | CLEAN AIR WAYBILLS CONSIGNED TO APPLICANT, NOTIFY APPLICANT, MARKED F73 COLLECT / INDICATING THIS CREDIT NUMBER.                                                                                                    |
| AIRDOC                | SET of Clauses for CIF                                                                                                    |
| AIRDOC                | Sender's copy of international consignment note for road transport, indicating consignee:                                                                                                    |
| BOL                   |                                                                                                    |
| INSDOC                | Insurance Policy/Certificate issued for 110 percent of invoice-value, duly endorsed, covering x                                                                                                    |
| INSDOC                | +INSURANCE POLICY OR CERTIFICATE ENDORSED IN BLANK FOR NOT LESS THAN 110PCT INVOICE VALUE, STIPULATING THAT<br>CLAIMS ARE PAYABLE AT DESTINATION IN THE SAME CURRENCY OF THE DRAFTS COVERING INSTITUTE CARGO CLAUSES (A),<br>INSTITUTE WAR CLAUSES (CARGO) AND INSTIT                                                                                                    |
| INVDOC                | Commercial invoice, duly signed                                                                                                    |
| MARDOC                | COPY OF FAX/TELEX ADVISING APPLICANT PARTICULARS OF SHIPMENT INCLUDING B/L NO. AND THE DATE, VESSEL NAME AND<br>NATIONALITY ETA, AND ETD, TOTAL AMOUNT OF CONLCBCT, LOADING PORT AND DISCHARGE PORT, SHIPMENT DATE WITHIN 5<br>WORKING DAYS AFTER SHIPMENT DATE SET OF CLEAN ON BOARD BILLS OF LADING MADE OUT TO THE ORDER OF CHINATRUST<br>COMMERCIAL BANK LTD / TO ORDER AND BLANK ENDORSED, NOTIFY APPLICANT, MARKED 'FREIGHT COLLECT / PREPAID'<br>INDICATING THIS CREDIT NUMBER. |
| MARDOC                | SET of Clauses for CIF                                                                                                    |
| OTHERDOC              | Beneficiary's declaration stating that 1/3 original Bill of Lading has been sent simultaneously with despatch of goods by DHL to notify                                                                                                    |
| PACKINGLIST           |                                                                                                    |
|                       | Back Amendments Document Status View Attached Documents Charges                                                                                                    |

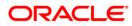

# **Field Description**

| Field Name                      | Description                                                                                           |
|---------------------------------|----------------------------------------------------------------------------------------------------|
| Documents                       |                                                                                                    |
| Incoterms                       | [Display]                                                                                             |
|                                 | This field will display the Inco terms used in the contract                                           |
| Document Title                  | [Display]                                                                                             |
|                                 | This field will display the Document title eg. Certificate of Origin, Invoice, Packing List etc.      |
| Clause                          | [Display]                                                                                             |
|                                 | This field will display the Document clause mentioning the number of copies and other conditions etc. |
| 20. Click the <b>Back</b><br>OR | to button to Go back to the previous screen                                                           |
| Click the <b>Ame</b><br>OR      | ndments button to view the amendments made to the LC                                                  |
| ••••                            | ument Status button to view the status of the document                                                |
| Click the View<br>OR            | Attached Documents button to view the attached documents                                              |
| Click the Char                  | rges button to view the Charges applicable to the LC.                                                 |

# Amendments

| LC Ref. No       | Amendment No. | Issue Date  | New Expiry Date | New LC Amount |                | Latest Shipment Date |
|------------------|---------------|-------------|-----------------|---------------|----------------|----------------------|
| QT2ELNR110620001 | 1             | 03-Mar-2011 | 30-May-2011     |               | USD 240,000.00 |                      |

| Field Name   | Description                                                     |
|--------------|-----------------------------------------------------------------|
| LC Ref No    | [Display]<br>This field displays the LC Reference number        |
| Amendment No | [Display]<br>This field displays the amendment number of the LC |
| Issue Date   | [Display]<br>This field displays the issue date of the LC.      |

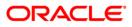

| Field Name                       | Description                                                      |
|----------------------------------|------------------------------------------------------------------|
| New Expiry Date                  | [Display]<br>This field displays the new expiry date of the LC.  |
| New LC amount                    | [Display]<br>This field displays the new LC amount.              |
| Latest shipment<br>date          | [Display]<br>This field displays the latest shipment date.       |
| 21. Click the <b>Ame</b> screen. | ndment No link, the system displays the Issued Amendments detail |

OR Click the **Back** button to return to the previous screen.

#### **Issued Amendments**

|                                         |                     | 31-03-2011 13:00:00 GMT +0 |
|-----------------------------------------|---------------------|----------------------------|
|                                         |                     |                            |
| Sender's Reference :                    | T2ELNR110620001     |                            |
| Amendment No. :                         |                     |                            |
| Date of Issue :                         | 3-Mar-2011          |                            |
| Date of Amendment :                     | 3-Mar-2011          |                            |
| Expiry Date :                           | )-May-2011          |                            |
| Amount                                  | SD 240,000.00       |                            |
| Percentage Credit Amount<br>Tolerance : | one                 |                            |
| Under(-):                               | 00% Above(+): 0.00% |                            |
| dditional Amount Covered :              |                     |                            |
| Port of Loading :                       |                     |                            |
| Port of Discharge :                     |                     |                            |
| Shipment Period :                       |                     |                            |
| Narrative :                             |                     |                            |
|                                         |                     |                            |
|                                         |                     |                            |
|                                         |                     |                            |
|                                         |                     |                            |
|                                         |                     |                            |
|                                         |                     |                            |
|                                         |                     |                            |

| Field Name        | Description                                                     |
|-------------------|-----------------------------------------------------------------|
| Senders reference | [Display]<br>This field displays the senders Reference number   |
| Amendment No      | [Display]<br>This field displays the amendment number of the LC |
| Date of Issue     | [Display]<br>This field displays the issue date of the LC.      |

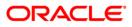

| Field Name                                         | Description                                                                                                    |
|----------------------------------------------------|----------------------------------------------------------------------------------------------------|
| Date of amendment                                  | [Display]<br>This field displays the date of amendment of the LC.                                                                                                    |
| Expiry date                                        | [Display]<br>This field displays the expiry date.                                                                                                    |
| Amount                                             | [Display]<br>This field displays the amount                                                                                                    |
| Percentage credit<br>amount tolerance<br>Tolerance | [Display]<br>This field displays the percentage of credit amount.<br>[Display]<br>This field displays the type of tolerance<br>And Under (-) and Above (+) in percentage |
| Additional amount covered                          | [Display]<br>This field displays the additional amount covered under LC                                                                                                  |
| Port of loading                                    | [Display]<br>This field displays the port of loading of goods                                                                                                    |
| Port of discharge                                  | [Display]<br>This field displays the port of discharge of goods                                                                                                    |
| Shipment period                                    | [Display]<br>This field displays the shipment period of goods                                                                                                    |
| Narrative                                          | [Display]<br>This field displays the narrative if any                                                                                                    |

22. Click the **Back** button to return to the View import LC detail screen.

#### **Document status**

| iew Export Bill Details |                  | 31-03                    | -2011 13:00:00 GMT +053 |
|-------------------------|------------------|--------------------------|-------------------------|
|                         |                  |                          |                         |
| Negotiation Ref. No.    | Negotiation Date | Bill Currency and Amount |                         |
| QT2ECPS110610003        | 02-Mar-2011      | GBP 105.00               |                         |
| QT2ECPS110610006        | 02-Mar-2011      | GBP 105.00               |                         |
| QT2ECPS110610007        | 02-Mar-2011      | GBP 105.00               |                         |
| QT2ECPS110610002        | 02-Mar-2011      | GBP 105.00               |                         |
| QT2ECPS110460002        | 15-Feb-2011      | GBP 210.00               |                         |
| QT2ECPS110610008        | 02-Mar-2011      | INR 45,433.00            |                         |
| QT2ECPS110610005        | 02-Mar-2011      | GBP 105.00               |                         |
| QT2ECPS110460003        | 15-Feb-2011      | GBP 50,000.00            |                         |
| QT2ECPS110310011        | 31-Jan-2011      | GBP 50,000.00            |                         |
| QT2EAPS102830001        | 10-Oct-2010      | USD 234,567.00           |                         |
| QT2ECPS110600004        | 01-Mar-2011      | GBP 105.00               |                         |
| QT2ECPS110610004        | 02-Mar-2011      | GBP 105.00               |                         |
| QT2ECPS110900002        | 31-Mar-2011      | GBP 45,433.00            |                         |

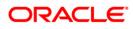

#### **Field Description**

| Field Name               | Description                                                                                                    |
|--------------------------|----------------------------------------------------------------------------------------------------|
| Negotiation Ref<br>No    | [display, hyperlink]                                                                                                    |
|                          | This column displays the Negotiation document reference number attached, click the hyperlink to view the document bill details. |
| Negotiation<br>received  | [Display]                                                                                                    |
|                          | This column displays the date of receipt of document                                                                            |
| Bill currency and amount | [Display]                                                                                                    |
|                          | This column displays the bill currency and amount for LC                                                                        |

OR Click the **Back** button to return to the previous screen.

#### View attached documents

| ew Attached Docume     | nts                | 31-03-2011 13:00:00 GMT +05:          |  |
|------------------------|--------------------|---------------------------------------|--|
| Customer Id: QT2001776 |                    | Product: undefined                    |  |
| Transaction Type:      | LC                 |                                       |  |
|                        |                    | Records 1 to 2 of 2 🔀 Page 1 of 1 ⋗ > |  |
| <u>ile Name</u>        | Date of Attachment | Notes                                 |  |
| r fastpath.txt         | 10-10-2010         | EXPORT Ic                             |  |
| OHIT.txt               | 10-10-2010         | EXPORT IC                             |  |
|                        |                    |                                       |  |
|                        |                    | View All B                            |  |

| Field Name  | Description                                              |
|-------------|----------------------------------------------------------|
| Customer id | [Display]<br>This field displays the customer id.        |
| Product     | [Display]<br>This field displays the name of the product |

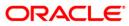

| Field Name         | Description                                                                         |
|--------------------|-------------------------------------------------------------------------------------|
| Transaction type   | [Display]<br>This field displays the type of the transaction.                       |
| File Name          | [display, hyperlink]<br>This column displays the file name of the attached document |
| Date of attachment | [Display]<br>This column displays the date of attachment of the document            |
| Notes              | [Display]<br>This column displays the notes if any                                  |

24. Click the View All button to view all the attached documents together ORClick the Back buton to return to the previous screen.

| View Attached Documents                                                              | 31-03-2011 13:00:00 GMT +0530 |
|--------------------------------------------------------------------------------------|-------------------------------|
| Upload Images                                                                        |                               |
| CH021: AUTHORIZE BLOCK REMOVAL<br>chm21: REMOVE BLOCK INITIATE<br>1401:-CASH DEFOSIT |                               |
| 0000006247                                                                           |                               |
|                                                                                      |                               |
|                                                                                      |                               |
|                                                                                      |                               |
|                                                                                      |                               |
|                                                                                      |                               |
|                                                                                      |                               |
|                                                                                      | Print Download Back           |

25. Click the **Print** button to print the attcahed document

OE Clickt the **Download** button to download the attached document OR Click the **back** button to return to the previous screen.

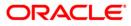

## Charges

| View Charges Information   |        | 31-03-2011 13:00:00 GMT +053 |
|----------------------------|--------|------------------------------|
| Commission:                |        |                              |
| Total Charges:             |        |                              |
| Export Advice charges: GBP | 100.00 | Account :QT100177402         |
| Total(Without VAT):        | 100.00 |                              |
|                            |        | E                            |

## **Field Description**

| Field Name           | Description                                                                                                    |
|----------------------|----------------------------------------------------------------------------------------------------|
| commission           | [Display]<br>This field displays the Commission charges in terms of percentage                                               |
| Total charges        | [Display]<br>This field displays the Total charges applicable                                                                |
| Export advice charge | [Display]<br>This field displays the export advice charges.                                                                  |
| Account              | [Display]<br>This field displays the account for the export advice charges.                                                  |
| Total(without VAT)   | [Display]<br>This field displays the Total charges overall applicable(sum of LC<br>courier, LC swift and other bank charges) |

26. Click the **Back** button to return to the previous screen.

## View Swift Messages

| iew Swift Message                                 | 15-02-2011 13:00:00 GMT +05 |
|---------------------------------------------------|-----------------------------|
| Event Date : 15-Feb-2011                          |                             |
| Event Amendment of Export Credit<br>Description : |                             |
| {1:F01LONDUSBRAQT2111111111}                      | ~                           |
| {2:ISWISCH78XXXXN}                                |                             |
| {3:{108:QT2MSOG11046005W}}                        |                             |
| JUNK                                              |                             |
| QT2ELCR102830003                                  |                             |
| 12345                                             |                             |
| 12345                                             |                             |
| 04-OCT-10                                         |                             |
| 04-OCT-10                                         |                             |
| SWISS BANK                                        |                             |
| SWISCH78                                          |                             |
| SWITZERLAND                                       |                             |
| OXY TRADING INC CHANGED                           |                             |
| 396<br>200 A DWAY AM 201                          |                             |
| BROADWAY RM 201<br>NEW YORK                       |                             |
| NY 10013                                          |                             |
| ERIC DERZIE ASSOC                                 |                             |
| SWISCH78                                          |                             |
| STH AVE                                           |                             |
| NEW YORK                                          | ~                           |
|                                                   |                             |
| Export To : Portable Doc Format 🔽                 | Export                      |

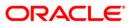

#### **View Advices**

| View Swift Message                                                                                           | 15-02-2011 13:00:00 GMT +0530 |
|----------------------------------------------------------------------------------------------------|-------------------------------|
| Event Date : 01-Jan-2011<br>Event ACK of Amendment to LC<br>Description :<br>{1:F01LONDUSBRAQT2111111111}    |                               |
| <pre>{2:I730SWISCH78XXXXN} {3:{108:QT2MSOG11001008I}} {4: :20:QT2ELCR102830001 :21:12345 :30:101004 -}</pre> |                               |
| Export To :Please Select                                                                                     | Export                        |

## **Field Description**

| Field Name | Description                                                       |
|------------|-------------------------------------------------------------------|
| Export to  | [Optional, Dropdown]<br>Select the format to export the document. |

27. Click the **Export** link to export the messages to the desired format.

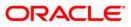

## 7. View Import Bills

This option allows you to search, view and download the details of the import bills presented under Collection.

You can perform search on the bill reference number, drawee name, drawer name, bill amount, bill currency etc., and view the details of an individual import bill. The individual import bill details are shown under various tabs. The system provides import bill details such as bill amount, bill documents, status, parties to the bill, bank details, bank instructions, etc.

You can also download the import bill list in various formats.

#### To view import bills

1. Navigate through **Trade Finance > Bills > View Import Bills**. The system displays the **View Import Bills** screen.

#### **View Import Bills**

| View Import Bills      |          |   |                 | 31-03 | 2011 13:00:00 GMT +0530 |
|------------------------|----------|---|-----------------|-------|-------------------------|
| Bill Reference Number: |          | ] |                 |       |                         |
| Drawee*:               | Select   | ¥ |                 |       |                         |
| Drawer:                |          | ] |                 |       |                         |
| Bill Currency:         | Select 💌 |   |                 |       |                         |
| Select Status:         | Select 💌 |   |                 |       |                         |
| Bill Amount From:      |          | ] | Bill Amount To: |       |                         |
| From Date:             |          |   | To Date:        |       |                         |
|                        |          |   |                 |       | Clear Search            |

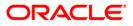

| Field Name               | Description                                                                                                    |
|--------------------------|----------------------------------------------------------------------------------------------------|
| Bill Reference<br>Number | [Optional, Numeric, 20]<br>Type the bill reference number to be used as a parameter in the search criteria.                                                                                           |
| Drawee                   | [Mandatory, Drop-Down]<br>Select the drawee name from the drop-down list, to be used as a<br>parameter in the search criteria. The list displays the country, the<br>customer ID and the drawee name. |
| Drawer                   | [Optional, Alphanumeric, 20]<br>Type the name of the drawer to be used as a parameter in the search criteria.                                                                                         |
| Bill Currency            | [Optional, Drop-Down]<br>Select the bill currency from the drop-down list, to be used as a<br>parameter in the search criteria.                                                                       |
| Select Status            | [Optional, Drop-Down]<br>Select the status of Import bills                                                                                                    |
| Bill Amount From         | [Optional, Numeric, 20]<br>Type the bill start amount in the amount range to be used as a<br>parameter in the search criteria.                                                                        |
| Bill Amount To           | [Optional, Numeric, 20]<br>Type the bill end amount in the amount range to be used as a<br>parameter in the search criteria.                                                                          |
| From Date                | [Optional, Pick List]<br>Select the bill start date from the pick list, to be used as a<br>parameter in the search criteria.                                                                          |
| To Date                  | [Optional, Pick List]<br>Select the bill end date from the pick list, to be used as a<br>parameter in the search criteria.                                                                            |

Click the **Clear** button to clear the fields and re-enter the search criteria.

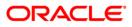

## **View Import Bills**

| ew Import Bills                                                                                                    | 5                                                                                                    |                                                                                                    |                                                                                |                                                                                                    |                                                                    | 31-03-20                                                                                                    | 11 13:00:00 GMT +0                                                                                                    |
|----------------------------------------------------------------------------------------------------|----------------------------------------------------------------------------------------------------|----------------------------------------------------------------------------------------------------|--------------------------------------------------------------------------------|----------------------------------------------------------------------------------------------------|--------------------------------------------------------------------|----------------------------------------------------------------------------------------------------|----------------------------------------------------------------------------------------------------|
| Bill Reference                                                                                                    | Number:                                                                                                    |                                                                                                    |                                                                                |                                                                                                    |                                                                    |                                                                                                    |                                                                                                    |
|                                                                                                    | Drawee*: QT2001776 (Eric Derzie and                                                                                                    | Assoc) 🗸                                                                                                    |                                                                                |                                                                                                    |                                                                    |                                                                                                    |                                                                                                    |
|                                                                                                    | Drawer:                                                                                                    |                                                                                                    |                                                                                |                                                                                                    |                                                                    |                                                                                                    |                                                                                                    |
| Bill                                                                                                    | Currency: Select 🗸                                                                                                    |                                                                                                    |                                                                                |                                                                                                    |                                                                    |                                                                                                    |                                                                                                    |
| Sele                                                                                                    | ct Status: Select 🗸                                                                                                    |                                                                                                    |                                                                                |                                                                                                    |                                                                    |                                                                                                    |                                                                                                    |
| Bill Amo                                                                                                    | unt From:                                                                                                    |                                                                                                    | E                                                                              | Bill Amount To:                                                                                                    |                                                                    |                                                                                                    |                                                                                                    |
| Fr                                                                                                    | rom Date:                                                                                                    |                                                                                                    |                                                                                | To Date:                                                                                                    |                                                                    |                                                                                                    |                                                                                                    |
|                                                                                                    |                                                                                                    |                                                                                                    |                                                                                | Records                                                                                                    | 1 to 8 of                                                          | 8 <b> &lt;&lt; &lt;&lt;</b>                                                                                                    | Page 1 of 1 ⋗ ⋗                                                                                                    |
| ill Reference                                                                                                    | Release Against                                                                                                    | Transaction                                                                                                    | Bill                                                                           | Records                                                                                                    |                                                                    | 8 ICC CC                                                                                                    | Page 1 of 1 >> >                                                                                                    |
| ill Reference<br>umber                                                                                                    |                                                                                                    | Date                                                                                                    | Currency                                                                       | <u>Amount</u>                                                                                                    | <u>Status</u>                                                      | Drawee                                                                                                    | Drawer                                                                                                    |
| ill Reference<br>umber<br>T2IUCL102830003                                                                                                    | USANCE BILLS UNDER LC ACCEPTAN<br>(ADVANCE BY LOAN)                                                                                                    | Date<br>ICE 10-10-2010                                                                                                    | Currency<br>GBP                                                                | Amount<br>GBP 258,023.70                                                                                                    | <u>Status</u><br>Active                                            | Drawee<br>Eric Derzie &<br>Assoc                                                                                                    | <u>Drawer</u><br>Oxy Trading Inc                                                                                                    |
| ill Reference<br>umber<br>T2IUCL102830003                                                                                                    | USANCE BILLS UNDER LC ACCEPTAN                                                                                                    | Date<br>ICE 10-10-2010                                                                                                    | Currency                                                                       | <u>Amount</u>                                                                                                    | <u>Status</u><br>Active                                            | Drawee<br>Eric Derzie &<br>Assoc                                                                                                    | Drawer                                                                                                    |
| ill Reference<br>umber<br>T2IUCL102830003<br>T2IUCL102830004                                                                                            | USANCE BILLS UNDER LC ACCEPTAN<br>(ADVANCE BY LOAN)<br>USANCE BILLS UNDER LC ACCEPTAN                                                                                                    | Date<br>ICE 10-10-2010<br>ICE 10-10-2010                                                                                                    | Currency<br>GBP                                                                | Amount<br>GBP 258,023.70                                                                                                    | <u>Status</u><br>Active<br>Active                                  | Drawee<br>Eric Derzie &<br>Assoc<br>Eric Derzie &<br>Assoc                                                                               | <u>Drawer</u><br>Oxy Trading Inc                                                                                                    |
| ill Reference<br>umber<br>T2IUCL102830003<br>T2IUCL102830004<br>T2IUCL102830005                                                                         | USANCE BILLS UNDER LC ACCEPTAN<br>(ADVANCE BY LOAN)<br>USANCE BILLS UNDER LC ACCEPTAN<br>(ADVANCE BY LOAN)<br>USANCE BILLS UNDER LC ACCEPTAN                                                                                                    | Date           ICE         10-10-2010           ICE         10-10-2010           ICE         10-10-2010                                                                                                    | GBP<br>GBP                                                                     | Amount<br>GBP 258,023.70<br>GBP 258,023.70                                                                                         | Status<br>Active<br>Active<br>Active                               | Drawee<br>Eric Derzie &<br>Assoc<br>Eric Derzie &<br>Assoc<br>Eric Derzie &<br>Assoc                                                     | Drawer<br>Oxy Trading Inc<br>Oxy Trading Inc<br>Oxy Trading Inc                                                                                                    |
| III Reference<br>umber           T2IUCL102830003           T2IUCL102830004           T2IUCL102830005           T2IUCL10310003                           | USANCE BILLS UNDER LC ACCEPTAN<br>(ADVANCE BY LOAN)<br>USANCE BILLS UNDER LC ACCEPTAN<br>(ADVANCE BY LOAN)<br>USANCE BILLS UNDER LC ACCEPTAN<br>(ADVANCE BY LOAN)<br>USANCE BILLS UNDER LC ACCEPTAN                                                                             | Date           ICE         10-10-2010           ICE         10-10-2010           ICE         10-10-2010           ICE         31-01-2011                                                                   | GBP<br>GBP<br>GBP                                                              | Amount           GBP 258,023.70           GBP 258,023.70           GBP 258,023.70                                                  | Status<br>Active<br>Active<br>Active<br>Active                     | Drawee<br>Eric Derzie &<br>Assoc<br>Eric Derzie &<br>Assoc<br>Eric Derzie &<br>Assoc<br>Eric Derzie &<br>Assoc                           | Drawer           Oxy Trading Inc           Oxy Trading Inc           Oxy Trading Inc           Oxy Trading Inc           Oxy Trading Inc           Oxy Trading Inc                                                                                                    |
| ill Reference                                                                                                    | USANCE BILLS UNDER LC ACCEPTAN<br>(ADVANCE BY LOAN)<br>USANCE BILLS UNDER LC ACCEPTAN<br>(ADVANCE BY LOAN)<br>USANCE BILLS UNDER LC ACCEPTAN<br>(ADVANCE BY LOAN)<br>USANCE BILLS UNDER LC ACCEPTAN<br>(ADVANCE BY LOAN)<br>USANCE BILLS UNDER LC ACCEPTAN                      | Date           ICE         10-10-2010           ICE         10-10-2010           ICE         10-10-2010           ICE         31-01-2011           ICE         31-01-2011                                  | GBP<br>GBP<br>GBP<br>GBP<br>GBP                                                | Amount           GBP 258,023.70           GBP 258,023.70           GBP 258,023.70           GBP 258,023.70           GBP 58,000.00 | Status<br>Active<br>Active<br>Active<br>Active<br>Closed           | Drawee<br>Eric Derzie &<br>Assoc<br>Eric Derzie &<br>Assoc<br>Eric Derzie &<br>Assoc<br>Eric Derzie &<br>Assoc<br>Eric Derzie &<br>Assoc | Drawer<br>Oxy Trading Inc<br>Oxy Trading Inc<br>Oxy Trading Inc<br>Changed<br>Oxy Trading Inc<br>Changed<br>Oxy Trading Inc                                                                                                    |
| Ill Reference<br>umber           T2IUCL102830003           T2IUCL102830004           T2IUCL102830005           T2IUCL10310003           T2IUCL110310004 | USANCE BILLS UNDER LC ACCEPTAN<br>(ADVANCE BY LOAN)<br>USANCE BILLS UNDER LC ACCEPTAN<br>(ADVANCE BY LOAN)<br>USANCE BILLS UNDER LC ACCEPTAN<br>(ADVANCE BY LOAN)<br>USANCE BILLS UNDER LC ACCEPTAN<br>(ADVANCE BY LOAN)<br>USANCE BILLS UNDER LC ACCEPTAN<br>(ADVANCE BY LOAN) | Date           ICE         10-10-2010           ICE         10-10-2010           ICE         10-10-2010           ICE         31-01-2011           ICE         31-01-2011           ICE         31-01-2011 | Currency       GBP       GBP       GBP       GBP       GBP       GBP       GBP | Amount           GBP 258,023.70           GBP 258,023.70           GBP 258,023.70           GBP 58,000.00           GBP 51,500.00  | Status<br>Active<br>Active<br>Active<br>Active<br>Closed<br>Active | Drawee<br>Eric Derzie &<br>Assoc<br>Eric Derzie &<br>Assoc<br>Eric Derzie &<br>Assoc<br>Eric Derzie &<br>Assoc<br>Eric Derzie &<br>Assoc | Drawer           Oxy Trading Inc           Oxy Trading Inc           Oxy Trading Inc           Changed           Oxy Trading Inc           Changed           Oxy Trading Inc           Changed           Oxy Trading Inc           Oxy Trading Inc           Oxy Trading Inc           Oxy Trading Inc           Oxy Trading Inc           Oxy Trading Inc |

| Field Name       | Description                                                                                 |
|------------------|---------------------------------------------------------------------------------------------|
| Bill Reference   | [Display]                                                                                   |
| Number           | This column displays the bill reference number.                                             |
|                  | Click the desired bill reference number link to view the corresponding import bill details. |
| Release Against  | [Display]                                                                                   |
|                  | This column displays the product name.                                                      |
| Transaction Date | [Display]                                                                                   |
|                  | This column displays the transaction date of the import bill.                               |
| Bill Currency    | [Display]                                                                                   |
|                  | This column displays the import bill currency.                                              |
| Amount           | [Display]                                                                                   |
|                  | This column displays the import bill amount.                                                |

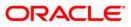

| Field Name | Description                                                  |
|------------|--------------------------------------------------------------|
| Status     | [Display]<br>This column displays the status of import bill. |
| Drawee     | [Display]<br>This column displays the Name of the Drawee.    |
| Drawer     | [Display]<br>This column displays the name of the Drawer.    |

 Click the column heading (link) to sort the records in the ascending or descending order of the selected column heading. For example, click Transaction Date to sort the records in the ascending/descending order of the bill transaction date. OR

Click converse or to navigate to the next or previous page in the list, respectively.

4. Click contract of the first or last page in the list, respectively.

Click to reorder the columns or select the columns that appear in the list.

- 5. Click **Print** to Print the data.
- 6. Click on **Edit** column to edit the number of columns.
- 7. Click the **Download** button to download the import bills list. The system displays the **View Import Bills** pop-up dialog screen.

#### **View Import Bills**

| View Import Bill                                 | 25-08-2010 17:11:05 GMT +0530                                                                                                    |
|--------------------------------------------------|----------------------------------------------------------------------------------------------------|
| Download Type Page Layout 💌<br>File Format PDF 💌 |                                                                                                    |
|                                                  | <ul> <li>Bill Reference Number</li> <li>Release Against</li> <li>Transaction Date</li> <li>Bill Currency</li> <li>Amount</li> <li>Status</li> <li>Drawee</li> </ul> |
|                                                  | Download Close                                                                                                    |

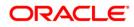

## **Field Description**

| Field Name    | Description                                                                                                    |
|---------------|----------------------------------------------------------------------------------------------------|
| Download Type | [Mandatory, Drop-Down]<br>Select the appropriate report type from the drop-down list.<br>The options are:<br>• Pre-defined<br>• Page Layout                                                                  |
| File Format   | [Conditional, Drop-Down]<br>Select the appropriate type of file format from the drop-down list.<br>This option is enabled, if you select <b>Page Layout</b> from the<br><b>Download Type</b> drop-down list. |
| Included      | [Display]<br>This box lists all the fields that will be included in the report.                                                                                                    |
| Excluded      | [Display]<br>This box lists all the fields that are to be excluded from the report.                                                                                                    |

- 8. Select the fields that are to be included from the **Excluded** box and click the button. The **Included** box appears on the right-side of the dialog box. All the fields are, by default, selected and included.
- Select the fields that you want to exclude from the Included box and click the button. The Excluded box appears on the left-side of the dialog box.
- 10. Click the **Download** button. The system displays the **File Download dialog box.** OR

Click the **Cancel** button to cancel the download and close the pop-up dialog screen.

| File Dow | vnload                                                                                                    | ×  |
|----------|----------------------------------------------------------------------------------------------------|----|
| Do you   | ı want to open or save this file?                                                                                                    |    |
|          | Name: 3566_SRReport_1231233998245.pdf<br>Type: Adobe Acrobat Document, 2.33 KB<br>From: 10.180.81.245                                                                                  |    |
|          | Open Save Cancel                                                                                                    |    |
| 1        | While files from the Internet can be useful, some files can potential<br>harm your computer. If you do not trust the source, do not open or<br>save this file. <u>What's the risk?</u> | ly |

<<

11. Click the Save button to save the file. The system displays the Save As dialog box. OR

Click the **Open** button to open the file. The system displays the file in the desired format.

| Save As                                           |                             |                              |                                                                                                    | ? 🗙    |
|---------------------------------------------------|-----------------------------|------------------------------|----------------------------------------------------------------------------------------------------|--------|
| Save in:                                          | 🞯 Desktop                   | <b>~</b>                     | G 🕸 📂 🛄-                                                                                                    |        |
| My Recent<br>Documents<br>Desktop<br>My Documents | My Documents<br>My Computer |                              |                                                                                                    |        |
| My Computer                                       |                             |                              | - market - market - market - market - market - market - market - market - market - market - market - market - m |        |
|                                                   | File name:                  | 13787_SRReport_1222147064059 | ~                                                                                                    | Save   |
| My Network                                        | Save as type:               | Adobe Acrobat Document       | ~                                                                                                    | Cancel |

- 12. Navigate to the desired location where you want to save the file, and click the Save button. The system saves the file in the specified location.
- 13. To view the details of a particular import bill, click the appropriate link in the Bill Reference Number column. The system displays the View Import Bills screen with the details of the import bill. By default, the **Parties** tab is displayed.

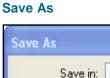

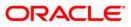

## **View Import Bills - Parties**

| View Import Bills                       |                                 | 31-03-2011 13:00:00 GMT +0530 |
|-----------------------------------------|---------------------------------|-------------------------------|
| Bill Reference Number: QT2IUCL1028300   | SWIFT Message                   | Select View                   |
| Date Received: 10-10-2010               | Advice                          | Select View                   |
| Contract Status: Active                 |                                 |                               |
| Parties Bill Details Documents Status D | Discrepancies Bank Instructions |                               |
| Drawee                                  | Drawer                          |                               |
| Name Eric Derzie & Ass                  | Name                            | e: Eric Derzie & Assoc        |
| Address: 501                            | Address                         | : 501                         |
| 5th Ave                                 |                                 | 5th Ave                       |
| New York                                |                                 | New York                      |
| Country: US                             | Country                         | r: US                         |
| Remitting Bank                          |                                 |                               |
| Name:                                   |                                 |                               |
| Address:                                |                                 |                               |
| Country:                                |                                 |                               |
|                                         |                                 | View Attached Documents Back  |

| Field Name               | Description                                                                                                    |
|--------------------------|----------------------------------------------------------------------------------------------------|
| Bill Reference<br>Number | [Display]<br>This field displays the bill reference number.                                                                                                    |
| SWIFT Message            | [Optional, Drop-Down]<br>Select the SWIFT message from the drop-down list and click the<br><b>View</b> button to view/download the SWIFT message. The<br>messages can be downloaded in various formats such as PDF and<br>RTF. |
| Date Received            | [Display]<br>This field displays the date on which the import bill is received.                                                                                                    |
| Advice                   | [Optional, Drop-Down]<br>Select the advice message from the drop-down list and click the<br><b>View</b> button to view/download the advice message. The messages<br>can be downloaded in various formats such as PDF and RTF.  |
| Contract Status          | [Display]<br>This field displays the status of the contract.                                                                                                    |
| Drawee                   |                                                                                                    |
| Name                     | [Display]<br>This field displays the name of the drawee of the import bill.                                                                                                    |

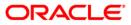

| Field Name     | Description                                                                               |
|----------------|-------------------------------------------------------------------------------------------|
| Address        | [Display]<br>This field displays the address of the drawee of the import bill.            |
| Country        | [Display]<br>This field displays the country of the drawee of the import bill.            |
| Drawer         |                                                                                           |
| Name           | [Display]<br>This field displays the name of the drawer of the import bill.               |
| Address        | [Display]<br>This field displays the address of the drawer of the import bill.            |
| Country        | [Display]<br>This field displays the country of the drawer of the import bill.            |
| Remitting Bank |                                                                                           |
| Name           | [Display]<br>This field displays the name of the remitting bank of the import bill.       |
| Address        | [Display]<br>This field displays the address of the remitting bank of the import<br>bill. |
| Country        | [Display]<br>This field displays the country of the remitting bank of the import<br>bill. |

14. Click the **Bill Details** tab. The system displays the **View Import Bills-Bill Details** screen.

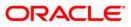

## View Import Bills - Bill Details

| View Import Bills                                                          |                | 31-03-2011 13:00:00 GMT +0530 |
|----------------------------------------------------------------------------|----------------|-------------------------------|
|                                                                            |                |                               |
| Bill Reference Number: QT2IUCL102830003                                    | SWIFT Message: | Select View                   |
| Date Received: 10-10-2010                                                  | Advice:        | Select View                   |
| Contract Status: Active                                                    |                |                               |
|                                                                            |                |                               |
| Parties Bill Details Documents Status Date Discrepancies Bank Instructions |                |                               |
| Bill Details                                                               |                |                               |
| Bill Operation: Acceptance                                                 |                |                               |
| Product: USANCE BILLS UNDER LC ACCEPTANCE (ADVANCE BY LOAN)                |                |                               |
| Currency: GBP                                                              |                |                               |
| Bill Amount : 258,023.70                                                   |                |                               |
| Outstanding Amount: 258,023.70                                             |                |                               |
| Lodgement Date: 10-10-2010                                                 |                |                               |
| Maturity Date: 09-11-2010                                                  |                |                               |
| Tenor: 30                                                                  |                |                               |
| Days From: 10-10-2010                                                      |                |                               |
|                                                                            |                | View Attached Documents Back  |

| Field Name            | Description                                                                 |
|-----------------------|-----------------------------------------------------------------------------|
| Bill Details          |                                                                             |
| Bill Operation        | [Display]<br>This field displays the operation of the import bill.          |
| Product               | [Display]<br>This field displays the product of the import bill.            |
| Currency              | [Display]<br>This field displays the currency of the import bill.           |
| Bill Amount           | [Display]<br>This field displays the amount of the import bill.             |
| Outstanding<br>Amount | [Display]<br>This field displays the outstanding amount of the import bill. |
| Lodgement Date        | [Display]<br>This field displays the lodgment date of the import bill.      |
| Maturity Date         | [Display]<br>This field displays the maturity date of the import bill.      |
| Tenor                 | [Display]<br>This field displays the tenor of the import bill.              |

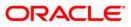

| Field Name | Description                                                                                                 |
|------------|----------------------------------------------------------------------------------------------------|
| Days From  | [Display]<br>This field displays the start event for the count of tenor such as the<br>Bill of Lading Date. |

15. Click the **Documents** tab. The system displays the **View Import Bills-Documents** screen.

## View Import Bills - Documents

| View Import Bills                                                         |                                 | 31-03-2011 13:00:00 GMT +0530 |
|---------------------------------------------------------------------------|---------------------------------|-------------------------------|
| Bill Reference Number: QT2IUCL102830003                                   | SWIFT Message:                  | Select View                   |
| Date Received: 10-10-2010                                                 | Advice:                         | Select View                   |
| Contract Status: Active                                                   |                                 |                               |
| Parties Bill Details Documents Status Date Documents Documents Presented: | Discrepancies Bank Instructions |                               |
| Shipment From:                                                            |                                 |                               |
| Port of Loading:                                                          |                                 |                               |
| Port of Discharge:                                                        |                                 |                               |
| Shipment To:                                                              |                                 |                               |
| Invoice Number:                                                           |                                 |                               |
|                                                                           |                                 | View Attached Documents Back  |

| Field Name             | Description                                                                                                    |
|------------------------|----------------------------------------------------------------------------------------------------|
| Documents              |                                                                                                    |
| Documents<br>Presented | [Display]<br>This field displays the list of documents presented under the import<br>bill. It also shows the number of original and copies of the<br>documents presented. |
| Shipment from          | [Display]<br>This field displays the place where the goods will be received.                                                                                              |
| Port of Loading        | [Display]<br>This field displays the port of loading of the goods.                                                                                                    |
| Port of Discharge      | [Display]<br>This field displays the port of discharge of the goods.                                                                                                    |
| Shipment to            | [Display]<br>This field displays the place where the goods will be delivered.                                                                                             |

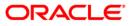

| Field Name     | Description                             |
|----------------|-----------------------------------------|
| Invoice Number | [Display]                               |
|                | This field displays the invoice number. |

16. Click the **Status Date tab**. The system displays the **View Import Bills-Status Date** screen.

#### View Import Bills - Status Date

| /iew Import Bills                                                                                                    |                | 31-03-2011 13:00:00 GMT +0530 |
|----------------------------------------------------------------------------------------------------|----------------|-------------------------------|
| Bill Reference Number: QT2IUCL102830003                                                                                                    | SWIFT Message: | Select View                   |
| Date Received: 10-10-2010                                                                                                    | Advice:        | Select View                   |
| Contract Status: Active                                                                                                    |                |                               |
| Parties         Bill Details         Documents         Status Date         Discrepancies         Bank Instructions           Status Date         Discrepancies         Discrepancies         Discrepancies         Discrepancies |                |                               |
| Settlement Date:                                                                                                    |                |                               |
| Acceptance Date:                                                                                                    |                |                               |
| Confirm Maturity Date: 10-10-2010                                                                                                    |                |                               |
|                                                                                                    |                | View Attached Documents Back  |

#### **Field Description**

| Field Name               | Description                                                              |
|--------------------------|--------------------------------------------------------------------------|
| Status Date              |                                                                          |
| Settlement Date          | [Display]<br>This field displays the settlement date of the import bill. |
| Acceptance Date          | [Display]<br>This field displays the acceptance date of the import bill. |
| Confirm Maturity<br>Date | [Display]<br>This field displays the maturity date of the import bill.   |

# 17. Click the **Discrepancies** tab. The system displays the **View Import Bills-Discrepancies** screen

| View Import Bills                                                          | 31-03-2011 13:00:00 GMT +0530 |
|----------------------------------------------------------------------------|-------------------------------|
| Bill Reference Number: QT2IUCL102830003                                    | SWIFT Message: Select View    |
| Date Received: 10-10-2010                                                  | Advice: Select View           |
| Contract Status: Active                                                    |                               |
|                                                                            |                               |
| Parties Bill Details Documents Status Date Discrepancies Bank Instructions |                               |
| Discrepancies                                                              |                               |
| Discrepancies Noted:                                                       |                               |
|                                                                            | View Attached Documents Back  |

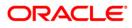

#### **Field Description**

| Field Name             | Description                                                                                     |
|------------------------|-------------------------------------------------------------------------------------------------|
| Discrepancies          |                                                                                                 |
| Discrepancies<br>Noted | [Display]<br>This field displays the discrepancies noted identified by the bank in<br>the bill. |

18. Click the **Bank Instructions** tab. The system displays the **Bank Instructions** screen.

## **View Import Bills - Bank Instructions**

| /iew Import Bills                                                                            | 31-03-2011 13:00:00 GMT +053 |  |
|----------------------------------------------------------------------------------------------|------------------------------|--|
| Bill Reference Number: QT2IUCL102830003                                                      | SWIFT Message: Select View   |  |
| Date Received: 10-10-2010                                                                    | Advice: Select View          |  |
| Contract Status: Active                                                                      |                              |  |
| Parties Bill Details Documents Status Date Discrepancies Bank Instructions Bank Instructions |                              |  |
| Remitting Bank Charges:                                                                      |                              |  |
| Collecting Bank Charges: FOR DRAWEE                                                          |                              |  |
| Charges Account: QT200177601                                                                 |                              |  |
|                                                                                              | View Attached Documents Back |  |

| Field Name                 | Description                                                                                               |
|----------------------------|----------------------------------------------------------------------------------------------------|
| Bank Instructions          |                                                                                                    |
| Remitting Bank<br>Charges  | [Display]<br>This field displays the remitting bank charges.                                              |
| Collecting Bank<br>Charges | [Display]<br>This field displays the collecting bank charges.                                             |
| Charges Account            | [Display]<br>This field displays the account to which the charges for the import<br>bill will be debited. |
| OR                         | button. The system displays the initial <b>View Import Bills</b> screen.                                  |

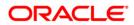

#### **View attached documents**

| v Attached Documents   |                    | 31-03-2011 13:00:00 GMT +                         |
|------------------------|--------------------|---------------------------------------------------|
| Customer Id: QT2001776 |                    | ANCE BILLS UNDER LC ACCEPTANCE<br>DVANCE BY LOAN) |
| Transaction Type: Bill |                    |                                                   |
| Rad                    | Records            | 1 to 1 of 1 🔀 < Page 1 of 1 🌺                     |
| e Name                 | Date of Attachment | Notes                                             |
| port Bill - Advice.pdf | 01-03-2011         |                                                   |
| oort Bill - Advice.pdr | 01-03-2011         |                                                   |
|                        |                    |                                                   |
|                        |                    |                                                   |
|                        |                    |                                                   |
|                        |                    |                                                   |
|                        |                    |                                                   |
|                        |                    |                                                   |
|                        |                    |                                                   |
|                        |                    |                                                   |
|                        |                    |                                                   |
|                        |                    |                                                   |
|                        |                    |                                                   |
|                        |                    |                                                   |
|                        |                    |                                                   |
|                        |                    | View All                                          |

#### **Field Description**

| Field Name            | Description                                                                    |
|-----------------------|--------------------------------------------------------------------------------|
| Customer Id           | [Display]<br>This field displays the Customer id of the user                   |
| Product               | [Display]<br>This field displays the name of the product.                      |
| Transaction Type      | [Display]<br>This field displays the type of the document attached.            |
| Column Description    |                                                                                |
| File Name             | [Display]<br>This column displays the name of the file attached as a document. |
| Date of<br>Attachment | [Display]<br>This column displays the date of attachment of the document.      |
| Notes                 | [Display]<br>This column displays the notes available for the document.        |

20. Click the column heading (link) to sort the records in the ascending or descending order of the selected column heading. For example, click Transaction Date to sort the records

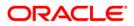

in the ascending/descending order of the bill transaction date. OR

Click control click control cl

21. Click converse of the navigate to the first or last page in the list, respectively.

Click to reorder the columns or select the columns that appear in the list.

- 22. Click the **Print** to Print the data.
- 23. Click the **Edit** column to edit the number of columns.
- 24. Click the **Download** button to download the import bills list. The system displays the **View Import Bills** pop-up dialog screen.

#### **View attached Documents**

|                                                  | 25-08-2010 17:22:42 GMT +0               | 530 |
|--------------------------------------------------|------------------------------------------|-----|
| Download Type Page Layout 💌<br>File Format PDF 💌 |                                          |     |
| Reference No                                     | File Name<br>Date of Attachment<br>Notes |     |
|                                                  | Download Clo                             | se  |

| Field Name    | Description                                                 |
|---------------|-------------------------------------------------------------|
| Download Type | [Mandatory, Drop-Down]                                      |
|               | Select the appropriate report type from the drop-down list. |
|               | The options are:                                            |
|               | Pre-defined                                                 |
|               | Page Layout                                                 |

| Field Name       | Description                                                                                                    |
|------------------|----------------------------------------------------------------------------------------------------|
| File Format      | [Conditional, Drop-Down]                                                                                                    |
|                  | Select the appropriate type of file format from the drop-down list.<br>This option is enabled, if you select <b>Page Layout</b> from the<br><b>Download Type</b> drop-down list. |
| Included         | [Display]                                                                                                    |
|                  | This box lists all the fields that will be included in the report.                                                                                                    |
| Excluded         | [Display]                                                                                                    |
|                  | This box lists all the fields that are to be excluded from the report.                                                                                                    |
| 25 Salaat tha fi | alde that are to be included from the <b>Evaluded</b> hav and aligh the                                                                                                    |

- 25. Select the fields that are to be included from the **Excluded** box and click the **fields** button. The **Included** box appears on the right-side of the dialog box. All the fields are, by default, selected and included.
- 26. Select the fields that you want to exclude from the **Included** box and click the button. The **Excluded** box appears on the left-side of the dialog box.
- 27. Click the **Download** button. The system displays the **File Download dialog box.** OR

Click the **Cancel** button to cancel the download and close the pop-up dialog screen.

| File Dow | nload 🛛 🔀                                                                                                    |
|----------|----------------------------------------------------------------------------------------------------|
| Do you   | want to open or save this file?                                                                                                    |
|          | Name: 1784_SRReport_1273150623703.pdf<br>Type: Adobe Acrobat Document, 1.96KB<br>From: 10.180.82.100<br><u>O</u> pen <u>S</u> ave Cancel                                                 |
| 2        | While files from the Internet can be useful, some files can potentially<br>harm your computer. If you do not trust the source, do not open or<br>save this file. <u>What's the risk?</u> |

Click the Save button to save the file. The system displays the Save As dialog box.
 OR

Click the **Open** button to open the file. The system displays the file in the desired format.

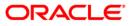

Save As

| Save As                |                             |                          |       |   |    |   |   | ? 🗙    |
|------------------------|-----------------------------|--------------------------|-------|---|----|---|---|--------|
| Save in:               | 🞯 Desktop                   |                          | ~     | G | () | D | • |        |
| My Recent<br>Documents | My Documents<br>My Computer |                          |       |   |    |   |   |        |
| My Documents           |                             |                          |       |   |    |   |   |        |
| My Computer            |                             |                          |       |   |    |   |   |        |
|                        | File name:                  | 13787_SRReport_122214708 | 64059 | 1 |    | ~ |   | Save   |
| My Network             | Save as type:               | Adobe Acrobat Document   |       |   |    | ~ |   | Cancel |

- 29. Enter to the desired location where you want to save the file, and click the **Save** button. The system saves the file in the specified location.
- 30. Click the **View all** on the View attached document screen to view al attached documents OR

Click the **File name** link on the View attached document screen to view the attached file OR

Click the **Back** button to return to the previous screen.

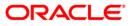

#### **View attached Documents**

| View Attached Documents |                                                                                                    | 31-03-2011 13:00:00 GMT +0530 |
|-------------------------|----------------------------------------------------------------------------------------------------|-------------------------------|
| Upload Images           |                                                                                                    |                               |
| 🖶 🛅 🄬 l 🌾 🔶             | 1 / 2 💌 🖲 ち 🔂                                                                                                    |                               |
|                         |                                                                                                    | <b>▲</b>                      |
|                         | [ADVICE OF ACCEPTANCE]                                                                                                  |                               |
| 66                      | DATE : 10-OCT-10 PAGE : 1                                                                                               |                               |
|                         | Rohit trading<br>churchgate<br>Mumbai<br>IN                                                                             |                               |
|                         | PAGE : 1                                                                                                    |                               |
|                         | SUB :- ADVICE OF DRAFT/BILL OF EXCHANGE ACCEPTANCE.                                                                     | -                             |
|                         | DEAR SIR(S)/MADAM,                                                                                                    |                               |
|                         | PLEASE BE ADVISED THAT THE DRAFT/BILL OF EXCHANGE WITH DETAILS AS SHOWN BELOW HAS BEEN ACCEPTED TO MATURE AS INDICATED. |                               |
|                         | OUR REFERENCE : QT2EUNA102830018<br>USER REFERENCE NO : QT2EUNA102830018<br>YOUR REFERENCE : QT2001776                  |                               |
| <b>~</b>                | DRAWEE NAME : Rohit trading<br>DRAWEE ADDRESS : churchgate<br>Mumbai                                                    |                               |
| <u> </u>                | IN<br>DRAWEE REFERENCE : QT2001776<br>DRAWEE COUNTRY : INDIA                                                            |                               |
| 6                       | DRAWER NAME : Eric Derzie & Assoc                                                                                       |                               |
|                         |                                                                                                    | Print Download Back           |
|                         |                                                                                                    |                               |

31. Click the **Print** button to print the attached document OR

Click the  $\ensuremath{\text{Download}}$  button to download the attached document OR

Click the **Back** button to return to the previous screen.

#### **View Swift messages and Advices**

| iew Swift Message                                                                                                    | 01-03-2011 13:00:00 GMT +053 |
|----------------------------------------------------------------------------------------------------|------------------------------|
| Event Date : 31-Jan-2011                                                                                                    |                              |
| Event Acknowledgement Advice<br>Description :                                                                                                    |                              |
| {1:F01LONDUSBRAQT211111111}<br>{2:I410SWISCH78XXXXN}<br>{3:{108:QT2MSOG110310084}}<br>{4:<br>20:QT2IUCL110310004<br>2121:NONE<br>32A:101109GBP51500<br>-} |                              |
| Export To :Please Select                                                                                                    | Export                       |

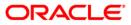

|                                                                   | 15-02-2011 13:00:                                              | 00 GMT +0530 |
|-------------------------------------------------------------------|----------------------------------------------------------------|--------------|
| Event Date :                                                      |                                                                |              |
| Event Description<br>:                                            |                                                                |              |
| < ADVICE OF ACCEPTANCE                                            | E>                                                             | ^            |
| DATE : 10-OCT-10                                                  | PAGE: 1                                                        | ≡            |
| Rohit trading<br>churchgate<br>Mumbai<br>IN                       |                                                                |              |
| 114                                                               | PAGE:1                                                         |              |
| SUB :- ADVICE OF DRAFT/BILL                                       | OF EXCHANGE ACCEPTANCE.                                        |              |
| DEAR SIR(S)/MADAM,                                                |                                                                |              |
| PLEASE BE ADVISED THAT THE DRA<br>SHOWN BELOW HAS BEEN ACCEPTED T | FT/BILL OF EXCHANGE WITH DETAILS AS<br>TO MATURE AS INDICATED. |              |
|                                                                   | 00000010                                                       | ×<br>> /     |
| Export To :Please Select                                          | Export                                                         |              |
|                                                                   |                                                                |              |

## **Field Description**

| Field Name   | Description                               |
|--------------|-------------------------------------------|
| Export to    | [Optional, Dropdown]                      |
|              | Select the format to export the document. |
| Swift fields | [Display]                                 |
|              | This field displays the Swift details     |
|              |                                           |

32. Click the Export link to export the messages in the desired formats

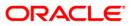

## 8. View Export Bills

The **View Export Bills** option allows you to search, view and download the details of the export bills presented under:

- Collection
- LC (Advised / Non Advised by Bank)

You can perform search on the bill reference number, drawee name, drawer name, bill amount, bill currency etc. and view the details of an individual export bill. The individual export bill details are shown under various tabs. The system provides export bill details such as bill amount, bill documents, status, discrepancies, parties to the bill, bank details, bank instructions, etc.

You can also download the export bill list in various formats.

#### To view export bills

1. Navigate through **Trade Finance > Bills > View Export Bills**. The system displays the **View Export Bills** screen.

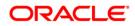

## **View Export Bills**

| w Export Bills         |          |   |                 | 31-03-2011 13 | :00:00 GMT +0530 |
|------------------------|----------|---|-----------------|---------------|------------------|
| Bill Reference Number: |          | ] |                 |               |                  |
| Drawee:                |          |   |                 |               |                  |
| Drawer*:               | Select   | ~ |                 |               |                  |
| Bill Currency:         | Select 💙 |   |                 |               |                  |
| Select Status:         | Select 🗸 |   |                 |               |                  |
| Bill Amount From:      |          | ] | Bill Amount To: |               |                  |
| From Date:             |          | - | To Date:        |               |                  |
|                        |          |   |                 |               | Clear Search     |

| Description                                                                                                    |
|----------------------------------------------------------------------------------------------------|
| [Optional, Numeric, 20]<br>Type the bill reference number to be used as a parameter in the                                                                            |
| search criteria.<br>[Optional, Alphanumeric, 20]                                                                                                    |
| Type the name of the drawee to be used as a parameter in the search criteria.                                                                                         |
| [Mandatory, Drop-Down]                                                                                                    |
| Select the drawer name from the drop-down list, to be used as a parameter in the search criteria. The list displays the country, the customer ID and the drawer name. |
| [Optional, Drop-Down]                                                                                                    |
| Select the bill currency from the drop-down list, to be used as a parameter in the search criteria.                                                                   |
| [Optional, Drop-Down]                                                                                                    |
| Select the status of export bills                                                                                                    |
| [Optional, Numeric, 20]                                                                                                    |
| Type the bill start amount in the amount range to be used as a parameter in the search criteria.                                                                      |
| [Optional, Numeric, 20]                                                                                                    |
| Type the bill end amount in the amount range to be used as a parameter in the search criteria.                                                                        |
| [Optional, Pick List]<br>Select the bill start date from the pick list, to be used as a<br>parameter in the search criteria.                                          |
|                                                                                                    |

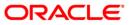

| Field Name | Description                                                                                    |
|------------|------------------------------------------------------------------------------------------------|
| To Date    | [Optional, Pick List]                                                                          |
|            | Select the bill end date from the pick list, to be used as a parameter in the search criteria. |

 Click the Search button. The system displays the View Export Bills screen with the search results. OR

Click the **Clear** button to clear the fields and re-enter the search criteria.

#### **View Export Bills**

| View Export Bill                                 | 31-03-2011 13:00:00 GMT +0530                                                                                                    |
|--------------------------------------------------|----------------------------------------------------------------------------------------------------|
| Download Type Page Layout 💙<br>File Format PDF 🔽 |                                                                                                    |
|                                                  | <ul> <li>Bill Reference Number</li> <li>Release Against</li> <li>Transaction Date</li> <li>Bill Currency</li> <li>Amount</li> <li>Status</li> <li>Drawee</li> </ul> |
|                                                  | Download Close                                                                                                    |

| Field Name    | Description                                                                                                    |
|---------------|----------------------------------------------------------------------------------------------------|
| Download Type | [Mandatory, Drop-Down]                                                                                                    |
|               | Select the appropriate report type from the drop-down list.                                                                                                    |
|               | The options are:                                                                                                    |
|               | Pre-defined                                                                                                    |
|               | Page Layout                                                                                                    |
| File Format   | [Conditional, Drop-Down]                                                                                                    |
|               | Select the appropriate type of file format from the drop-down list.<br>This option is enabled if <b>Page Layout option is selected</b> from the<br><b>Download Type</b> drop-down list. |

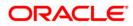

| Field Name                                | Description                                                                                                    |
|-------------------------------------------|----------------------------------------------------------------------------------------------------|
| Included                                  | [Display]                                                                                                    |
|                                           | This box lists all the fields that will be included in the report. Select                                                                                                    |
|                                           | the fields to be included from the <b>Excluded</b> box and click the button. The <b>Included</b> box appears on the right-side of the dialog box. All the fields are, by default, selected and included. |
| Excluded                                  | [Display]                                                                                                    |
|                                           | This box lists all the fields to be excluded from the report. Select the fields that you want to exclude from the <b>Included</b> box and click                                                          |
|                                           | the 🖾 button. The <b>Excluded</b> box appears on the left-side of the dialog box.                                                                                                    |
| of the selected                           | nn heading (link) to sort the records in the ascending or descending order l column heading.                                                                                                    |
|                                           | click Transaction Date to sort the records in the ascending/descending<br>I transaction date.                                                                                                    |
| 4. Click >>> or                           | to navigate to the next or previous page in the list, respectively.                                                                                                    |
| 5. Click 🚾 or                             | to navigate to the first or last page in the list, respectively.                                                                                                    |
| 6. Click both to re                       | eorder the columns or select the columns that appear in the list.                                                                                                    |
| 7. Click the <b>Down</b><br>View Export E | nload button to download the export bills list. The system displays the Bills pop-up dialog screen.                                                                                                    |
| 8. Click the Print                        | button to Print the data.                                                                                                    |
| 9. Click the <b>Edit</b>                  | button to edit the number of columns.                                                                                                    |
| The <b>Included</b>                       | Is that are to be included from the <b>Excluded</b> box and click the box button box appears on the right-side of the dialog box. All the fields are, by ed and included.                                |
|                                           | Is that are to be excluded from the <b>Included</b> box and click the <b>Included</b> box appears on the left-side of the dialog box.                                                                    |
|                                           | nload button. The system displays the File Download dialog box.                                                                                                    |
| OR                                        |                                                                                                    |

Click the **Cancel** button to cancel the download and close the pop-up dialog screen.

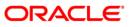

#### File Download

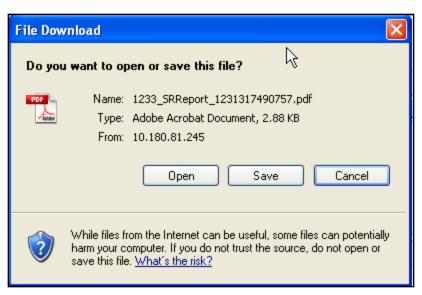

 Click the Save button to save the file. The system displays the Save As dialog box. OR

Click the **Open** button to open the file. The system displays the file in the desired format.

Save As

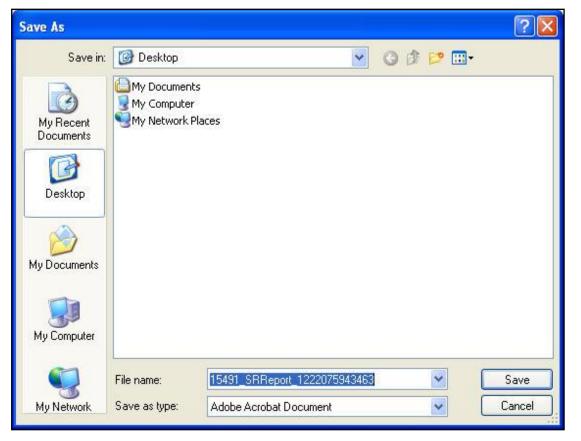

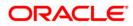

- 14. Navigate to the desired location to save the file, and click the **Save** button. The system saves the file in the specified location.
- 15. To view the details of a particular export bill, click the appropriate link in the **Bill Reference Number** column. The system displays the **View Export Bills** screen with the details of the export bill. By default, the **Parties** tab is displayed.

| Bill Refer                | rence Number: 🤇                                                                | QT2ECPS110310010           | SWIFT Mess             | age: Select         | View |
|---------------------------|--------------------------------------------------------------------------------|----------------------------|------------------------|---------------------|------|
| Date Received: 31-01-2011 |                                                                                | Ad                         | vice: Select           | View                |      |
| Contract Status: Hold     |                                                                                |                            |                        |                     |      |
| Parties Bill (            | Details Docur                                                                  | ments Discrepancies Status | Date Bank Instructions |                     |      |
| Drawee                    |                                                                                |                            | Drawer                 |                     |      |
|                           | Name:                                                                          | Eric Derzie & Assoc        | Na                     | me: Oxy Trading Inc | 5    |
|                           | Address:                                                                       | 501                        | Addr                   | ess: 396            |      |
|                           |                                                                                | 5th Ave                    |                        | Broadway Rm 2       | 201  |
|                           |                                                                                | SULAVE                     |                        | broddwdy idir 2     |      |
|                           |                                                                                | New York                   |                        | New York            |      |
|                           |                                                                                | New York                   | Cour                   |                     |      |
| Collecting Bank           | Country:                                                                       | New York<br>US             | Cour                   | New York            |      |
| Collecting Bank           | Country:                                                                       | New York<br>US             | Cour                   | New York            |      |
| Collecting Bank           | Country:<br><td>New York<br/>US</td> <td>Cour</td> <td>New York</td> <td></td> | New York<br>US             | Cour                   | New York            |      |

## View Export Bills - Parties tab

| Field Name               | Description                                                                                                    |
|--------------------------|----------------------------------------------------------------------------------------------------|
| Bill Reference<br>Number | [Display]<br>This field displays the bill reference number.                                                                                                    |
| SWIFT Message            | [Optional, Drop-Down]<br>Select the SWIFT message from the drop-down list and click the<br><b>View</b> button to view/download the SWIFT message. The<br>messages can be downloaded in various formats such as PDF and<br>RTF. |
| Date Received            | [Display]<br>This field displays the date on which the export bill is received.                                                                                                    |
| Advice                   | [Optional, Drop-Down]<br>Select the advice message from the drop-down list and click the<br><b>View</b> button to view/download the advice message. The messages<br>can be downloaded in various formats such as PDF and RTF.  |
| Contract Status          | [Display]<br>This field displays the status of the contract.                                                                                                    |
| Drawee                   |                                                                                                    |

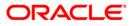

| [Display]<br>This field displays the name of the drawee of the export bill.<br>[Display]        |  |
|-------------------------------------------------------------------------------------------------|--|
|                                                                                                 |  |
| This field displays the address of the drawee of the export bill.                               |  |
| [Display]<br>This field displays the country of the drawee of the export bill.                  |  |
|                                                                                                 |  |
| [Display]<br>This field displays the name of the drawer of the export bill.                     |  |
| [Display]<br>This field displays the address of the drawer of the export bill.                  |  |
| [Display]<br>This field displays the country of the drawer of the export bill.                  |  |
| suing Bank                                                                                      |  |
| [Display]<br>This field displays the name of the collecting/issuing bank of the export bill.    |  |
| [Display]<br>This field displays the address of the collecting/issuing bank of the export bill. |  |
| [Display]<br>This field displays the country of the collecting/issuing bank of the export bill. |  |
|                                                                                                 |  |

16. Click the **Bill Details** tab. The system displays the View Export Bills **Bill Details** screen.

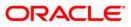

## View Export Bills - Bill Details tab

| iew Export Bills                                                               | 31-03-2011 13:00:00 GMT +0530 |
|--------------------------------------------------------------------------------|-------------------------------|
| Bill Reference Number: QT2ECPS110310010                                        | SWIFT Message: Select View    |
| Date Received: 31-01-2011                                                      | Advice: Select View           |
| Contract Status: Hold                                                          |                               |
| Parties Bill Details Documents Discrepancies Status Date Bill Details          | Bank Instructions             |
| Bill Operation: Collection                                                     |                               |
| Product: OUTGOING CLEAN SIGHT BILLS UNDER L                                    | C ON COLLECTION               |
| Currency: GBP                                                                  |                               |
| Currency, GBP                                                                  |                               |
| Bill Amount : 255.00                                                           |                               |
|                                                                                |                               |
| Bill Amount : 255.00                                                           |                               |
| Bill Amount : 255.00<br>Outstanding Amount: 0.00                               |                               |
| Bill Amount : 255.00<br>Outstanding Amount: 0.00<br>Lodgement Date: 31-01-2011 |                               |

| Field Name            | Description                                                                 |
|-----------------------|-----------------------------------------------------------------------------|
| Bill Details          |                                                                             |
| Bill Operation        | [Display]<br>This field displays the export bill operation.                 |
| Product               | [Display]<br>This field displays the export bill product.                   |
| Currency              | [Display]<br>This field displays the currency of the export bill.           |
| Bill Amount           | [Display]<br>This field displays the amount of the export bill.             |
| Outstanding<br>Amount | [Display]<br>This field displays the outstanding amount of the export bill. |
| Lodgement Date        | [Display]<br>This field displays the lodgment date of the export bill.      |
| Maturity Date         | [Display]<br>This field displays the maturity date of the export bill.      |
| Tenor                 | [Display]<br>This field displays the tenor of the export bill.              |

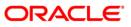

| Field Name | Description                                                                                 |
|------------|---------------------------------------------------------------------------------------------|
| Days From  | [Display]                                                                                   |
|            | This field displays the start event for the count of tenor such as the Bill of Lading Date. |

17. Click the **Documents** tab. The system displays the View Export Bills **Documents** screen.

## View Export Bills - Documents tab

| /iew Export Bills                                                                                                    | 31-03-2011 13:00:00 GMT +053 |
|----------------------------------------------------------------------------------------------------|------------------------------|
| Bill Reference Number: QT2ECPS110310010                                                                                                    | SWIFT Message: Select View   |
| Date Received: 31-01-2011                                                                                                    | Advice: Select View          |
| Contract Status: Hold                                                                                                    |                              |
| Parties         Bill Details         Documents         Discrepancies         Status Date         Bank Instructions           Documents         Documents         Discrepancies         Discrepancies         Discrepancies         Discrepancies |                              |
| Documents Presented:                                                                                                    |                              |
| Shipment From:                                                                                                    |                              |
| Port of Loading:                                                                                                    |                              |
| Port of Discharge:                                                                                                    |                              |
| Shipment To:                                                                                                    |                              |
| Invoice Number:                                                                                                    |                              |
|                                                                                                    | View Attached Documents Back |

| Field Name             | Description                                                                                                    |
|------------------------|----------------------------------------------------------------------------------------------------|
| Documents              |                                                                                                    |
| Documents<br>Presented | [Display]<br>This field displays the list of documents presented under the export<br>bill. It also shows the number of original and copies of the<br>documents presented. |
| Shipment from          | [Display]<br>This field displays the place where the goods will be received.                                                                                              |
| Port of Loading        | [Display]<br>This field displays the port of loading of the goods.                                                                                                    |
| Port of Discharge      | [Display]<br>This field displays the port of discharge of the goods.                                                                                                    |
| Shipment To            | [Display]<br>This field displays the place where the goods will be delivered.                                                                                             |
| Invoice Number         | [Display]<br>This field displays the invoice number.                                                                                                    |

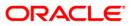

18. Click the **Discrepancies** tab. The system displays the View Export Bills-**Discrepancies** screen.

#### View Export Bills - Discrepancies tab

| /iew Export Bills                                                          | 31-03-2011 13:00:00 GMT    | +05 |
|----------------------------------------------------------------------------|----------------------------|-----|
| Bill Reference Number: QT2ECPS110310010                                    | SWIFT Message: Select View |     |
| Date Received: 31-01-2011                                                  | Advice: Select View        |     |
| Contract Status: Hold                                                      |                            |     |
| Parties Bill Details Documents Discrepancies Status Date Bank Instructions | ns                         |     |
| Discrepancies Noted:                                                       |                            |     |
|                                                                            | View Attached Documents    | Bad |

#### **Field Description**

| Field Name             | Description                                                                                              |
|------------------------|----------------------------------------------------------------------------------------------------|
| Discrepancies          |                                                                                                    |
| Discrepancies<br>Noted | [Display]<br>This field displays the list of discrepancies identified by the bank in<br>the export bill. |

19. Click the Status Date tab. The system displays the view export bill Status Date screen.

#### View Export Bills - Status Date tab

| View Export Bills                                                                                                    |                                          |        | 31-03-2011 13:00:00 GMT +05 |
|----------------------------------------------------------------------------------------------------|------------------------------------------|--------|-----------------------------|
| Bill Reference Number: QT2ECPS110310010                                                                                                    | SWIFT Message:                           | Select | View                        |
| Date Received: 31-01-2011                                                                                                    | Date Received: 31-01-2011 Advice: Select |        |                             |
| Contract Status: Hold                                                                                                    |                                          |        |                             |
| Parties         Bill Details         Documents         Discrepancies         Status Date         Bank Instructions           Status Date         Discrepancies         Status Date         Discrepancies         Status Date         Discrepancies         Discrepancies         Status Date         Discrepancies         Discrepancies         Discrepancies         Status Date         Discrepancies         Discrepancies         Discrepa |                                          |        |                             |
| Settlement Date:                                                                                                    |                                          |        |                             |
| Acceptance Date:                                                                                                    |                                          |        |                             |
| Confirm Maturity Date: 31-01-2011                                                                                                    |                                          |        |                             |
|                                                                                                    |                                          | View   | Attached Documents Bad      |

#### **Field Description**

**Field Name** 

Description

**Status Date** 

| Field Name               | Description                                                              |
|--------------------------|--------------------------------------------------------------------------|
| Settlement Date          | [Display]<br>This field displays the settlement date of the export bill. |
| Acceptance Date          | [Display]<br>This field displays the acceptance date of the export bill. |
| Confirm Maturity<br>Date | [Display]<br>This field displays the maturity date of the export bill.   |

20. Click the **Bank Instructions** tab. The system displays the View Export Bills- **Bank** Instructions screen.

#### View Export Bills - Bank Instructions tab

| View Export Bills                                                                                                    |                | 31-03-2011 13:00:00 GMT +053 |
|----------------------------------------------------------------------------------------------------|----------------|------------------------------|
|                                                                                                    |                |                              |
| Bill Reference Number: QT2ECPS110310010                                                                                                    | SWIFT Message: | Select View                  |
| Date Received: 31-01-2011                                                                                                    | Advice:        | Select View                  |
| Contract Status: Hold                                                                                                    |                |                              |
| Parties         Bill Details         Documents         Discrepancies         Status Date         Bank Instructions           Bank Instructions         Descriptions         Descriptions         Descriptions         Descriptions |                |                              |
| Remitting Bank Charges:                                                                                                    |                |                              |
| Collecting Bank Charges:                                                                                                    |                |                              |
| Charges Account:                                                                                                    |                |                              |
|                                                                                                    |                |                              |

#### **Field Description**

| Field Name                 | Description                                                                                               |
|----------------------------|----------------------------------------------------------------------------------------------------|
| Bank Instructions          |                                                                                                    |
| Remitting Bank<br>Charges  | [Display]<br>This field displays the remitting bank charges.                                              |
| Collecting Bank<br>Charges | [Display]<br>This field displays the collecting bank charges.                                             |
| Charges Account            | [Display]<br>This field displays the account to which the charges for the export<br>bill will be debited. |
| OR                         | button. The system displays the initial <b>View Export Bills</b> screen.                                  |

Click the View Attached Document to view the documents attached.

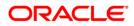

#### **View Attached Document**

| iew Attached Docume      | ents      |                    | 01-03-                                            | 2011 13:00:00 GMT +05: |
|--------------------------|-----------|--------------------|---------------------------------------------------|------------------------|
| Customer Id:             | QT2001776 | P                  | roduct: USANCE BILLS UNDER L<br>(ADVANCE BY LOAN) | C ACCEPTANCE           |
| Transaction Type:        | Bill      |                    |                                                   |                        |
|                          |           |                    | Records 1 to 1 of 1                               | Page 1 of 1 🏊 🛼        |
| File Name                |           | Date of Attachment |                                                   | Notes                  |
| Export Bill - Advice.pdf |           | 01-03-2011         |                                                   |                        |
|                          |           |                    |                                                   |                        |
|                          |           |                    |                                                   |                        |

## **Field Description**

| Field Name         | Description                                                                                               |
|--------------------|----------------------------------------------------------------------------------------------------|
| Customer Id        | [Display]<br>This field displays the Customer id                                                          |
| Product            | [Display]<br>This field displays the collecting bank charges.                                             |
| Transaction Type   | [Display]<br>This field displays the account to which the charges for the export<br>bill will be debited. |
| File name          | [Display]<br>This column displays the file name.                                                          |
| Date of attachment | [Display]<br>This column displays the date of attachment.                                                 |
| Notes              | [Display]<br>This column displays the notes if any.                                                       |
| 22. Click the View | All button to view the attached documents.                                                                |

OR

Click the **Back** button to return to the previous screen.

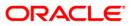

| View Attached Documents 01-03-2011 13:                                      | 00:00 GMT +0530 |
|-----------------------------------------------------------------------------|-----------------|
|                                                                             |                 |
| Upload Images                                                               |                 |
|                                                                             | ~               |
| TOKEN NO900035                                                              |                 |
|                                                                             |                 |
|                                                                             |                 |
|                                                                             |                 |
|                                                                             |                 |
| 1+1                                                                         |                 |
| 235                                                                         |                 |
| RETUSER2/rETUSER2                                                           |                 |
|                                                                             |                 |
|                                                                             |                 |
|                                                                             |                 |
| \\10.22.84.100\Webscarab                                                    |                 |
|                                                                             |                 |
| For Normal Settings                                                         |                 |
| Open Internat Explorer >>Tools>>Internat Options>>Connections>>LAN Settings |                 |
| Address proxywest.i-flex.com                                                |                 |
| Port 8080                                                                   |                 |
| Advanced>Exceptions *.i-flex.com;*.iflex.com;10.*;192.168.*;202.46.217.*    |                 |
|                                                                             |                 |
| For WebScarab Settings                                                      |                 |
| Open Internat Explorer >>Tools>>Internat Options>>Connections>>LAN Settings |                 |
| Address 127.0.0.1                                                           |                 |
| Port 8008<br>Advanced>Exceptions (Keep it blank)                            |                 |
|                                                                             | >               |
|                                                                             |                 |
| Print                                                                       | wnload Back     |

23. Click the **Print** button to print the attached document OR Click the **Download** button to download the attached document? OR Click the **Pack** button to return to the provious screen

 $\ensuremath{\mathsf{Clcik}}$  the  $\ensuremath{\mathsf{Back}}$  button to return to the previous screen.

#### Swift messages /advices

| View Swift Message                                                                                                    | 01-03-2011 13:00:00 GMT +0530 |
|----------------------------------------------------------------------------------------------------|-------------------------------|
| Event Date : 31-Jan-2011<br>Event Acknowledgement Advice<br>Description :                                                                      |                               |
| {:F01LONDUSBRAQT2111111111}<br>{2:1410SWISCH78XXXXN}<br>{3:{108:QT2MSOG110310084}}<br>{4:<br>:20:CTZIUCL110310004<br>:32A:101109GBP51500<br>-} |                               |
| Export To :Please Select 💌                                                                                                    | Export                        |
|                                                                                                    |                               |

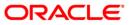

|                                                                     | 15-02-2011 13:00                                                         | :00 GMT +0530 |
|---------------------------------------------------------------------|--------------------------------------------------------------------------|---------------|
| Event Date :                                                        |                                                                          |               |
| Event Description                                                   |                                                                          |               |
| <advice accep<="" of="" td=""><td>TANCE&gt;</td><td>^</td></advice> | TANCE>                                                                   | ^             |
| DATE : 10-0CT-10                                                    | PAGE : 1                                                                 | =             |
| Rohit trading<br>churchgate<br>Mumbai<br>IN                         |                                                                          | _             |
| 114                                                                 | PAGE:1                                                                   |               |
| SUB :- ADVICE OF DRAFT,                                             | /BILL OF EXCHANGE ACCEPTANCE.                                            |               |
| DEAR SIR(S)/MADAM,                                                  |                                                                          |               |
|                                                                     | E DRAFT/BILL OF EXCHANGE WITH DETAILS AS<br>PTED TO MATURE AS INDICATED. |               |
|                                                                     |                                                                          | ×<br>> /      |
| Export To :Please Selec                                             | t 💌 <u>Export</u>                                                        |               |
|                                                                     |                                                                          |               |

## **Field Description**

| Field Name   | Description                                            |
|--------------|--------------------------------------------------------|
| Export to    | [Optional, Dropdown]                                   |
| Swift fields | Select the format to export the document.<br>[Display] |
|              | This field displays the Swift details                  |

24. Click the Export link to export the messages in the desired formats

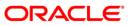

## 9. Direct Collection

"Direct Collection" is a "Documentary (draft) Collection" arrangement in which trade documents are sent directly to the Drawee's bank (also known as Collecting bank / buyer's bank) by the Drawer (also known as exporter / seller).

Collection Documents are broadly categorized under:

**Documents against Payment (D/P)**: This means documents are released to the Drawee only after payment.

**Documents against Acceptance (D/A)**: This means documents are released to the Drawee only after Drawee's acceptance

#### To initiate a Direct Collection

1. Navigate through **Trade Finance > Collections > Trade Direct Collection**. The system displays the **Direct Collection** screen. By default, the **Parties** tab is displayed.

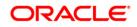

### **Parties tab**

| Direct Collection                                                                    |                          |                 | 31-03-2011 13:00:00 GMT +0530 |
|--------------------------------------------------------------------------------------|--------------------------|-----------------|-------------------------------|
|                                                                                      |                          |                 |                               |
| Existing Template                                                                    |                          |                 |                               |
| New Direct Collection 💿                                                              |                          |                 |                               |
| Parties Bill Details Documents Settlement Details Instructions                       |                          |                 |                               |
| Customer Id*: QT1001822 (Zublian Logistics pvt ltd) 🔍                                | C Drawee                 |                 |                               |
| Branch*: QT1-QT1-LONDON                                                              |                          | ABC Inc         |                               |
| Date of Application*: 31-03-2011                                                     | Address1*:               | Wall Street     |                               |
| Customer Ref. No.: US1343NY678                                                       | Address2:                |                 | 1                             |
| Product*: Documents Against Payment (D/P)-Sight                                      | Address3:                |                 |                               |
| Documents Against Payment (D/P)-sight                                                | Country:                 | UNITED STATES   | ~                             |
| C Drawer                                                                             | Drawee Bank              |                 |                               |
| Name: Zublian Logistics pvt ltc                                                      |                          | AMERUS39        |                               |
| Address1*: Zublian logistics                                                         |                          | BANK OF AMERICA |                               |
| Address2: Diamond lane                                                               | Address1:                |                 | =                             |
| Address3: Redmond                                                                    | Address2:                |                 |                               |
| Country*: US                                                                         | Address3:                |                 | -                             |
|                                                                                      | Country:                 | UNITED STATES   | ~                             |
|                                                                                      |                          |                 |                               |
| Template Access Type: Select                                                         |                          |                 |                               |
|                                                                                      |                          |                 |                               |
| View Limi                                                                            | ts Initiate Save as Draf | t Save As Temp  | plate Save and Submit         |
|                                                                                      |                          |                 |                               |
| * Indicates mandatory fields.** Indicates mandatory if particular option is enabled. |                          |                 |                               |
|                                                                                      |                          |                 |                               |

| Field Name             | Description                                                                           |
|------------------------|---------------------------------------------------------------------------------------|
| Parties                |                                                                                       |
| Existing Template      | [Radio button, Lookup]<br>Select the radio button to select the existing template.    |
| New Export             | [Radio button]                                                                        |
| Collection             | Select the New Direct collection to initiate a new transaction.                       |
|                        | Selection of one of the existing template or new Direct collection is mandatory.      |
| Parties                |                                                                                       |
| Customer ID            | [Mandatory, Drop-Down]<br>Select the appropriate customer id from the drop-down list. |
| Branch                 | [Mandatory, Drop-Down]                                                                |
|                        | Select the appropriate Branch from the drop-down list.                                |
| Date of<br>Application | [Mandatory, Pick-List]<br>Select the date of direct collection application from .     |

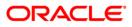

| Field Name                   | Description                                                                                            |
|------------------------------|----------------------------------------------------------------------------------------------------|
| Customer<br>Reference Number | [Optional, Alphanumeric,40]<br>Type the customer reference number.                                     |
| Product                      | [Mandatory, Drop-Down]<br>Select the Direct Collection product from the drop-down list.                |
| Drawer                       |                                                                                                    |
| Name                         | [Display]<br>This field displays the drawer Name.                                                      |
| Address 1                    | [Display]<br>This field displays address of the drawer.                                                |
| Address 2                    | [Display]<br>This field displays the address of the drawer.                                            |
| Address 3                    | [Display]<br>This field displays the address of the drawer.                                            |
| Country                      | [Mandatory, Drop-Down]<br>Select the drawer's country from the drop-down list.                         |
| Drawee                       |                                                                                                    |
| Name                         | [Mandatory, Alphanumeric,35]<br>Type the drawee name or use Look Up to displays the drawee<br>details. |
| Address 1                    | [Mandatory, Alphanumeric,35]<br>Type the address of the selected drawee.                               |
| Address 2                    | [Optional, Alphanumeric,35]<br>Type the address of the selected drawee.                                |
| Address 3                    | [Optional, Alphanumeric,35]<br>Type the address of the selected drawee.                                |
| Country                      | [Optional, Drop-Down]<br>Select the drawee's country from the drop-down list.                          |
| Drawee Bank details          | 5                                                                                                    |

Swift Id[Optional, Alphanumeric, 11]Type the drawee's bank SWIFT id or use Look Up to displays the<br/>drawee's bank SWIFT id details.

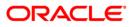

| Field Name | Description                                                                        |
|------------|------------------------------------------------------------------------------------|
| Name       | [Optional, Alphanumeric, 40]<br>Type the Drawee Bank Name.                         |
| Address 1  | [Mandatory, Alphanumeric,35]<br>Type the address of the selected drawee.           |
| Address 2  | [Optional, Alphanumeric,35]<br>Type the address of the selected drawee.            |
| Address 3  | [Optional, Alphanumeric,35]<br>Type the address of the selected drawee.            |
| Country    | [Optional, Drop-Down]<br>Select the drawee Bank's country from the drop-down list. |

# Drawee Look Up

| Drawee Country:       Select       Image: Country:       Select       Image: Country:       Select       Image: Country:       Select       Image: Country:       Select       Image: Country:       Select       Select       Select       Select       Select       Image: Country:       Select       Select |          |             |          |          | 1                   |                |                  |                |
|----------------------------------------------------------------------------------------------------|----------|-------------|----------|----------|---------------------|----------------|------------------|----------------|
| Drawee Visibility:       All         Records 1 to 2 of 2       Page 1 of 1         Page 1 of 1       Page 1 of 1         Drawee Name       Address1         dsad       dqdq                                                                                                    |          |             |          |          | ,                   |                |                  |                |
| Drawee Name     Address1     Address2     Address3     Country     Bank Name     SWIFT       dsad     dqdq     US     BANCA INTESA SPA     BCITITM1                                                                                                    |          |             |          |          | -                   |                |                  |                |
| Drawee Name     Address1     Address2     Address3     Country     Bank Name     SWIFT       dsad     dqdq     US     BANCA INTESA SPA     BCITITM1                                                                                                    |          |             |          | Drav     | wee Visibility: All | •              |                  |                |
| o dsad dqdq US BANCA INTESA SPA BCITITM1                                                                                                    | <u>}</u> | ·⊨₽         |          |          |                     | Records 1 to 2 | 2 of 2           | age 1 of 1 💙 💙 |
|                                                                                                    |          | Drawee Name | Address1 | Address2 | Address3            | Country        | Bank Name        | SWIFT          |
| C helly mcfksds US BANCA INTESA SPA BCITITM1                                                                                                    | 0        | dsad        | dqdq     |          |                     | US             | BANCA INTESA SPA | BCITITM1       |
|                                                                                                    | 0        | helly       | mcfksds  |          |                     | US             | BANCA INTESA SPA | BCITITM1       |
|                                                                                                    |          |             |          |          |                     |                |                  |                |
|                                                                                                    |          |             |          |          |                     |                |                  |                |
|                                                                                                    |          |             |          |          |                     |                |                  |                |
|                                                                                                    |          |             |          |          |                     |                |                  |                |
|                                                                                                    |          |             |          |          |                     |                |                  |                |

| Field Name | Description                  |  |
|------------|------------------------------|--|
| Drawee Id  | [Optional, Alphanumeric, 10] |  |
|            | Type the drawee Id.          |  |

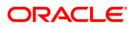

| Field Name Description                                                                                                    |                                                                                |  |
|----------------------------------------------------------------------------------------------------|--------------------------------------------------------------------------------|--|
| Drawee Name[Optional, Alphanumeric, 40]Type the drawee Name.                                                                                              |                                                                                |  |
| Drawee Country[Optional, Drop-Down]Select the drawee's country from the drop-down list.                                                                   |                                                                                |  |
| Drawee Visibility                                                                                                    | [Optional, Drop-Down]<br>Select the drawee visibility from the drop-down list. |  |
| <ol> <li>To download the complete statement, click the Download button. The system displays the<br/>Outward Guarantee amendment dialog screen.</li> </ol> |                                                                                |  |
| 3. Click the <b>reorder</b> button to reorder the columns or select the columns that appear in the lis                                                    |                                                                                |  |
| 4. Click the <b>Print</b> b                                                                                                    | button to print the data.                                                      |  |
| 5. Click on <b>Edit</b> bu                                                                                                    | tton column to edit the number of columns.                                     |  |

# **Download Outward Guarantee**

| Lookup Maintenance                         | 26-08-2010 03:55:58 GMT -0600                                                    |
|--------------------------------------------|----------------------------------------------------------------------------------|
| Download Type Page Layout  File Format PDF |                                                                                  |
|                                            | Drawee Name<br>Address1<br>Address2<br>Address3<br>Country<br>Bank Name<br>SWIFT |
|                                            | Download Close                                                                   |

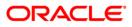

### **Field Description**

| Field Name    | Description                                                                                                    |
|---------------|----------------------------------------------------------------------------------------------------|
| Download Type | [Mandatory, Drop-Down]<br>Select the appropriate report type from the drop-down list. The<br>available choices are:<br>Page Layout                                                                                                    |
| File Format   | [Conditional, Drop-Down]<br>Select the appropriate type of file format from the drop-down list.<br>The options available are<br>• PDF<br>• XLS<br>• HTML<br>• RTF                                                                                                    |
| Included      | This box lists all the fields that will be included in the report. Select the fields that are to be included from the <b>Excluded</b> box and click the button. The <b>Included</b> box appears on the right-side of the dialog box. All the fields are, by default, selected and included. |
| Excluded      | This box lists all the fields that will be excluded from the report.<br>Select the fields that are to be excluded from the Included box and<br>click the button. The Excluded box appears on the left-side of<br>the dialog box.                                                            |

6. Select the appropriate report type, format, and fields from the **Download Outward Guarantee** and click the **Download** button. The system displays the File Download message box.

#### **File Download**

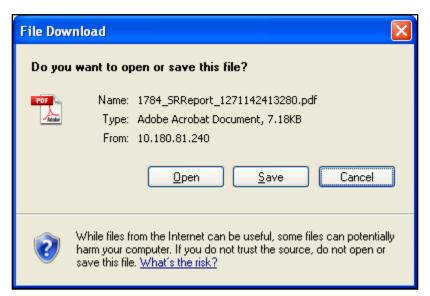

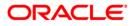

- 7. Click the **Save** button to save the file on your file system. The system displays the Save As dialog box.
- 8. Specify the name for the file and the location and click on the **Save** button. Once the download is complete, the system displays the Download complete message box.

### **Download Complete**

| Download complete                                                                                              |
|----------------------------------------------------------------------------------------------------|
| Download Complete                                                                                              |
| Saved:                                                                                                    |
| 15488_1221550985601.C5V from 10.22.91.122                                                                      |
| Downloaded: 406 bytes in 1 sec<br>Download to: C:\Docu\15488_1221550985601.CSV<br>Transfer rate: 406 bytes/Sec |
| Close this dialog box when download completes                                                                  |
| Open Open Folder Close                                                                                         |

9. Click the **Open** button to open the file or click the **Close** button to view the file later. OR

Click the **Open Folder** button to open the folder in which the file is saved OR

Click the **Close** button to close the Download Outward Guarantee dialog box.

- 10. Click the **Use Drawee** button on the drawee lookup screen, the system displays the direct collection screen.
- 11. Click the **Bill Details** tab, The system displays the Direct Collections **Bill Details** screen.

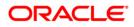

### **Bill Details tab**

| Direct Collection 31-03-2011 13:00:00 GMT +0530                                      |
|--------------------------------------------------------------------------------------|
|                                                                                      |
| Existing Template 🔘 📃 🔍                                                              |
| New Direct Collection 💿                                                              |
| Parties Bill Details Documents Settlement Details Instructions                       |
| Bill Amount *: USD V 5000000                                                         |
| Tenor*: 0 Sight 💙 31-03-2011                                                         |
| Maturity Date:                                                                       |
| Name of Vessel/ Air Freight Number: Jet Airways                                      |
| Port of Loading: San Fransisco                                                       |
| Port of Discharge: Miami                                                             |
| Description of Goods: SPAREPARTS V                                                   |
| SPARE PARTS                                                                          |
|                                                                                      |
|                                                                                      |
|                                                                                      |
|                                                                                      |
| Template Access Type: Select 💌                                                       |
| View Limits Initiate Save as Draft Save As Template Save and Submit                  |
| view Limits Initiate Save as Draft Save As Template Save and Submit                  |
| * Indicates mandatory fields.** Indicates mandatory if particular option is enabled. |

| Field Name                               | Description                                                                                                    |
|------------------------------------------|----------------------------------------------------------------------------------------------------|
| Bill Details                             |                                                                                                    |
| Bill Amount                              | [Mandatory, Numeric, 15]<br>Type the appropriate bill amount.<br>Select the appropriate currency from the drop-down list.                                    |
| Tenor                                    | [Mandatory, Numeric, 3]<br>Type the tenor days.<br>Select the appropriate base document from the drop-down list.<br>Select the base date from the pick list. |
| Maturity Date                            | [Optional, Pick-List]<br>Select the maturity date from the pick list.<br>Note: • Enabled only when the "Fixed Due Date" is selected under<br>base document.  |
| Name of Vessel/<br>Air Freight<br>Number | [Optional, Alphanumeric, 35]<br>Types the name of the Vessel or Air Freight Number vide which<br>the goods are being sent.                                   |

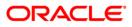

| Field Name              | Description                                                                                                    |
|-------------------------|----------------------------------------------------------------------------------------------------|
| Port of loading         | [Optional, Alphanumeric, 65]<br>Type the place of dispatch or taking in charge of the goods or<br>loading on board. |
| Port Of Discharge       | [Optional, Alphanumeric, 65]<br>Type the port of discharge.                                                         |
| Description of<br>Goods | [Mandatory, Dropdown, Alphanumeric, 6500]<br>Select the name of the goods and Type the description of goods.        |

# Description of Goods Look Up

| Records 1 to 2 of 2     Page 1 of 1       Maintenance Id     Details     Visibility                                                                                                    | od | s Description Look Up |                  | 26-08-2010 03:57:43 GMT -060 |
|----------------------------------------------------------------------------------------------------|----|-----------------------|------------------|------------------------------|
| Records 1 to 2 of 2 Records 1 to 2 of 2 Records 1 to 2 records 1 to 2 records 1 t |    |                       | Maintenance Id:  |                              |
| Maintenance Id     Details     Visibility                                                                                                    |    |                       | Visibility: All  |                              |
| Maintenance Id Details Visibility                                                                                                    |    |                       |                  | Search                       |
|                                                                                                    |    |                       | Records 1 to 2 o | f 2 << < Page 1 of 1 >> >>   |
| C 54698 hghtd Public                                                                                                    | _  | Maintenance Id        | Details          | Visibility                   |
|                                                                                                    | o  | 54698                 | hghtd            | Public                       |
| C 56987 tello Public                                                                                                    | 0  | 56987                 | tello            | Public                       |
|                                                                                                    |    |                       |                  |                              |
|                                                                                                    |    |                       |                  |                              |
|                                                                                                    |    |                       |                  |                              |
|                                                                                                    |    |                       |                  |                              |
|                                                                                                    |    |                       |                  |                              |
|                                                                                                    |    |                       |                  |                              |
|                                                                                                    |    |                       |                  |                              |
|                                                                                                    |    |                       |                  |                              |
|                                                                                                    |    |                       |                  |                              |
|                                                                                                    |    |                       |                  |                              |
| Use Maintenar                                                                                                    |    |                       |                  | Use Maintenance              |

# **Field Description**

| Field Name     | Description                                                             |
|----------------|-------------------------------------------------------------------------|
| Maintenance Id | [Optional, Alphanumeric, 10]<br>Type the maintenance id.                |
| Visibility     | [Optional, Drop-Down]<br>Select the visibility from the drop-down list. |

12. Click the **Search** button to search for the maintenance.

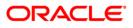

### **Field Description**

| Description                                                                                        |
|----------------------------------------------------------------------------------------------------|
| [Display, Radio button]<br>Select the Type of the maintenance id by selecting the Radio<br>button. |
| [Display]<br>This column will display the details of the goods.                                    |
| [Display]<br>This column will display the visibility of the description of Goods.                  |
|                                                                                                    |

- 13. Select the **Maintenance Id** Radio button and click the Use Maintenance button to use goods description maintenance details.
- 14. Click the **Documents** tab. The system displays the **Direct collections-Documents** screen.

#### **Direct Collections-Documents tab**

| Direct   | t Collection                    |                                                |               | 31                          | -03-2011 13:00:00 GMT +0530 |
|----------|---------------------------------|------------------------------------------------|---------------|-----------------------------|-----------------------------|
|          | Existing Template O             | C,<br>ts Settlement Details Instructions       |               |                             |                             |
| - Grav   | Documents                       | First Mail Original                            | Copies        | Second Mail Original        | Copies                      |
|          | Air Waybill                     | 1                                              | 2             |                             |                             |
|          | Bill of Lading                  |                                                |               |                             |                             |
|          | Insurance Certificate           | 1                                              | 2             |                             |                             |
|          | Invoice                         |                                                |               |                             |                             |
|          | Packing List                    |                                                |               |                             |                             |
|          | Template Access Type: Se        | slect 🗸 View Limits                            | Initiate Save | e as Draft Save As Template | e Save and Submit           |
| * Indica | ates mandatory fields.** Indica | tes mandatory if particular option is enabled. |               |                             |                             |

| Field Name          | Description                                                       |
|---------------------|-------------------------------------------------------------------|
| Documents           |                                                                   |
| Documents           | [Optional, Check Box]                                             |
|                     | Click on the Documents check box to select the required document. |
| First Mail Original | [Optional, Alphanumeric,2]<br>Type the number of copies.          |

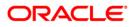

| Field Name              | Description                                                                     |
|-------------------------|---------------------------------------------------------------------------------|
| Copies                  | [Optional, Alphanumeric,2]<br>Type the number of copies required.               |
| Second Mail<br>Original | [Optional, Alphanumeric,2]<br>Type the number of copies.                        |
| Copies                  | [Optional, Alphanumeric,2]<br>Type the number of copies required.               |
| Template Access<br>type | [Conditional, drop Down]<br>Select the type of the template from the drop Down. |

Note• System allows adding up to 10 new documents only

15. Click the **Settlement Details** tab. The system displays the **Direct Collections-Settlement Details** screen.

### **Direct Collections-Settlement Details**

| Direct Collection                                                                                      | 31-03-2011 13:00:00 GMT +0530 |
|----------------------------------------------------------------------------------------------------|-------------------------------|
|                                                                                                    |                               |
| Existing Template 🔘                                                                                    |                               |
| New Direct Collection 💿                                                                                |                               |
| Parties Bill Details Documents Settlement Details Instructions                                         |                               |
| Settlement Instructions Credit proceeds to Our account QT1001822 1000000476 QT1-LONDON 💌 with our bank |                               |
| C Deal Details                                                                                         |                               |
| Forward Exchange Contract No's Deal Number Currency Deal Amount Select V                               |                               |
|                                                                                                    |                               |
| Template Access Type: Select 🔽                                                                         |                               |
| View Limits Initiate Save as Draft Save A                                                              | As Template Save and Submit   |
| * Indicates mandatory fields.** Indicates mandatory if particular option is enabled.                   |                               |

| Field Name                                   | Description                                                                                                    |
|----------------------------------------------|----------------------------------------------------------------------------------------------------|
| Settlement Details                           |                                                                                                    |
| Credit proceeds to Our account with our bank | [Optional, Radio button, dropdown]                                                                              |
|                                              | Select the Radio button to select the credit proceeds to our account.                                           |
|                                              | Select the appropriate CASA Account number where the export proceeds shall be credited from the drop-down list. |
| Deal Details                                 |                                                                                                    |

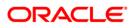

| Field Name                     | Description                                                                       |
|--------------------------------|-----------------------------------------------------------------------------------|
| Forward exchange contract No's | [Optional, check box]<br>Click to select this option.                             |
| Deal Number                    | [Optional, Alphanumeric,6]<br>Type the deal number.                               |
| Currency                       | [Optional, Drop-Down]<br>Select the appropriate currency from the drop-down list. |
| Deal Amount                    | [Optional, Alphanumeric,15]<br>Type the deal amount.                              |

16. Click the Instructions tab. The system displays the Direct Collections Instructions screen.

### Instructions tab

| Direct Collection                                                                   | 31-03-2011 13:00:00 GMT +0530                                                                                                    |  |
|-------------------------------------------------------------------------------------|----------------------------------------------------------------------------------------------------|--|
| Existing Template O<br>New Direct Collection ③                                      |                                                                                                    |  |
| Parties Bill Details Docu                                                           | uments Settlement Details Instructions                                                                                                    |  |
| Charges:                                                                            | <ul> <li>Our bank charges are for the account of Drawee</li> <li>If charges/interest are refused then Collecting bank can either Waive</li> </ul>                                                                                        |  |
| Interest Instruction:                                                               | Collect Interest at % from interest at % from interest at % from interest at % from interest at % from interest at % from interest at % from date of first presentation until date of acceptance and from due date until date of payment |  |
| If documents are dishonored: 🛛 Protest for non payment 🗌 Protest for non acceptance |                                                                                                    |  |
| This collection and any furt<br>for Collection (1995 Revision) Io                   | Attach Documents<br>her relevant advice are subject to Uniform Rules<br>CC Publication Number 522<br>Condition                                                                                                    |  |
| Template Access Type                                                                | e: Select 🗸                                                                                                    |  |
| * Indicates mandatory fields.** I                                                   | Indicates mandatory if particular option is enabled.                                                                                                    |  |

# **Field Description**

**Field Name** 

Description

Charges

| Field Name                                                                                                    | Description                                                                                                    |  |
|----------------------------------------------------------------------------------------------------|----------------------------------------------------------------------------------------------------|--|
| All overseas charges are for the account of                                                                                              | [Optional, Checkbox, Drop Down]<br>Select the All overseas charges checkbox to specify if the<br>overseas charges are to be paid by Drawer or Drawee.                                          |  |
| lf charges/interest are<br>refused then Collecting<br>bank can either                                                                    | [Optional, Checkbox, Drop Down]<br>Select the checkbox to specify if the charges/interest are<br>refused then collecting bank can either waive or not waive.                                   |  |
| Interest Instructions                                                                                                    |                                                                                                    |  |
| Collect Interest at%<br>rate from date until<br>date of payment                                                                          | [Optional, Checkbox, Pick List,5]<br>Select the collect interest rate check box and select the<br>date of payment from the pick List.                                                          |  |
| Collect Interest at<br>rate from date of first<br>presentation until date of<br>acceptance and from due<br>date until date of<br>payment | [Optional, Checkbox, Pick List,5]<br>Select the collect interest rate check box and select the<br>date of payment from the pick List.                                                          |  |
| If documents are dishonored                                                                                                    |                                                                                                    |  |
| Protest for non payment                                                                                                    | [Optional, Checkbox]<br>Select the Protest for non payments checkbox to specify<br>protest in case of non-payment.<br>Note: This is enabled only when the product selected is                  |  |
| Protest for non acceptance                                                                                                    | D/P.<br>[Optional, Checkbox]<br>Select the Protest for non acceptance checkbox to specify<br>protest in case of non-acceptance.<br>Note: This is enabled only when the product selected is D/P |  |
| Other instructions                                                                                                    | [Optional, Alphanumeric,255]<br>Type the instructions to the bank locally.                                                                                                    |  |
| Condition                                                                                                    | [Mandatory, Checkbox]<br>Select the checkbox to accept terms and conditions.                                                                                                    |  |
| Template access type                                                                                                    | [Conditional, Drop Down]<br>Select the type of access for the template. The options<br>available are<br>Public<br>Private                                                                      |  |

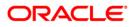

- 17. Click the **Conditions** button to view the conditions.
- 18. Click the attach documents button to attach the documents.
- 19. Click the **view limits** button to view the limits for the transaction OR

Click the **Save as Draft** button to save the transaction as a Draft OR

Click the **Save as Template** to save the transaction as a template.

OR OR

Click the save and Submit button to initiate and save the transaction

OR

Click the Initiate button. The system displays the Direct Collection-Verify screen.

### **Direct Collection Verify**

| irect Collection-Verify                                                                                                    | 31-03-2011 13:00:00 GMT +053                                                                                                |
|----------------------------------------------------------------------------------------------------|----------------------------------------------------------------------------------------------------|
| Parties Bill Details Documents Settlement Details Instructions                                                                                                    |                                                                                                    |
| Customer Id: QT1001822 (Zublian Logistics pvt ltd)<br>Branch: QT1-QT1-LONDON<br>Date of Application: 31-03-2011<br>Customer Ref. No.: US1343NY678<br>Product: Documents Against Payment (D/P)-Sight | Drawee Name: ABC Inc<br>Address1: Wall Street<br>Address2:<br>Address3:<br>Country: UNITED STATES                           |
| Drawer<br>Name: Zublian Logistics pvt ltd<br>Address1: Zublian logistics<br>Address2: Diamond lane<br>Address3: Redmond<br>Country: US                                                              | Drawee Bank<br>SWIFT: AMERUS39<br>Name: BANK OF AMERICA<br>Address1: US<br>Address2:<br>Address3:<br>Country: UNITED STATES |
| Template Access Type:                                                                                                    |                                                                                                    |
| Indicates mandatory fields.** Indicates mandatory if particular option is enable                                                                                                    | Change Cancel Confirm                                                                                                    |

20. Click the **Confirm** button. The system displays the **Direct Collection-Confirm** screen with the status message.

OR

Click the **Change** button to change the **Direct Collection** details.

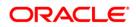

### **Direct Collection Confirm**

| ect Coll | ection-Confirm                                         | 31-03-2011 13:00:00 GM | JT +0: |
|----------|--------------------------------------------------------|------------------------|--------|
| arties   | Bill Details Documents Settlement Details Instructions |                        |        |
|          | Customer Id: QT1001822 (Zublian Logistics pvt ltd)     | C Drawee               |        |
|          | Branch: QT1-QT1-LONDON                                 | Name: ABC Inc          |        |
|          | Date of Application: 31-03-2011                        | Address1: Wall Street  |        |
|          | Customer Ref. No.: US1343NY678                         | Address2:              |        |
|          | Product: Documents Against Payment (D/P)-Sight         | Address3:              |        |
|          |                                                        | Country: UNITED STATES |        |
| Drawer   |                                                        | - Drawee Bank          | _      |
|          | Name: Zublian Logistics pvt ltd                        | SWIFT: AMERUS39        |        |
|          | Address1: Zublian logistics                            | Name: BANK OF AMERICA  |        |
|          | Address2: Diamond lane                                 | Address1: US           |        |
|          | Address3: Redmond                                      | Address2:              |        |
|          | Country: US                                            | Address3:              |        |
|          |                                                        | Country: UNITED STATES |        |
|          | mplate Access Type:                                    |                        |        |

- 21. Click the **OK** button. The system displays the initial **Direct Collection** screen.
- 22. Click the **Save as Draft** button to create a draft version of the transaction. The field validations are not performed while saving the draft.

Note: You can enter details in parts and save. Submission of the entered details can be done on any preferred date.

- 23. Click the **Save as Template** button to create a payment template of the transaction. User can use the template later to initiate the payment. Template access type is mandatory while saving the template. Public templates are available to other users of the customer whereas Private templates are available to user who creates it.
- 24. Click the **Save and Submit** button to create a payment template of the transaction as well as initiating the transaction. User can use the template later to initiate the payment. Template access type is mandatory while saving the template.

### Save and Submit

| Save and Submit                    | ×      |
|------------------------------------|--------|
| Template Details 💿 Draft Details 🔿 |        |
| New Template Visibility Private    | •      |
|                                    | Submit |
|                                    |        |
|                                    |        |

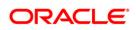

| Field Name       | Description                                                                                            |
|------------------|----------------------------------------------------------------------------------------------------|
| Template Details | [Mandatory, Radio Button]<br>Select the <b>Template Details</b> Radio Button to save template details. |
| Draft Details    | [Mandatory, Radio Button]<br>Click <b>Draft Details</b> Radio button to save draft details.            |
| New Template     | [Optional, Alphanumeric, 20]<br>Type the new template details.                                         |
| Visibility       | [Mandatory, Drop-Down]<br>Select the visibility from the drop-down list.                               |

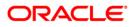

# **10. Export Collection**

"Export Collection" is a "Documentary payment in foreign trade in which the exporter, after shipment of the goods, sends the commercial documents to its bank and requests the bank to collect payment from the drawee (buyer) through a foreign bank.

Collection Documents are broadly categorized under:

**Documents against Payment (D/P):** This means documents are released to the Drawee only after payment.

**Documents against Acceptance (D/A)**: This means documents are released to the Drawee only after drawee's acceptance

### To initiate a Export Collection

1. Navigate through **Trade Finance > Collections > Export Collection**. The system displays the **Export Collection** screen. By default, the **Parties** tab is displayed.

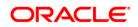

# **Export Collection- Parties tab**

| port Collection                                                                 |                              |                 | 31-03-2011 13:00:00 GMT +05 |
|---------------------------------------------------------------------------------|------------------------------|-----------------|-----------------------------|
| Existing Template                                                               |                              |                 |                             |
|                                                                                 |                              |                 |                             |
| New Export Collection 💿                                                         |                              |                 |                             |
| Parties Bill Details Documents Settlement Details Instructions                  |                              |                 |                             |
| Customer Id*: QT1001822 (Zublian Logistics pvt ltd) 🛛 🔽                         | C Drawee                     |                 |                             |
| Branch*: QT1-QT1-LONDON                                                         | Name*:                       | ABC Inc         | 0                           |
| Date of Application*: 31-03-2011                                                | Address1*:                   | Wall Street     |                             |
| Customer Ref. No.: USA1235NY764                                                 | Address2:                    | New York        |                             |
| Product*: Documents Against Payment (D/P)-Sight                                 | Address3:                    |                 |                             |
| Documents Against Payment (D/P)-Signt                                           |                              | UNITED STATES   | *                           |
|                                                                                 |                              |                 |                             |
| Drawer<br>Name: Zublian Logistics pyt Itc                                       | Drawee Bank                  | AMERUS39        |                             |
| Address1*: Zublian logistics                                                    |                              | BANK OF AMERICA |                             |
| Address1: Zubitan togistics<br>Address2: Diamond Iane                           | Address1:                    |                 | _                           |
| Address2: Diamond Iane<br>Address3: Redmond                                     | Address1:<br>Address2:       | US              | _                           |
| Country*: US                                                                    | Address3:                    |                 |                             |
| Country : US                                                                    | Country:                     | Colort          | <b>~</b>                    |
|                                                                                 | Country:                     | Select          | <b>`</b>                    |
|                                                                                 |                              |                 |                             |
| Template Access Type: Select 💌                                                  |                              |                 |                             |
|                                                                                 |                              |                 |                             |
| View                                                                            | Limits Initiate Save as Draf | t Save As Tem   | plate Save and Submit       |
|                                                                                 |                              |                 |                             |
| dicates mandatory fields.** Indicates mandatory if particular option is enabled | 1.                           |                 |                             |

| Field Name                   | Description                                                                                                    |
|------------------------------|----------------------------------------------------------------------------------------------------|
| Existing Template            | [Radio button, Lookup]<br>Select the radio button to select the existing template.                                                                                       |
| New Export<br>Collection     | [Radio button]<br>Select the New Export collection to initiate a new transaction.<br>Selection of one of the existing template or new export collection is<br>mandatory. |
| Parties                      |                                                                                                    |
| Customer ID                  | [Mandatory, Drop-Down]<br>Select the appropriate customer id from the drop-down list.                                                                                    |
| Branch                       | [Mandatory, Drop-Down]<br>Select the appropriate branch from the drop-down list.                                                                                         |
| Date of<br>Application       | [Mandatory, Pick-List]<br>Select the date of Export collection application from .                                                                                        |
| Customer<br>Reference Number | [Optional, Alphanumeric,40]<br>Type the customer reference number.                                                                                                    |

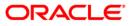

# Export Collection

| Field Name      | Description                                                                                    |
|-----------------|------------------------------------------------------------------------------------------------|
| Product         | [Mandatory, Drop-Down]                                                                         |
|                 | Select the Export Collection product from the drop-down list.                                  |
| Drawer          |                                                                                                |
| Name            | [Display]<br>This field displays the drawer Name.                                              |
| Address 1       | [Display]<br>This field displays address of the drawer.                                        |
| Address 2       | [Display]<br>This field displays the address of the drawer.                                    |
| Address 3       | [Display]<br>This field displays the address of the drawer.                                    |
| Country         | [Mandatory, Drop-Down]<br>Select the drawer's country from the drop-down list.                 |
| Drawee          |                                                                                                |
| Name            | [Mandatory, Alphanumeric,35]                                                                   |
|                 | Type the drawee name or use Look Up to displays the drawee details.                            |
| Address 1       | [Mandatory, Alphanumeric,35]                                                                   |
|                 | Type the address of the selected drawee.                                                       |
| Address 2       | [Optional, Alphanumeric,35]                                                                    |
|                 | Type the address of the selected drawee.                                                       |
| Address 3       | [Optional, Alphanumeric,35]                                                                    |
|                 | Type the address of the selected drawee.                                                       |
| Country         | [Optional, Drop-Down]                                                                          |
| Drawee Bank det | Select the drawee's country from the drop-down list.<br>ails                                   |
| 0.1611          |                                                                                                |
| Swift Id        | [Optional, Alphanumeric, 11]<br>Type the drawee's bank SWIFT id or use Look Up to displays the |
|                 | drawee's bank SWIFT id details.                                                                |
| Name            | [Optional, Alphanumeric, 35]                                                                   |
|                 | Type the drawee Bank Name.                                                                     |

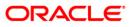

| Field Name | Description                                                                        |
|------------|------------------------------------------------------------------------------------|
| Address 1  | [Mandatory, Alphanumeric,35]<br>Type the address of the selected drawee.           |
| Address 2  | [Optional, Alphanumeric,35]<br>Type the address of the selected drawee.            |
| Address 3  | [Optional, Alphanumeric,35]<br>Type the address of the selected drawee.            |
| Country    | [Optional, Drop-Down]<br>Select the drawee bank's country from the drop-down list. |

2. Click the **Bill Details** tab.

### **Bill Details**

| Export Collection                                                                                    | 31-03-2011 13:00:00 GMT +0530 |
|----------------------------------------------------------------------------------------------------|-------------------------------|
|                                                                                                    |                               |
| Existing Template 🔘 📃 🔍                                                                              |                               |
| New Export Collection 💿                                                                              |                               |
| Parties Bill Details Documents Settlement Details Instructions                                       |                               |
| Bill Amount *: USD 🔽 5000000                                                                         |                               |
| Tenor*: Sight 💙 31-03-2011                                                                           |                               |
| Maturity Date:                                                                                       |                               |
| Name of Vessel/ Air Freight Number: Jet Airways                                                      |                               |
| Port of Loading: San Fransisco                                                                       |                               |
| Port of Discharge: Miami                                                                             |                               |
| Description of Goods: CILLAFABRIC 💌                                                                  |                               |
| DYED ACCORDING TO THE DULY AND JOINTLY APPROVED TECHNICAL<br>PARAMETERS SAMPLES AND GENERAL PURCHASE |                               |
|                                                                                                    |                               |
| Template Access Type: Select 👻                                                                       |                               |
| View Limits Initiate Save as Draft Save As T                                                         | Femplate Save and Submit      |
| * Indicates mandatory fields.** Indicates mandatory if particular option is enabled.                 |                               |

| Field Name  | Description                                  |
|-------------|----------------------------------------------|
| Bill Amount | [Mandatory, Drop-Down, Numeric, 15]          |
|             | Select the currency from the drop-down list. |
|             | Type the bill amount.                        |

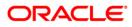

| Field Name                               | Description                                                                                                    |
|------------------------------------------|----------------------------------------------------------------------------------------------------|
| Tenor                                    | [Mandatory, Numeric, Three, Drop-Down, Pick List]<br>Type the tenor days.<br>Select the base document from the drop-down list.<br>Select the base date from the pick list.                                                                      |
| Maturity Date                            | [Conditional, Pick-List]<br>Select the maturity date from the pick list.<br>This field is enabled if the <b>Fixed Due Date</b> option is selected from<br>the <b>Tenor</b> drop-down list.                                                      |
| Name of Vessel/<br>Air Freight<br>Number | [Optional, Alphanumeric, 35]<br>Type the name of the vessel or air freight number vides which the<br>goods are being sent.                                                                                                    |
| Port of loading                          | [Optional, Alphanumeric, 65]<br>Type the place of dispatch or taking in charge of the goods or<br>loading on board.                                                                                                    |
| Port Of Discharge                        | [Optional, Alphanumeric, 65]<br>Type the port of discharge.                                                                                                    |
| Description of<br>Goods                  | [Mandatory, Dropdown, Alphanumeric, 6500]<br>Select the goods type from the dropdown list and Type the<br>description of goods.                                                                                                    |
| Template access<br>type                  | [Conditional, Dropdown]<br>Select the type of template access for the template created.<br>Options are<br>Public<br>Private<br>Selection of template access type is to be done only if the user<br>wants to save the transaction as a template. |

3. Click the **Documents** tab.

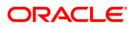

#### **Documents tab**

| port Collection           |                                                       |                        | 31-0                         | 3-2011 13:00:00 GMT +05 |
|---------------------------|-------------------------------------------------------|------------------------|------------------------------|-------------------------|
| Existing Templat          | e O Q                                                 |                        |                              |                         |
| New Export Collectio      | n 💿                                                   |                        |                              |                         |
| Parties Bill Details      | Documents Settlement Details Instructions             | 7                      |                              |                         |
| Documents                 | First Mail Original                                   | Copies                 | Second Mail Original         | Copies                  |
| Air Waybill               | 1                                                     | 2                      |                              |                         |
| Bill of Lading            |                                                       |                        |                              |                         |
| Insurance Certific        | late 1                                                | 2                      |                              |                         |
| Invoice                   |                                                       |                        |                              |                         |
| Packing List              |                                                       |                        |                              |                         |
| Template Access           | Type: Select 🔽                                        |                        |                              |                         |
|                           | Vie                                                   | ew Limits Initiate Sav | ve as Draft Save As Template | Save and Submit         |
| ndicates mandatory fields | s.** Indicates mandatory if particular option is enab | oled.                  |                              |                         |

### **Column Description**

| Column Name             | Description                                                                     |
|-------------------------|---------------------------------------------------------------------------------|
| Documents               | [Optional, Check Box]<br>Click the check box to select the required document.   |
| First Mail Original     | [Optional, Alphanumeric,2]<br>Type the number of copies.                        |
| Copies                  | [Optional, Alphanumeric,2]<br>Type the number of copies required.               |
| Second Mail<br>Original | [Optional, Alphanumeric,2]<br>Type the number of copies.                        |
| Copies                  | [Optional, Alphanumeric,2]<br>Type the number of copies required.               |
| Template Access<br>type | [Conditional, Drop-Down]<br>Select the type of the template from the drop down. |
|                         |                                                                                 |

4. Click the **Add More** button to add new row for adding details of the document not part of the displayed list.

Note: The system allows adding up to 10 new documents only

5. Click the **Settlement Details** tab.

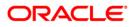

### **Settlement Details**

| Export Collection                                                                                      | 31-03-2011 13:00:00 GMT +0530 |
|----------------------------------------------------------------------------------------------------|-------------------------------|
| Existing Template                                                                                      |                               |
| New Export Collection ()                                                                               |                               |
| Parties Bill Details Documents Settlement Details Instructions                                         |                               |
| Settlement Instructions Credit proceeds to Our account QT1001822 1000000474 QT1-LONDON 💌 with our bank |                               |
| Deal Details                                                                                           |                               |
| Forward Exchange Contract No's Deal Number Currency Deal Amount Select V                               |                               |
| Template Access Type: Select 💌                                                                         |                               |
| View Limits Initiate Save as Draft Save /                                                              | As Template Save and Submit   |
| * Indicates mandatory fields.** Indicates mandatory if particular option is enabled.                   |                               |

### **Field Description**

| Field Name                                   | Description                                                                                                    |
|----------------------------------------------|----------------------------------------------------------------------------------------------------|
| Credit proceeds to Our account with our bank | [Optional, Drop-Down]<br>Select the CASA account number to which the export<br>proceeds will be credited, from the drop-down list.                        |
| Deal Details                                 |                                                                                                    |
| Forward exchange<br>contract No's            | [Optional, Radio button]<br>Click the <b>Forward exchange contract No's</b> radio button to<br>enter the details.                                         |
| Deal Number                                  | [Optional, Alphanumeric,6]<br>Type the deal number.                                                                                                    |
| Currency                                     | [Optional, Drop-Down]<br>Select the currency from the drop-down list.                                                                                     |
| Deal amount                                  | [Optional, Alphanumeric,15]<br>Type the amount for the deal.                                                                                              |
| Template Access type                         | <ul><li>[Optional, Dropdown]</li><li>Select the type of template from the dropdown list.</li><li>The options are</li><li>Private</li><li>Public</li></ul> |

6. Click the **Instructions** tab.

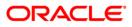

### Instructions tab

| Export Collection                 | 31-03-2011 13:00:00 GMT +0530                                                                                        |
|-----------------------------------|----------------------------------------------------------------------------------------------------|
| ·····                             |                                                                                                    |
| Existing Template O               |                                                                                                    |
| New Export Collection ③           |                                                                                                    |
| Parties Bill Details Docu         | ments Settlement Details Instructions                                                                                |
| Charges:                          | ✓ Our bank charges are for the account of Drawee ▼                                                                   |
| -                                 | ✓ If charges/interest are refused then Collecting bank can either Waive                                              |
| Interest Instruction:             | Collect Interest at % from thild ate of payment                                                                      |
|                                   | Collect Interest at from date of first presentation until date of acceptance and from due date until date of payment |
| If documents are dishonored:      | Protest for non payment Protest for non acceptance                                                                   |
| - Other Instructions              |                                                                                                    |
|                                   |                                                                                                    |
|                                   |                                                                                                    |
|                                   |                                                                                                    |
|                                   |                                                                                                    |
|                                   |                                                                                                    |
|                                   | Attach Documents                                                                                                    |
| V This callection and any first   | na an h-ann a tha ann am h-ann an tha tha tha tha tha tha tha tha tha tha                                            |
| for Collection (1995 Revision) IC | her relevant advice are subject to Uniform Rules<br>CC Publication Number 522                                        |
|                                   | Condition                                                                                                    |
|                                   |                                                                                                    |
|                                   |                                                                                                    |
| Template Access Type              | Select V                                                                                                    |
|                                   |                                                                                                    |
|                                   | View Limits Initiate Save as Draft Save As Template Save and Submit                                                  |
|                                   |                                                                                                    |
| * Indicates mandatory fields.** I | ndicates mandatory if particular option is enabled.                                                                  |

| Field Name                                                      | Description                                                                                                    |
|-----------------------------------------------------------------|----------------------------------------------------------------------------------------------------|
| Charges                                                         |                                                                                                    |
| Our bank charges are for the account of                         | [Optional, Checkbox, Drop Down]<br>Select the Our bank charges to specify if our charges are to                                                       |
| If charges/interest are                                         | be paid by Drawer or Drawee.<br>[Optional, Checkbox, Drop Down]                                                                                       |
| refused then Collecting<br>bank can either                      | Select the checkbox, blop bown Select the checkbox to specify if the charges/interest are refused then collecting bank can either waive or not waive. |
| Interest Instructions                                           |                                                                                                    |
| Collect Interest at%<br>rate from date until<br>date of payment | [Optional, Checkbox, Pick List,5]<br>Select the collect interest rate check box and select the<br>date of payment from the pick List.                 |

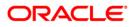

| Field Name                                                                                                    | Description                                                                                                    |  |
|----------------------------------------------------------------------------------------------------|----------------------------------------------------------------------------------------------------|--|
| Collect Interest at<br>rate from date of first<br>presentation until date of<br>acceptance and from due<br>date until date of<br>payment | [Optional, Checkbox, Pick List,5]<br>Select the collect interest rate check box and select the<br>date of payment from the pick List.                                                           |  |
| If documents are dishonor                                                                                                    | ed                                                                                                    |  |
| Protest for non payment                                                                                                    | [Optional, Checkbox]<br>Select the Protest for non payments checkbox to specify<br>protest in case of non-payment.                                                                              |  |
|                                                                                                    | Note: This is enabled only when the product selected is D/P.                                                                                                    |  |
| Protest for non<br>acceptance                                                                                                    | [Optional, Checkbox]<br>Select the Protest for non acceptance checkbox to specify<br>protest in case of non-acceptance.                                                                         |  |
| Other instructions                                                                                                    | Note: This is enabled only when the product selected is D/P<br>[Optional, Alphanumeric,255]<br>Type the instructions to the bank locally.                                                       |  |
| Condition                                                                                                    | [Mandatory, Checkbox]<br>Select the checkbox to accept terms and conditions.                                                                                                    |  |
| Template access type                                                                                                    | <ul><li>[Optional, Drop Down]</li><li>Select the type of access for the template.</li><li>The options are follows</li><li>Public</li><li>Private</li></ul>                                      |  |
| 7. Click the <b>Conditions</b> b                                                                                                    | utton to view the conditions.                                                                                                    |  |
|                                                                                                    | 8. Click the Attach Documents button to attach the documents.                                                                                                    |  |
| OR<br>Click the <b>Save as Draf</b><br>OR<br>Click the <b>Save as Tem</b><br>OR                                                          | utton to view the limits for the transaction<br>t button to save the transaction as a Draft<br>plate to save the transaction as a template.<br>omit button to initiate and save the transaction |  |
| OR<br>Click the <b>Initiate</b> button. The system displays the <b>Export Collection-Verify</b> screen.                                  |                                                                                                    |  |

# Export Collection Verify

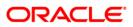

| Export Collection-Verify                                                                                                    | 31-03-2011 13:00:00 GMT +0530                                                                                 |
|----------------------------------------------------------------------------------------------------|----------------------------------------------------------------------------------------------------|
| Parties Bill Details Documents Settlement Details Instructions                                                                                                    |                                                                                                    |
| Customer Id: QT1001822 (Zublian Logistics pvt ltd)<br>Branch: QT1-QT1-LONDON<br>Date of Application: 31-03-2011<br>Customer Ref. No.: USA1235NY764<br>Product: Documents Against Payment (D/P)-Sight | Drawee Name: ABC Inc<br>Address1: Wall Street<br>Address2: New York<br>Address3:<br>Country: UNITED STATES    |
| Drawer<br>Name: Zublian Logistics pvt ltd<br>Address1: Zublian logistics<br>Address2: Diamond lane<br>Address3: Redmond<br>Country: US                                                               | Drawee Bank<br>SWIFT: AMERUS39<br>Name: BANK OF AMERICA<br>Address1: US<br>Address2:<br>Address3:<br>Country: |
| Template Access Type:                                                                                                    |                                                                                                    |
|                                                                                                    | Change Cancel Confirm                                                                                         |
| * Indicates mandatory fields.*** Indicates mandatory if particular option is enabled                                                                                                    |                                                                                                    |

10. Click the **Confirm** button. The system displays the **Export Collection-Confirm** screen with the status message.

OR

Click the **Change** button to change the **Export Collection** details.

OR

Click the cancel button to cancel the Export collection transaction.

### **Export Collection Confirm**

| rt Collection-Confirm                                      | 31-03-2011 13:00:00 GMT |
|------------------------------------------------------------|-------------------------|
| ies Bill Details Documents Settlement Details Instructions |                         |
| Customer Id: QT1001822 (Zublian Logistics pvt ltd)         | - Drawee                |
| Branch: QT1-QT1-LONDON                                     | Name: ABC Inc           |
| Date of Application: 31-03-2011                            | Address1: Wall Street   |
| Customer Ref. No.: USA1235NY764                            | Address2: New York      |
| Product: Documents Against Payment (D/P)-Sight             | Address3:               |
|                                                            | Country: UNITED STATES  |
| wer                                                        | - Drawee Bank           |
| Name; Zublian Logistics pvt ltd                            | SWIFT: AMERUS39         |
| Address1: Zublian logistics                                | Name: BANK OF AMERICA   |
| Address2: Diamond lane                                     | Address1: US            |
| Address3; Redmond                                          | Address2:               |
| Country: US                                                | Address3:               |
|                                                            | Country:                |
| Template Access Type:                                      |                         |
| remplate Access Type.                                      |                         |

- 11. Click the **OK** button. The system displays the initial **Export Collection** screen.
- 12. Click the **Save as Draft** button to create a draft version of the transaction. The field validations are not performed while saving the draft.

Note: You can enter details in parts and save. Submission of the entered details can be done on any preferred date.

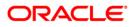

- 13. Click the **Save as Template** button to create a payment template of the transaction. User can use the template later to initiate the payment. Template access type is mandatory while saving the template. Public templates are available to other users of the customer whereas Private templates are available to user who creates it.
- 14. Click the **Save and Submit** button to create a payment template of the transaction as well as initiating the transaction. User can use the template later to initiate the payment. Template access type is mandatory while saving the template.

#### Save and Submit

| Save and Submit                    | ×                    |
|------------------------------------|----------------------|
| Template Details 💿 Draft Details 🔿 |                      |
| New Template                       | Visibility Private 💌 |
|                                    | Submit               |
|                                    |                      |

| Field Name       | Description                                                                                            |
|------------------|----------------------------------------------------------------------------------------------------|
| Template Details | [Mandatory, Radio Button]<br>Select the <b>Template Details</b> radio button to save template details. |
| Draft Details    | [Mandatory, Radio Button]<br>Click the <b>Draft Details</b> radio button to save draft details.        |
| New Template     | [Optional, Alphanumeric, 20]<br>Type the new template details.                                         |
| Visibility       | [Mandatory, Drop-Down]<br>Select the visibility from the drop-down list surculated .                   |

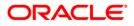

# 11. Export Bills Under LC

Using this transaction the bills documents under LC can be sent to the bank.

#### To initiate a export bill under LC

1. Navigate through **Trade Finance > Collections > Export Bill under LC.** The system displays the **Export Bill Under LC** screen.

### Export Bill Under LC

| Export Bill Under LC |                                   |                 | 31-03-2011 13:00:00 GMT +0530 |
|----------------------|-----------------------------------|-----------------|-------------------------------|
|                      | ,                                 |                 |                               |
| LC Number:           |                                   |                 |                               |
| Applicant Name:      |                                   |                 |                               |
| Beneficiary Name*:   | QT2001776 (Eric Derzie and Assoc) |                 |                               |
| LC Drawings Status:  | All                               |                 |                               |
| LC Currency:         | Select 💙                          |                 |                               |
| LC Amount From:      |                                   | LC Amount To:   |                               |
| Issue Date From:     |                                   | Issue Date To:  |                               |
| Expiry Date From:    |                                   | Expiry Date To: |                               |
|                      |                                   |                 | Search                        |

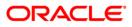

| Field Name       | Description                                                                                                    |  |
|------------------|----------------------------------------------------------------------------------------------------|--|
| LC Number        | [Optional, Numeric, 20]                                                                                                    |  |
|                  | Type the LC number to be used as a parameter in the search criteria.                                                                                                    |  |
| Applicant Name   | [Mandatory, Alphanumeric,35]                                                                                                    |  |
|                  | Select the applicant name from the drop-down list, to be used as a parameter in the search criteria. The list displays the country, the primary and secondary customer ID and the applicant name. |  |
| Beneficiary Name | [Mandatory, Dropdown]                                                                                                    |  |
|                  | Type the name of the beneficiary to be used as a parameter in the search criteria. Partial search is allowed.                                                                                     |  |
| LC Drawings      | [Optional, Drop-Down]                                                                                                    |  |
| Status           | Select the LC drawing status from the drop-down list, to be used as a parameter in the search criteria.                                                                                           |  |
|                  | The options are:                                                                                                    |  |
|                  | Partially Drawn                                                                                                    |  |
|                  | Fully Drawn                                                                                                    |  |
|                  | Undrawn                                                                                                    |  |
|                  | Expired                                                                                                    |  |
| LC Currency      | [Optional, Drop-Down]                                                                                                    |  |
|                  | Select the LC currency from the drop-down list, to be used as a parameter in the search criteria.                                                                                                 |  |
| LC Amount From   | [Optional, Numeric, 10]                                                                                                    |  |
|                  | Type the LC start amount in the amount range to be used as a parameter in the search criteria.                                                                                                    |  |
| LC Amount To     | [Optional, Numeric, 10]                                                                                                    |  |
|                  | Type the LC end amount in the amount range to be used as a parameter in the search criteria.                                                                                                    |  |
| Issue Date From  | [Optional, Pick List]                                                                                                    |  |
|                  | Select the issue start date from the pick list, to be used as a parameter in the search criteria.                                                                                                 |  |
| Issue Date To    | [Optional, Pick List]                                                                                                    |  |
|                  | Select the issue end date from the pick list, to be used as a parameter in the search criteria.                                                                                                   |  |

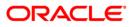

| Field Name       | Description                                                                                        |  |
|------------------|----------------------------------------------------------------------------------------------------|--|
| Expiry Date From | om [Optional, Pick List]                                                                           |  |
|                  | Select the expiry start date from the pick list, to be used as a parameter in the search criteria. |  |
| Expiry Date To   | [Optional, Pick List]                                                                              |  |
|                  | Select the expiry end date from the pick list, to be used as a parameter in the search criteria.   |  |

2. Click the **Search** button. The system displays the **LC Amendment Initiation** screen with the search results.

| Export Bill Under  | LC               |                |            |                         |            |                       | 31-03- | 2011 13:00:00 GMT +05 |
|--------------------|------------------|----------------|------------|-------------------------|------------|-----------------------|--------|-----------------------|
|                    |                  |                |            |                         |            |                       |        |                       |
| LC                 | Number:          |                |            |                         |            |                       |        |                       |
| Applicar           | nt Name:         |                |            |                         |            |                       |        |                       |
| Beneficiar         | y Name: QT200177 | 6 (Eric Derzie | and Assoc) | *                       |            |                       |        |                       |
| LC Drawing         | s Status: All    | *              |            |                         |            |                       |        |                       |
| LC C               | urrency: Select  | *              |            |                         |            |                       |        |                       |
| LC Amou            | nt From:         |                |            |                         |            | LC Amount To:         |        |                       |
| Issue Da           | te From:         |                |            |                         |            | Issue Date To:        |        |                       |
| Expiry Da          | te From:         |                |            |                         |            | Expiry Date To:       |        |                       |
|                    |                  |                |            |                         |            |                       |        | Page 1 of 1 > >>      |
| LC Advising Number |                  |                |            | Applicant Name          |            | Outstanding LC Amount |        | Latest Shipment Date  |
|                    | QT2ELCR102830001 |                |            | Oxy Trading Inc Changed |            | 45,433.00             |        |                       |
| 12345              | QT2ELCR102830003 | 04-10-2010     | 28-02-2011 | Oxy Trading Inc Changed | 234,567.00 | 0.00                  | USD    |                       |
| 12345              | QT2ELCR110010001 | 31-12-2010     | 31-03-2011 | Oxy Trading Inc Changed | 310,000.00 | 310,000.00            | USD    |                       |
|                    | QT2ELNR102830002 | 04-10-2010     | 31-12-2010 | Oxy Trading Inc Changed | 234,567.00 | 0.00                  | USD    |                       |
|                    | QT2ELNR102830004 | 04-10-2010     | 31-12-2010 | Oxy Trading Inc         | 234,567.00 | 0.00                  | USD    |                       |
|                    | QT2ELNR110460001 | 15-02-2011     | 30-04-2011 | Oxy Trading Inc Changed | 200,000.00 | 199,490.00            | USD    |                       |
|                    |                  |                |            |                         |            |                       |        |                       |

| Field Name            | Description                                                            |
|-----------------------|------------------------------------------------------------------------|
| LC Advising<br>Number | [Display]<br>This column displays the LC Advising Number for the LC.   |
| LC Number             | [Display]<br>This column displays the LC Number for the LC.            |
| Issue Date            | [Display]<br>This column displays the date on which the LC was issued. |
| Expiry Date           | [Display]<br>This column displays the date on which the LC expires.    |

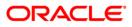

| Field Name               | Description                                                                  |
|--------------------------|------------------------------------------------------------------------------|
| Applicant Name           | [Display]<br>This column displays the Applicant Name for the LC.             |
| LC Amount                | [Display]<br>This column displays the LC amount of the LC.                   |
| Outstanding LC<br>Amount | [Display]<br>This column displays the Total outstanding LC amount.           |
| Currency                 | [Display]<br>This column displays the outstanding LC currency for the amount |
| Latest shipment<br>date  | [Display]<br>This column displays the latest shipment date.                  |

3. Click the **LC number** hyperlink. The system displays the **Export Bill Under LC** screen with a parties tab.

# Export bills under LC Parties tab

| Export Bill Under LC 31-03-2011 13:00:00 GMT +0530                                   |                                    |  |  |  |
|--------------------------------------------------------------------------------------|------------------------------------|--|--|--|
|                                                                                      |                                    |  |  |  |
| Parties Bill Details Documents Settlement Details Instructions                       |                                    |  |  |  |
| LC Number: QT2ELCR102830001                                                          | Applicant                          |  |  |  |
| Customer Id*: QT2001776(Eric Derzie                                                  | Name*: Oxy Trading Inc Changed     |  |  |  |
| Branch*: Select                                                                      | Address1: 396                      |  |  |  |
| Date of Application: 31-03-2011                                                      | Address2: Broadway Rm 201          |  |  |  |
| Customer Ref. No.:                                                                   | Address3: New York                 |  |  |  |
| Product*: Select                                                                     | Country: Select 💌                  |  |  |  |
| Beneficiary                                                                          | - Issuing Bank                     |  |  |  |
| Name Eric Derzie and Assoc                                                           | SWIFT ID:*: SWISCH78               |  |  |  |
| Address1*: SWISCH78                                                                  | Name:*: Swiss Bank                 |  |  |  |
| Address2: 5th Ave                                                                    | Address1:*: SWISCH78               |  |  |  |
| Address3: New York                                                                   | Address2: Switzerland              |  |  |  |
| Country*: US                                                                         | Address3:                          |  |  |  |
|                                                                                      | Country: Select 🗸                  |  |  |  |
|                                                                                      |                                    |  |  |  |
|                                                                                      |                                    |  |  |  |
|                                                                                      |                                    |  |  |  |
|                                                                                      | View Limits Initiate Save as Draft |  |  |  |
|                                                                                      |                                    |  |  |  |
| * Indicates mandatory fields.** Indicates mandatory if particular option is enabled. |                                    |  |  |  |
|                                                                                      |                                    |  |  |  |

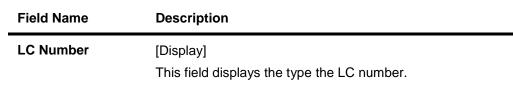

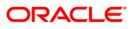

| Field Name                   | Description                                                                                                   |
|------------------------------|----------------------------------------------------------------------------------------------------|
| Customer ID                  | [Display]<br>This field displays the type of customer id.                                                     |
| Branch                       | [Mandatory, Drop-Down]<br>Select the branch from the drop-down list.                                          |
| Date of<br>Application       | [Mandatory, Pick-List]<br>Select the date of direct collection application from .the pick list.               |
| Customer<br>Reference Number | [Optional, Alphanumeric,40]<br>Type the customer reference number.                                            |
| Product                      | [Mandatory, Drop-Down]<br>Select the Direct Collection product from the drop-down list.                       |
| Beneficiary                  |                                                                                                    |
| Name                         | [Display]<br>This field displays the drawer name.                                                             |
| Address 1                    | [Mandatory , Display]<br>This field displays address of the drawer.                                           |
| Address 2                    | [Display]<br>This field displays the address of the drawer.                                                   |
| Address 3                    | [Display]<br>This field displays the address of the drawer.                                                   |
| Country                      | [Mandatory, display]<br>This field displays the drawer's country.                                             |
| Applicant                    |                                                                                                    |
| Name                         | [Mandatory, Display]<br>This field displays the drawee name or use Look Up to displays the<br>drawee details. |
| Address 1                    | [Display]<br>This field displays the address of the selected drawee.                                          |
| Address 2                    | [Display]<br>This field displays the address of the selected drawee.                                          |
| Address 3                    | [Display]<br>This field displays the address of the selected drawee.                                          |

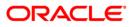

| Field Name          | Description                                                                        |
|---------------------|------------------------------------------------------------------------------------|
| Country             | [Optional, Drop-Down]<br>Select the drawee's country from the dropdown list.       |
| Issuing Bank detail | S                                                                                  |
| Swift Id            | [Mandatory, Display]<br>This field displays the drawee's bank SWIFT id.            |
| Name                | [Mandatory , Display]<br>This field displays the type the drawee bank name.        |
| Address 1           | [Mandatory , Display]<br>This field displays the address of the selected drawee.   |
| Address 2           | [Display]<br>This field displays the address of the selected drawee.               |
| Address 3           | [Display]<br>This field displays the address of the selected drawee.               |
| Country             | [Optional, Drop-Down]<br>Select the drawee Bank's country from the drop-down list. |

4. Click the **Bill details** tab. The system displays the **export bill under LC bill details** tab.

# Export Bills under LC - Bill Details tab

| Export Bill Under LC                   |                                                 |   | 31-03-2011 13:00:00 GMT +0530      |
|----------------------------------------|-------------------------------------------------|---|------------------------------------|
|                                        |                                                 |   |                                    |
| Parties Bill Details Docume            | Settlement Details Instructions                 |   |                                    |
| Bill Amount *:                         | USD ¥45433.00                                   |   |                                    |
| Tenor*:                                | 0 Sight 31-03-2011                              |   |                                    |
| Maturity Date:                         |                                                 |   |                                    |
| Name of Vessel/ Air Freight Number:    | Jet Airways                                     |   |                                    |
| Port of Loading:                       | San Fransisco                                   | ] |                                    |
| Port of Discharge:                     | Miami                                           | ] |                                    |
| Description of Goods:                  | BAMETPRO 🗸                                      |   |                                    |
|                                        | BASIC METAL PRODUCTS                            |   |                                    |
|                                        |                                                 |   |                                    |
|                                        |                                                 |   |                                    |
|                                        |                                                 |   |                                    |
|                                        |                                                 |   |                                    |
|                                        |                                                 |   |                                    |
|                                        |                                                 |   |                                    |
|                                        |                                                 |   | View Limits Initiate Save as Draft |
| * Indicates mandatory fields.** Indica | ates mandatory if particular option is enabled. |   |                                    |

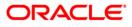

# **Field Description**

| Field Name                               | Description                                                                                                    |
|------------------------------------------|----------------------------------------------------------------------------------------------------|
| Bill Amount                              | [Mandatory, Drop-Down, Numeric, 15]<br>Select the currency from the drop-down list.<br>Type the bill amount.                                                                        |
| Tenor                                    | [Mandatory, Numeric, 3]<br>Type the tenor days.<br>Select the base document from the drop-down list.<br>Select the base date from the pick list.                                    |
| Maturity Date                            | [Conditional, Pick-List]<br>Select the maturity date from the pick list.<br>This field is enabled if the <b>Fixed Due Date</b> option is selected from<br>the Tenor drop-down list. |
| Name of Vessel/<br>Air Freight<br>Number | [Optional, Alphanumeric, 35]<br>Type the name of the vessel or air freight number vides which the<br>goods are being sent.                                                          |
| Port of loading                          | [Optional, Alphanumeric, 65]<br>Type the place of dispatch or taking in charge of the goods or<br>loading on board.                                                                 |
| Port Of Discharge                        | [Optional, Alphanumeric, 65]<br>Type the port of discharge.                                                                                                    |
| Description of<br>Goods                  | [Mandatory, dropdown]<br>Select the value from the dropdown and Type the description of<br>goods.                                                                                   |

5. Click the **Documents** tab, the system displays the Documents tab.

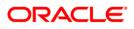

### Export Bills under LC-Documents tab

| Export    | Bill Under LC                                |                                  |        | 31-03-20             | 011 13:00:00 GMT +0530 |
|-----------|----------------------------------------------|----------------------------------|--------|----------------------|------------------------|
| Parties   | Bill Details Documents Settlemen             | t Details Instructions           |        |                      |                        |
|           | Documents                                    | First Mail Original              | Copies | Second Mail Original | Copies                 |
|           | Air Waybill                                  | 1                                | 2      |                      |                        |
|           | Bill of Lading                               |                                  |        |                      |                        |
|           | Insurance Certificate                        |                                  |        |                      |                        |
|           | Invoice                                      |                                  |        |                      |                        |
|           | Packing List                                 |                                  |        |                      |                        |
|           |                                              |                                  |        |                      |                        |
|           |                                              |                                  |        |                      |                        |
|           |                                              |                                  |        |                      |                        |
|           |                                              |                                  |        |                      |                        |
|           |                                              |                                  |        |                      |                        |
|           |                                              |                                  |        | View Limits Initia   | ite Save as Draft      |
| * Indicat | es mandatory fields.** Indicates mandatory i | f particular option is enabled   |        |                      |                        |
| indicat   | es manuatory neius. Indicates manuatory i    | r particular option is ellabled. |        |                      |                        |

# **Field Description**

| Field Name              | Description                                                                                |
|-------------------------|--------------------------------------------------------------------------------------------|
| Documents               | [Optional, Check Box]<br>Click on the documents check box to select the required document. |
| First Mail Original     | [Optional, Alphanumeric,2]<br>Type the number of copies.                                   |
| Copies                  | [Optional, Alphanumeric,2]<br>Type the number of copies required.                          |
| Second Mail<br>Original | [Optional, Alphanumeric,2]<br>Type the number of copies.                                   |
| Copies                  | [Optional, Alphanumeric,2]<br>Type the number of copies required.                          |

6. Click the **Settlement Details** tab.

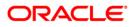

# **Export Bills under LC-Settlement Details**

| Export Bill Under LC                                                                                                    | 31-03-2011 13:00:00 GMT +0530 |
|----------------------------------------------------------------------------------------------------|-------------------------------|
| Parties     Bill Details     Documents     Settlement Details     Instructions       Settlement Instructions     Credit proceeds to Our account     Select     Image: Credit proceeds to Our account |                               |
| Deal Details       Forward Exchange Contract No's     Deal Number     Currency     Deal Amount                                                                                                    |                               |
| View * Indicates mandatory fields.** Indicates mandatory if particular option is enabled.                                                                                                    | Limits Initiate Save as Draft |

# **Field Description**

| Field Name                                   | Description                                                                                                    |
|----------------------------------------------|----------------------------------------------------------------------------------------------------|
| Credit proceeds to Our account with our bank | [Optional, Drop-Down]<br>Select the CASA account number to which the export<br>proceeds will be credited, from the drop-down list. |
| Deal Details                                 |                                                                                                    |
| Forward exchange contract No's               | [Optional, Checkbox]<br>Click the <b>Forward exchange contract No's</b> Checkbox to<br>enter the details.                          |
| Deal Number                                  | [Optional, Alphanumeric,6]<br>Type the deal number.                                                                                |
| Currency                                     | [Optional, Drop-Down]<br>Select the currency from the drop-down list.                                                              |
| Deal amount                                  | [Optional, Numeric]<br>Type the amount for deal booking                                                                            |

7. Click the **Instructions** tab.

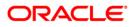

### **Export Bills under LC Instructions tab**

| Export Bill Under LC                                                                                                    | 30-04-2011 13:00:00 GMT +0530                                |
|----------------------------------------------------------------------------------------------------|--------------------------------------------------------------|
| Parties Bill Details Documents Settlement Details Instructions                                                             |                                                              |
| Other Instructions  This collection and any further relevant advice are subject to Uniform Rules for Collection (1995 Revi | Attach Documents ision) ICC Publication Number 522 Condition |
|                                                                                                    | View Limits Initiate Save as Draft                           |

- 8. Select the check box for terms and conditions.
- 9. Click the **Conditions** button to view the conditions.
- 10. Click the attach documents button to attach the documents.
- 11. Click the **view limits** button to view the limits for the transaction OR

Click the **Save as Draft** button to create a draft version of the transaction. The field validations are not performed while saving the draft.

OR

Click the Initiate button. The system displays the Export Bill Collections-Verify screen.

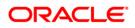

## **Export Bill Under LC Verify**

| port Bill Under LC Verify                                      | 31-03-2011 13:00:00 GMT +(    |
|----------------------------------------------------------------|-------------------------------|
| Parties Bill Details Documents Settlement Details Instructions |                               |
| LC Number: QT2ELCR102830001                                    | Applicant                     |
| Customer Id: QT2001776(Eric Derzie and Assoc)                  | Name: Oxy Trading Inc Changed |
| Branch*: QT1-QT1-LONDON                                        | Address1: 396                 |
| Date of Application: 31-03-2011                                | Address2: Broadway Rm 201     |
| Customer Ref. No.:                                             | Address3: New York            |
| Product: Documents Against Payment (D/P)-Si                    | Country: US                   |
| Beneficiary                                                    | Issuing Bank                  |
| Name: Eric Derzie and Assoc                                    | SWIFT:*: SWISCH78             |
| Address1: SWISCH78                                             | Name:*: Swiss Bank            |
| Address2: 5th Ave                                              | Address1:*: SWISCH78          |
| Address3: New York                                             | Address2: Switzerland         |
| Country: US                                                    | Address3:                     |
|                                                                | Country: CH                   |

12. Click the Confirm button. The system displays the Direct Collection-Confirm screen with the status message. OR

Click the **Change** button to change the **Direct Collection** details.

# Export Bill Under LC Confirm

| xport Bill Under LC Confirm                                    | 31-03-2011 13:00:00 GMT +0    |
|----------------------------------------------------------------|-------------------------------|
| Parties Bill Details Documents Settlement Details Instructions |                               |
| LC Number: QT2ELCR102830001                                    | Applicant                     |
| Customer Id: QT2001776(Eric Derzie and Assoc)                  | Name: Oxy Trading Inc Changed |
| Branch*; QT1-QT1-LONDON                                        | Address1: 396                 |
| Date of Application: 31-03-2011                                | Address2: Broadway Rm 201     |
| Customer Ref. No.:                                             | Address3: New York            |
| Product: Documents Against Payment (D/P)-Si                    | Country: US                   |
| Beneficiary                                                    | Issuing Bank                  |
| Name: Eric Derzie and Assoc                                    | SWIFT:*: SWISCH78             |
| Address1: SWISCH78                                             | Name:*: Swiss Bank            |
| Address2: 5th Ave                                              | Address1:*: SWISCH78          |
| Address3: New York                                             | Address2: Switzerland         |
| Country: US                                                    | Address3:                     |
|                                                                | Country: CH                   |

13. Click the **OK** button. The system displays the initial **Export Bills under LC** screen.

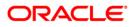

# 12. Line Limit Details

The bank needs to maintain limits for each customer or a group of customers. The overall limit for all the customer groups is divided into limits and sub limits based on the risk factors like customer ID, facility, credit type, collateral, branch code and product code. Limits extended by the bank across various lines can be known using this option.

#### To view line limit details

1. Navigate through the menus to Line Limit Details. The system displays the Line Limit Details screen.

#### **Line Limit Details**

| Customer Id : QT1001802 (State Bank ( | View Details |
|---------------------------------------|--------------|

### **Field Description**

| Field Name        | Description                                     |
|-------------------|-------------------------------------------------|
| Customer ID       | [Mandatory, Drop-Down]                          |
|                   | Select the customer ID from the drop-down list. |
| 2. Select the Cus | stomer ID from the drop-down list.              |

3. Click the **View Details** button. The system displays the **Line Limit Details** screen.

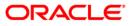

## Line Limit Details

|                                  | Customer Na | me : State | Bank Of India |             |              |                 |                       |                     |
|----------------------------------|-------------|------------|---------------|-------------|--------------|-----------------|-----------------------|---------------------|
| Currency : GBP                   |             |            |               |             |              |                 |                       |                     |
| Overall Limit : 9,999,999,999.00 |             |            |               |             |              |                 |                       |                     |
| Main Line                        | Line Id     | Currency   | Starts with   | Expiry Date | Limit Amount | Utilized Amount | Outstanding<br>Amount | Revolving<br>Values |
|                                  | DUMMY_LIN   | GBP        | 01-Oct-2010   | 01-Oct-2011 | 100,000.00   | 0.00            | 100,000.00            | N                   |
|                                  | DUMMY_LN    | GBP        | 01-Oct-2010   | 01-Oct-2011 | 2,000.00     | 2,078,414.00    | -2,076,414.00         | N                   |
| DUMMY_LN                         | DUMMY_L     | GBP        | 10-Oct-2010   | 10-Mar-2011 | 2,000.00     | 2,078,415.00    | -2,076,415.00         | N                   |
|                                  | UNDEFINED   | GBP        |               |             | 0.00         | 10.67           | 0.00                  | N                   |
|                                  | UNDEFINED   | GBP        |               |             | 0.00         | 82.00           | 0.00                  | N                   |
|                                  | UNDEFINED   | GBP        |               |             | 0.00         | 92.00           | 0.00                  | N                   |
|                                  | UNDEFINED   | GBP        |               |             | 0.00         | 98,524.15       | 0.00                  | N                   |
|                                  | UNDEFINED   | INR        |               |             | 0.00         | 32.51           | 0.00                  | N                   |
|                                  | UNDEFINED   | INR        |               |             | 0.00         | <u>359.07</u>   | 0.00                  | N                   |
|                                  | UNDEFINED   | INR        |               |             | 0.00         | 1,211.83        | 0.00                  | N                   |

| Field Name    | Description                                                                                                    |
|---------------|----------------------------------------------------------------------------------------------------|
| Customer Name | [Display]<br>This field displays the customer name.                                                                                                |
| Currency      | [Display]<br>This field displays the currency.                                                                                                    |
| Overall Limit | [Display]<br>This field displays the overall limit.                                                                                                |
| Column Name   | Description                                                                                                    |
| Main Line     | [Display]<br>This column displays the main credit line.                                                                                            |
| Line Id       | [Display]<br>This column displays the line identifier.                                                                                             |
| Currency      | [Display]<br>This column displays the currency in which the limit is defined.                                                                      |
| Starts With   | [Display]<br>This column displays the effective start date of the credit line.                                                                     |
| Expiry Date   | [Display]<br>This column displays the expiry date of the credit line. After this<br>particular date the customer cannot avail the credit facility. |

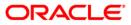

| Field Name            | Description                                                                                   |
|-----------------------|-----------------------------------------------------------------------------------------------|
| Limit Amount          | [Display]<br>This column displays the limit amount available for a particular<br>credit line. |
| Utilized Amount       | [Display]<br>This column displays the utilized credit limit amount.                           |
| Outstanding<br>Amount | [Display]<br>This column displays the outstanding credit limit amount.                        |
| Revolving Values      | [Display]<br>This column displays incase if the credit is of revolving values.                |

4. Click the link below the **Utilized Amount** column. The system displays the **Line Limit Details** screen.

## Line Limit Details

| ne Limit Details    |                       |            |               | 31-03-2011 13:00:00 GMT + |                       |                             |  |
|---------------------|-----------------------|------------|---------------|---------------------------|-----------------------|-----------------------------|--|
| Det                 | tails for Liability : | : 5703     |               |                           | Customer Name : State | e Bank Of India             |  |
| Line Id : UNDEFINED |                       | Line Ccy : |               |                           |                       |                             |  |
|                     |                       |            |               |                           |                       |                             |  |
|                     |                       |            | Maturity Data | Currency                  | Amount Utilized       | Amount Utilized in Line Ccy |  |
| Reference No        | Customer Id           | Code       | Maturity Date | currency                  | Anoune othized        | Amount offized in Line CCy  |  |

| Column Name           | Description                                                                           |
|-----------------------|---------------------------------------------------------------------------------------|
| Details for Liability | [Display]<br>This field displays the details of the liability.                        |
| Customer Name         | [Display]<br>This field displays the name of the customer                             |
| Line Id               | [Display]<br>This field displays the line id for limits                               |
| Line Ccy              | [Display]<br>This field displays the line currency for limits                         |
| Reference             | [Display]<br>This column displays the reference under which the limit was sanctioned. |
| Customer Id           | [Display]<br>This column displays the customer id.                                    |

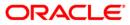

| Column Name                    | Description                                                                             |
|--------------------------------|-----------------------------------------------------------------------------------------|
| Code                           | [Display]<br>This column displays the limit code.                                       |
| Maturity Date                  | [Display]<br>This column displays the maturity date of the limit.                       |
| Currency                       | [Display]<br>This column displays the currency under which the limit is defined.        |
| Amount Utilized                | [Display]<br>This column displays the limit amount utilized.                            |
| Amount Utilized in<br>Line Ccy | [Display]<br>This column displays the utilized credit limit amount in line<br>currency. |

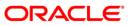

# 13. Initiate Outward Guarantee

The Initiate Outward Guarantee option enables the user to apply for a Bank Guarantee (BG). For the BG application, the user should input data in the four tabs available in this option viz. Parties, Commitment Details, Bank Instructions and Guarantee. The Outward Guarantee application goes through the "Maker-Checker" cycle and once it is authorized, the details are sent to the host system.

#### To initiate a new BG application

 Navigate through Trade Finance > Bank Guarantee > Initiate Outward Guarantee. The system displays the Initiate Outward Guarantee screen. By default, the Parties tab is displayed.

| Initiate Outward Gu   | iarantee                            |                               |                    | 3                   | 31-03-2011 13:00:00 |
|-----------------------|-------------------------------------|-------------------------------|--------------------|---------------------|---------------------|
| Parties Commitment D  | etails Bank Instructions Guarante   | e                             |                    |                     |                     |
| General               |                                     |                               | Beneficiary        |                     |                     |
| Date of Application:* | 31-03-2011                          |                               | Name:*             | ABC Inc             |                     |
| Branch:               | QT1-LONDON                          |                               | Address:*          | Wall Street         |                     |
| Product:*             | Guarantee Issuance-Advance Non Perc | dic Rate(days) -slab Amount 💌 |                    | New York            |                     |
| Type of Guarantee:*   | Financial 🗸                         |                               |                    |                     |                     |
|                       |                                     |                               | Country:*          | UNITED STATES       | *                   |
| Applicant             |                                     |                               | Bankers            |                     |                     |
| Name:*                | QT1001822 Zublian Logistics pvt ltd | ~                             | Bank Name:*        | Bank of New York    |                     |
| Address:              | Zublian logistics                   |                               | Contact Details:*  | 5th Avenue          |                     |
|                       | Diamond lane                        |                               |                    | New York            |                     |
|                       | Redmond                             |                               |                    |                     |                     |
| Country:              | US                                  |                               | Country:*          | UNITED STATES       | <b>v</b>            |
| Template Access Type  | Select 🗸                            |                               |                    |                     |                     |
|                       |                                     |                               | Save as Draft Save | as Template Previou | Is Next Initiate    |

#### Initiate Outward Guarantee - Parties tab

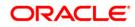

| Field Name             | Description                                                                                                    |  |
|------------------------|----------------------------------------------------------------------------------------------------|--|
| General                |                                                                                                    |  |
| This tab captures the  | BG application party details.                                                                                                    |  |
| Date of<br>Application | [Display]<br>This field displays the current date as the date of BG application.                                                                                                    |  |
| Branch                 | [Display]<br>This field displays the branch name.                                                                                                    |  |
| Product                | [Mandatory, Drop-Down]<br>Select the BG product under which the BG application is created<br>from the drop-down list.                                                                                                    |  |
| Type of Guarantee      | [Mandatory, Drop-Down]<br>Select the type of bank guarantee from the drop-down list.<br>The options are:<br>• Financial<br>• Performance                                                                                                    |  |
| Beneficiary            |                                                                                                    |  |
| Name                   | [Mandatory, Alphanumeric, 35]<br>Type the name of the beneficiary of the Bank Guarantee.                                                                                                    |  |
| Address                | [Mandatory, Alphanumeric, 35]<br>Type the address of the beneficiary.                                                                                                    |  |
| Country                | [Mandatory, Drop-Down]<br>Select the country of the beneficiary from the drop-down list.                                                                                                    |  |
| Applicant              |                                                                                                    |  |
| Name                   | [Mandatory, Drop-Down]<br>Select the name of the applicant of the Bank Guarantee from the<br>drop-down list. The drop-down list displays all the applicants<br>(companies) associated with the active user's profile. If the user is<br>a member of a single company, this field will display the user's<br>company name. |  |
| Address                | [Display]<br>This field displays the address of the selected applicant.                                                                                                    |  |
| Country                | [Display]<br>This field displays the country of the applicant.                                                                                                    |  |

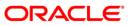

| Field Name                      | Description                                                                              |
|---------------------------------|------------------------------------------------------------------------------------------|
| Bankers                         |                                                                                          |
| Bank Name                       | [Mandatory, Alphanumeric, 35]                                                            |
|                                 | Type the bankers of the selected beneficiary.                                            |
| Contact Details                 | [Mandatory, Alphanumeric, 35]                                                            |
|                                 | Type the details of the contact person representing the beneficiary in the BG guarantee. |
| Country                         | [Mandatory, Drop-Down]                                                                   |
|                                 | Select the country of the bankers from the drop-down list.                               |
| Template access                 | [Conditional, Drop-Down]                                                                 |
| type                            | Select the type of template access type from the dropdown                                |
|                                 | The options available are                                                                |
|                                 | Private                                                                                  |
|                                 | Public.                                                                                  |
| 2. Click the Next<br>Commitment | button or the <b>Commitment Details</b> tab. The system displays the <b>Details</b> tab. |

- 3. Click the **Previous** button. The system displays the **previous screen**.
- 4. Click the Save as draft button to save the contract as a draft for future use
- 5. Click the Save as template button to save the contract as a template for future use
- 6. Click the Initiate button. The system initiates the BG transaction.

#### Initiate Outward Guarantee - Commitment Details tab

| Initiate Outward Guarantee                             | 31-03-2011 13:00:00                                   |
|--------------------------------------------------------|-------------------------------------------------------|
| Parties Commitment Details Bank Instructions Guarantee |                                                       |
| Commitment Details                                     |                                                       |
| Applicant Contract Ref Number:* US45678NY123           |                                                       |
| Beneficiary Contract Ref Number:* US45678NY123         |                                                       |
| Guarantee Amount:* USD 💙 5000000                       |                                                       |
| Effective Date:* 01-04-2011                            |                                                       |
| Closure Date:* 31-03-2013                              |                                                       |
| Guarantee Expiry Date:* 31-03-2013                     |                                                       |
| Place of Expiry:* USA                                  |                                                       |
|                                                        | Save as Draft Save as Template Previous Next Initiate |

#### **Field Description**

Field Name

Description

### **Commitment Details**

This tab captures the commitment details of the Outward Guarantee application.

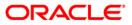

| Field Name                            | Description                                                                                                    |
|---------------------------------------|----------------------------------------------------------------------------------------------------|
| Applicant Contract<br>Ref Number      | [Mandatory, Alphanumeric, 20]<br>Type the applicant's reference number for the contract.                                        |
| Beneficiary<br>Contract Ref<br>Number | [Mandatory, Alphanumeric, 20]<br>Type the beneficiary's reference number for the contract.                                      |
| Guarantee<br>Amount                   | [Mandatory, Drop-Down]<br>Select the currency for the guarantee from the drop-down list.                                        |
| Guarantee<br>Amount                   | [Mandatory, Numeric, 15]<br>Type the guarantee amount. This field is adjacent to the<br><b>Guarantee Amount</b> drop-down list. |
| Effective Date                        | [Mandatory, Pick List]<br>Select the effective date of the guarantee from the pick list.                                        |
| Closure Date                          | [Mandatory, Pick List]<br>Select the date before which the beneficiary can claim the<br>guarantee amount from the pick list.    |
| Guarantee Expiry<br>Date              | [Mandatory, Pick List]<br>Select the expiry date of the guarantee from the pick list.                                           |
| Place of Expiry                       | [Mandatory, Alphanumeric, 50]<br>Type the place at which the bank guarantee expires.                                            |
| 7 Click the Next h                    | within on the Denk Instructions tob. The system displays the Denk                                                               |

 Click the Next button or the Bank Instructions tab. The system displays the Bank Instructions tab.
 OR

Click the **Previous** button to navigate to the previous tab on the screen.

## Initiate Outward Guarantee - Bank Instructions tab

| Initiate Outward Guarar                                       | itee                           | 31-03-2011 13:00:00    |
|---------------------------------------------------------------|--------------------------------|------------------------|
| Parties Commitment Details                                    | Bank Instructions Guarantee    |                        |
| Bank Instructions                                             |                                |                        |
| Charges Account:                                              | -100000474- USD 600.00 🔽       |                        |
| Instructions to the Bank (Not<br>forming part of Guarantee)*: | Guarantee for ABC Inc          |                        |
|                                                               | Save as Draft Save as Template | Previous Next Initiate |

#### **Field Description**

#### **Field Name**

Description

#### **Bank Instructions**

This tab captures the bank instruction details of the Outward Guarantee application.

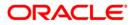

| Field Name                                                                      | Description                                                                                             |
|---------------------------------------------------------------------------------|----------------------------------------------------------------------------------------------------|
| Charges Account                                                                 | [Mandatory, Drop-Down]                                                                                  |
|                                                                                 | Select the account to which the charges for the Bank Guarantee will be debited from the drop-down list. |
| Instructions to the                                                             | [Mandatory, Alphanumeric, 1000]                                                                         |
| Bank (Not forming<br>part of Guarantee)                                         | Type additional instructions, these do not form a part of the guarantee but act as supporting clauses.  |
| 8 Click the Next button or the Guarantee tab. The system displays the Guarantee |                                                                                                    |

8. Click the **Next** button or the **Guarantee** tab. The system displays the **Guarantee** tab. OR

Click the **Previous** button to navigate to the previous tab on the screen.

#### Initiate Outward Guarantee - Guarantee tab

| Initiate Outward Guarantee                                                                                                    | 31-03-2011 13:00:00  |
|----------------------------------------------------------------------------------------------------|----------------------|
| Parties Commitment Details Bank Instructions Guarantee                                                                                                    |                      |
| Guarantee                                                                                                    |                      |
| Additional Condition List Selected                                                                                                    |                      |
| UPLD_COND_1 SECURIARINE<br>UPLD_COND_2<br>UPLD_COND_3<br>UPLD_COND_4 SECURIARIES                                                                                                    |                      |
| Description                                                                                                    |                      |
| We have been informed that you,(registered seat) and         (registered seatompany registration number) (hereinafter the Principal) haveconcluded a contract under the reference numberon concerning the supply of(hereinafter the Contract) to be shipped until According to the terms of the Contract, the Principal shall effect payment for the goods supplied, services executed in the amount ofthat is withindays counted from the date of the following document: According to the Contract the payment obligation of the Principal shall be secured by a bank guarantee.         Edit Description       Done |                      |
| Save as Draft Save as Template Pro                                                                                                    | evious Next Initiate |

## **Field Description**

Field Name Description

#### Guarantee

This tab captures the additional guarantee details. The list on this tab is populated on the selection of a product from the **Product** drop-down list on the **Parties** tab.

| Additional<br>Conditions List | [Display]                                                                                                  |
|-------------------------------|----------------------------------------------------------------------------------------------------|
|                               | This list displays the additional conditions maintained in the FLEXCUBE DIRECT BANKING for guarantees.     |
|                               | Select the conditions from the list and click to move the selected conditions to the <b>Selected</b> list. |

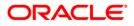

| Field Name                 | Description                                                                                                    |
|----------------------------|----------------------------------------------------------------------------------------------------|
| Selected                   | [Mandatory, List Box]                                                                                                    |
|                            | This list displays the conditions selected by the user from the <b>Additional Conditions List</b> . The selected conditions will be attached to the bank guarantee. |
|                            | Select the conditions from the list and click to move back the selected conditions to the <b>Additional Conditions List</b> .                                       |
|                            | At least one condition must be selected.                                                                                                    |
| Description                | [Mandatory, Alphanumeric, 1000]                                                                                                    |
|                            | This field, by default, displays the description for the selected condition.                                                                                        |
|                            | The user has the option to modify the text and save it as part of the Outward Guarantee application.                                                                |
|                            | To modify the condition description, click the <b>Edit Description</b> button. To save or cancel the modification, click the <b>Done</b> or <b>Cancel</b> button.   |
|                            | lit Description to edit the description.                                                                                                    |
| OR<br>Click the Do         | one button after editing the description for submission                                                                                                    |
| OR                         |                                                                                                    |
|                            | ancel button to cancel the description editing.                                                                                                    |
|                            | itiate button to initiate the Outward guarantee application. The system<br>Initiate outward guarantee Verify screen.                                                |
| •••                        | evious or Next button to navigate to the previous or next tab on the screen,                                                                                        |
| nitiate Outward Gu         | arantee Verify                                                                                                    |
| Initiate Outward Guara     | antee-Verify 31-03-2011 13:00:00                                                                                                    |
| Parties Commitment Details |                                                                                                    |
| General                    | Beneficiary                                                                                                    |

| eneral              |                                                                      | Beneficiary      |                  |
|---------------------|----------------------------------------------------------------------|------------------|------------------|
| Date of Application | : 31-03-2011                                                         | Name:            | ABC Inc          |
| Branch              | : QT1-LONDON                                                         | Address:         | Wall Street      |
| Product             | : Guarantee Issuance-Advance Non Perodic Rate<br>(days) -slab Amount |                  | New York         |
| Type of Guarantee   | : Financial                                                          |                  |                  |
|                     |                                                                      | Country:         | UNITED STATES    |
| pplicant            |                                                                      | Bankers          |                  |
| Name                | : Zublian Logistics pvt ltd                                          | Bank Name:       | Bank of New York |
| Address             | : Zublian logistics                                                  | Contact Details: | 5th Avenue       |
|                     | Diamond lane                                                         |                  | New York         |
|                     | Redmond                                                              |                  |                  |
| Country             | : US                                                                 | Country:         | UNITED STATES    |

 Click the Confirm button. The system displays the Initiate Outward guarantee Confirm screen with the status message. OR

Click the **Back** button to change the Outward guarantee application details.

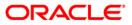

| nitiate ( | Outward Guara        | ntee-Confirm                                                       |                  | 31-03-2011 13:00 |
|-----------|----------------------|--------------------------------------------------------------------|------------------|------------------|
| Parties   | Commitment Details   | Bank Instructions Guarantee                                        |                  |                  |
| General   |                      |                                                                    | Beneficiary      |                  |
|           | Date of Application: | 31-03-2011                                                         | Name:            | ABC Inc          |
|           | Branch:              | QT1-LONDON                                                         | Address:         | Wall Street      |
|           | Product:             | Guarantee Issuance-Advance Non Perodic Rate<br>(days) -slab Amount |                  | New York         |
|           | Type of Guarantee:   | Financial                                                          |                  |                  |
|           |                      |                                                                    | Country:         | UNITED STATES    |
| Applicant |                      |                                                                    | Bankers          |                  |
|           | Name:                | Zublian Logistics pvt ltd                                          | Bank Name:       | Bank of New York |
|           | Address:             | Zublian logistics                                                  | Contact Details: | 5th Avenue       |
|           |                      | Diamond lane                                                       |                  | New York         |
|           |                      | Redmond                                                            |                  |                  |
|           | Country:             | US                                                                 | Country:         | UNITED STATES    |

#### **Initiate Outward Guarantee Confirm**

12. Click the **OK** button. The system displays the initial **Initiate Outward Guarantee** screen.

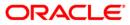

# 14. Outward Guarantee Amendment

Outward Guarantee Amendment Initiation is a function which allows you to amend details related to an existing Outward Bank Guarantee.

#### To initiate a Outward Guarantee Amendment

1. Navigate through the menus to **Outward Guarantee Amendment**. The system displays the Outward Guarantee Amendment Search screen.

## Bank Guarantee Search

| Customer Id*:                     | QT2001776(Eric Derzie and Assoc) | ×                            |          |
|-----------------------------------|----------------------------------|------------------------------|----------|
| Outward Guarantee Number:         |                                  | Customer Ref. No.:           | ]        |
| Applicant Name:                   |                                  | Beneficiary Name:            | 1        |
| utward Guarantee Currency:        | Select 💌                         |                              |          |
| Outward Guarantee Amount<br>From: |                                  | Outward Guarantee Amount To: | ]        |
| Issue Date From:                  |                                  | Issue Date To:               |          |
| Expiry Date From:                 |                                  | Expiry Date To:              |          |
|                                   |                                  |                              | Clear Se |

#### **Field Description**

**Field Name** 

Description

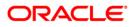

| Field Name                          | Description                                                                                     |
|-------------------------------------|-------------------------------------------------------------------------------------------------|
| Customer ID                         | [Mandatory, Drop-Down]<br>Select the appropriate customer id from the drop-down list.           |
| Outward<br>Guarantee<br>Number      | [Optional, Alphanumeric,16]<br>Type the Outward Guarantee Number to search.                     |
| Customer<br>Reference Number        | [Optional, Alphanumeric,20]<br>Type the customer reference number to search.                    |
| Applicant Name                      | [Optional, Alphanumeric,40]<br>Type the Applicant Name to search                                |
| Beneficiary Name                    | [Optional, Alphanumeric,40]<br>Type the Beneficiary Name to search                              |
| Outward<br>Guarantee<br>Currency    | [Optional, Drop-Down]<br>Select the Guarantee Currency from the drop-down list.                 |
| Outward<br>Guarantee<br>Amount From | [Optional, Alphanumeric,13.2]<br>Type the Guarantee Amount Range to Search.                     |
| Outward<br>Guarantee<br>Amount To   | [Optional, Alphanumeric,13.2]<br>Type the Guarantee Amount Range to Search.                     |
| Issue Date From                     | [Optional, Pick List]<br>Select the Guarantee Issue start date from the pick List to Search.    |
| Issue Date To                       | [Optional, Pick List]<br>Select the Guarantee Issue end Date from the pick List to Search       |
| Expiry Date From                    | [Optional, Pick List]<br>Select the Guarantee Expiry from Date from the pick List to<br>Search. |
| Expiry Date To                      | [Optional, Pick List]<br>Select the Guarantee Expiry to Date from the pick List to Search.      |
|                                     |                                                                                                 |

2. Click the **Search** Button the system displays the Search results

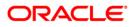

## **Bank Guarantee Search Results**

|                   | itee An              | nendment          |                                  |           |                      |                          |                                                     | 31-03-2011 13:0     | 0:00 GMT +0:                      |
|-------------------|----------------------|-------------------|----------------------------------|-----------|----------------------|--------------------------|-----------------------------------------------------|---------------------|-----------------------------------|
| Cus               | tomer Id*            | QT2001776(8       | Eric Derzie and A                | Assoc) 💙  |                      |                          |                                                     |                     |                                   |
| Outward Guarante  | e Number             |                   |                                  |           | Customer             | Ref. No.:                |                                                     |                     |                                   |
| Applic            | ant Name             | :                 |                                  |           | Beneficia            | ry Name:                 |                                                     |                     |                                   |
| Outward Guarantee | Currency             | Select            | *                                |           |                      |                          |                                                     |                     |                                   |
| Outward Guarant   | ee Amoun<br>From     |                   |                                  |           | Outward Guarantee An | nount To:                |                                                     |                     |                                   |
| Issue (           | Date From            | :                 |                                  |           | Issue                | Date To:                 |                                                     | •                   |                                   |
| Expiry (          | Date From            | :                 |                                  |           | Expiry               | Date To:                 |                                                     |                     |                                   |
|                   |                      |                   |                                  |           |                      |                          |                                                     |                     |                                   |
|                   |                      |                   |                                  |           |                      | Red                      | cords 1 to 2 of 2                                   | ICC CC Page 1       | of 1 ⋗ ⋗                          |
| utward Guarantee  | <u>Issue</u><br>Date | Applicant<br>Name | Outward<br>Guarantee<br>Currency |           |                      | Rea<br>Date of<br>Expiry | Cords 1 to 2 of 2<br>Outward<br>Guarantee<br>Status | Beneficiary<br>Name | of 1 >> ><br>Customer<br>Ref. No. |
| utward Guarantee  |                      |                   | Guarantee                        | Guarantee |                      | Date of<br>Expiry        | <u>Outward</u><br>Guarantee                         | Beneficiary         | Customer                          |

| Field Name                       | Description                                                                    |
|----------------------------------|--------------------------------------------------------------------------------|
| Outward<br>Guarantee<br>Number   | [Display]<br>This column displays the outward guarantee number.                |
| Issue Date                       | [Display]<br>This column displays the issue date of the outward guarantee.     |
| Applicant Name                   | [Display]<br>This column displays the name of the applicant                    |
| Outward<br>Guarantee<br>Currency | [Display]<br>This column displays the currency of the outward guarantee.       |
| Outward<br>Guarantee<br>Amount   | [Display]<br>This column displays the amount of the outward guarantee.         |
| Outstanding<br>guarantee amount  | [Display]<br>This column displays the outstanding guarantee amount.            |
| Date of Expiry                   | [Display]<br>This column displays the date of expiry of the outward guarantee. |
| Outward<br>Guarantee Status      | [Display]<br>This column displays the expiry status of the outward guarantee.  |

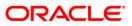

| Field Name                                            | Description                                                                                                    |
|-------------------------------------------------------|----------------------------------------------------------------------------------------------------|
| Beneficiary Name                                      | [Display]                                                                                                    |
|                                                       | This column displays the name of the beneficiary                                                               |
| Customer Ref no                                       | [Display]                                                                                                    |
|                                                       | This column displays the customer reference number for the outward guarantee                                   |
| <ol> <li>To download the<br/>Outward Guara</li> </ol> | e complete statement, click the Download button. The system displays the <b>antee amendment</b> dialog screen. |
| 4. Click the <b>Reord</b>                             | er by to reorder the columns or select the columns that appear in the list.                                    |
| 5. Click Print                                        | to Print the data.                                                                                             |
| 6. Click on <b>Edit</b>                               | column to edit the number of columns.                                                                          |

# **Download Outward Guarantee Amendment**

| Outward Guarantee Amendment                      | 25-08-2010 19:35:24 GMT +0530                                                                                                    |
|--------------------------------------------------|----------------------------------------------------------------------------------------------------|
| Download Type Page Layout 💌<br>File Format PDF 💌 |                                                                                                    |
|                                                  | Outward Guarantee Nu<br>Issue Date<br>Applicant Name<br>Outward Guarantee Cu<br>Outward Guarantee An<br>Outstanding Guarantee<br>Date of Expiry |
|                                                  | Download Close                                                                                                    |

# **Field Description**

| Field Name    | Description                                                                            |
|---------------|----------------------------------------------------------------------------------------|
| Download Type | [Mandatory, Drop-Down]                                                                 |
|               | Select the appropriate report type from the drop-down list. The available choices are: |
|               | - Pogo Lovout                                                                          |

Page Layout

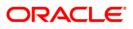

| Field Name  | Description                                                                                                    |  |  |  |
|-------------|----------------------------------------------------------------------------------------------------|--|--|--|
| File Format | [Conditional, Drop-Down]<br>Select the appropriate type of file format from the drop-down list.<br>The options available are |  |  |  |
|             | <ul> <li>PDF</li> <li>XLS</li> <li>HTML</li> <li>RTF</li> </ul>                                                              |  |  |  |

- 7. Select the fields that are to be included from the **Excluded** box and click the button. The **Included** box appears on the right-side of the dialog box. All the fields are, by default, selected and included.
- 8. Select the fields that are to be excluded from the **Included** box and click the **button**. The **Excluded** box appears on the left-side of the dialog box.
- 9. Select the appropriate report type, format, and fields from the **Download Outward Guarantee** and click the **Download** button. **The system displays the File Download message box.**

## **File Download**

| File Dow                               | mload 🛛 🔀                                                                                                    |  |  |  |  |
|----------------------------------------|----------------------------------------------------------------------------------------------------|--|--|--|--|
| Do you want to open or save this file? |                                                                                                    |  |  |  |  |
| POF                                    | Name: 1784_SRReport_1271142413280.pdf<br>Type: Adobe Acrobat Document, 7.18KB<br>From: 10.180.81.240                                                                                     |  |  |  |  |
|                                        | <u>D</u> pen <u>S</u> ave Cancel                                                                                                    |  |  |  |  |
| 2                                      | While files from the Internet can be useful, some files can potentially<br>harm your computer. If you do not trust the source, do not open or<br>save this file. <u>What's the risk?</u> |  |  |  |  |

- 10. Click the **Save** button to save the file on your file system. The system displays the **Save As** dialog box.
- 11. Specify the name for the file and the location and click on the Save button. Once the download is complete, the system displays the Download complete message box.

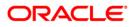

#### **Download Complete**

| Download comp      | olete 📃 🗖 🔀                     |
|--------------------|---------------------------------|
|                    | oad Complete                    |
| Saved:             |                                 |
| 15488_122155098    | 85601.CSV from 10.22.91.122     |
| Downloaded:        | 406 bytes in 1 sec              |
| Download to:       | C:\Docu\15488_1221550985601.CSV |
| Transfer rate:     | 406 bytes/Sec                   |
| 🔲 Close this dialo | g box when download completes   |
|                    |                                 |
|                    | Open Open Folder Close          |

12. Click the **Open** button to open the file or click the Close button to view the file later. OR

Click the **Open** Folder button to open the folder in which the file is saved. OR

Click the **Close** button to close the Download Outward Guarantee dialog box.

13. Click the **Outward Guarantee Number** Link on the Guarantee Amendment screen , the system displays the **Outward Guarantee** details.

#### **Outward Guarantee Amendment – Parties Tab**

| General                 |                                                | Beneficiary                         |                       |                       |
|-------------------------|------------------------------------------------|-------------------------------------|-----------------------|-----------------------|
|                         | OT2GUIR110450002                               |                                     | Art Attack            |                       |
|                         | QT2GUIR110460002                               | Address*:                           |                       |                       |
|                         | Eric Derzie and Assoc                          | Address .                           | Brussels              |                       |
| Date of Application*:   | 15-02-2011                                     |                                     |                       |                       |
| User Reference:         | QT2GUIR110460002                               |                                     |                       |                       |
| Branch:                 | QT2-USA                                        | Country:                            | BELGIUM               | ~                     |
| Product*:               | Guarantee Issuance-Advance Non Perodic         |                                     |                       |                       |
| · · · · ·               |                                                |                                     |                       |                       |
| Applicant Name:         | ic Derzie & Assoc                              | Advice throw<br>Name:               | -                     |                       |
|                         |                                                |                                     |                       |                       |
| Address*: SV            | VISCH78                                        | Address:                            | Puype                 |                       |
| St                      | h Ave                                          |                                     |                       |                       |
| Ne                      | w York                                         | City                                |                       |                       |
| Country*: US            |                                                |                                     |                       |                       |
|                         |                                                |                                     |                       |                       |
|                         |                                                |                                     |                       |                       |
| This collection and any | further relevant advice are subject to Uniform | n Rules for Collection (1995 Revisi | on) ICC Publication I | Number 522            |
|                         |                                                |                                     |                       | Conditi               |
|                         |                                                |                                     |                       |                       |
|                         |                                                |                                     |                       |                       |
|                         |                                                |                                     |                       | Back View Limits Init |

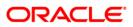

| Field Name                     | Description                                                                                                    |  |  |
|--------------------------------|----------------------------------------------------------------------------------------------------|--|--|
| Outward<br>Guarantee<br>Number | [Display]<br>This field displays the host reference number received from the<br>host when the underlying Outward Guarantee was initiated.                           |  |  |
| Customer Id                    | [Display]<br>This field displays the Customer Id and Customer Name for the selected Outward Guarantee                                                               |  |  |
| Date of<br>Application         | [Mandatory, Date Picker]<br>This field displays the Date of Outward Guarantee Amendment<br>application                                                              |  |  |
| User<br>Reference              | [Display]<br>This field displays Reference number of the selected Outward<br>Guarantee                                                                              |  |  |
| Branch                         | [Display]<br>This field displays the branch where the customer Id is created.                                                                                       |  |  |
| Product                        | [Display]<br>This field displays the types of Outward Guarantee Products<br>available with the host with the Product of the selected Outward<br>Guarantee Contract. |  |  |
| Applicant                      |                                                                                                    |  |  |
| Name                           | [Display]<br>This field displays the applicant Name                                                                                                    |  |  |
| Address 1                      | [Display]<br>This field displays the applicant Address details                                                                                                    |  |  |
| Address 2                      | [Display]<br>This field displays the applicant Address details                                                                                                    |  |  |
| Address 3                      | [Display]<br>This field displays the applicant Address details                                                                                                    |  |  |
| Country                        | [Display]<br>This field displays the applicant country                                                                                                    |  |  |
| Beneficiary Details            |                                                                                                    |  |  |
| Name                           | [Display]<br>This field displays the existing Beneficiary Name                                                                                                    |  |  |
| Address 1                      | [Display]<br>This field displays the existing beneficiary address details                                                                                           |  |  |

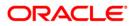

| Field Name        | Description                                                                                                    |
|-------------------|----------------------------------------------------------------------------------------------------|
| Address 2         | [Display]<br>This field displays the existing beneficiary address details.                                                      |
| Address 3         | [Display]<br>This field displays the existing beneficiary address details.                                                      |
| Country           | [Display]<br>This field displays the existing beneficiary country details.                                                      |
| Advice through Ba | nk                                                                                                    |
| SWIFT Code        | [Optional, Alphanumeric, 11, Lookup]<br>This field displays the SWIFT Bank code. Select the new SWIFT<br>Bank Code if required. |
| Name              | [Optional]<br>This field displays selected bank name.                                                                           |
| Address 1         | [Display]<br>This field displays selected bank address details.                                                                 |
| Address 2         | [Display]<br>This field displays selected bank address details.                                                                 |
| Address 3         | [Display]<br>This field displays selected bank address details.                                                                 |
| City              | [Display]<br>This field displays selected bank's city.                                                                          |

14. Click the **Commitment details** tab on the Guarantee Amendment screen, the system displays the **Outward Guarantee Amendment- commitment details** screen.

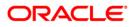

## **Outward Guarantee Amendment – Commitment Details Tab**

| Outward Guarantee An               | nendment - Initiation                                                                                    | 31-03-2011 13:00:00 GMT +0530 |
|------------------------------------|----------------------------------------------------------------------------------------------------|-------------------------------|
| Parties Commitment Detail          | Is Guarantee                                                                                             |                               |
| Applicant Contract Ref Number:     | 89089                                                                                                    |                               |
| Beneficiary Contract Ref Number:   | 3434                                                                                                    |                               |
| Guarantee Amount*:                 | EURO 175000                                                                                              |                               |
| Closure Date*:                     | 30-12-2011                                                                                               |                               |
| Guarantee Expiry Date*:            | 30-11-2011                                                                                               |                               |
|                                    |                                                                                                    |                               |
| This collection and any furthe     | er relevant advice are subject to Uniform Rules for Collection (1995 Revision) ICC Publication Number 52 | 2                             |
|                                    |                                                                                                    | Condition                     |
|                                    |                                                                                                    | Back View Limits Initiate     |
| * Indicates mandatory fields.** In | dicates mandatory if particular option is enabled.                                                       |                               |

| Field Name                            | Description                                                                                                    |
|---------------------------------------|----------------------------------------------------------------------------------------------------|
| Applicant Contract<br>Ref Number      | [Optional, Alphanumeric, 20]<br>This fields displays the Applicant Contract reference number of the<br>selected Outward Guarantee. Type the new reference number if<br>required.                           |
| Beneficiary<br>Contract Ref<br>Number | [Optional, Alphanumeric, 20]<br>This fields displays the beneficiary's reference number of the<br>selected contract. Type the new reference number if required.                                            |
| Guarantee<br>Amount                   | [Mandatory, Drop Down, Numeric, 13.2]<br>This fields displays contract currency and amount of the selected<br>Outward Guarantee. Select the new Currency and type the new<br>guarantee amount if required. |
| Closure Date                          | [Display, Date Pick List]<br>This fields displays the date before which the beneficiary can claim<br>the amount for the selected Outward Guarantee. Select the new<br>date if required.                    |
| Details of Contract                   | [Optional, Alphanumeric, 1000]<br>This fields displays the narrative describing the details of the contract                                                                                                |
| Guarantee Expiry<br>Date              | [Mandatory, Date Pick list]<br>This fields displays the date of expiry of the selected Outward<br>Guarantee. Select the new date of expiry, if required.                                                   |

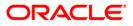

| Outward Guarantee Amendment - Initiation                                                                                                    | 31-03-2011 13:00:00 GMT +0530 |
|----------------------------------------------------------------------------------------------------|-------------------------------|
| Parties Commitment Details Guarantee                                                                                                    |                               |
| Guarantee     Selected       UPLD_COND_2     IPLD_COND_3       UPLD_COND_4     IPLD_COND_4       TEST1     Image: Control of the second second |                               |
| Clause<br>Description*: UPLD_COND_1 - for STP                                                                                                    |                               |
|                                                                                                    | Edit Description Done Cancel  |
| This collection and any further relevant advice are subject to Uniform Rules for Collection (1995 Revision) ICC P                                                                                                    | Condition                     |
|                                                                                                    | Back View Limits Initiate     |
| * Indicates mandatory fields.** Indicates mandatory if particular option is enabled.                                                                                                    |                               |

## **Outward Guarantee Amendment – Guarantee Tab**

## **Field Description**

| Field Name                                                                                                   | Description                                                                                                    |
|----------------------------------------------------------------------------------------------------|----------------------------------------------------------------------------------------------------|
| Guarantee List                                                                                               | [Display, Pick List]                                                                                                    |
|                                                                                                    | This field displays the list of all the existing clauses available with the host.                                                                                       |
| Selected                                                                                                    | [Display,]                                                                                                    |
|                                                                                                    | This field displays the list of the clauses<br>selected by the user from the 'Clause List'.<br>The selected clauses will be part of the<br>Outward Guarantee Amendment. |
| Clause Description                                                                                           | [Optional, Alphanumeric, 3000]                                                                                                    |
|                                                                                                    | This field displays the description of the selected clause                                                                                                    |
| The Collection and any further                                                                               | [Mandatory, Check Box]                                                                                                    |
| relevant advice are subject to<br>Uniform rules for collection (1995<br>revision) ICC Publication Number 522 | Select the Condition check Box to accept the Terms and conditions.                                                                                                    |
|                                                                                                    |                                                                                                    |

- 15. Click on the >> to select a guarantee clause. OR Click on the << to deselect a selected clause.
- 16. Click the **Edit Description** button to edit the clause description OR

Click the **Done** button to complete the addition of clause description

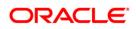

OR

Click the **Cancel** button to cancel the transaction.

- 17. Click the Condition button to view the terms and Conditions.
- 18. Click on **View limits** button to view the Limits for the transaction OR

Click the **Back** button to go back to the previous screen OR

Click the **Initiate** button to initiate the Guarantee amendment. Application displays the Guarantee amendment verification screen.

## **Outward Guarantee Amendment – Verify**

| General                                                                     | Beneficiary         |  |
|-----------------------------------------------------------------------------|---------------------|--|
| Outward Guarantee QT2GUIR110460002                                          | Name: Art Attack    |  |
| Number:                                                                     | Address: Brussels   |  |
| Customer Id: Eric Derzie and Assoc                                          |                     |  |
| Date of Application: 15-02-2011                                             |                     |  |
| User Reference: QT2GUIR110460002                                            | Country: BELGIUM    |  |
| Branch: QT2-USA                                                             |                     |  |
| Product: Guarantee Issuance-Advance Non Perodic Rate(days) -<br>slab Amount |                     |  |
| Applicant                                                                   | Advice through Bank |  |
| Name: Eric Derzie & Assoc                                                   | Swift Code:         |  |
| Address: SWISCH78                                                           | Name: AXA           |  |
| 5th Ave                                                                     | Address: Puype      |  |
| New York                                                                    |                     |  |
| Country: US                                                                 | City:               |  |
|                                                                             | Country: BELGIUM    |  |
|                                                                             |                     |  |

19. Click on the **Cancel** to abort the amendment initiation. Application returns back to the search screen

OR

Click the **change** button to change any amendment details.

OR

Click the **confirm** button to initiate the guarantee amendment.

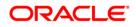

| ward Guarantee Amendment - Confirm           ties         Commitment Details         Guarantee |                     |  |
|------------------------------------------------------------------------------------------------|---------------------|--|
| Seneral                                                                                        | Beneficiary         |  |
| Outward Guarantee QT2GUIR110460002                                                             | Name: Art Attack    |  |
| Number:                                                                                        | Address: Brussels   |  |
| Customer Id: Eric Derzie and Assoc                                                             |                     |  |
| Date of Application: 15-02-2011                                                                |                     |  |
| User Reference: QT2GUIR110460002                                                               | Country: BELGIUM    |  |
| Branch: QT2-USA<br>Product: Guarantee Issuance-Advance Non Perodic Rate(days) -<br>slab Amount |                     |  |
| Applicant                                                                                      | Advice through Bank |  |
| Name: Eric Derzie & Assoc                                                                      | Swift Code:         |  |
| Address: SWISCH78                                                                              | Name: AXA           |  |
| 5th Ave                                                                                        | Address: Puype      |  |
| New York                                                                                       |                     |  |
| Country: US                                                                                    | City:               |  |
|                                                                                                | Country: BELGIUM    |  |

#### **Outward Guarantee Amendment Confirm**

20. Click the Ok button to return back to the search screen

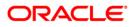

# 15. View Outward Guarantee

A bank guarantee is a guarantee from a lending institution ensuring that the liabilities of a debtor will be met. In other words, if the debtor fails to settle a debt, the bank will cover it. A bank guarantee enables the you(debtor) to acquire goods, buy equipment, or draw down loans, and there by expand business activity.

Bank guarantees can be initiated in the system using the Initiate BG option. This option allows you to search for bank guarantees based on a certain search criterion. Based on the search criterion, it allows you to view a list of bank guarantees (also called Outward Guarantee) for the selected customer.

Details of an Individual bank guarantee can be viewed and exported in various formats.

#### To view the outward bank guarantees

1. Navigate through the **Trade Finance > Bank Guarantee > View Outward Guarantee**. The system displays the **View Outward Guarantee - Search screen**.

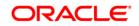

# View Outward Guarantee - Search

| View Outward Guarant               | ee       |   |                               | 31-03 | 3-2011 13:00:00 GMT +0530 |
|------------------------------------|----------|---|-------------------------------|-------|---------------------------|
| Customer Id* :                     | Select   | ~ |                               |       |                           |
| Outward Guarantee Number :         |          |   |                               |       |                           |
| Applicant Contract Ref Number :    |          |   |                               |       |                           |
| Applicant Name :                   |          |   |                               |       |                           |
| Beneficiary Name :                 |          |   |                               |       |                           |
| Outward Guarantee Status :         | Select 💌 |   |                               |       |                           |
| Expiry Status:                     | Select 👻 |   |                               |       |                           |
| Outward Guarantee Currency :       | Select 🗸 |   |                               |       |                           |
| Outward Guarantee Amount<br>From : |          |   | Outward Guarantee Amount To : |       |                           |
| Issue Date From :                  |          |   | Issue Date To :               |       |                           |
| Expiry Date From :                 |          |   | Expiry Date To :              |       |                           |
|                                    |          |   |                               |       | Clear Search              |

| Field Name          | Description                                                                                                    |  |  |  |
|---------------------|----------------------------------------------------------------------------------------------------|--|--|--|
| Customer Id         | [Mandatory, Drop-Down]                                                                                                    |  |  |  |
|                     | Select the appropriate customer ID from the drop-down list.                                                                |  |  |  |
| Outward             | [Optional, Alphanumeric, 20]                                                                                               |  |  |  |
| Guarantee<br>Number | Type the unique Bank Guarantee identification number.                                                                      |  |  |  |
| Applicant Contract  | [Optional, Alphanumeric, 20]                                                                                               |  |  |  |
| Reference           | Type the applicant contract ref number.                                                                                    |  |  |  |
| Applicant Name      | [Optional, Alphanumeric, 20]                                                                                               |  |  |  |
|                     | Type the name of the applicant. This is the name of the party or individual who has applied for the bank guarantee.        |  |  |  |
| Beneficiary Name    | [Optional, Alphanumeric, 20]                                                                                               |  |  |  |
|                     | Type the name of the beneficiary. This is the name of the party or individual for whom the bank guarantee has been issued. |  |  |  |
| Outward             | [Optional, Drop-Down]                                                                                                    |  |  |  |
| Guarantee Status    | Select the appropriate Outward guarantee status from the drop-<br>down list.                                               |  |  |  |
|                     | The options are:                                                                                                    |  |  |  |
|                     | Hold                                                                                                    |  |  |  |
|                     | Reversed                                                                                                    |  |  |  |
|                     | Active                                                                                                    |  |  |  |
|                     | Closed                                                                                                    |  |  |  |
|                     | Cancelled                                                                                                    |  |  |  |

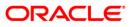

| Field Name               | Description                                                                                                    |
|--------------------------|----------------------------------------------------------------------------------------------------|
| Expiry Status            | [Optional, Dropdown]                                                                                                    |
|                          | Select the expiry status form the Dropdown list.                                                                        |
|                          | The options available are                                                                                               |
|                          | Expired                                                                                                    |
|                          | Not Expired                                                                                                    |
| Outward                  | [Optional, Drop-Down]                                                                                                   |
| Guarantee<br>Currency    | Select the appropriate currency from the drop-down list.                                                                |
| Outward                  | [Optional, Numeric, 10]                                                                                                 |
| Guarantee<br>Amount From | Type the start amount of the range. System will search all Outward guarantees whose amounts fall within this range.     |
| Outward                  | [Optional, Numeric, 10]                                                                                                 |
| Guarantee<br>Amount To   | Type the end amount of the range. System will search all Outward guarantees whose amounts fall within this range.       |
| Issue Date From          | [Optional, Pick List,]                                                                                                  |
|                          | Select the start date of the range. System will search all Outward guarantees whose issue date fall within this range.  |
| Issue Date To            | [Optional, Pick List,]                                                                                                  |
|                          | Select the end date of the range. System will search all Outward guarantees whose issue date fall within this range.    |
| Expiry Date From         | [Optional, Pick List,]                                                                                                  |
|                          | Select the start date of the range. System will search all Outward guarantees whose expiry date fall within this range. |
| Expiry Date To           | [Optional, Pick List,]                                                                                                  |
|                          | Select the end date of the range. System will search all Outward guarantees whose expiry date fall within this range.   |

 Enter the appropriate parameters in the relevant fields and click the Search button. The system displays the View Outward Guarantee screen. OR Click the Clear button to clear the search criteria entered.

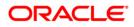

## View Outward Guarantee

| Custome                                                                                                    | er Id* :                                                                                                    | QT2001776 (Eric                                                                                                    | Derzie and Asso                                          | c) 🗸                                                                                                    |                                                                                                    |                                                                                                    |                                                                                                 |                                                                     |                                                                                                    |
|----------------------------------------------------------------------------------------------------|----------------------------------------------------------------------------------------------------|----------------------------------------------------------------------------------------------------|----------------------------------------------------------|----------------------------------------------------------------------------------------------------|----------------------------------------------------------------------------------------------------|----------------------------------------------------------------------------------------------------|-------------------------------------------------------------------------------------------------|---------------------------------------------------------------------|----------------------------------------------------------------------------------------------------|
| Outward Guarantee Nu                                                                                                    | umber :                                                                                                    |                                                                                                    |                                                          |                                                                                                    |                                                                                                    |                                                                                                    |                                                                                                 |                                                                     |                                                                                                    |
| Applicant Contract Ref Nu                                                                                                    | umber :                                                                                                    |                                                                                                    |                                                          |                                                                                                    |                                                                                                    |                                                                                                    |                                                                                                 |                                                                     |                                                                                                    |
| Applicant                                                                                                    | Name :                                                                                                    |                                                                                                    |                                                          |                                                                                                    |                                                                                                    |                                                                                                    |                                                                                                 |                                                                     |                                                                                                    |
| Beneficiary                                                                                                    | Name :                                                                                                    |                                                                                                    | _                                                        |                                                                                                    |                                                                                                    |                                                                                                    |                                                                                                 |                                                                     |                                                                                                    |
| Outward Guarantee S                                                                                                    | Status :                                                                                                    | Select 🗸                                                                                                    |                                                          |                                                                                                    |                                                                                                    |                                                                                                    |                                                                                                 |                                                                     |                                                                                                    |
| Expiry                                                                                                    | Status:                                                                                                    | Select 🗸                                                                                                    |                                                          |                                                                                                    |                                                                                                    |                                                                                                    |                                                                                                 |                                                                     |                                                                                                    |
| Outward Guarantee Cur                                                                                                    | rrency :                                                                                                    | Select 🗸                                                                                                    |                                                          |                                                                                                    |                                                                                                    |                                                                                                    |                                                                                                 |                                                                     |                                                                                                    |
| Outward Guarantee /                                                                                                    | Amount<br>From :                                                                                                    |                                                                                                    |                                                          | O                                                                                                    | utward Guarantee                                                                                                    | Amount T                                                                                                    | o :                                                                                             |                                                                     |                                                                                                    |
| Issue Date                                                                                                    |                                                                                                    |                                                                                                    |                                                          |                                                                                                    | Iss                                                                                                    | ue Date T                                                                                                    | o :                                                                                             |                                                                     |                                                                                                    |
| Expiry Date                                                                                                    | L<br>From : آ                                                                                                    |                                                                                                    |                                                          |                                                                                                    | Exp                                                                                                    | iry Date T                                                                                                    | o :                                                                                             |                                                                     |                                                                                                    |
| 〕₽₽₽                                                                                                    |                                                                                                    |                                                                                                    |                                                          |                                                                                                    |                                                                                                    | Rec                                                                                                    | ords 1 to 10 of                                                                                 | 22                                                                  | Clear S                                                                                                    |
| utward Guarantee                                                                                                    | <u>Issue</u><br>Date                                                                                                    | <u>Applicant</u><br>Name                                                                                                    | <u>Outward</u><br><u>Guarantee</u><br>Currency           | <u>Outward</u><br><u>Guarantee</u><br>Amount                                                                                                    | Outstanding<br>Guarantee<br>Amount                                                                                                    | Rec<br>Date of<br>Expiry                                                                                                    | <u>Outward</u><br>Guarantee                                                                     | Expine                                                              |                                                                                                    |
| utward Guarantee                                                                                                    |                                                                                                    |                                                                                                    |                                                          | Guarantee<br>Amount                                                                                                    |                                                                                                    | <u>Date of</u><br>Expiry                                                                                                    | <u>Outward</u>                                                                                  | Expiry                                                              | < Page 1 of 3 >>                                                                                                    |
| utward Guarantee I<br>umber I<br>T2GUIR102830004                                                                                                    | <u>Date</u><br>10-10-                                                                                                    | Name<br>Eric Derzie &                                                                                                    | <u>Guarantee</u><br><u>Currency</u>                      | Guarantee<br>Amount<br>GBP 100,000.00                                                                                                    | <u>Guarantee</u><br>Amount                                                                                                    | Date of<br>Expiry<br>09-11-<br>2010                                                                                                    | <u>Outward</u><br>Guarantee<br>Status                                                           | <u>Expiry</u><br><u>Status</u>                                      | Page 1 of 3 >> Beneficiary Name                                                                                                    |
| utward Guarantee<br>umber         I           T2GUIR102830004         1           T2GUIR102830005         1           T2GUIR102830007         1                                                                                                    | Date<br>10-10-<br>2010<br>04-10-                                                                                                   | Name<br>Eric Derzie &<br>Assoc<br>Eric Derzie &                                                                                                    | Guarantee<br>Currency<br>GBP                             | Guarantee<br>Amount<br>GBP 100,000.00                                                                                                    | GBP 100,000.00                                                                                                    | Date of<br>Expiry<br>09-11-<br>2010<br>30-11-<br>2011                                                                                                    | <u>Outward</u><br><u>Guarantee</u><br><u>Status</u><br>Active                                   | Expiry<br>Status<br>Expired<br>Not                                  | C Page 1 of 3<br>Beneficiary Name<br>Nelson Dsouza<br>Oxy Trading Inc                                                                                                    |
| Utward Guarantee         I           Iumber         I           UT2GUIR102830004         I           UT2GUIR102830005         I           UT2GUIR102830007         I           UT2GUIR102830007         I           UT2GUIR102830008         I                                                  | Date<br>10-10-<br>2010<br>04-10-<br>2010<br>10-10-                                                                                 | Name       Eric Derzie &       Assoc       Eric Derzie &       Assoc       Eric Derzie &       Assoc                                                                                                    | Guarantee<br>Currency<br>GBP<br>GBP                      | Guarantee<br>Amount<br>GBP 100,000.00<br>GBP 125,000.00                                                                                                | Guarantee<br>Amount<br>GBP 100,000.00<br>GBP 125,000.00<br>USD 0.00                                                                                                   | Date of<br>Expiry<br>09-11-<br>2010<br>30-11-<br>2011<br>25-04-<br>2011                                                                                                    | Outward<br>Guarantee<br>Status<br>Active<br>Active                                              | Expiry<br>Status<br>Expired<br>Not<br>Expired<br>Not                | Page 1 of 3     Page 1 of 3     Page 1     Page 1 of 3     Page 1     Page 1 of 3     Page 1     Page 1  |
| utward Guarantee<br>umber         I           T2GUIR102830004         1           T2GUIR102830005         1           T2GUIR102830007         1           T2GUIR102830008         1           T2GUIR102830008         1           T2GUIR102830009         1                                     | Date<br>10-10-<br>2010<br>04-10-<br>2010<br>10-10-<br>2010<br>04-10-<br>04-10-                                                     | Name       Eric Derzie &       Assoc       Eric Derzie &       Assoc       Eric Derzie &       Assoc       Eric Derzie &       Assoc       Eric Derzie &       Eric Derzie &                                                                                 | Guarantee<br>Currency<br>GBP<br>GBP<br>USD               | Guarantee<br>Amount<br>GBP 100,000.00<br>GBP 125,000.00<br>USD 200,000.00                                                                              | Guarantee<br>Amount<br>GBP 100,000.00<br>GBP 125,000.00<br>USD 75,000.00                                                                                              | Date of<br>Expiry<br>09-11-<br>2010<br>30-11-<br>2011<br>25-04-<br>2011<br>03-11-<br>2010                                                                                                    | Outward           Guarantee           Status           Active           Active           Active | Expired<br>Expired<br>Not<br>Expired<br>Not<br>Expired              | Page 1 of 3     Page 1 of 3     Page 1     Page 1 of 3     Page 1     Page 1 of 3     Page 1     Page 1 |
| utward Guarantee<br>umber         I           T2GUIR102830004         1           T2GUIR102830005         1           T2GUIR102830007         1           T2GUIR102830008         1           T2GUIR102830009         1           T2GUIR102830009         1           T2GUIR102830009         1 | Date<br>10-10-<br>2010<br>04-10-<br>2010<br>10-10-<br>2010<br>04-10-<br>2010<br>04-10-<br>2010<br>04-10-                           | Name           Eric Derzie &           Assoc           Eric Derzie &           Assoc           Eric Derzie &           Assoc           Eric Derzie &           Assoc           Eric Derzie &           Assoc           Eric Derzie &           Assoc         | Guarantee<br>Currency<br>GBP<br>GBP<br>USD<br>USD        | Guarantee           Amount           GBP 100,000.00           GBP 125,000.00           USD 200,000.00           USD 150,000.00                         | Guarantee<br>Amount<br>GBP 100,000.00<br>USD 125,000.00<br>USD 75,000.00<br>USD 50,000.00                                                                             | Date of<br>Expiry<br>09-11-<br>2010<br>30-11-<br>2011<br>25-04-<br>2011<br>03-11-<br>2010<br>03-11-<br>2010                                                                                                    | Outward<br>Guarantee<br>Status<br>Active<br>Active<br>Active<br>Active                          | Expiry<br>Status<br>Expired<br>Not<br>Expired<br>Expired<br>Expired | Page 1 of 3 >> Beneficiary Name Nelson Dsouza Oxy Trading Inc Changed Oxy Trading Inc Changed Oxy Trading Inc Changed Oxy Trading Inc Changed Oxy Trading Inc Changed Oxy Trading Inc Changed Oxy Trading Inc Changed Oxy Trading Inc Changed Oxy Trading Inc Changed Oxy Trading Inc Oxy Trading Inc O                                                                                                    |
| utward Guarantee<br>umber         I           T2GUIR102830004         1           T2GUIR102830005         1           T2GUIR102830007         1           T2GUIR102830008         1           T2GUIR102830009         1           T2GUIR102830010         1           T2GUIR102830011         1 | Date<br>10-10-<br>2010<br>04-10-<br>2010<br>10-10-<br>2010<br>04-10-<br>2010<br>04-10-<br>2010<br>04-10-<br>2010<br>04-10-<br>2010 | Name           Eric Derzie &<br>Assoc           Eric Derzie &<br>Assoc           Eric Derzie &<br>Assoc           Eric Derzie &<br>Assoc           Eric Derzie &<br>Assoc           Eric Derzie &<br>Assoc           Eric Derzie &<br>Eric Derzie &<br>Assoc | Guarantee<br>Currency<br>GBP<br>GBP<br>USD<br>USD<br>USD | Guarantee           Amount           GBP 100,000.00           GBP 125,000.00           USD 200,000.00           USD 150,000.00           USD 50,000.00 | Guarantee<br>Amount           GBP 100,000.00           GBP 125,000.00           USD 75,000.00           USD 75,000.00           USD 50,000.00           GBP 60,000.00 | Date of<br>Expiry           09-11-           2010           30-11-           2011           25-04-           2010           03-11-           2010           03-11-           2010           03-11-           2010 | Outward<br>Guarantee<br>Status<br>Active<br>Active<br>Active<br>Active<br>Active                | Expiry<br>Status<br>Expired<br>Not<br>Expired<br>Expired<br>Expired | Page 1 of 3 >>       Beneficiary Name       Nelson Dsouza       Oxy Trading Inc       Changed       Oxy Trading Inc       Changed       Oxy Trading Inc       Oxy Trading Inc       Oxy Trading Inc       Oxy Trading Inc       Oxy Trading Inc                                                                                                    |

# **Column Description**

| Column Name                      | Description                                                                                                    |
|----------------------------------|----------------------------------------------------------------------------------------------------|
| Outward<br>Guarantee<br>Number   | [Display]<br>This column displays the unique Outward Guarantee identification<br>number.                       |
| Issue Date                       | [Display]<br>This column displays the Outward guarantee issue date.                                            |
| Applicant Name                   | [Display]<br>This column displays the name of the party/ individual who has<br>applied for the bank guarantee. |
| Outward<br>Guarantee<br>Currency | [Display]<br>This column displays the currency in which the Outward<br>Guarantee was created.                  |

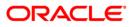

| Column Name                                   | Description                                                                                                    |
|-----------------------------------------------|----------------------------------------------------------------------------------------------------|
| Outward<br>Guarantee<br>Amount                | [Display]<br>This column displays the amount of the Outward Guarantee                                                                                                    |
| Outstanding<br>Outward<br>Guarantee<br>Amount | [Display]<br>This column displays the outstanding amount in the Outward<br>guarantee. This column will display an outstanding if part of the<br>bank guarantee has already been used. |
| Date of Expiry                                | [Display]<br>This column displays the expiry date of the Outward Guarantee.                                                                                                    |
| Outward<br>Guarantee Status                   | [Display]<br>This column displays the status of the Outward Guarantee.                                                                                                    |
| Date of Expiry                                | [Display]<br>This column displays the expiry date of the Outward Guarantee.                                                                                                    |
| Outward<br>Guarantee Expiry<br>Status         | [Display]<br>This column displays the status of the Outward Guarantee.                                                                                                    |
| Expiry Status                                 | [Display]<br>This column displays the expiry date status of the Outward<br>Guarantee.                                                                                                 |
| Beneficiary Name                              | [Display]                                                                                                    |
|                                               | This column displays the name of the Beneficiary of the Outward Guarantee.                                                                                                    |
| 3. Click on the col order.                    | lumn headings (link) to sort the respective columns in ascending or descending                                                                                                    |
|                                               | xt page or previous page using the >> or << buttons respectively. Navigate to the using the <b> &lt;&lt;</b> or >>  buttons respectively.                                             |
|                                               | ne complete statement, click the Download button. The system displays the tward Guarantee dialog screen.                                                                              |
| 6 Click the roord                             | <b>er</b> button to roorder the columns or coloct the columns that appear in the                                                                                                    |

- 6. Click the **reorder** button to reorder the columns or select the columns that appear in the list.
- 7. Click **Print** button to Print the data.
- 8. Click the **Edit** column button to edit the number of columns.

#### **Download Outward Guarantee**

| View Outward Guarantee                           | 25-08-2010 19:44:50 GMT +0530                                                                                                    |
|--------------------------------------------------|----------------------------------------------------------------------------------------------------|
| Download Type Page Layout 💌<br>File Format PDF 💌 |                                                                                                    |
|                                                  | <ul> <li>Outward Guarantee Nu</li> <li>Issue Date</li> <li>Applicant Name</li> <li>Outward Guarantee Cu</li> <li>Outward Guarantee Arr</li> <li>Outstanding Guarantee</li> <li>Date of Expiry</li> </ul> |
|                                                  | Download Close                                                                                                    |

| Field Name         | Description                                                                                                    |
|--------------------|----------------------------------------------------------------------------------------------------|
| Download Type      | [Mandatory, Drop-Down]                                                                                                    |
|                    | Select the appropriate report type from the drop-down list. The available choices are:                                                                                                  |
|                    | <ul><li>Pre-defined</li><li>Page Layout</li></ul>                                                                                                    |
| File Format        | [Conditional, Drop-Down]                                                                                                    |
|                    | Select the appropriate type of file format from the drop-down list.<br>This option is enabled if <b>Page Layout</b> option is selected from the<br><b>Download Type</b> drop-down list. |
| Included           | This box lists all the fields that will be included in the report.                                                                                                    |
| Excluded           | This box lists all the fields that will be excluded from the report.                                                                                                    |
| 0 Soloct the field | de that are to be included from the <b>Excluded</b> here and click the button. Th                                                                                                    |

- 9. Select the fields that are to be included from the **Excluded** box and click the button. The **Included** box appears on the right-side of the dialog box. All the fields are, by default, selected and included.
- 10. Select the fields that are to be excluded from the **Included** box and click the button. The **Excluded** box appears on the left-side of the dialog box.
- 11. Select the appropriate report type, format, and fields from the **Download Outward Guarantee** and click the **Download** button. **The system displays the File Download message box.**

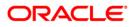

#### **File Download**

| File Download                                                                                                    |          |
|----------------------------------------------------------------------------------------------------|----------|
| Do you want to open or save this file?                                                                                                    |          |
| Name: 15488_1221550985601.CSV<br>Type: Microsoft Office Excel Comma Separated Values File<br>From: 10.22.91.122<br>Open Save Cancel                                         | <b>世</b> |
| While files from the Internet can be useful, some files can potentially harm your computer. If you do not trust the source, do not open or save this file. What's the risk? |          |

- 12. Click the **Save** button to save the file on your file system. The system displays the **Save As** dialog box.
- **13.** Specify the name for the file and the location and click on the **Save** button. Once the download is complete, the system displays the **Download complete** message box.

#### **Download Complete**

| Download com                                  | plete 📃 🗖 🔯                     |  |
|-----------------------------------------------|---------------------------------|--|
| Dowr                                          | iload Complete                  |  |
| Saved:                                        |                                 |  |
| 15488_12215509                                | 985601.CSV from 10.22.91.122    |  |
|                                               |                                 |  |
| Downloaded:                                   | 406 bytes in 1 sec              |  |
| Download to:                                  | C:\Docu\15488_1221550985601.CSV |  |
| Transfer rate:                                | 406 bytes/Sec                   |  |
| Close this dialog box when download completes |                                 |  |
|                                               |                                 |  |
|                                               |                                 |  |
|                                               | Open Open Folder Close          |  |
|                                               |                                 |  |

- 14. Click the **Open** button to open the file or click the **Close** button to view the file later.
- 15. Click the Cancel button on the Download Outward Guarantee dialog box.
- 16. To view the details of a particular outward guarantee, click on the appropriate link under the **Outward Guarantee Number** column. The system displays the details of the outward bank guarantee. For more information on the fields that can be viewed in outward bank guarantee details, refer to INITIATE OUTWARD GUARANTEE.

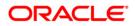

## **View Outward Guarantee - Details**

| /iew Ou   | tward Guaran                 | tee                                                             |                                    | 31-03-2011 13:00:00 GMT +0530   |
|-----------|------------------------------|-----------------------------------------------------------------|------------------------------------|---------------------------------|
|           | BG Number : QT2GUIR102830004 |                                                                 | Date of Issue :<br>SWIFT Message : |                                 |
|           |                              |                                                                 | Advice :                           |                                 |
| Parties   | Commitment Details           | Bank Instructions Guarantee                                     |                                    |                                 |
| General : |                              |                                                                 | Beneficiary :                      |                                 |
|           | Date of Application :        | 10-Oct-2010                                                     | Name :                             | Nelson Dsouza                   |
|           | Branch :                     | QT2-USA                                                         | Address :                          | 4/407                           |
|           | Product :                    | Guarantee Issuance-Advance Non Perodic Rate (days) -slab Amount |                                    | 4 nd floor                      |
|           | Type of Guarantee :          | Non financial Performance bond                                  |                                    | RNA comple Mumbai 400614        |
|           |                              |                                                                 | Country :                          | IN                              |
| Applicant | :                            |                                                                 | Advice through Bank :              |                                 |
|           | Name :                       | Eric Derzie & Assoc                                             | SWIFT :                            |                                 |
|           | Address :                    | 501                                                             | Name :                             | Swiss Bank                      |
|           |                              | 5th Ave                                                         | Address :                          | Swiss Bank                      |
|           |                              | New York                                                        |                                    | Switzerland                     |
|           | Country :                    | US                                                              |                                    |                                 |
|           |                              |                                                                 | Country :                          | СН                              |
|           |                              |                                                                 | Back Amendments                    | Charges View Attached Documents |

| Field Name             | Description                                                                 |
|------------------------|-----------------------------------------------------------------------------|
| BG Number              | [Display]<br>This field displays the Outward Guarantee number.              |
| Date of Issue          | [Display]<br>This field displays the date of issue of outward guarantee.    |
| Swift message          | [Optional, dropdown]<br>Select the swift message to view from the dropdown. |
| Advice                 | [Optional, dropdown]<br>Select the advice to view from the dropdown         |
| General                |                                                                             |
| Date of<br>Application | [Display]<br>This field displays the date of application.                   |
| Branch                 | [Display]<br>This field displays the Branch.                                |
| Product                | [Display]<br>This field displays the name of the product.                   |
| Type of Guarantee      | [Display]<br>This field displays the type of guarantee of the product.      |

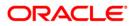

| Beneficiary        |                                                                           |  |
|--------------------|---------------------------------------------------------------------------|--|
|                    |                                                                           |  |
| Name               | [Display]<br>This field displays the name of the Beneficiary.             |  |
| Address            | [Display]<br>This field displays the address of the Beneficiary.          |  |
| Country            | [Display]<br>This field displays the country of the Beneficiary.          |  |
| Applicant          |                                                                           |  |
| Name               | [Display]<br>This field displays the name of the applicant.               |  |
| Address            | [Display]<br>This field displays the address of the applicant.            |  |
| Country            | [Display]<br>This field displays the country of the applicant.            |  |
| Advice through Bar | nk                                                                        |  |
| Swift id           | [Display]<br>This field displays the Swift id of the Advice through Bank. |  |
| Name               | [Display]<br>This field displays the name of the Advice through Bank.     |  |
| Address            | [Display]<br>This field displays the address of the Advice through Bank.  |  |
| Country            | [Display]<br>This field displays the country of the Advice through Bank.  |  |

17. Click the **Commitment Details** tab, the system displays the **View Outward guarantee commitment details** screen.

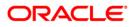

## View Outward Guarantee

| View Outward Guarantee                                 | 31-03-2011 13:00:00 GMT +0530                   |
|--------------------------------------------------------|-------------------------------------------------|
| BG Number : QT2GUIR102830004                           | Date of Issue : 10-Oct-2010                     |
|                                                        | SWIFT Message : Select View                     |
|                                                        | Advice : Select View                            |
| Parties Commitment Details Bank Instructions Guarantee |                                                 |
| Applicant Contract Ref<br>Number :                     |                                                 |
| Beneficiary Contract Ref<br>Number :                   |                                                 |
| Guarantee Amount : GBP 100,000.00                      |                                                 |
| Effective Date : 10-Oct-2010                           |                                                 |
| Closure Date : 09-Dec-2010                             |                                                 |
| Guarantee Expiry Date : 09-Nov-2010                    |                                                 |
| Place of Expiry :                                      |                                                 |
|                                                        | Back Amendments Charges View Attached Documents |

## **Field Description**

| Field Name                                  | Description                                                                |
|---------------------------------------------|----------------------------------------------------------------------------|
| Applicant Contract<br>Reference Number      | [Display]<br>This field displays the applicant contract reference number   |
| Beneficiary<br>Contract<br>Reference Number | [Display]<br>This field displays the Beneficiary contract reference number |
| Guarantee<br>Amount                         | [Display]<br>This field displays the Guarantee amount                      |
| Effective date                              | [Display]<br>This field displays the effective date of the guarantee.      |
| Closure date                                | [Display]<br>This column displays the closure date of the guarantee.       |
| Guarantee expiry<br>date                    | [Display]<br>This column displays the guarantee expiry date.               |
| Place of Expiry                             | [Display]<br>This column displays the place of expiry.                     |

18. Click the **Bank instructions** tab, the system displays the view outward guarantee- Bank instructions screen.

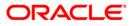

#### View Outward Guarantee

| View Outward Guarantee                                        | 31-03-2011 13:00:00 GMT +0530                   |
|---------------------------------------------------------------|-------------------------------------------------|
| BG Number : QT2GUIR102830004                                  | Date of Issue : 10-Oct-2010                     |
|                                                               | SWIFT Message : Select View                     |
|                                                               | Advice : Select View                            |
| Parties Commitment Details Bank Instructions Guarantee        |                                                 |
| Instructions to the Bank (Not<br>forming part of Guarantee) : |                                                 |
|                                                               | Back Amendments Charges View Attached Documents |

#### **Field Description**

## Field Name Description

| Instructions to the                     | [Display]                                         |
|-----------------------------------------|---------------------------------------------------|
| Bank (Not forming<br>part of Guarantee) | This field displays the instructions to the bank. |

19. Click on Guarantee tab, the system displays the View Outward Guarantee-guarantee screen.

#### **View Outward Guarantee**

| View Outward Guarantee                                                                                                    |                                                                 | 31-03-2011 13:00:00 GMT +0530 |
|----------------------------------------------------------------------------------------------------|-----------------------------------------------------------------|-------------------------------|
| BG Number : QT2GU                                                                                                    | IR102830004 Date of Issue : 10-Oct-20<br>SWIFT Message : Select | 010<br>View                   |
|                                                                                                    | Advice : Select                                                 | View                          |
| Parties Commitment Details Bar                                                                                                    | k Instructions Guarantee                                        |                               |
| Guarantee :                                                                                                    |                                                                 | 1                             |
| Fft                                                                                                    | Fft Description                                                 |                               |
| GUARANTEE       We have been informed that you,(registered seat) and(registered seat company registration number)<br>(hereinafter the Principal) have concluded a contract under the reference number on<br>concerning the supply of (hereinafter the Contract) to be shipped until According to the terms of the<br>Contract, the Principal shall effect payment for the goods supplied, services executed in the amount of (that is<br>) within days counted from the date of the following document: According to the Contract the payment<br>obligation of the Principal shall be secured by a bank guarantee. |                                                                 |                               |
|                                                                                                    |                                                                 | ~                             |
|                                                                                                    | Back Amendments Charges                                         | View Attached Documents       |

#### Field Name Description

#### Guarantee

| FFT             | [Display]<br>This field displays the guarantee             |
|-----------------|------------------------------------------------------------|
| FFT Description | [Display]<br>This field displays the guarantee description |

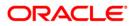

- 20. Click the **Back** button to return to the previous screen
- 21. Click the Amendments button to view the amendments made to the LC
- 22. Click the Charges button to view the Charges applicable to the LC
- 23. Click the View Attached documents to view the attached documents.

#### Amendments

|                                 | Country : FLEXCUBE DIREC | T BANKING   |                                             |                                 |
|---------------------------------|--------------------------|-------------|---------------------------------------------|---------------------------------|
| Primary Customer Id : QT1001802 |                          |             | Primary Customer Name : State Bank Of India |                                 |
| Issued Amendments (!            | 9):                      |             |                                             |                                 |
| BG Ref. No                      | Amendment No.            | Issue Date  | New Expiry Date                             | New Outward Guarantee<br>Amount |
| QT2GUIR102830005                | 1                        | 04-Oct-2010 | 30-Nov-2011                                 | GBP 125,000.00                  |
| QT2GUIR102830005                | 2                        | 04-Oct-2010 | 30-Nov-2011                                 | GBP 125,000.00                  |
| QT2GUIR102830005                | 3                        | 04-Oct-2010 | 30-Nov-2011                                 | GBP 125,000.00                  |
| QT2GUIR102830005                | 4                        | 04-Oct-2010 | 30-Nov-2011                                 | GBP 125,000.00                  |
| QT2GUIR102830005                | 5                        | 04-Oct-2010 | 30-Nov-2011                                 | GBP 125,000.00                  |
| QT2GUIR102830005                | <u>6</u>                 | 04-Oct-2010 | 30-Nov-2011                                 | GBP 125,000.00                  |
| QT2GUIR102830005                | <u>Z</u>                 | 04-Oct-2010 | 30-Nov-2011                                 | GBP 125,000.00                  |
| QT2GUIR102830005                | <u>8</u>                 | 04-Oct-2010 | 30-Nov-2011                                 | GBP 125,000.00                  |
| QT2GUIR102830005                | 9                        | 04-Oct-2010 | 30-Nov-2011                                 | GBP 125,000.00                  |

| Field Name               | Description                                                           |
|--------------------------|-----------------------------------------------------------------------|
| Country                  | [Display]<br>This field displays the Entity.                          |
| Primary customer<br>Id   | [Display]<br>This field displays the primary customer id              |
| Primary customer<br>name | [Display]<br>This field displays the name of the primary customer id. |
| BG Ref No                | [Display]<br>This field displays the BG Reference number              |
| Amendment No             | [Display]<br>This field displays the amendment number of the BG       |
| Issue Date               | [Display]<br>This field displays the issue date of the BG.            |
| New Expiry Date          | [Display]<br>This field displays the new expiry date of the BG.       |

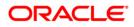

| Field Name       | Description                            |
|------------------|----------------------------------------|
| New Outward      | [Display]                              |
| guarantee amount | This field displays the new BG amount. |

24. Click the **Amendment No** link, the system displays the Issued Amendments detail screen. OR

Click the **Back** button to return to the previous screen.

| d Amendment                       | 31-03-2011 13:                              |
|-----------------------------------|---------------------------------------------|
| Country : FLEXCUBE DIRECT BANKING |                                             |
| Primary Customer Id : QT1001802   | Primary Customer Name : State Bank Of India |
| Sende                             | r's Reference : QT2GUIR102830005            |
| An                                | nendment No. : 1                            |
|                                   | Date of Issue : 04-Oct-2010                 |
| Date o                            | f Amendment : 15-Feb-2011                   |
| Guarante                          | e Expiry Date : 30-Nov-2011                 |
| P                                 | lace of Expiry : bng                        |
|                                   | Amount : GBP 125,000.00                     |

## **Field Description**

| Field Name               | Description                                                     |
|--------------------------|-----------------------------------------------------------------|
| Senders reference        | [Display]<br>This field displays the BG Reference number        |
| Amendment No             | [Display]<br>This field displays the amendment number of the BG |
| Date of Issue            | [Display]<br>This field displays the issue date of the BG.      |
| Date of amendment        | [Display]<br>This field displays the date of amendment of BG.   |
| Guarantee Expiry<br>date | [Display]<br>This field displays the expiry date of guarantee.  |
| Place of expiry          | [Display]<br>This field displays the place of expiry of BG.     |
| Amount                   | [Display]<br>This field displays the amount of BG.              |

25. Click the **Back** button to return to the View outward guarantee detail screen.

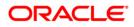

# Charges

| Commission:                    |          |          |             |  |
|--------------------------------|----------|----------|-------------|--|
| Total Charges:                 |          |          |             |  |
| Gurantee issuance Commission   | 1.00%    |          |             |  |
| LC Courier Charge:             | GBP50.00 | Account: | QT200177601 |  |
| LC SWIFT Charge for amendment: | GBP50.00 | Account: | QT200177601 |  |
| Other Bank charges:            | GBP50.00 | Account: | QT200177601 |  |
| Total(Without VAT):            | 150.00   |          |             |  |

# **Field Description**

| Description                                                                                                    |
|----------------------------------------------------------------------------------------------------|
| [Display]<br>This field displays the Commission charges in terms of percentage                                               |
| [Display]<br>This field displays the courier charges.                                                                        |
| [Display]<br>This field displays the account for collection of courier charges                                               |
| [Display]<br>This field displays the LC swift charges for amendments                                                         |
| [Display]<br>This field displays the account for collection of LC swift charges for<br>amendments                            |
| [Display]<br>This field displays the other bank charges applicable                                                           |
| This field displays the account for other bank charges applicable.                                                           |
| [Display]<br>This field displays the Total charges overall applicable(sum of LC<br>courier, LC swift and other bank charges) |
|                                                                                                    |

26. Click the **Back** button to return to the previous screen.

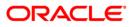

#### **View Attached documents**

| Customer I      | d: QT2001776       | Product: undefined                    |
|-----------------|--------------------|---------------------------------------|
| Transaction Typ | e: Guarantees      |                                       |
| ₽₽₽             |                    | Records 1 to 2 of 2 🔀 Page 1 of 1 ⋗ 👂 |
| le Name         | Date of Attachment | Notes                                 |
| DHIT.txt        | 10-10-2010         |                                       |
| etails.txt      | 10-10-2010         |                                       |
|                 |                    |                                       |
|                 |                    |                                       |
|                 |                    |                                       |
|                 |                    |                                       |
|                 |                    |                                       |
|                 |                    |                                       |
|                 |                    |                                       |
|                 |                    |                                       |
|                 |                    |                                       |
|                 |                    |                                       |

## **Field Description**

| Field Name                                                                       | Description                                                                         |  |
|----------------------------------------------------------------------------------|-------------------------------------------------------------------------------------|--|
| Customer id                                                                      | [Display]<br>This field displays the customer id                                    |  |
| Product                                                                          | [Display]<br>This field displays the name of the product                            |  |
| Transaction type                                                                 | [Display]<br>This field displays the type of the transaction                        |  |
| File Name                                                                        | [display, hyperlink]<br>This column displays the file name of the attached document |  |
| Date of attachment                                                               | [Display]<br>This column displays the date of attachment of the document            |  |
| Notes                                                                            | [Display]<br>This column displays the notes if any                                  |  |
| 27. Click the <b>View All</b> button to view all the attached documents together |                                                                                     |  |

 Click the View All button to view all the attached documents together OR Click the Back buton to return to the previous screen.

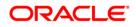

| View Attached Documents 31-03-2011 13:00:00 GMT + 05                                                                |
|----------------------------------------------------------------------------------------------------|
| Upload Images                                                                                                    |
| \\10.180.82.16\HBOSRetail                                                                                           |
| \\10.180.82.16\HBOSAdmin                                                                                            |
| these two are Germany proto                                                                                         |
| \\10.180.82.16\HBOS_RetailBanking id                                                                                |
| for Netherlands but lang is in Dutch                                                                                |
| pnr-8141486224                                                                                                    |
| 1128004 INDIAINFOLINE TOKEN NOS                                                                                     |
| http://www.trinitymoon.com/<br>http://10.180.70.139:8080/                                                           |
| _https://i-share.i-flex.com/sites/rbpg/flexat/FCDB_Implementation/Mashreq%20BankDubai/Forms/AllItems.aspx?RootFolde |
| 148.87.19.36                                                                                                    |
| 144.20.66.138                                                                                                    |
| 80                                                                                                    |
| CHINA CLUSTER-http://10.180.23.161:9092/confluence/display/NB/ChinaCluster++IT+R2+Environment+Details               |
| abhishek mail pwd:AVHF9aTP                                                                                          |
| UNIT TRACKING PWD-dy5pegbe                                                                                          |
| http://www.pdfonline.com/                                                                                           |
|                                                                                                    |
| Print Download Ba                                                                                                   |

28. Click the **Print** button to print the attached document

OR

Click the **Download** button to download the attached document OR

Click the **Back** button to return to the previous screen.

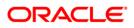

## View Swift and advice messages

| view Swift Message                                                                                                    | 01-03-2011 13:00:00 GMT +05                                          |
|----------------------------------------------------------------------------------------------------|----------------------------------------------------------------------|
| Event Date: 01-Jan-2011                                                                                                    |                                                                      |
| Event Guarantee Amendment<br>Description :                                                                                                    |                                                                      |
| <pre>{1:F01LONDUSBRAQT2111111111} {2:I767SWISCH78XXXXN} {3:(108:QT2MSOG11001006W}} {4:     :27:1/1     :20:QT2GUIR102830004     :21:NONREF     :30:110101     :26E:1     :31C:101010     :77C:WE HAVE BEEN INFORMED THAT YOU, (REGISTERED     SAT COMPANY REGISTRATION NUMBER     THE PRINCIPAL) HAVE     CONCLUDED A CONTRACT UNDER THE REFERENCE I         CONCERNING THE SUPPLY OF (HEREINAFTER TH         CONCRACT) TO BE SHIPPED UNTIL         ACCORDING TO THE TERMS OF THE CONTRACT, THE PRINE     EFFECT PAYMENT FOR THE GOODS SUPPLIED, SERVICES     AMOUNT OF (THAT IS ) WITHIN DAYS COUNTED     DATE OF THE FOLLOWING DOCUMENT:</pre> | ) (HEREINAFTER<br>NUMBER ON<br>HE<br>NCIPAL SHALL<br>EXECUTED IN THE |
| Export To : Portable Doc Format 💙                                                                                                    | Export                                                               |

|                                                                         | 01-03-2011 1                | 3:00:00 GMT +0530 |
|-------------------------------------------------------------------------|-----------------------------|-------------------|
| Event Date : 10-Oct-2010                                                |                             |                   |
| Event Description Debit Advice                                          |                             |                   |
|                                                                         |                             | <u>^</u>          |
| DEBIT ADVICE                                                            |                             |                   |
| DATE : 10-0CT-10                                                        | PAGE: 1                     |                   |
| AL FUTHAIM LOGISTICS<br>PO Box 61450, Jebel Ali, Dubai, UAE<br>PAGE : 1 |                             |                   |
| CUSTOMER ID : QT1001944<br>ACCOUNT : QT100194401                        |                             |                   |
| OUR REFERENCE NO : QTIGUIRIO<br>USER REFERENCE NO : QTIGUIRIO           | 02830004<br>02830004        |                   |
| WE HAVE EXECUTED THE FOLLOWING                                          | TRANSACTION ON YOUR BEHALF: |                   |
| VALUE DATE CCY AMOUNT                                                   |                             | <b>~</b>          |
| Export To :Please Select                                                | ✓ Export                    |                   |

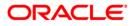

# **Field Description**

•

| Field Name   | Description                                                       |
|--------------|-------------------------------------------------------------------|
| Export to    | [Optional, Dropdown]<br>Select the format to export the document. |
| Swift fields | [Display]<br>This field displays the Swift details                |

29. Click the Export link to export the messages in the desired formats

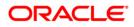

# 16. Customer Acceptance

This transaction allows the user to view the discrepancy details or amendment details and can provide his decision i.e. Accept or Reject with reason.

#### To customer acceptance

1. Navigate through **Trade Finance > Customer Acceptance**. The system displays the **Customer Acceptance - Search** screen.

## **Customer Acceptance**

| Customer Acceptance |                | 31-03-2011 13:00:00 GMT +0530 |
|---------------------|----------------|-------------------------------|
| Customer:           | <br>LC Number: |                               |
| Advising Ref. No.:  | Applicant:     |                               |
|                     |                |                               |
|                     |                | Search                        |

## **Field Description**

| Field Name | Description                                              |
|------------|----------------------------------------------------------|
| Customer   | [Optional, Drop-Down]                                    |
|            | Select the appropriate customer from the drop-down list. |
| LC Number  | [Optional, Alphanumeric,16]                              |
|            | Type the Letter of Credit number.                        |

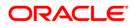

| Field Name               | Description                                                        |
|--------------------------|--------------------------------------------------------------------|
| Advising<br>Reference No | [Optional, Alphanumeric,16]<br>Type the advising reference number. |
| Applicant                | [Optional, Alphanumeric,35]<br>Type the applicant name.            |

2. Enter the appropriate parameters in the relevant fields and click the **Search button**. The system displays the **Customer Acceptance screen**.

#### **Customer Acceptance**

|                                                         | Customer: QT2001776 (Eric Derzie an                                  | d Assoc) 🛛 🔽                       | LC Nun                                       | nber:                   |                                |                                             |
|---------------------------------------------------------|----------------------------------------------------------------------|------------------------------------|----------------------------------------------|-------------------------|--------------------------------|---------------------------------------------|
| Advis                                                   | ng Ref. No.:                                                         |                                    | Appli                                        | cant:                   |                                |                                             |
|                                                         |                                                                      |                                    |                                              |                         |                                | Sea                                         |
| 2 B. <b></b> B                                          |                                                                      |                                    |                                              | Records 1 to 5 of 9     | 5 <b> &lt;&lt; &lt;&lt;</b> pa | age 1 of 1 >                                |
|                                                         | Туре                                                                 | Applicant                          | Advising Ref. No.                            | Records 1 to 5 of 5     | 5 IC Currency                  | age 1 of 1 ⋗                                |
|                                                         | Type<br>Export LC Amendment - Acceptance                             | Applicant<br>Oxy Trading Inc       | <b>Advising Ref. No.</b><br>QT2ELCR102830001 |                         |                                |                                             |
| LC Number                                               |                                                                      |                                    |                                              | Amendment No.           | LC Currency                    | LC Amount                                   |
| <u>C Number</u><br>DT2ELCR102830001<br>DT2ELCR102830003 | Export LC Amendment - Acceptance                                     | Oxy Trading Inc                    | QT2ELCR102830001                             | Amendment No.<br>8      | LC Currency<br>USD             | LC Amount<br>USD 280,000.0                  |
| LC Number<br>DT2ELCR102830001                           | Export LC Amendment - Acceptance<br>Export LC Amendment - Acceptance | Oxy Trading Inc<br>Oxy Trading Inc | QT2ELCR102830001<br>QT2ELCR102830003         | Amendment No.<br>8<br>3 | LC Currency<br>USD<br>USD      | LC Amount<br>USD 280,000.0<br>USD 234,567.0 |

# **Column Description**

| Column Name     | Description                                                                   |
|-----------------|-------------------------------------------------------------------------------|
| LC Number       | [Display]<br>This column displays the LC number generated by the Host .       |
| Туре            | [Display]<br>This column displays the acceptance bill type.                   |
| Applicant       | [Display]<br>This column displays the name of the Applicant of the Export LC. |
| Advising Ref No | [Display]<br>This column displays the Advising reference number.              |
| Amendment No    | [Display]<br>This column displays the amendment number of the LC.             |
| LC Currency     | [Display]<br>This column displays the LC currency.                            |

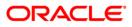

| Column Name | Description                         |
|-------------|-------------------------------------|
| LC Amount   | [Display]                           |
|             | This column displays the LC amount. |
|             |                                     |

- 3. Click on the column headings (link) to sort the respective columns in ascending or descending order.
- 4. Scroll to the next page or previous page using the >> or << buttons respectively. Navigate to the first or last page using the |<< or >>| buttons respectively.
- 5. Reorder the columns or select the columns that appear by clicking the **Edit**  $\boxed{2}$  button.
- 6. To download the complete statement, click the **Download** button. The system displays the **File Download** dialog screen.
- 7. Click the **print** 'Ebutton to print the document.
- 8. Click the **optimize data** button to align the columns within the available page screen.

## **Download Customer Acceptance**

| Customer Acceptance                              | 25-08-2010 19:50:43 GMT +0530                                                                                                    |
|--------------------------------------------------|----------------------------------------------------------------------------------------------------|
| Download Type Page Layout 💌<br>File Format PDF 💌 |                                                                                                    |
|                                                  | <ul> <li>LC Number</li> <li>Type</li> <li>Applicant</li> <li>Advising Ref. No.</li> <li>Amendment No.</li> <li>LC Currency</li> <li>LC Amount</li> </ul> |
|                                                  | Download Close                                                                                                    |

#### **Field Description**

| Field Name    | Description                                                                            |
|---------------|----------------------------------------------------------------------------------------|
| Download Type | [Mandatory, Drop-Down]                                                                 |
|               | Select the appropriate report type from the drop-down list. The available choices are: |
|               | Page Lavout                                                                            |

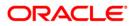

| Field Name  | Description                                                                                                    |
|-------------|----------------------------------------------------------------------------------------------------|
| File Format | [Conditional, Drop-Down]                                                                                                    |
|             | Select the appropriate type of file format from the drop-down list.<br>This option is enabled if <b>Page Layout</b> option is selected from the<br><b>Download Type</b> drop-down list. |
| Included    | This box lists all the fields that will be included in the report. Select the fields that are to be included from the <b>Excluded</b> box and click                                     |
|             | the button. The <b>Included</b> box appears on the right-side of the dialog box. All the fields are, by default, selected and included.                                                 |
| Excluded    | This box lists all the fields that will be excluded from the report.<br>Select the fields that are to be exclude from the <b>Included</b> box and                                       |
|             | click the solution. The <b>Excluded</b> box appears on the left-side of the dialog box.                                                                                                 |

9. Select the appropriate report type, format, and fields from the **File Download** and click the **Download** button. The system displays the **File Download** message box.

## **File Download**

| File Dow | nload                                                                                                    | × |
|----------|----------------------------------------------------------------------------------------------------|---|
| Do you   | want to open or save this file?                                                                                                    |   |
|          | Name: 341_SRReport_1261372487726.pdf<br>Type: Adobe Acrobat Document, 2.83 KB<br>From: 10.180.81.240<br>Open Save Cancel                                                                | ) |
| 1        | While files from the Internet can be useful, some files can potentiall<br>harm your computer. If you do not trust the source, do not open or<br>save this file. <u>What's the risk?</u> | y |

10. Click the **Save** button to save the file on your file system. The system displays the **Save As** dialog box

OR

Click the **Cancel** button to cancel the download OR Click the **Open** button to open the file.

11. Specify the name for the file and the location and click on the **Save** button. Once the download is complete, the system displays the **Download complete** message box.

### **Download Complete**

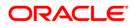

| Download com                                  | plete                                                                  |
|-----------------------------------------------|------------------------------------------------------------------------|
| Down                                          | iload Complete                                                         |
| 15488_12215509                                | 85601.CSV from 10.22.91.122                                            |
| Downloaded:<br>Download to:<br>Transfer rate: | 406 bytes in 1 sec<br>C:\Docu\15488_1221550985601.pdf<br>406 bytes/Sec |
| 🔲 Close this dial                             | og box when download completes                                         |
|                                               | Open Open Folder Close                                                 |

12. Click the **Open** button to open the file OR Click the **Close** button to view the file later. OR

Click the **Open folder** to open the folder of the file.

#### To initiate customer acceptance

13. Click the appropriate link in the **LC Number** column. The system displays the **Customer Acceptance** screen with the details.

### **Customer Acceptance**

| omer Acceptance            |                  |                                        | 13:00:00 GMT |
|----------------------------|------------------|----------------------------------------|--------------|
| tract Details              |                  |                                        |              |
| Advising Reference No:     | QT2ELCR102830001 | Version No: 2                          |              |
| Amendment Status:          |                  | Issue Date: 04-10-2010                 |              |
| Expiry Date:               | 15-02-2011       | Contract Amount: 280,000.00            |              |
| Currency:                  | USD              | Increase/Decrease LC Amount: -4,567.00 |              |
| Applicant Name:            | Oxy Trading Inc  | Issuing Bank Name:                     |              |
| Positive %:                | 0.00             | Negative %: 0.00                       |              |
| Additional Amount Covered: |                  |                                        |              |
| ment Details               |                  |                                        |              |
| Delivery Place:            |                  | Port of Loading:                       |              |
| Place of Receipt:          |                  | Port of Discharge:                     |              |
| Latest Shipment Date:      |                  | Shipment Period:                       |              |
|                            |                  |                                        |              |
|                            |                  |                                        |              |
|                            |                  |                                        |              |
| lution                     |                  |                                        |              |
| Resolved*:                 | Accept 💌         | Resolution Date: 31-03-2011            |              |
| Notes:                     |                  |                                        |              |
|                            |                  |                                        | Initiate     |

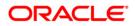

# **Field Description**

| Field Name                     | Description                                                                                     |
|--------------------------------|-------------------------------------------------------------------------------------------------|
| Advising<br>Reference Number   | [Display]<br>This column displays the Advising Reference Number (Contract<br>Reference Number). |
| Version Number                 | [Display]<br>This column displays the version number i.e. Amendment Number.                     |
| Amendment<br>Status            | [Display]<br>This column displays the Amendment Status.                                         |
| Issue Date                     | [Display]<br>This column displays the Issue Date.                                               |
| Expiry Date                    | [Display]<br>This column displays the Expiry Date.                                              |
| Contract Amount                | [Display]<br>This column displays the LC Amount.                                                |
| Currency                       | [Display]<br>This column displays the currency of the LC.                                       |
| Increase/Decrease<br>LC Amount | [Display]<br>This column displays the increased or decreased amount.                            |
| Applicant Name                 | [Display]<br>This column displays the Applicant Name.                                           |
| Issuing Bank<br>Name           | [Display]<br>This column displays the Issuing Bank Name.                                        |
| Positive %                     | [Display]<br>This column displays the Positive Tolerance.                                       |
| Negative %                     | [Display]<br>This column displays the Negative Tolerance.                                       |
| Additional<br>Amounts Covered  | [Display]<br>This column displays if there is any additional amount covered<br>under LC.        |
| Shipment details               |                                                                                                 |
| Delivery Place                 | [Display]<br>This column displays the Place of Delivery.                                        |

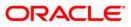

| Field Name              | Description                                                                                 |
|-------------------------|---------------------------------------------------------------------------------------------|
| Port of Loading         | [Display]<br>This column displays the Port of Loading.                                      |
| Place of Receipt        | [Display]<br>This column displays the Place of Receipt.                                     |
| Port of Discharge       | [Display]<br>This column displays the Port of Discharge.                                    |
| Latest Shipment<br>Date | [Display]<br>This column displays the latest shipment date.                                 |
| Shipment Period         | [Display]<br>This column displays the Shipment Period.                                      |
| Resolution              |                                                                                             |
| Resolved                | [Mandatory, Drop-Down]<br>Select the appropriate option resolution from the drop-down list. |
| Resolution Date         | [Display]<br>This column displays the resolution date.                                      |
| Notes                   | [Text Area<br>Type the comments in the text box.                                            |
| 14. Click the Initiat   | te button to initiate the customer acceptance. The system displays the <b>Cust</b>          |

 Click the Initiate button to initiate the customer acceptance. The system displays the Customer Acceptance- Verify screen. OR

Click the **Back** button to navigate to the previous page.

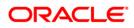

#### **Customer Acceptance– Verify**

| Customer Acceptance -      | Verify           |                          |                 | 31-03-2011 13:00:00 GMT +0530 |
|----------------------------|------------------|--------------------------|-----------------|-------------------------------|
| Contract Details           |                  |                          |                 |                               |
| Advising Reference No: 0   | QT2ELCR102830001 | Version                  | No: 2           |                               |
| Amendment Status:          |                  | Issue D                  | ate: 04-10-2010 |                               |
| Expiry Date:               |                  | Contract Amo             | unt: 280,000.00 |                               |
| Currency: U                | JSD              | Increase/Decrease LC Amo | unt: -4,567.00  |                               |
| Applicant Name:            |                  | Issuing Bank Na          | ime:            |                               |
| Positive %: 0              | 0.00             | Negative                 | e %: 0.00       |                               |
| Additional Amount Covered: |                  |                          |                 |                               |
| Shipment Details           |                  |                          |                 |                               |
| Delivery Place:            |                  | Port of Loading:         |                 |                               |
| Place of Receipt:          |                  | Port of Discharge:       |                 |                               |
| Latest Shipment Date:      |                  | Shipment Period:         |                 |                               |
| Resolution<br>Resolved:    | Arrest           | Resolution D             | ate: 31-03-2011 |                               |
|                            | Accept           |                          |                 |                               |
| Notes:                     |                  |                          |                 |                               |
|                            |                  |                          |                 | Confirm Change Cancel         |

15. Click the Confirm button. The system displays the Customer Acceptance- Confirm screen with the status message.

OR

Click the **Change** button to change the **Customer Acceptance** application details. OR

Click Cancel button to cancel the Customer Acceptance.

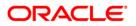

# **Customer Acceptance – Confirm**

| omer Acceptance - Confirm               | 31-03-2011 13:00:00 0                  |
|-----------------------------------------|----------------------------------------|
| ract Details                            |                                        |
| Advising Reference No: QT2ELCR102830001 | Version No: 2                          |
| Amendment Status:                       | Issue Date: 04-10-2010                 |
| Expiry Date:                            | Contract Amount: 280,000.00            |
| Currency: USD                           | Increase/Decrease LC Amount: -4,567.00 |
| Applicant Name:                         | Issuing Bank Name:                     |
| Positive %: 0.00                        | Negative %: 0.00                       |
| Additional Amount Covered:              |                                        |
| ment Details                            |                                        |
| Delivery Place:                         | Port of Loading:                       |
| Place of Receipt:                       | Port of Discharge:                     |
| Latest Shipment Date:                   | Shipment Period:                       |
| Resolved: Accept V                      | Resolution Date: 31-03-2011            |
| Notes:                                  |                                        |

16. Click the **OK** button. The system displays the **Customer Acceptance** screen

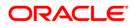

# 17. Attach Documents

Trade Finance transactions requires lot of document movement between various parties including bank. Under a typical trade cycle, Importer and Exporter agree on the various terms and conditions and accordingly initiate a contract. A trade application is routed through the Issuing Bank and Advising Bank. The application supports attaching of necessary documents to the underlying trade contract.

Using Attach documents transaction you can attach scanned copies of Instructions to the bank. It allows you to attach more than one document. The File Types Allowed are Doc, xls, CSV, PDF, txt, zip, tif, and jpg.

#### To attach documents:

1. Navigate through **Trade Finance > Attach Documents.** The system displays the **Attach Documents** screen.

## **Attach Documents**

| Attach Documents |                                   | 31-03-2011 13:00:00 GMT +0530         |
|------------------|-----------------------------------|---------------------------------------|
| Customer Id*:    | QT2001776 (Eric Derzie and Assoc) | Transaction Type*: Letter Of Credit 🗸 |
| Reference No:    |                                   | FCDB Reference No:                    |
| Applicant Name:  |                                   | Beneficiary Name:                     |
|                  |                                   | Search                                |

### **Field Description**

Field Name

Description

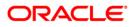

| Field Name             | Description                                                                           |
|------------------------|---------------------------------------------------------------------------------------|
| Customer Id            | [Mandatory, Drop-Down]<br>Select the appropriate customer ID from the drop-down list. |
| Туре                   | [Mandatory, Drop-Down]<br>Select the appropriate type from the drop-down list.        |
| Reference. No.         | [Optional, Alphanumeric, 20]<br>Type the customer reference number.                   |
| FCDB Reference.<br>No. | [Optional, Alphanumeric, 20]<br>Type the FCDB reference number.                       |
| Applicant Name         | [Optional, Alphanumeric, 20]<br>Type the name of the applicant.                       |
| Beneficiary Name       | [Optional, Alphanumeric, 20]<br>Type the name of the beneficiary.                     |

- 2. Enter the relevant details.
- 3. Click the **Search** button, the system displays the **View Attached Documents** screen.

## **View Attached Documents**

| ttach Docume                                                                                     | ents                                                     |                                                              |                                                                                |                                                                             |                   | 31-03-                                             | 2011 13:00:00 GMT +                  |
|--------------------------------------------------------------------------------------------------|----------------------------------------------------------|--------------------------------------------------------------|--------------------------------------------------------------------------------|-----------------------------------------------------------------------------|-------------------|----------------------------------------------------|--------------------------------------|
| c                                                                                                | Customer Id*: QT                                         | 2001776 (Eric Derzie and Assoc)                              |                                                                                |                                                                             | Ту                | 'pe*: Letter Of C                                  | redit 💌                              |
| F                                                                                                | Reference No:                                            |                                                              |                                                                                | FCD                                                                         | 3 Reference       | e No:                                              |                                      |
| Ap                                                                                               | Applicant Name:Beneficiary Name:                         |                                                              |                                                                                |                                                                             |                   |                                                    |                                      |
| 2 6                                                                                              |                                                          |                                                              |                                                                                | Rec                                                                         | ords 1 to 10      | 0 of 73                                            | Page 1 of 8 <mark>&gt;&gt;</mark>    |
| Reference No                                                                                     | <u>Transaction</u><br><u>Type</u>                        | Product                                                      | Beneficiary                                                                    | Applicant                                                                   | Currency          | Amount                                             | FCDB Reference<br>No                 |
| QT1ILUN103040001                                                                                 | Letter Of Credit                                         | Import LC (U) Non revolving-Non Periodic<br>Advance-LCY-QTR2 | ere                                                                            | Eric Derzie & Assoc                                                         | GBP               | GBP 200.00                                         | 114278542099024                      |
| QT1ILUR103650003                                                                                 | Letter Of Credit                                         | Import LC Usance Revolving-Advance<br>periodic-LCY - QTR2    | Oxy Trading Inc                                                                | Eric Derzie & Assoc                                                         | GBP               | GBP 4,567.00                                       | QT1ILUR103650003                     |
| QT2ELCR102830001                                                                                 | Letter Of Credit                                         | Export LC Revolving -LCY                                     | Eric Derzie and<br>Assoc                                                       | Oxy Trading Inc<br>Changed                                                  | USD               | USD 280,000.00                                     | QT2ELCR102830001                     |
|                                                                                                  |                                                          |                                                              |                                                                                |                                                                             | uee.              | UCD 224 567 00                                     | OT2ELCR102830002                     |
| QT2ELCR102830002                                                                                 | Letter Of Credit                                         | Export LC Revolving -LCY                                     | Eric Derzie &<br>Assoc                                                         | Oxy Trading Inc                                                             | USD               | 050 234,567.00                                     |                                      |
|                                                                                                  |                                                          | Export LC Revolving -LCY<br>Export LC Revolving -LCY         |                                                                                | Oxy Trading Inc<br>Oxy Trading Inc<br>Changed                               |                   |                                                    | QT2ELCR102830003                     |
| QT2ELCR102830003                                                                                 | Letter Of Credit                                         |                                                              | Assoc<br>Eric Derzie and                                                       | Oxy Trading Inc<br>Changed                                                  | USD               | USD 234,567.00                                     | -                                    |
| QT2ELCR102830003                                                                                 | Letter Of Credit<br>Letter Of Credit                     | Export LC Revolving -LCY                                     | Assoc<br>Eric Derzie and<br>Assoc<br>Eric Derzie and                           | Oxy Trading Inc<br>Changed<br>Oxy Trading Inc<br>Changed                    | USD<br>USD        | USD 234,567.00<br>USD 310,000.00                   | QT2ELCR102830003                     |
| QT2ELCR102830002<br>QT2ELCR102830003<br>QT2ELCR110010001<br>QT2ELNR102830002<br>QT2ELNR102830003 | Letter Of Credit<br>Letter Of Credit<br>Letter Of Credit | Export LC Revolving -LCY Export LC Revolving -LCY            | Assoc<br>Eric Derzie and<br>Assoc<br>Eric Derzie and<br>Assoc<br>Eric Derzie & | Oxy Trading Inc<br>Changed<br>Oxy Trading Inc<br>Changed<br>Oxy Trading Inc | USD<br>USD<br>USD | USD 234,567.00<br>USD 310,000.00<br>USD 234,567.00 | QT2ELCR102830003<br>QT2ELCR110010001 |

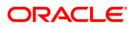

# **Field Description**

| Field Name               | Description                                                                    |
|--------------------------|--------------------------------------------------------------------------------|
| Reference. No.           | [Display]<br>This field displays the reference number of the transaction       |
| Transaction Type         | [Display]<br>This field displays the type of the product.                      |
| Product                  | [Display]<br>This field displays the detailed name of the product.             |
| Beneficiary              | [Display]<br>This field displays the name of the beneficiary.                  |
| Applicant                | [Display]<br>This field displays the name of the applicant.                    |
| Currency                 | [Display]<br>This field displays the currency of the transaction.              |
| Amount                   | [Display]<br>This field displays the amount used in the transaction.           |
| FCDB reference<br>number | [Display]<br>This field displays the FCDB reference number of the transaction. |

4. Click the **Reference No** hyperlink. The system displays **Attach Documents - Initiate** screen

# Attach Documents - Initiate

| Contract Details          |                                                            |                                     |  |
|---------------------------|------------------------------------------------------------|-------------------------------------|--|
|                           |                                                            |                                     |  |
| Customer Id:              | -                                                          | Transaction Type: Letter Of Credit  |  |
| Product:                  | Import LC Usance Revolving-Advance periodic-<br>LCY - QTR2 | Beneficiary Name: Oxy Trading Inc   |  |
| Applicant:                | Eric Derzie & Assoc                                        | FCDB Reference No: QT1ILUR103650003 |  |
| Reference No:             | QT1ILUR103650003                                           |                                     |  |
| Attachment Details        |                                                            |                                     |  |
| Notes:                    |                                                            |                                     |  |
|                           |                                                            |                                     |  |
|                           |                                                            |                                     |  |
|                           |                                                            |                                     |  |
|                           |                                                            | Attach Documents                    |  |
|                           |                                                            |                                     |  |
|                           |                                                            |                                     |  |
| xisting Files Attached: 3 |                                                            |                                     |  |
| ile Name                  | Uploaded By                                                | Uploaded Date                       |  |
| 71.xml                    | RBCORP                                                     | 01-03-2011 13:00:00 GMT +0530       |  |
| S template.doc            | corpsmitainit                                              | 31-01-2011 13:00:00 GMT +0530       |  |
| a template.doc            |                                                            |                                     |  |

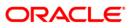

# Attach Documents

## **Field Description**

| Field Name             | Description                                                                                 |
|------------------------|---------------------------------------------------------------------------------------------|
| Contract details       |                                                                                             |
| Customer Id            | [Display]<br>This field displays the customer id.                                           |
| Туре                   | [Display<br>This field displays the type of the product                                     |
| Product                | [Display]<br>This field displays the product.                                               |
| Beneficiary Name       | [Display]<br>This field displays the name of the beneficiary.                               |
| Applicant              | [Display]<br>This field displays the name of the applicant.                                 |
| FCDB Reference.<br>No. | [Display]<br>This field displays the FCDB reference number for the transaction.             |
| Reference. No.         | [Display]<br>This field displays the reference number for the transaction.                  |
| Attachment Details     |                                                                                             |
| Notes                  | [Display]<br>This field displays details of the files attached.                             |
| Existing files attache | ed                                                                                          |
| File Name              | [Display]<br>This field displays the name of the file uploaded.                             |
| Uploaded by            | [Display]<br>This field displays the name of the user through which the file is<br>uploaded |
| Uploaded date          | [Display]<br>This field displays the date of upload of file.                                |
| 5. Click the Attach    | Documents button, the system displays the Attachments screen                                |

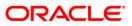

#### **Attachments**

| Attachments                                                                                               | 31-03-2011 13:00:00 GMT +0530 |
|----------------------------------------------------------------------------------------------------|-------------------------------|
| Select Document to Attach<br>Browse Add Another<br>Allowed File Types:<br>xls,doc,pdf,csv,txt,zip,tif,jpg |                               |
|                                                                                                    | Attach Done                   |

6. Click the **Browse** button. The system displays **Choose File** dialogue box.

#### **Choose File**

| Choose file            |                                                                                                    | ? 🛛                                                                           |
|------------------------|----------------------------------------------------------------------------------------------------|-------------------------------------------------------------------------------|
| Look jn:               | 🞯 Desktop 🔹                                                                                                   | ← 📾 📥 📰 +                                                                     |
| My Recent<br>Documents | My Documents<br>My Computer<br>My Network Places                                                              | 341_SRReport_12<br>341_SRReport_12<br>1723_1253268533                         |
| Desktop                | Adobe Reader 9<br>MadCap Flare V3.1<br>New Outlook Profile - Beehive<br>Oracle Connector Configuration Wizard | Bank Admin Screer<br>Bank Admin Screer<br>CENTER_OF_THE_<br>Copy of FC Conner |
| My Documents           | Solid Converter PDF                                                                                           | Edit<br>FCDB_FS_Business<br>FCDB_FS_Global_I<br>Google Talk                   |
| My Computer            | SQA Review<br>Transfer and Payments<br>132_SRReport_1257155311222                                             | Incremental Repor<br>Inwards<br>Inwards<br>Inwards1                           |
|                        |                                                                                                    | >                                                                             |
| My Network<br>Places   | File name:                                                                                                    | ✓ <u>Open</u>                                                                 |
|                        | Files of type: All Files (*.*)                                                                                | Cancel                                                                        |

7. Navigate the file and click the **Open** button to attach the selected file. The system displays Attachments screen

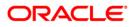

#### **Attachments**

| Attachments                                                                                               | 31-03-2011 13:00:00 GMT +0530 |
|----------------------------------------------------------------------------------------------------|-------------------------------|
| Select Document to Attach<br>Browse Add Another<br>Allowed File Types:<br>xls,doc,pdf,csv,txt,zip,tif,jpg | Attach Done                   |
| File Name                                                                                                 |                               |
| 1273 1292056391997.CSV                                                                                    |                               |
|                                                                                                    |                               |

- 8. Click the **Attach** button, the file gets attached and then click the **Done** button the system displays **Attached Document Initiate** screen
- 9. Click Add Another button to add another document.

## **Attached Document Initiate**

| Attach Document <mark>s</mark> - Initiat | e                                                      | 31-03-2011 13:00:00 GMT +053        |
|------------------------------------------|--------------------------------------------------------|-------------------------------------|
|                                          |                                                        |                                     |
| Contract Details                         |                                                        |                                     |
| Customer Id: QT2                         | .001776                                                | Transaction Type: Letter Of Credit  |
|                                          | oort LC Usance Revolving-Advance periodic-<br>′ - QTR2 | Beneficiary Name: Oxy Trading Inc   |
| Applicant: Eric                          | Derzie & Assoc                                         | FCDB Reference No: QT1ILUR103650003 |
| Reference No: QT1                        | ILUR103650003                                          |                                     |
| Attachment Details                       |                                                        |                                     |
| Attachment Details<br>Notes:             |                                                        |                                     |
|                                          |                                                        |                                     |
|                                          |                                                        |                                     |
|                                          |                                                        |                                     |
|                                          |                                                        | Attach Documents                    |
|                                          |                                                        | Academosical                        |
|                                          |                                                        |                                     |
| Existing Files Attached: 3               |                                                        |                                     |
| File Name                                | Uploaded By                                            | Uploaded Date                       |
| 271.xml                                  | RBCORP                                                 | 01-03-2011 13:00:00 GMT +0530       |
| FS template.doc                          | corpsmitainit                                          | 31-01-2011 13:00:00 GMT +0530       |
| ROHIT.txt                                | SBCORP                                                 | 15-02-2011 13:00:00 GMT +0530       |
| Current Files Attached                   |                                                        |                                     |
|                                          |                                                        |                                     |
| 1273_1292056391997.CSV                   |                                                        |                                     |
|                                          |                                                        | Remove                              |
|                                          |                                                        |                                     |
|                                          |                                                        | Initiate Bac                        |
|                                          |                                                        |                                     |

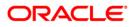

10. Click the **Initiate** button, The system displays **Attach Documents Verify** screen OR

Click on **Back** to go back to the previous screen OR

Click the current files attached checkbox and click the **Remove** button to remove the current attached file.

#### **Attach Documents Verify**

| Attach Documents - Verify |                                                              | 31-03-2011 13:00:00 GMT +0530       |
|---------------------------|--------------------------------------------------------------|-------------------------------------|
| Contract Details          |                                                              |                                     |
| Customer Id:              | OT2001776                                                    | Transaction Type: Letter Of Credit  |
|                           | : Import LC Usance Revolving-Advance periodic-<br>LCY - QTR2 | Beneficiary Name: Oxy Trading Inc   |
| Applicant:                | Eric Derzie & Assoc                                          | FCDB Reference No: QT1ILUR103650003 |
| Reference No:             | QT1ILUR103650003                                             |                                     |
| Attachment Details        |                                                              |                                     |
| Notes:                    |                                                              |                                     |
| File Name                 | Uploaded By                                                  | Uploaded Date                       |
| 271.xml                   | RBCORP                                                       | 01-03-2011 13:00:00 GMT +0530       |
| FS template.doc           | corpsmitainit                                                | 31-01-2011 13:00:00 GMT +0530       |
| ROHIT.txt                 | SBCORP                                                       | 15-02-2011 13:00:00 GMT +0530       |
| Current Files Attached    |                                                              |                                     |
| 1273_1292056391997.CSV    |                                                              |                                     |
|                           |                                                              | Cancel Change Confirm               |

11. Click the **Confirm** button to confirm the attach document initiate

OR

Click the **Change** button to edit the details of the attach document transaction OR

Click the **Cancel** button to cancel the attach document transaction.

Attach Documents – Confirm

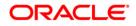

| Contract Details                  |                                                     |                                     |
|-----------------------------------|-----------------------------------------------------|-------------------------------------|
| Customer Id: QT2                  | 001776                                              | Transaction Type: Letter Of Credit  |
|                                   | ort LC Usance Revolving-Advance periodic-<br>- QTR2 | Beneficiary Name: Oxy Trading Inc   |
| Applicant: Eric                   | Derzie & Assoc                                      | FCDB Reference No: QT1ILUR103650003 |
| Reference No: QT1                 | ILUR103650003                                       |                                     |
| Notes:<br>Existing Files Attached |                                                     |                                     |
| File Name                         | Uploaded By                                         | Uploaded Date                       |
| 271.xml                           | RBCORP                                              | 01-03-2011 13:00:00 GMT +0530       |
| FS template.doc                   | corpsmitainit                                       | 31-01-2011 13:00:00 GMT +0530       |
| . o comprocerace                  | SBCORP                                              | 15-02-2011 13:00:00 GMT +0530       |
| ROHIT.txt                         | 000014                                              |                                     |

12. Click the **OK** button, the system displays **Attach Documents** screen.

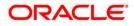

# 18. Lookup Maintenance

Look up maintenance is a function that will allow you to create and maintain various details that form part of the trade finance transactions. Details like shipment period, description of goods, beneficiary details, drawee details and various clauses which are standard and applicable for each transaction can be maintained here. These details upon selection will be automatically populated on the transaction initiation screen.

### To add Applicant/Drawee

1. Navigate through **Trade Finance >Lookup Maintenance**. The system displays the **Lookup Maintenance** screen.

### **Lookup Maintenance**

| ) Maintenance                           | 31-03-2011 13:00:00 GMT +05                       |
|-----------------------------------------|---------------------------------------------------|
| Maintenance Type*: Applicant / Drawee 💌 | Transaction Type*: Direct Collection Initiation 💌 |
| Maintenance Id:                         | Visibility: All                                   |
|                                         | Search                                            |

## **Field Description**

| Field Name  | Description                                                      |
|-------------|------------------------------------------------------------------|
| Maintenance | [Mandatory, Drop-Down]                                           |
| Type        | Select the appropriate maintenance type from the drop-down list. |
| Transaction | [Mandatory, Drop-Down]                                           |
| Type        | Select the appropriate transaction type from the drop-down list. |

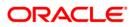

| Field Name     | Description                                                       |  |
|----------------|-------------------------------------------------------------------|--|
| Maintenance Id | [Optional, Alphanumeric,10]                                       |  |
|                | Type the appropriate maintenance id as an input criteria          |  |
| Visibility     | [Optional, Drop-Down]                                             |  |
|                | Select the appropriate visibility option from the drop-down list. |  |

 Click the Add button, the system displays Lookup Maintenance screen OR Enter the relevant details for the search criteria and Click the Search button to

Enter the relevant details for the search criteria and Click the **Search** button to View/modify and delete the record.

# Lookup Maintenance- Add Drawee/Applicant

| ookup Maintenance            |                    | 31-03-2011 13:00:00 GMT +( |
|------------------------------|--------------------|----------------------------|
| Maintenance Details          |                    |                            |
| Maintenance Type*:           | Applicant / Drawee |                            |
| Maintenance Id*:             |                    |                            |
| Visibility*:                 | Select 💌           |                            |
| Applicability                |                    |                            |
| Direct Collection Initiation |                    |                            |
| Export Collection Initiation |                    |                            |
| Export Bill under LC         |                    |                            |
|                              |                    |                            |
| Drawee Details               |                    |                            |
| Name*:                       |                    |                            |
| Address*:                    |                    |                            |
|                              |                    |                            |
|                              |                    |                            |
|                              |                    |                            |
|                              | UNITED STATES      |                            |
| Email:                       |                    |                            |
|                              |                    |                            |
| Bank Details                 |                    |                            |
| SWIFT Code:                  |                    |                            |
| Bank Name:                   |                    |                            |
| Bank Address:                |                    |                            |
|                              |                    |                            |
|                              |                    |                            |
| Country:                     |                    |                            |
|                              |                    | ]                          |
|                              |                    | Back                       |
|                              |                    |                            |

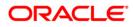

## Lookup Maintenance- Goods Description

| Lookup Maintenance           |                   | 31-03-2011 13:00:00 GMT +0530 |
|------------------------------|-------------------|-------------------------------|
| ······                       |                   |                               |
| Maintenance Details          |                   |                               |
| Maintenance Type*:           | 3oods Description |                               |
| Maintenance Id*:             |                   |                               |
| Visibility*:                 | Select 🔽          |                               |
| Details *:                   |                   |                               |
| Applicability                |                   |                               |
| Direct Collection Initiation |                   |                               |
| Export Collection Initiation |                   |                               |
| Export Bill under LC         |                   |                               |
|                              |                   | Back Add                      |

#### **Field Description**

| Field Name                      | Description                                                                                                    |  |
|---------------------------------|----------------------------------------------------------------------------------------------------|--|
| Maintenance Details             |                                                                                                    |  |
| Maintenance Type                | [Display]<br>This field displays the type of maintenance.                                                                       |  |
| Maintenance Id                  | [Mandatory, Alphanumeric,10]<br>Type the maintenance id.                                                                        |  |
| Visibility                      | [Mandatory, Drop-Down]<br>Select the appropriate option from the drop-down list.<br>The options are<br>All<br>Public<br>Private |  |
| Applicability                   |                                                                                                    |  |
| Direct Collection<br>Initiation | [Optional, Check Box]<br>Select the direct collection initiation checkbox to enable direct<br>collection initiation.            |  |
| Export collection initiation    | [Optional, Check Box]<br>Select the Export collection initiation checkbox to enable Export<br>collection initiation.            |  |
| Export bill under<br>LC         | [Optional, Check Box]<br>Select the Export bill under LC checkbox to enable Export bill<br>under LC.                            |  |

## **Drawee Details**

The following field will be displayed, when you select the Applicant/Drawee option from the Maintenance Type drop-down list

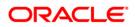

| Field Name   | Description                                                                       |
|--------------|-----------------------------------------------------------------------------------|
| Name         | [Mandatory, Alphanumeric,40]<br>Type the drawee's name.                           |
| Address      | [Mandatory, Alphanumeric,35*3]<br>Type the drawee's address.                      |
| Country      | [Optional, Drop-Down]<br>Select the appropriate country from the drop-down list.  |
| Email        | [Optional, Alphanumeric,10]<br>Type the email address.                            |
| Bank Details |                                                                                   |
| SWIFT Code   | [Optional, Alphanumeric,11]<br>Type or use Lookup to search the SWIFT code.       |
| Bank Name    | [Optional, Alphanumeric,11]<br>Type or use Lookup to search the name of the bank. |
| Bank Address | [Display]<br>This field displays the bank address.                                |
| Country      | [Display]<br>This field displays the country.                                     |

## **Maintenance Details**

The following fields will be displayed, when you select the Good Description option from the Maintenance Type drop-down list.

Details [Mandatory, Alphanumeric,6500] Type the details of the goods description.

3. Click the Add button. The system displays Lookup Maintenance Verify screen. OR Click the **Back** button to go to the previous screen.

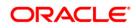

## Lookup Maintenance Verify

| Lookup Maintenance-Ve        | erify              | 31-03-2011 13:00:00 GMT +0530 |
|------------------------------|--------------------|-------------------------------|
| Maintenance Details          |                    |                               |
| Maintenance Type:            | Applicant / Drawee |                               |
| Maintenance Id*:             | ABC Inc            |                               |
| Visibility:                  | Public             |                               |
| Applicability                |                    |                               |
| Direct Collection Initiation | V                  |                               |
| Drawee Details               |                    |                               |
| Name*:                       | ABC Inc            |                               |
| Address:                     | Wall Street        |                               |
|                              | New York           |                               |
| Country:                     | UNITED STATES      |                               |
| Email:                       |                    |                               |
| Bank Details                 |                    |                               |
| SWIFT Code*:                 |                    |                               |
|                              | BANK OF AMERICA    |                               |
| Bank Address:                | US                 |                               |
|                              |                    |                               |
| Country:                     |                    |                               |
|                              |                    | Cancel Change Confirm         |

## Lookup Maintenance Verify

| Lookup Maintenance-Verify           | 31-03-2011 13:00:00 GMT +0530 |
|-------------------------------------|-------------------------------|
| Maintenance Details                 |                               |
| Maintenance Type: Goods Description |                               |
| Maintenance Id*: ABC Inc            |                               |
| Visibility: Public                  |                               |
| Details *: Spare Parts              |                               |
| Applicability                       |                               |
| Direct Collection Initiation        |                               |
|                                     | Cancel Change Confirm         |

4. Click the **Confirm** button. The system displays **Lookup Maintenance Confirm** screen. OR

Click the **Change** button to change the details entered in the previous screen OR

Click the Cancel button to cancel the transaction

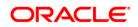

#### Lookup Maintenance-Confirm

| ookup Maintenance-C          | onfirm               | 31-03-2011 13:00:00 GMT +053( |
|------------------------------|----------------------|-------------------------------|
| Maintenance Details          |                      |                               |
|                              | : Applicant / Drawee |                               |
| Maintenance Id*              |                      |                               |
| Visibility                   | : Public             |                               |
| Applicability                |                      |                               |
| Direct Collection Initiation |                      |                               |
| Drawee Details               |                      |                               |
| Name*                        | : ABC Inc            |                               |
| Address                      | : Wall Street        |                               |
|                              | New York             |                               |
| Country                      | UNITED STATES        |                               |
| Bank Details                 |                      |                               |
| SWIFT Code*                  |                      |                               |
|                              | BANK OF AMERICA      |                               |
| Bank Address                 | US                   |                               |
| Country                      |                      |                               |

### Lookup Maintenance – Confirm

| Transaction subm    | itted for Lookup Maintenance having reference 413346479370828 has | been Initiated                |
|---------------------|-------------------------------------------------------------------|-------------------------------|
| Lookup Maintena     | nce-Confirm                                                       | 31-03-2011 13:00:00 GMT +0530 |
| Maintenance Details |                                                                   |                               |
| Maintenar           | nce Type: Goods Description                                       |                               |
| Mainten             | ance Id*: ABC Inc                                                 |                               |
|                     | Visibility: Public                                                |                               |
|                     | Details *: Spare Parts                                            |                               |
| Applicability       |                                                                   |                               |
| Direct Collection   | Initiation 🔽                                                      |                               |
|                     |                                                                   | OK                            |

5. Click the **OK** button. The system displays **Lookup Maintenance** screen. After clicking the search button on the Look maintenance screen, you can view /modify and delete the details.

#### To View/Modify details

- 6. Navigate through the menus to **Lookup Maintenance**. The system displays the **Lookup Maintenance** screen. Enter the appropriate information in the relevant fields.
- 7. Click the **Search** button. The system displays **Lookup Maintenance** screen.

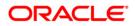

# Lookup Maintenance

| Maintenance Type*: | Goods Description 🔻  | Transaction Type*: [ | xport Bill under LC  | ~           |
|--------------------|----------------------|----------------------|----------------------|-------------|
| Maintenance Id:    |                      | Visibility:          |                      |             |
|                    |                      |                      |                      | Sea         |
| <b>b b</b>         |                      | Reco                 | ords 1 to 1 of 1 🔽 🤇 | Page 1 of 1 |
| aintenance Id      | Transaction Type     | Maintenance Type     | <u>Details</u>       | Visibility  |
| BC INC             | Export Bill under LC | Goods Description    | Spare Parts          | Public      |
|                    |                      |                      |                      |             |
|                    |                      |                      |                      |             |
|                    |                      |                      |                      |             |
|                    |                      |                      |                      |             |
|                    |                      |                      |                      |             |
|                    |                      |                      |                      |             |
|                    |                      |                      |                      |             |
|                    |                      |                      |                      |             |
|                    |                      |                      |                      |             |
|                    |                      |                      |                      |             |
|                    |                      |                      |                      |             |
|                    |                      |                      |                      |             |
|                    |                      |                      |                      |             |

# **Field Description**

| Field Name          | Description                                                             |
|---------------------|-------------------------------------------------------------------------|
| Maintenance<br>Type | [Display]<br>This field displays the maintenance type.                  |
| Transaction<br>Type | [Display]<br>This field displays the transaction type.                  |
| Maintenance Id      | [Display]<br>This field displays the maintenance id.                    |
| Details             | [Display]<br>This field displays the details of the lookup maintenance. |
| Visibility          | [Display]<br>This field displays the visibility option.                 |

8. Click the Maintenance Id hyperlink. The system displays Modify Maintenance screen

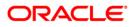

#### Maintenance-Applicant/Drawee

| odify Maintenance            |                    | 31-03-2011 13:00:00 GMT +0 |
|------------------------------|--------------------|----------------------------|
|                              |                    |                            |
| Maintenance Details          |                    |                            |
| Maintenance Type*:           | Applicant / Drawee |                            |
| Maintenance Id*:             |                    |                            |
| Visibility*:                 | Public 💌           |                            |
| Applicability                |                    |                            |
| Direct Collection Initiation |                    |                            |
| Export Collection Initiation |                    |                            |
| Export Bill under LC         |                    |                            |
|                              |                    |                            |
| Drawee Details               |                    |                            |
| Name*:                       | ABC Inc            |                            |
| Address*:                    | Wall Street        |                            |
|                              | New York           |                            |
|                              |                    |                            |
| Country:                     | UNITED STATES      |                            |
| Email:                       |                    |                            |
|                              |                    | ]                          |
| Bank Details                 |                    |                            |
| SWIFT Code:                  | AMERUS39           |                            |
| Bank Name:                   | BANK OF AMERICA    |                            |
| Bank Address:                |                    |                            |
|                              |                    |                            |
|                              |                    |                            |
|                              |                    |                            |
| Country:                     |                    |                            |

## **Modify Maintenance-Goods Description**

| Modify Maintenance           | 31-03-2011 13:00:00 GMT +0530 |
|------------------------------|-------------------------------|
|                              |                               |
| Maintenance Details          |                               |
| Maintenance Type*: (         |                               |
| Maintenance Id*:             | ABC INC                       |
| Visibility*:                 | Public 🔽                      |
| Details *:                   | Spare Parts                   |
| Applicability                |                               |
| Direct Collection Initiation |                               |
| Export Collection Initiation |                               |
| Export Bill under LC         |                               |
|                              | Back Modify                   |

- 9. Enter the required changes.
- 10. Click the **Modify** button the system displays **Modify Maintenance Verify** screen OR

Click the  $\ensuremath{\textbf{Back}}$  button to go to previous screen.

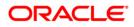

#### Modify Maintenance-Applicant/Drawee- Verify

| Modify Maintenance-Ve        | rify               | <br> | 31-03-2011 13:00:00 GMT +0530 |
|------------------------------|--------------------|------|-------------------------------|
| Maintenance Details          |                    |      |                               |
| Maintenance Type:            | Applicant / Drawee |      |                               |
| Maintenance Id*:             | ABC INC            |      |                               |
| Visibility:                  | Public             |      |                               |
| Applicability                |                    |      |                               |
|                              |                    |      |                               |
| Direct Collection Initiation | $\checkmark$       |      |                               |
| Drawee Details               |                    |      |                               |
|                              | ABC Inc            |      |                               |
| Address*:                    | Wall Street        |      |                               |
|                              | New York           |      |                               |
| Country:                     | UNITED STATES      |      |                               |
| Email:                       |                    |      |                               |
| Bank Details                 |                    |      |                               |
| SWIFT Code:                  | AMERUS39           |      |                               |
| Bank Name:                   | BANK OF AMERICA    |      |                               |
| Bank Address:                | US                 |      |                               |
| Country:                     |                    |      |                               |
|                              |                    |      | Cancel Change Confirm         |

## Modify Maintenance-Applicant/Drawee- Verify

| Modify Maintenance-Ve | rify              | 31-03-2011 13:00:00 GMT +0530 |
|-----------------------|-------------------|-------------------------------|
|                       |                   |                               |
| Maintenance Details   |                   |                               |
| Maintenance Type:     | Goods Description |                               |
| Maintenance Id*:      | ABC INC           |                               |
| Visibility:           | Public            |                               |
| Details *:            | Spare Parts       |                               |
| Applicability         |                   |                               |
|                       |                   |                               |
| Export Bill under LC  | ✓                 |                               |
|                       |                   | Cancel Change Confirm         |

11. Click the **Confirm** button to confirm the details the system displays Modify Maintenance Confirm screen.

OR

Click the **Change** button to change the details entered in the previous screen OR

Click the Cancel button to cancel the transaction

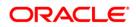

#### Modify Maintenance Applicant/Drawee-Confirm

| Modify Maintenance-Co        | nfirm              | 31-03-2011 13:00:00 GMT +053 |
|------------------------------|--------------------|------------------------------|
| Maintenance Details          |                    |                              |
| Maintenance Type:            | Applicant / Drawee |                              |
| Maintenance Id*:             | ABC INC            |                              |
| Visibility:                  | Public             |                              |
| Applicability                |                    |                              |
| Direct Collection Initiation | V                  |                              |
| Drawee Details<br>Name*:     | NPC Inc.           |                              |
| Address*:                    |                    |                              |
|                              | New York           |                              |
| Country:                     | JNITED STATES      |                              |
| Email:                       |                    |                              |
| Bank Details                 |                    |                              |
| SWIFT Code:                  | AMERUS39           |                              |
| Bank Name:                   | BANK OF AMERICA    |                              |
| Bank Address:                | JS                 |                              |
| Country:                     |                    |                              |

### **Modify Maintenance Goods Description-Confirm**

| Transaction submitted for Lookup Maintenance having reference 404494496371042 has been / | Auto Authorized .             |
|------------------------------------------------------------------------------------------|-------------------------------|
| Modify Maintenance-Confirm                                                               | 31-03-2011 13:00:00 GMT +0530 |
| Maintenance Details                                                                      |                               |
| Maintenance Type: Goods Description                                                      |                               |
| Maintenance Id*: ABC INC                                                                 |                               |
| Visibility: Public                                                                       |                               |
| Details *: Spare Parts                                                                   |                               |
| Applicability                                                                            |                               |
| Export Bill under LC 🛛                                                                   |                               |
|                                                                                          | OK                            |

12. Click the **Ok** button. The system displays **Lookup Maintenance** screen.

#### To Delete details

- 13. Navigate through the menus to **Lookup Maintenance**. The system displays the **Lookup Maintenance** screen.
- 14. Enter the appropriate information in the relevant fields.
- 15. Click the **Search** button. The system displays **Lookup Maintenance** screen.

### Lookup Maintenance

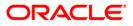

| up Maintenance     |                      |                    | 31-                  | 03-2011 13:00:00 G |
|--------------------|----------------------|--------------------|----------------------|--------------------|
| Maintenance Type*: | Goods Description 💌  | Transaction Type*: | Export Bill under LC | *                  |
| Maintenance Id:    |                      | Visibility:        | All 🔽                |                    |
| 88                 |                      | Rec                | ords 1 to 1 of 1 💌   | Sear               |
| Maintenance Id     | Transaction Type     | Maintenance Type   | Details              | Visibility         |
| ABC INC            | Export Bill under LC | Goods Description  | Spare Parts          | Public             |
|                    |                      |                    |                      |                    |
|                    |                      |                    |                      |                    |

# **Field Description**

| Field Name          | Description                                                             |
|---------------------|-------------------------------------------------------------------------|
| Maintenance<br>Type | [Display]<br>This field displays the maintenance type.                  |
| Transaction<br>Type | [Display]<br>This field displays the transaction type.                  |
| Maintenance Id      | [Display]<br>This field displays the maintenance id.                    |
| Details             | [Display]<br>This field displays the details of the lookup maintenance. |
| Visibility          | [Display]<br>This field displays the visibility option.                 |

- 16. Select the Maintenance Id checkbox for deleting the record.
- 17. Click the **Delete** button. The system displays **Delete Maintenance Verify** screen.

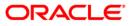

#### **Delete Maintenance Verify**

| Maintenance Id       | Transaction Type  | Maintenance Type | Details | Visibility |
|----------------------|-------------------|------------------|---------|------------|
| Export Bill under LC | Goods Description | Spare Parts      | Public  | 34         |

 Click Confirm button, the system displays Delete Maintenance Confirm screen OR

Click the **Back** button to go to the previous screen

## **Delete Maintenance Confirm**

| Transaction submitted for Trade Lookup Delete having reference 186784930371063 has been Auto Authorized . |                  |                                   |                                           |  |  |  |
|----------------------------------------------------------------------------------------------------|------------------|-----------------------------------|-------------------------------------------|--|--|--|
| n                                                                                                    |                  | 31-03-2011 13:00:00 GMT +053      |                                           |  |  |  |
| Transaction Type                                                                                          | Maintenance Type | Details                           | Visibility                                |  |  |  |
| Goods Description                                                                                         | Spare Parts      | Public                            | 34                                        |  |  |  |
| 1                                                                                                    | Transaction Type | Transaction Type Maintenance Type | Transaction Type Maintenance Type Details |  |  |  |

19. Click **Ok** button. The system displays **Lookup Maintenance** screen.

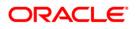

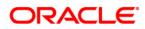

Oracle FLEXCUBE Direct Banking User Manual Oracle FLEXCUBE Direct Banking Corporate Trade Finance May 2012 Version Number: 12.0.0

Oracle Corporation World Headquarters 500 Oracle Parkway Redwood Shores, CA 94065 U.S.A.

Worldwide Inquiries: Phone: +1.650.506.7000 Fax: +1.650.506.7200 oracle.com

Copyright © 2012

Oracle and/or its affiliates. All rights reserved.

This document is provided for information purposes only and the contents hereof are subject to change without notice.

This document is not warranted to be error-free, nor subject to any other warranties or conditions, whether expressed orally or implied in law, including implied warranties and conditions of merchantability or fitness for a particular purpose. We specifically disclaim any liability with respect to this document and no contractual obligations are formed either directly or indirectly by this document. This document may not be reproduced or transmitted in any form or by any means, electronic or mechanical, for any purpose, without our prior written permission.

Oracle is a registered trademark of Oracle Corporation and/or its affiliates. Other names may be trademarks of their respective owners.

Hardware and Software ORACLE Engineered to Work Together

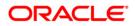